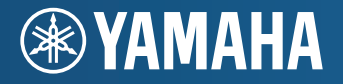

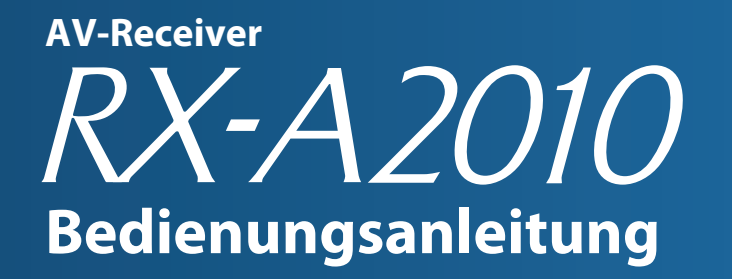

Lesen Sie auf jeden Fall die "Sicherheitsbroschüre" (beiliegendes Heft), bevor Sie dieses Gerät verwenden.

**Deutsch für Kanada, Europa, Asien, Afrika, Ozeanien und Lateinamerika**

# **INHALTSVERZEICHNIS**

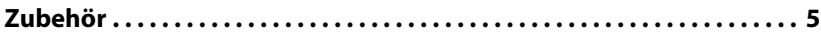

# **[FUNKTIONEN](#page-5-0)**

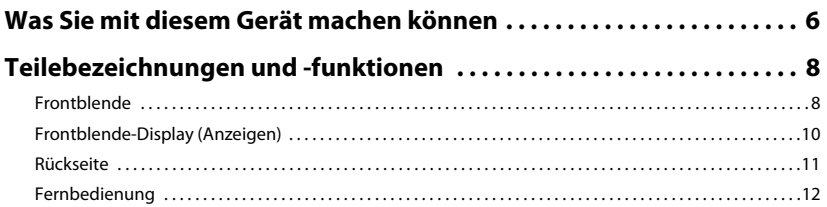

# **[EINRICHTUNG](#page-13-1) [WIEDERGABE](#page-51-2)**

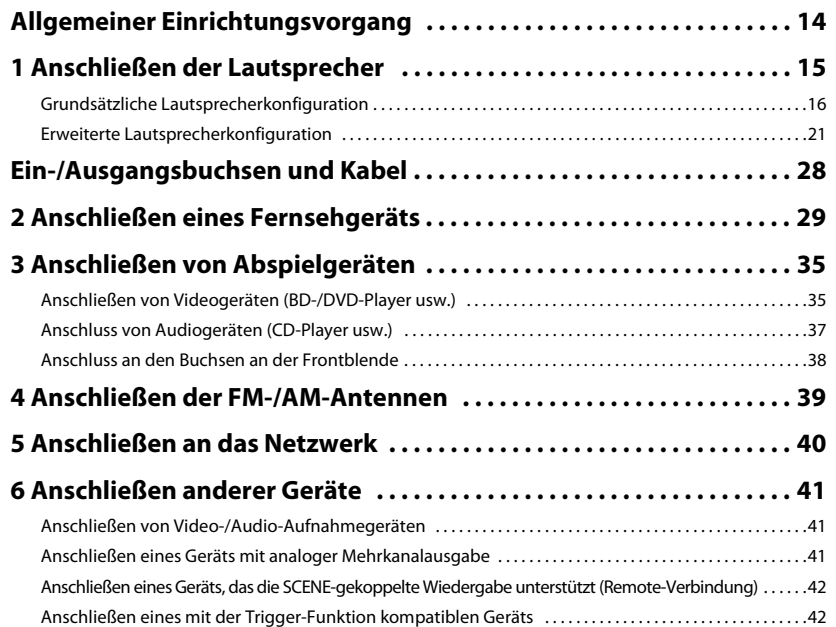

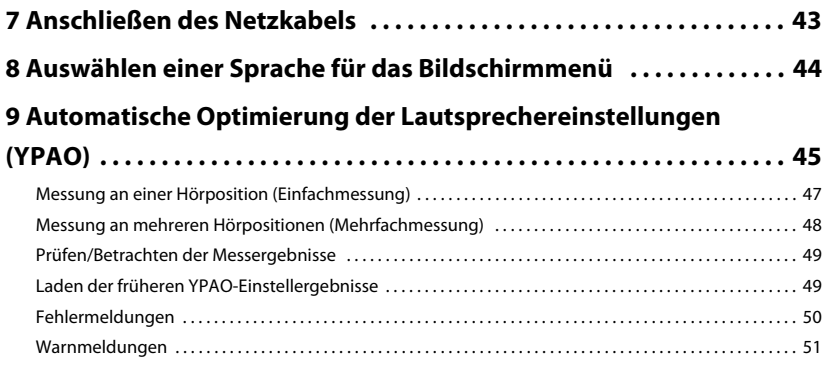

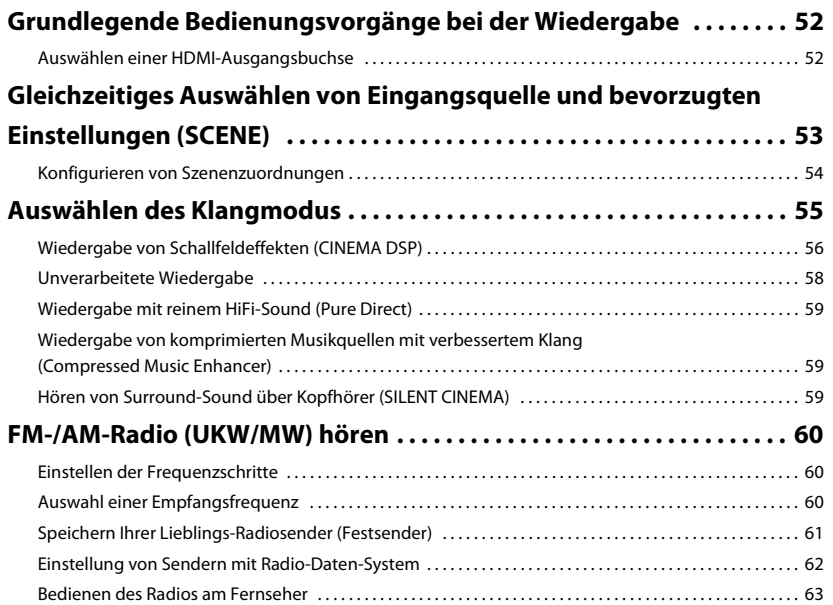

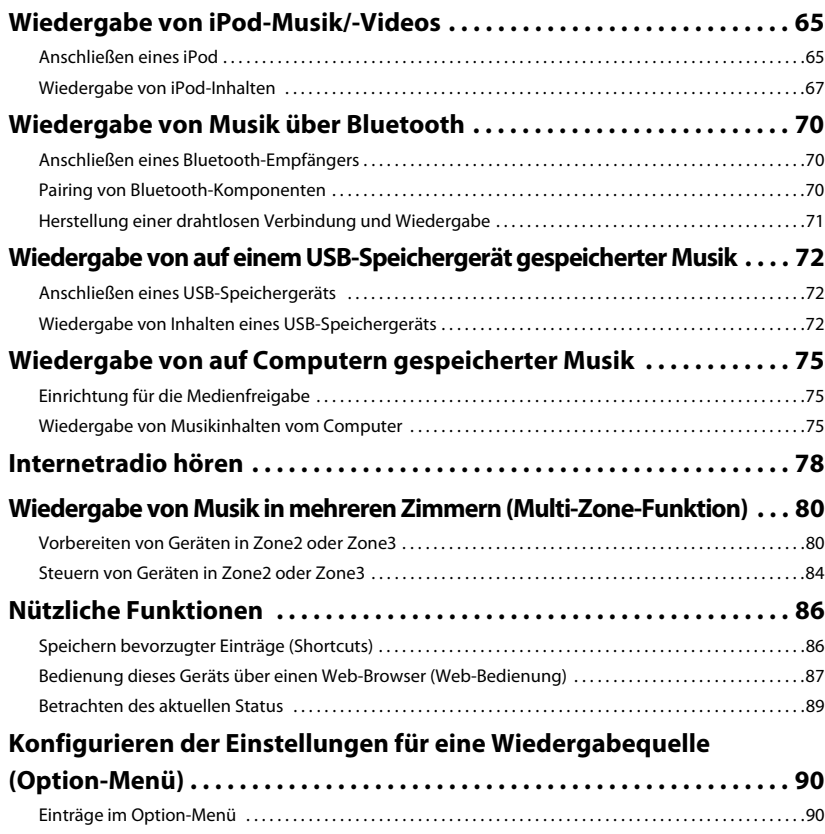

# **[KONFIGURATIONEN](#page-92-0)**

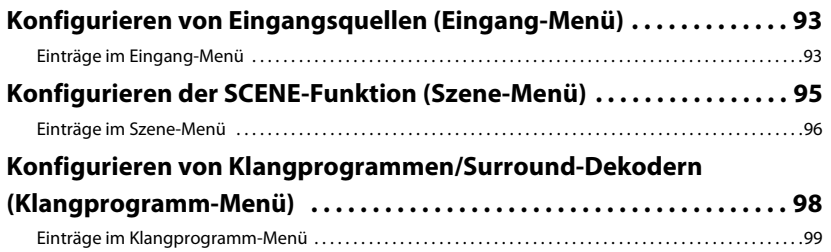

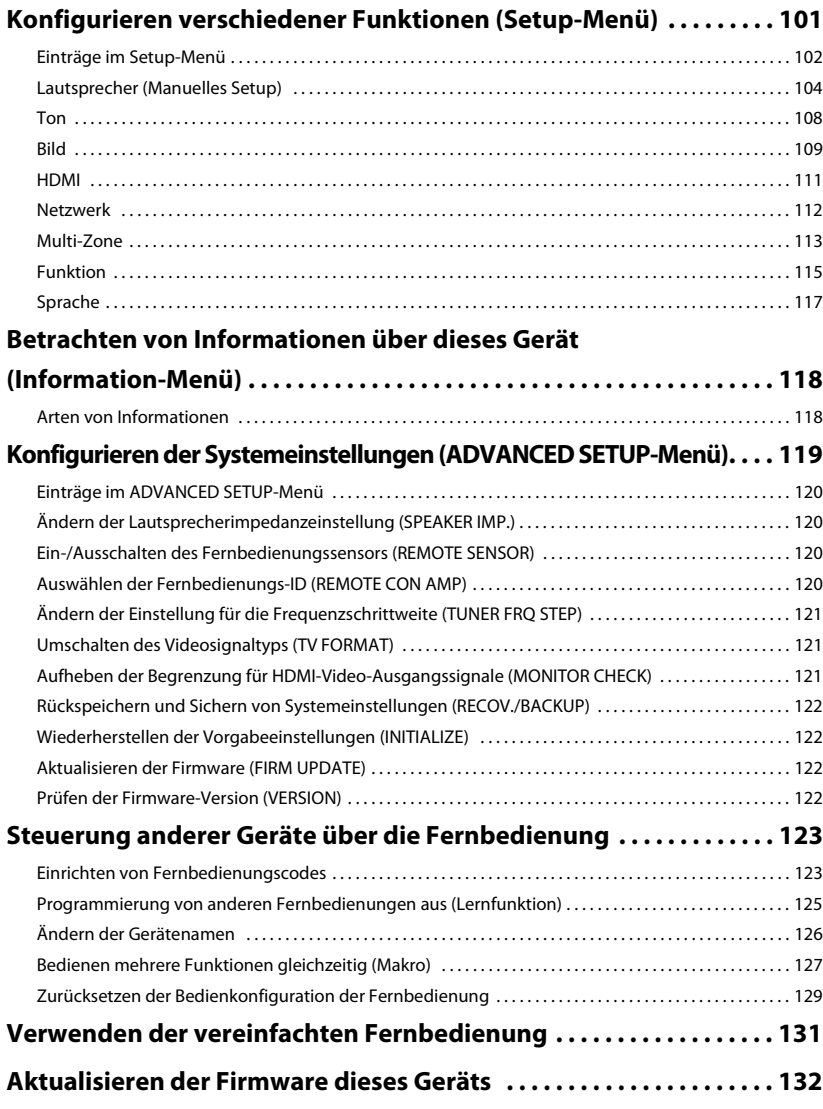

# **ANHANG**

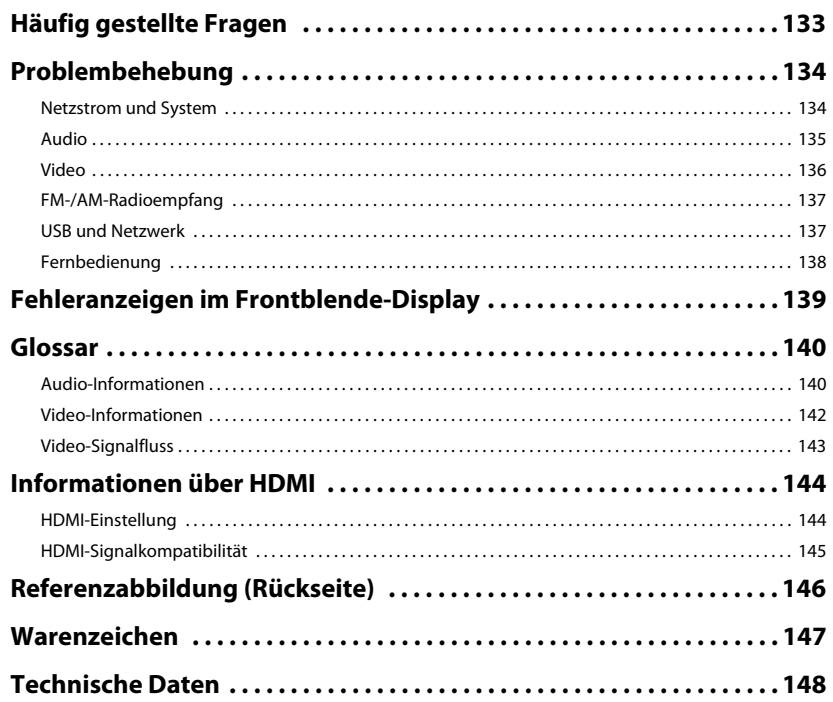

# <span id="page-4-0"></span>**Zubehör**

Prüfen Sie, ob das folgende Zubehör im Lieferumfang dieses Produkts enthalten ist.

■ Fernbedienung Batterien (AAA, R03, UM-4) (x 4)

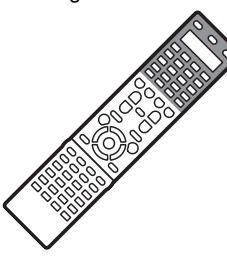

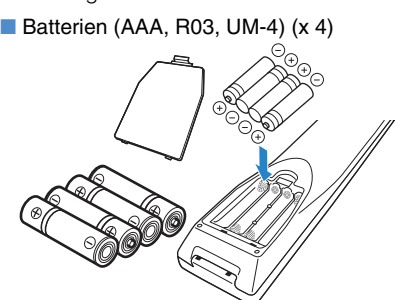

Setzen Sie die Batterien in der richtigen Ausrichtung (+/-) in die Fernbedienung ein.

■ YPAO-Mikrofon

■ Vereinfachte Fernbedienung

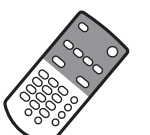

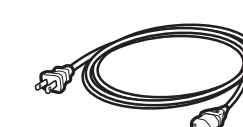

■ Netzkabel

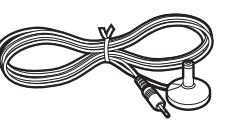

\* Je nach Gebiet kann das mitgelieferte Netzkabel anders aussehen.

■ AM-Antenne ■ FM-Antenne

■ Anleitung zur **Schnelleinrichtung** 

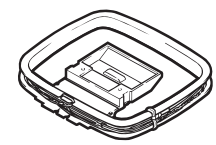

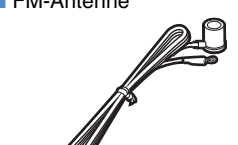

\* Je nach Gebiet kann die mitgelieferte FM-Antenne anders aussehen.

#### ■ Sicherheitsbroschüre ■ CD-ROM

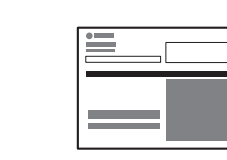

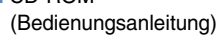

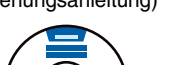

### <span id="page-4-1"></span>**Reichweite der Fernbedienung**

• Richten Sie die Fernbedienung während der Bedienung stets direkt auf den Fernbedienungssensor des Geräts.

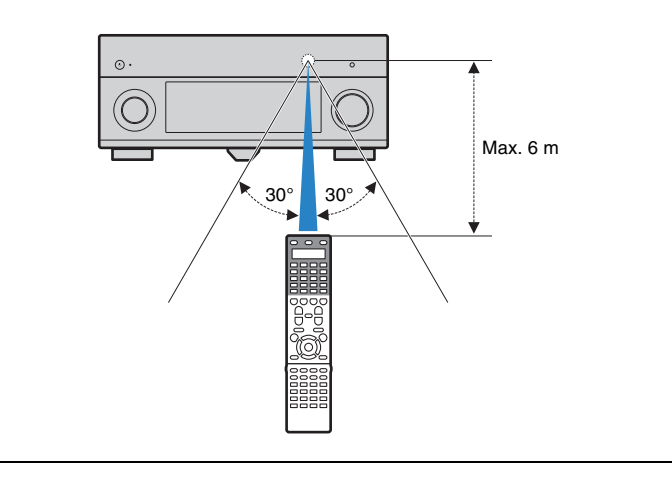

- Einige Funktionsmerkmale stehen in bestimmten Regionen nicht zur Verfügung.
- Das Design und die technischen Daten können im Rahmen ständiger Verbesserungen usw. geändert werden. Bei Unterschieden zwischen der Anleitung und dem Produkt hat das Produkt Priorität.
- Diese Anleitung beschreibt die Bedienvorgänge hauptsächlich unter Verwendung der Fernbedienung.
- In dieser Anleitung werden "iPod" und "iPhone" gemeinsam als "iPod" bezeichnet. "iPod" bedeutet sowohl "iPod" als auch "iPhone", falls die Beschreibung keine Ausnahmen nennt.

zeigt die Vorsichtsmaßnahmen für Bedienvorgänge oder für die Einrichtung des Geräts an.

zeigt die Erklärungen zur besseren Bedienung an.

De **5**

# <span id="page-5-0"></span>**FUNKTIONEN**

# <span id="page-5-1"></span>**Was Sie mit diesem Gerät machen können**

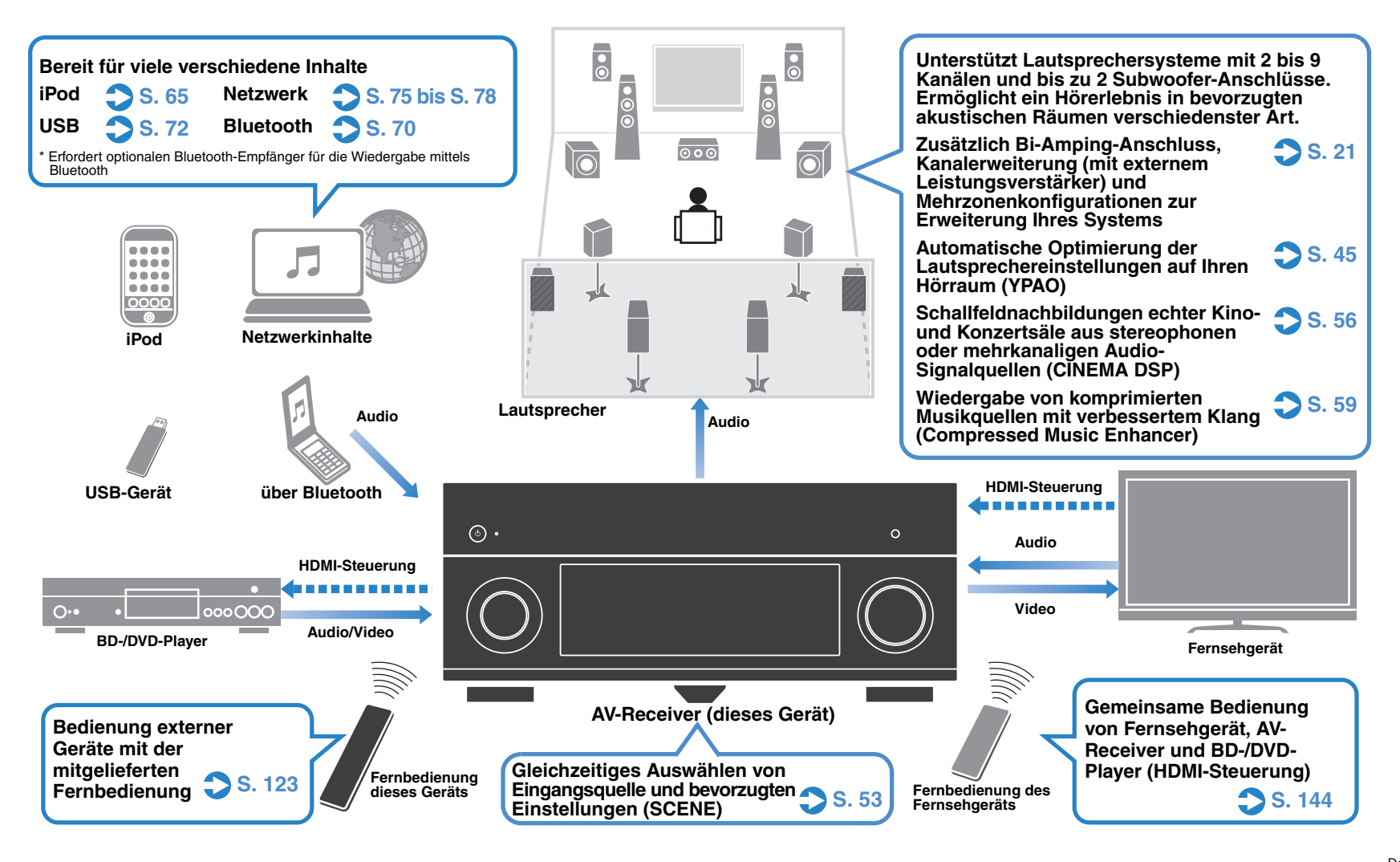

### **Viele nützliche Funktionen!**

### ● **Anschließen verschiedener Geräte [\(S. 35](#page-34-2))**

Mehrere HDMI-Buchsen sowie verschiedene Ein- und Ausgangsbuchsen an diesem Gerät erlauben den Anschluss von Videogeräten wie BD-/DVD-Player, Audiogeräten wie CD-Player, Spielekonsolen und Camcorder usw.

# **Plattenspieler** O **BD-/DVD-CD-Player Playe**  $\overline{\circledcirc}$  $\overline{\mathbb{O}}$ **Spiele-Fernsehkonsole gerät Camcord**

### ● **Wiedergabe des Fernsehtons im Surround-Sound über eine einzelne HDMI-Kabelverbindung (Audio Return Channel: ARC) ([S. 29\)](#page-28-1)**

Bei Verwendung eines Fernsehgeräts, das ARC unterstützt, benötigen Sie lediglich ein HDMI-Kabel für die Ausgabe von Videosignalen am Fernsehgerät, Eingabe von Audiosignalen vom Fernsehgerät und Übertragung von HDMI-Steuersignalen.

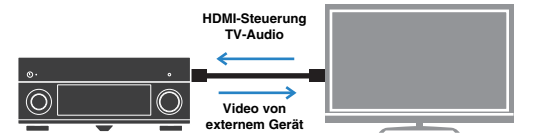

#### ● **Erzeugen eines stereoskopischen Schallfelds [\(S. 58](#page-57-1))**

Durch Anschluss von Präsenzlautsprechern wird ein natürliches, stereoskopes Schallfeld in Ihrem Raum erzeugt (CINEMA DSP 3D). Auch dann, wenn keine Präsenzlautsprecher angeschlossen sind, erzeugt dieses Gerät automatisch virtuelle Präsenzlautsprecher (VPS), um 3D-Surround-Sound wiederzugeben.

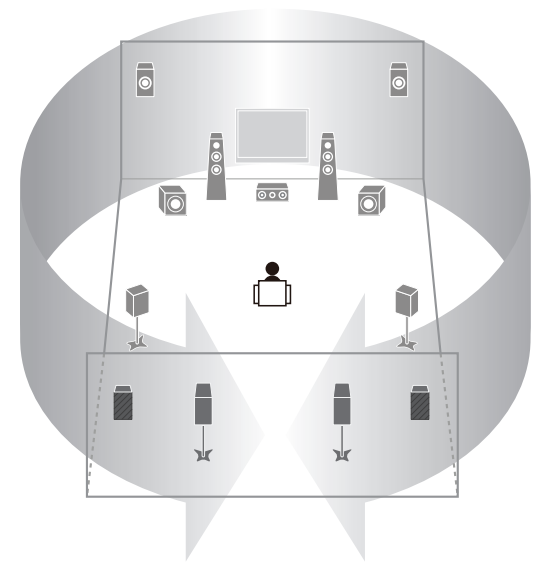

### ● **FM-/AM-Radio hören ([S. 60\)](#page-59-3)**

Dieses Gerät ist mit einem FM-/AM-Tuner (UKW/MW) ausgestattet. Sie können Ihre Lieblingssender als Presets (Festsender) speichern.

### ● **Hören mit reinem High-Fidelity-Sound [\(S. 59](#page-58-4))**

Wenn der Pure-Direct-Modus aktiviert ist, gibt dieses Gerät die gewählte Quelle auf dem kürzest möglichen Signalweg wieder. Dadurch erleben Sie die reine Hi-Fi-Klangqualität.

#### ● **Einfache Bedienung über einen Fernsehbildschirm**

Sie können durch verschiedene Inhalte navigieren (iPod, USB, Netzwerk, usw.), die Informationen betrachten oder die Einstellungen mit Hilfe des Bildschirmmenüs konfigurieren.

# **Spezielle Lösungen und Wünsche**

#### **Ich möchte ein Wiedergabegerät anschließen: Video über HDMI, und Audio ohne HDMI...**

Verwenden Sie "Audioauswahl" im "Option"-Menü, um die Art der zu verwendenden Audio-Eingangsbuchse für die entsprechende Eingangsquelle auszuwählen ([S. 92\)](#page-91-0).

#### **Video und Audio (Bild und Ton) sind nicht synchron...**

Verwenden Sie "Lippensynchronisation" im "Setup"-Menü, um die Verzögerung zwischen der Video- und Audioausgabe einzustellen ([S. 108](#page-107-1)).

#### **Ich möchte den Ton aus den Fernsehlautsprechern hören...**

Verwenden Sie "Audio Ausgang" im "Setup"-Menü, um auszuwählen, ob die Audiosignale durch dieses Gerät hindurch zum Fernsehgerät weitergeleitet werden sollen [\(S. 112\)](#page-111-1).

#### **Ich möchte, dass sich dieses Gerät automatisch ausschaltet, wenn es nicht mehr bedient wird...**

Verwenden Sie "Automatische Abschaltung" im "Setup"-Menü, um die Zeit bis zum automatischen Ausschalten des Geräts einzustellen ([S. 115](#page-114-1)).

#### **Ich möchte die Sprache des Bildschirmmenüs ändern...**

Verwenden Sie "Sprache" im "Setup"-Menü, um eine der Sprachen Englisch, Japanisch, Französisch, Deutsch, Spanisch oder Russisch auszuwählen [\(S. 117](#page-116-1)).

#### **Ich möchte die Firmware aktualisieren...**

Verwenden Sie "UPDATE" im "ADVANCED SETUP"-Menü, um die Firmware dieses Geräts ([S. 122\)](#page-121-4) zu aktualisieren. Wenn dieses Gerät mit dem Internet verbunden ist, werden die entsprechenden Meldungen auf dem Fernsehgerät angezeigt, wenn eine neue Firmware verfügbar ist ([S. 132\)](#page-131-1).

#### **Es gibt viele weitere Funktionen, um spezielle Einstellungen dieses Geräts vorzunehmen.**

#### **Näheres erfahren Sie auf den folgenden Seiten.**

- Eingangseinstellungen [\(S. 93](#page-92-3))
- Szenen-Einstellungen ([S. 96\)](#page-95-1)
- ●Einstellen von Klangprogrammen und Surround-Dekodern [\(S. 99](#page-98-1))
- ●Einstellen verschiedener Funktionen ([S. 102](#page-101-1))
- **Anzeige von Informationen (Audiosignal, Videosignal usw.)** ([S. 118\)](#page-117-2)
- Systemeinstellungen [\(S. 120](#page-119-4))

# <span id="page-7-0"></span>**Teilebezeichnungen und -funktionen**

### <span id="page-7-1"></span>**Frontblende**

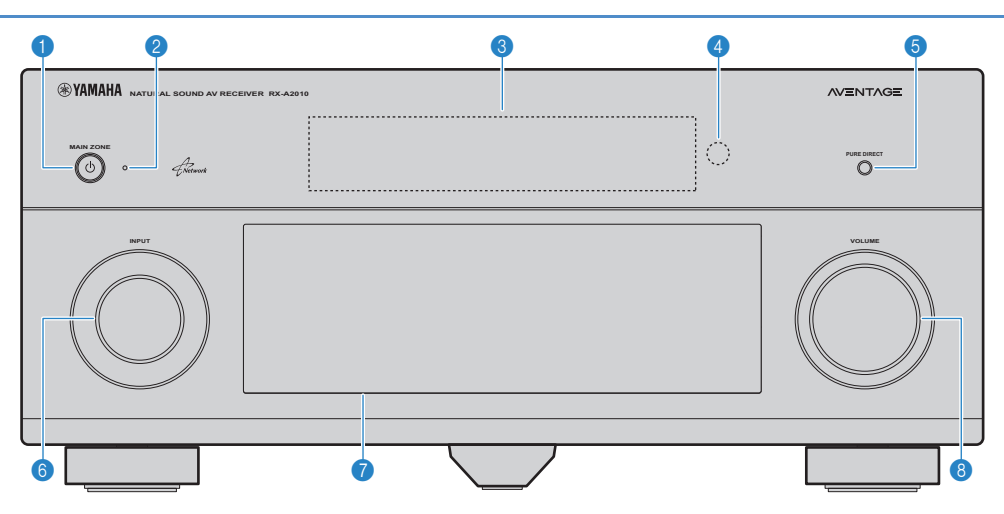

### $\bullet$  **MAIN ZONE**  $\circlearrowleft$

Schaltet dieses Gerät ein und aus (Bereitschaft).

#### 2 **Bereitschaftsanzeige**

Leuchtet, wenn sich dieses Gerät im Bereitschaftsmodus befindet und eine der folgenden Bedingungen zutrifft.

- Die HDMI-Steuerung ist aktiviert ([S. 144\)](#page-143-2)
- Die Funktion Standby Durchleitung ist aktiviert ([S. 112\)](#page-111-2)
- Die Funktion Netzwerk Standby ist aktiviert [\(S. 113\)](#page-112-1)
- Der iPod wird aufgeladen [\(S. 94](#page-93-0))
- Ein iPod-Wireless-System ist angeschlossen ([S. 66\)](#page-65-0)

#### 3 **Frontblende-Display**

Zeigt Informationen an [\(S. 10](#page-9-0)).

#### 4 **Fernbedienungssensor**

Empfängt Signale von der Fernbedienung ([S. 5\)](#page-4-1).

#### **6 PURE DIRECT**

Schaltet den Pure-Direct-Modus ein/aus [\(S. 59](#page-58-4)).

#### 6 **INPUT**

Wählt eine Eingangsquelle aus.

#### 7 **Tür der Frontblende**

Für den Schutz von Bedienelementen und Buchsen ([S. 9\)](#page-8-0).

#### 8 **VOLUME**

Stellt die Lautstärke ein.

#### **Öffnen der Frontblendenklappe**

• Die Bedienelemente und Buchsen hinter der Frontblende sind durch leichten Druck auf die Klappe zugänglich. Halten Sie die Klappe geschlossen, wenn die Bedienelemente und Buchsen nicht in Benutzung sind.

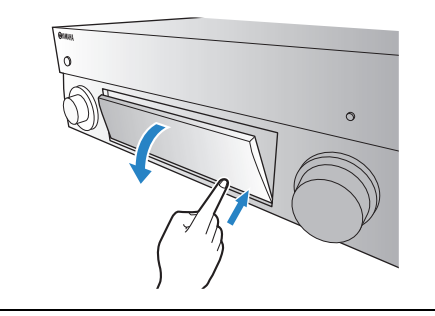

### <span id="page-8-0"></span>■ **Das Innere der Frontblendeklappe**

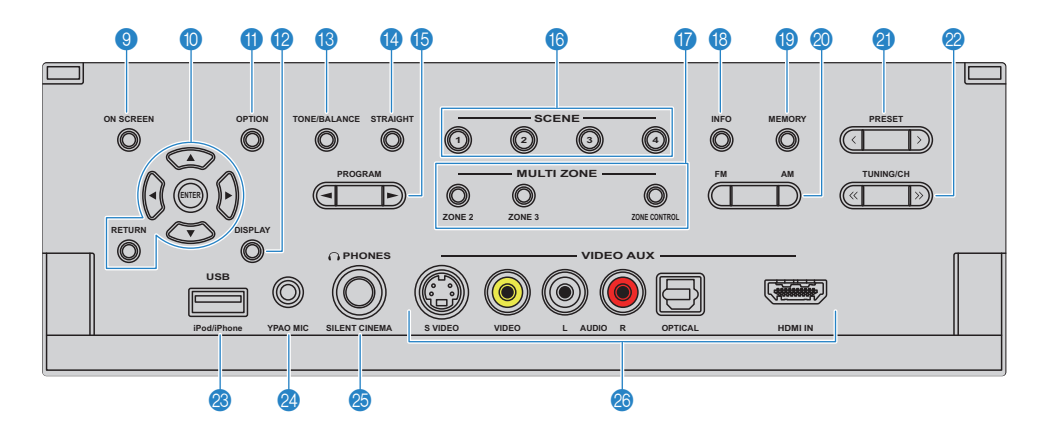

#### **9 ON SCREEN**

Zeigt das Bildschirmmenü am Fernsehgerät an.

#### 0 **Menübedientasten**

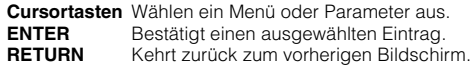

#### **O** OPTION

Zeigt das Option-Menü an ([S. 90\)](#page-89-2).

#### **B** DISPLAY

Zeigt die Statusinformationen auf dem Fernsehgerät an ([S. 89](#page-88-1)).

#### **C TONE/BALANCE**

Stellt den Pegel von Höhen und Tiefen für den Klang der Lautsprecher und des Kopfhörers ein [\(S. 91](#page-90-0)) Stellt die Links-/Rechts-Lautstärkebalance für Zone2 oder Zone3 ein ([S. 85\)](#page-84-0).

#### **@ STRAIGHT**

Schaltet den Straight-Dekoder-Modus ein/aus ([S. 58\)](#page-57-2).

#### **G** PROGRAM

Wählt ein Klangprogramm und einen Surround-Dekoder aus ([S. 55\)](#page-54-1).

#### **B** SCENE

Wählt gleichzeitig die gespeicherte Eingangsquelle, das Klangprogramm, den HDMI-Ausgang sowie verschiedene Einstellungen aus. Wenn sich dieses Gerät in Bereitschaft befindet, können Sie es hiermit auch einschalten [\(S. 53](#page-52-1)).

# **MULTI ZONE**<br> **ZONE 2~3**

Schaltet die Audioausgabe für jede Zone ein und aus [\(S. 84](#page-83-1)). **ZONE CONTROL** Schaltet die an der Frontblende zu bedienende Zone zwischen der

Hauptzone, Zone2 und Zone3 um ([S. 84\)](#page-83-1).

#### **B** INFO

Schaltet die am Frontblende-Display angezeigten Informationen um [\(S. 89](#page-88-2)).

#### **IO MEMORY**

Speichert FM-/AM-Sender als Festsender ([S. 61\)](#page-60-1). Speichert USB-/Netzwerkinhalte als Shortcuts [\(S. 86](#page-85-2)).

#### 20 **FM/AM**

Schaltet zwischen FM (UKW) und AM (MW) um ([S. 60\)](#page-59-4).

#### **A** PRESET

Wählt einen FM-/AM-Festsender aus [\(S. 61](#page-60-2)). Wählt USB-/Netzwerkinhalte mittels Schnellwahltasten aus ([S. 86\)](#page-85-3).

#### **22 TUNING/CH**

Wählt die Empfangsfrequenz aus [\(S. 60](#page-59-4))

#### **23 USB-Buchse**

Für den Anschluss eines USB-Speichergerätes ([S. 72\)](#page-71-4) oder eines iPod über USB ([S. 65\)](#page-64-3).

#### **2** YPAO MIC-Buchse

Für den Anschluss des mitgelieferten YPAO-Mikrofons [\(S. 45](#page-44-1)).

#### **<sup><sup>8</sup>**</sup> PHONES-Buchse

Zum Anschließen eines Kopfhörers.

#### **<sup>28</sup>** VIDEO AUX-Buchsen

Für den Anschluss von Camcordern, Spielekonsolen usw. [\(S. 38\)](#page-37-1).

### <span id="page-9-0"></span>**Frontblende-Display (Anzeigen)**

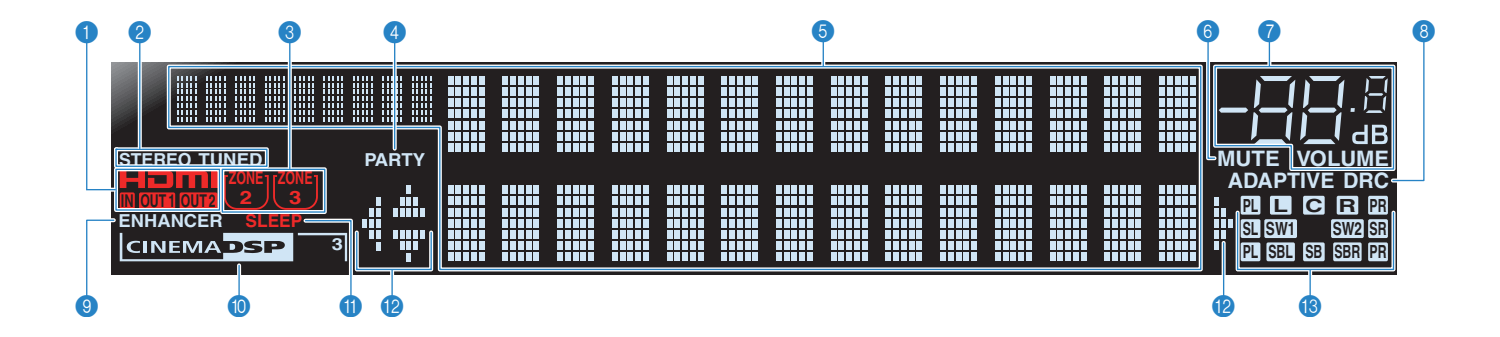

#### 1 **HDMI**

Leuchtet während normaler HDMI-Kommunikation.

#### **IN**

Leuchtet auf, wenn HDMI-Signale empfangen werden.

#### **OUT1/OUT2**

Zeigen die HDMI OUT-Buchsen an, die momentan ein HDMI-Signal ausgeben.

#### 2 **STEREO**

Leuchtet, wenn eine UKW-Stereosendung empfangen wird.

#### **TUNED**

Leuchtet, wenn das Signal eines UKW-/MW-Senders empfangen wird.

#### 3 **ZONE-Anzeigen**

Leuchtet, wenn die Audioausgabe für Zone2 oder Zone3 aktiviert ist.

#### 4 **PARTY**

Leuchtet, wenn sich dieses Gerät im Party-Modus befindet.

#### 5 **Informationsanzeige**

Zeigt den aktuellen Status an (Name des Eingangs, Name des Klangmodus usw.). Sie können die Information mit INFO umschalten ([S. 89\)](#page-88-2).

#### 6 **MUTE**

Blinkt, wenn der Ton stummgeschaltet ist.

#### 7 **Lautstärkeanzeige**

Zeigt die momentane Lautstärke an.

#### **8 ADAPTIVE DRC**

Leuchtet, wenn Adaptive DRC [\(S. 91](#page-90-1)) aktiv ist.

#### 9 **ENHANCER**

Leuchtet, wenn der Compressed Music Enhancer ([S. 59\)](#page-58-3) aktiv ist.

#### **0 CINEMA DSP**

Leuchtet, wenn CINEMA DSP ([S. 56\)](#page-55-1) aktiv ist.

#### **CINEMA DSP 3**

Leuchtet, wenn CINEMA DSP 3D ([S. 58\)](#page-57-1) aktiv ist.

#### A **SLEEP**

Leuchtet, wenn der Einschlaf-Timer eingeschaltet ist.

#### B **Cursor-Anzeigen**

Zeigen an, dass die Cursortasten auf der Fernbedienung bedient werden können.

#### **C** Lautsprecheranzeigen

Geben an, an welchen Lautsprecherklemmen Signale ausgegeben werden.

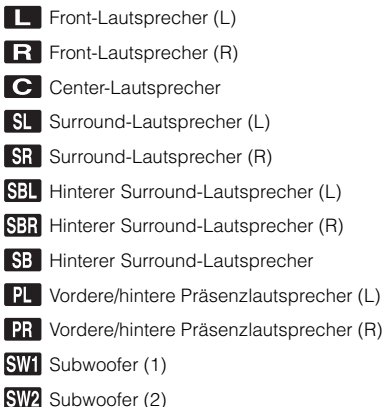

### <span id="page-10-0"></span>**Rückseite**

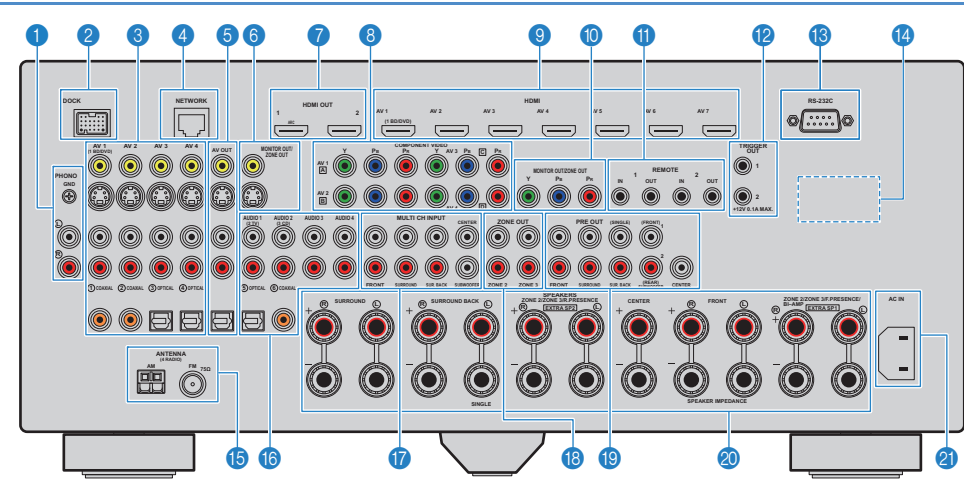

#### 1 **PHONO-Buchsen**

Für den Anschluss eines Plattenspielers [\(S. 37](#page-36-1)).

#### 2 **DOCK-Buchse**

Für den Anschluss optionaler Produkte von Yamaha wie iPod-Dock [\(S. 66](#page-65-1)), iPod-Wireless-System ([S. 66\)](#page-65-0) und Bluetooth-Empfänger [\(S. 70](#page-69-4)).

#### 3 **AV1~4-Buchsen**

Für den Anschluss von Video-/Audio-Abspielgeräten zur Eingabe von Video-/Audiosignalen ([S. 35](#page-34-3)).

#### 4 **NETWORK-Buchse**

Für den Anschluss an ein Netzwerk [\(S. 40\)](#page-39-1).

#### 5 **AV OUT-Buchsen**

Für die Ausgabe von Video/Audio an ein Aufnahmegerät (Videorekorder, Bandgerät usw.) [\(S. 41](#page-40-3)).

#### 6 **MONITOR OUT/ZONE OUT-Buchesen (Composite-Video/S-Video)**

Für den Anschluss eines Fernsehgeräts, das kompatibel ist mit Composite-Video- oder S-Video-Signalen und diese ausgibt [\(S. 33\)](#page-32-0).

Für den Anschluss eines Zonen-Videobildschirms ([S. 82\)](#page-81-0).

#### 7 **HDMI OUT 1~2-Buchsen**

Für den Anschluss HDMI-kompatibler Fernsehgeräte zur Ausgabe von Video-/Audiosignalen ([S. 29\)](#page-28-1). Bei Verwendung von ARC wird das Audiosignal des Fernsehgeräts an der HDMI OUT 1-Buchse zugeführt.

#### 8 **COMPONENT VIDEO (AV1~4)-Buchsen**

Für den Anschluss von Component-Video-kompatiblen Video-Abspielgeräten zur Eingabe von Videosignalen ([S. 36](#page-35-0)).

#### 9 **HDMI (AV1~7)-Buchsen**

Für den Anschluss von HDMI-kompatiblen Abspielgeräten zur Eingabe von Video-/Audiosignalen [\(S. 35](#page-34-4)).

#### 0 **MONITOR OUT/ZONE OUT- Buchsen (Component Video)**

Für den Anschluss eines Fernsehgeräts, das kompatibel ist mit Komponentenvideo-Signalen und diese ausgibt ([S. 33\)](#page-32-0). Für den Anschluss eines Zonen-Videobildschirms ([S. 82\)](#page-81-0).

#### A **REMOTE 1~2 (IN/OUT)-Buchsen**

Für den Anschluss eines Produkts von Yamaha, das mit SCENE-gekoppelter Wiedergabe kompatibel ist [\(S. 42\)](#page-41-2), oder für den Anschluss eines Infrarotsignal-Empfängers/-Senders, mit dessen Hilfe dieses Gerät von einem anderen Raum aus bedient wird [\(S. 83](#page-82-0)).

#### B **TRIGGER OUT 1~2-Buchsen**

Für den Anschluss von Geräten, die die Triggerfunktion unterstützen [\(S. 42](#page-41-3)).

#### C **RS-232C-Anschluss**

Dies ist ein zusätzlicher Steuerungsanschluss für angepasste Installationen. Bitte sprechen Sie mit Ihrem Händler.

#### **@ VOLTAGE SELECTOR**

(nur Universalmodell)

Wählen Sie die Schalterstellung entsprechend Ihrer örtlichen Netzspannung (S. [43\)](#page-42-1).

#### E **ANTENNA-Buchsen**

Für den Anschluss von FM- und AM-Antennen ([S. 39\)](#page-38-1).

#### F **AUDIO1~4-Buchsen**

Für den Anschluss von Audio-Abspielgeräten zur Eingabe von Audiosignalen ([S. 37\)](#page-36-1).

#### G **MULTI CH INPUT-Buchsen**

Für den Anschluss eines Geräts, das eine Mehrkanal-Ausgabe unterstützt, für die Eingabe von Audiosignalen [\(S. 41](#page-40-4)).

#### **B** ZONE OUT-Buchsen

Für den Anschluss eines externen Verstärkers, der in Zone2 oder Zone3 für die Audioausgabe verwendet wird [\(S. 81\)](#page-80-0).

#### **C** PRE OUT-Buchsen

Für den Anschluss von Subwoofern mit integriertem Verstärker [\(S. 20](#page-19-0)) oder mit einem externen Leistungsverstärker [\(S. 27](#page-26-0)).

#### **<sup>3</sup> SPEAKERS-Anschlüsse**

Für den Anschluss von Lautsprechern ([S. 15\)](#page-14-1).

#### **AC IN**

Für den Anschluss des mitgelieferten Netzkabels [\(S. 43\)](#page-42-1).

### <span id="page-11-0"></span>**Fernbedienung**

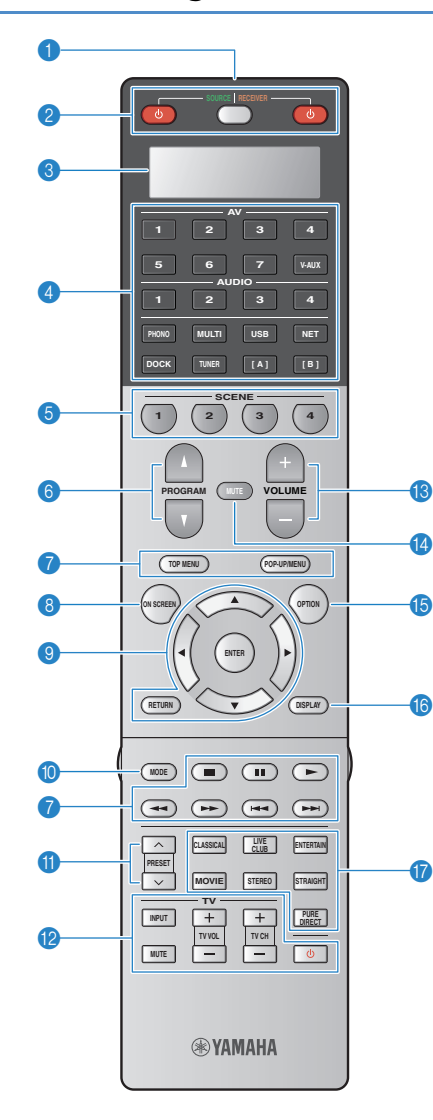

### 1 **Fernbedienungssignal-Sender**

Sendet Infrarotsignale.

#### **2** SOURCE (<sup>1</sup>)

Schaltet ein externes Gerät ein/aus.

#### **SOURCE/RECEIVER**

Schaltet auf das Gerät (dieses oder ein externes Gerät) um, das mit den Tasten der Fernbedienung bedient werden soll [\(S. 125\)](#page-124-1). Sie bedienen dieses Gerät, wenn diese Taste orange leuchtet, und ein externes Gerät, wenn diese Taste grün leuchtet.

#### **RECEIVER**

Schaltet dieses Gerät ein und aus (Bereitschaft).

#### 3 **Anzeigefenster**

Anzeige von Informationen der Fernbedienung.

#### 4 **Eingangswahltasten**

Wählen eine Eingangsquelle zur Wiedergabe aus.<br> $AV1~7$  AV1~7-Buchsen **AV1~7** AV1~7-Buchsen<br>V-AUX VIDEO AUX-Buc VIDEO AUX-Buchsen (an der Frontblende) **AUDIO1~4** AUDIO1~4-Buchsen<br>**PHONO** PHONO-Buchse **PHONO** PHONO-Buchse<br> **MULTI** MULTI CH INPUT **MULTI CH INPUT-Buchsen USB** USB-Buchse (an der Frontblende)<br> **NET** METWORK-Buchse (mehrmals nac **NET** NETWORK-Buchse (mehrmals nacheinander drücken, um die gewünschte Quelle im Netzwerk auszuwählen) **DOCK** DOCK-Buchse<br> **TUNER** FM-/AM-Radio **TUNER** FM-/AM-Radio **[A], [B]** Schaltet auf ein externes Gerät um, das mit den

Tasten der Fernbedienung bedient werden soll, ohne die Eingangsquelle umzuschalten.

#### 5 **SCENE**

Wählt gleichzeitig die zugewiesene Eingangsquelle, das Klangprogramm, den HDMI-Ausgang sowie verschiedene Einstellungen aus. Wenn sich dieses Gerät in Bereitschaft befindet, können Sie es hiermit auch einschalten [\(S. 53](#page-52-1)).

#### 6 **PROGRAM**

Zur Auswahl eines Klangprogramms (S.[55](#page-54-1)).

#### 7 **Bedientasten für externe Geräte**

Bedienen Wiedergabefunktionen, Menüanzeigen usw. externer Geräte ([S. 125\)](#page-124-1).

#### **8 ON SCREEN**

Zeigt das Bildschirmmenü am Fernsehgerät an.

#### 9 **Menübedientasten**

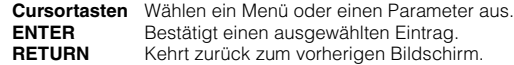

#### 0 **MODE**

Schaltet bei UKW-Empfang (FM) zwischen stereo und mono um. Schaltet die iPod-Bedienungsmodi um ([S. 68\)](#page-67-0).

#### A **PRESET**

Wählt einen FM-/AM-Festsender aus [\(S. 61](#page-60-2)). Wählt USB-/Netzwerkinhalte mittels Schnellwahltasten aus [\(S. 86](#page-85-3)).

#### B **Bedientasten für das Fernsehgerät**

Schalten den Eingang des Fernsehgeräts ein, bedienen die Lautstärke usw. [\(S. 124](#page-123-0)).

#### *C* VOLUME

Stellt die Lautstärke ein.

#### *MUTE*

Schaltet die Audioausgabe stumm.

#### **B** OPTION

Zeigt das Option-Menü an ([S. 90\)](#page-89-2).

#### **6** DISPLAY

Zeigt die Statusinformationen auf dem Fernsehgerät an ([S. 89](#page-88-1)).

#### G **Klangmodustasten**

Wählen einen Klangmodus aus ([S. 55\)](#page-54-1).

### ■ **Unter der Klappe der Fernbedienung**

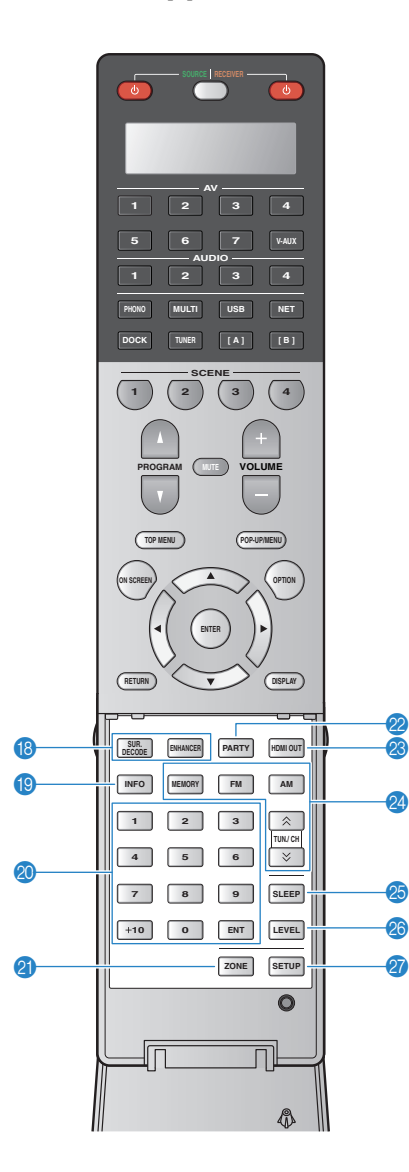

#### **B** Klangmodustasten

Wählen einen Klangmodus aus ([S. 55\)](#page-54-1).

#### **19 INFO**

Schaltet die am Frontblende-Display angezeigten Informationen um [\(S. 89](#page-88-2)).

#### **20 Zifferntasten**

Geben Zahlenwerte an wie z. B. die Empfangsfrequenz.

#### **20NE**

Schaltet die an der Frontblende zu bedienende Zone (Hauptzone, Zone2 oder Zone3) um [\(S. 84\)](#page-83-1).

#### L **PARTY**

Schaltet den Party-Modus ([S. 85\)](#page-84-1) ein/aus.

#### **B** HDMI OUT

Wählt die für die Ausgabe von Video-/Audiosignalen zu verwendenden HDMI OUT-Buchsen aus ([S. 52\)](#page-51-3).

#### N **Radio-Bedientasten**

Bedienen das FM-/AM-Radio, wenn "TUNER" als Eingangsquelle gewählt ist.

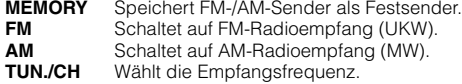

#### O **SLEEP**

Lässt das Gerät nach Ablauf einer vorgewählten Zeit automatisch in den Bereitschaftsmodus wechseln (Einschlaf-Timer). Mehrmals drücken, um die Zeitdauer einzustellen (120 Min., 90 Min., 60 Min., 30 Min., Aus).

#### **28 LEVEL**

Stellt die Lautstärke der einzelnen Lautsprecher ein (S[.106\)](#page-105-0).

#### Q **SETUP**

Schaltet die Fernbedienung um in den Setup-Modus (S[.123\)](#page-122-2).

# 23

Zur Bedienung externer Geräte mit der Fernbedienung müssen zuvor Fernbedienungs-Codes für jedes Gerät gespeichert werden [\(S. 123\)](#page-122-2).

# <span id="page-13-1"></span>**EINRICHTUNG**

# <span id="page-13-0"></span>**Allgemeiner Einrichtungsvorgang**

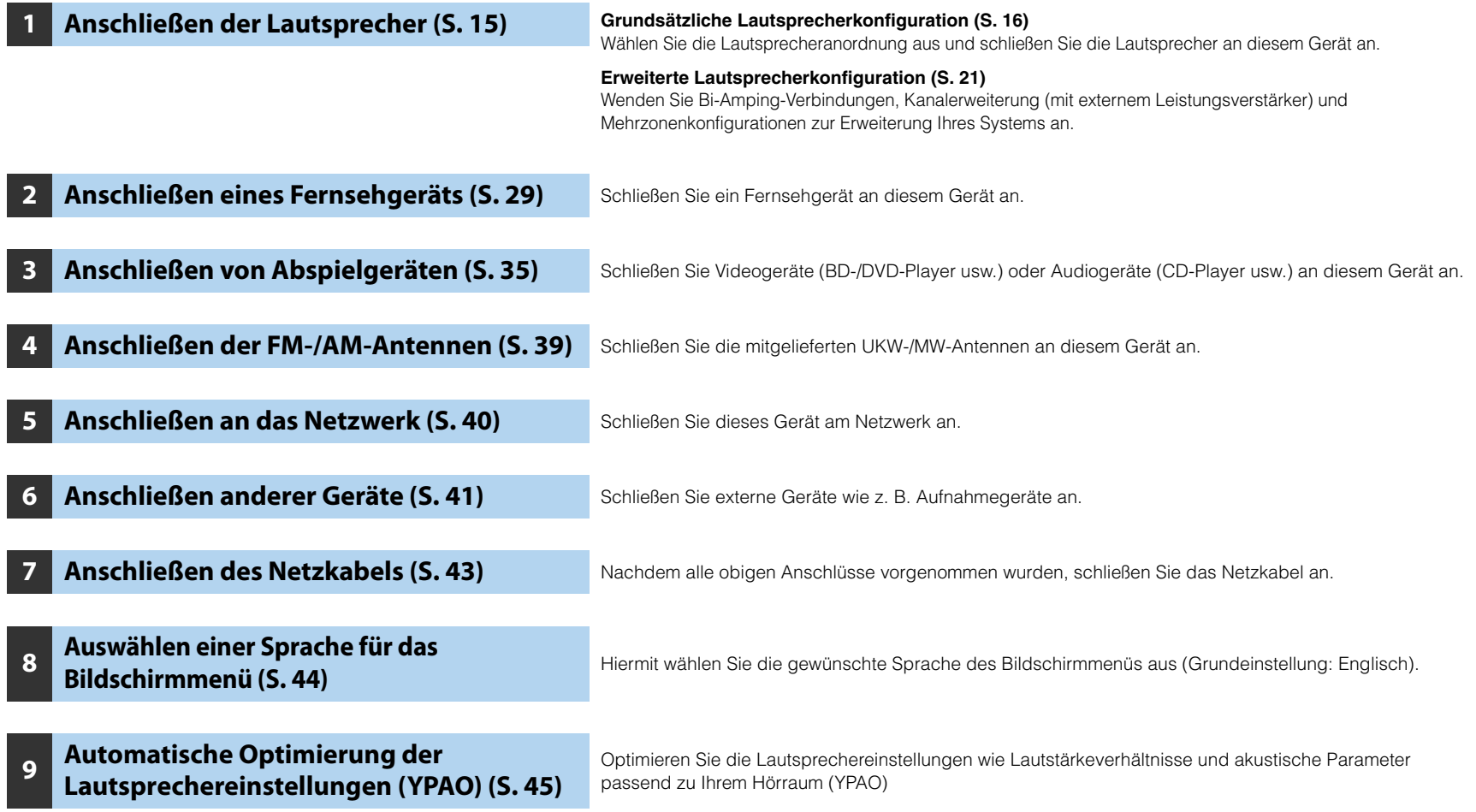

Nun sind alle Vorbereitungen abgeschlossen. Genießen Sie jetzt die Wiedergabe von Filmen, Musik, Radio usw. mit diesem Gerät!

# <span id="page-14-1"></span><span id="page-14-0"></span>**1 Anschließen der Lautsprecher**

Dieses Gerät besitzt 9 integrierte Leistungsverstärker. Sie können 2 bis 11 Lautsprecher und bis zu 2 Subwoofer (mit integriertem Verstärker) anschließen, um den gewünschten Klang in Ihren Räumen zu erzielen.

Sie können auch Bi-Amping-Verbindungen, Kanalerweiterung (mit externem Leistungsverstärker) und Mehrzonenkonfigurationen zur Erweiterung Ihres Systems anwenden ([S. 21\)](#page-20-0).

#### **Vorsicht**

• Dieses Gerät ist werksseitig für 8-Ohm-Lautsprecher konfiguriert. Beim Anschluss von 6-Ohm-Lautsprechern stellen Sie die Lautsprecherimpedanz-Einstellung auf "6 Ω MIN". In diesem Fall können Sie auch 4-Ohm-Lautsprecher als Front-Lautsprecher verwenden. Näheres hierzu siehe ["Einstellen der Lautsprecherimpedanz" \(S. 18\)](#page-17-0).

#### **Funktionen der einzelnen Lautsprecher**

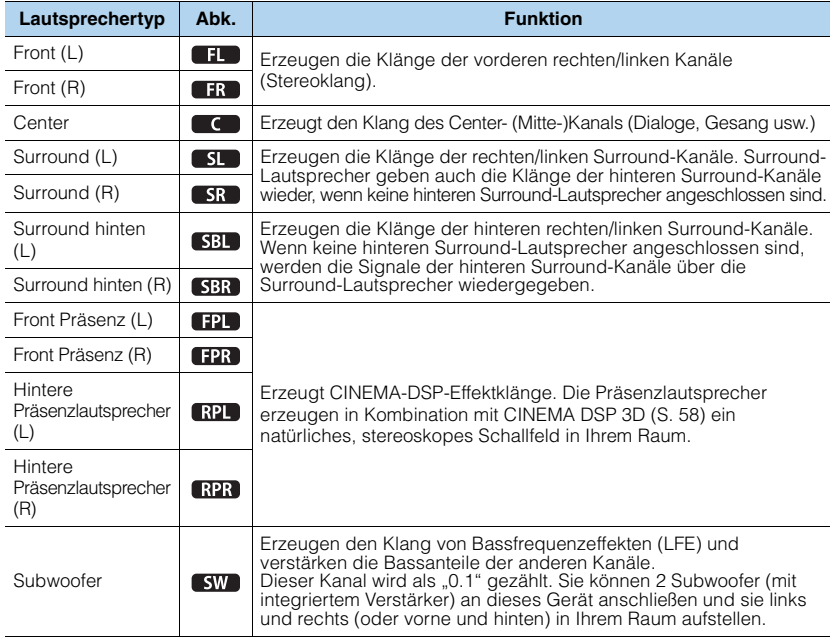

# 器

- Wir empfehlen die Verwendung von Präsenzlautsprechern, um die Wirkung der 3D-Schallfelder voll auszuschöpfen. Dieses Gerät erzeugt jedoch mit Hilfe der Front-, Center- und Surround-Lautsprecher virtuelle Präsenzlautsprecher (VPS), um auch dann 3D-Schallfelder zu erzeugen, wenn keine Präsenzlautsprecher angeschlossen sind [\(S. 58](#page-57-1)).
- Verwenden Sie "Ideale Lautsprecheraufstellung" (Abbildung rechts) zum Überprüfen. Sie müssen die Lautsprecheraufstellung nicht genau nach dieser Abbildung vornehmen, da die YPAO-Funktion dieses Geräts automatisch die Lautsprechereinstellungen optimiert (Abstand usw.), um sich der tatsächlichen Aufstellung anzupassen.
- Wenn nur ein hinterer Surround-Lautsprecher verwendet wird, platzieren Sie diesen direkt hinter der Hörposition (zwischen "SBL" und "SBR" in der Abbildung).

#### **Ideale Anordnung der Lautsprecher**

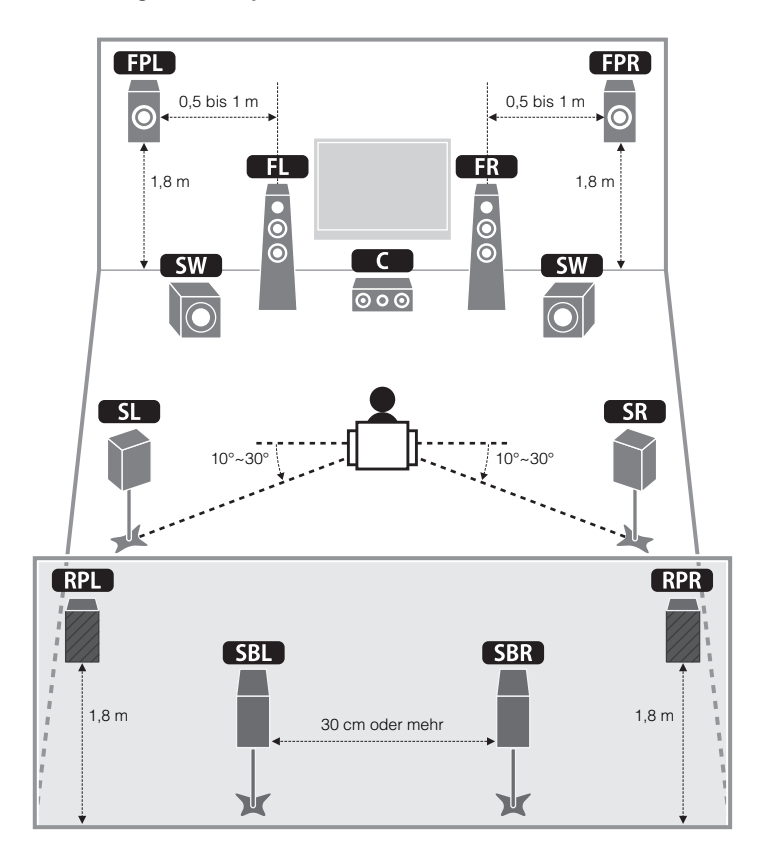

# <span id="page-15-0"></span>**Grundsätzliche Lautsprecherkonfiguration**

### ■ **Aufstellen der Lautsprecher in Ihrem Raum**

Platzieren Sie je nach Lautsprecheranzahl die Lautsprecher und die Subwoofer (mit integriertem Verstärker) in Ihrem Raum. Dieser Abschnitt beschreibt bespielhaft repräsentative Lautsprecheranordnungen.

### ❑ **9.2+2-Kanal-System (unter Verwendung hinterer Surround- und hinterer Präsenzlautsprecher)**

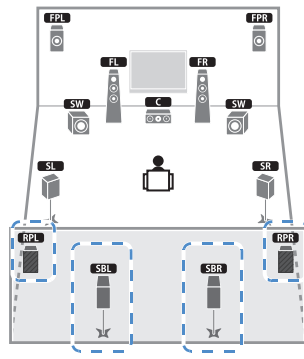

Dieses Lautsprechersystem bringt die volle Leistung dieses Geräts zum Ausdruck und erlaubt Ihnen den Genuss eines äußerst natürlichen Stereo-Schallfeldes mit beliebigen Inhalten.

器

• Die hinteren Surround-Lautsprecher und die hinteren Präsenzlautsprecher liefern nicht gleichzeitig Tonsignale. Dieses Gerät schaltet automatisch auf die zu verwendenden Lautsprecher um je nach ausgewähltem CINEMA-DSP-Modus ([S. 56\)](#page-55-1).

### ❑ **9.2-Kanal-System (mit hinteren Präsenzlautsprechern)**

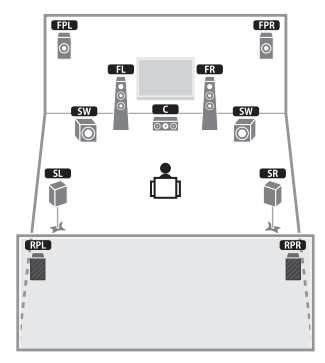

Dieses Lautsprechersystem verwendet vordere und hintere Präsenzlautsprecher zur Erzeugung eines äußerst natürlichen Stereoschallfelds und eignet sich zum Hören von 5.1-Kanal-Inhalten.

### ❑ **9.2-Kanal-System (unter Verwendung hinterer Surround-Lautsprecher)**

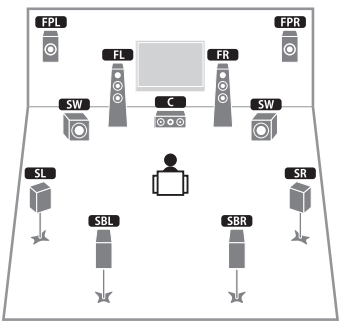

Dieses Lautsprechersystem verwendet vordere Präsenzlautsprecher, um ein natürliches Stereoschallfeld zu erzeugen, und erlaubt ebenfalls das Hören erweiterter Surround-Sounds mit Hilfe der hinteren Surround-Lautsprecher.

❑ **7.1-Kanal-System (unter Verwendung vorderer Präsenzlautsprecher)**

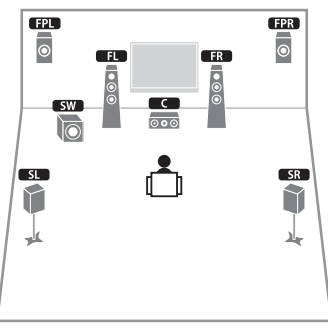

Dieses Lautsprechersystem verwendet vordere Präsenzlautsprecher zur Erzeugung eines natürlichen Stereoschallfelds und eignet sich zum Hören von 5.1-Kanal-Inhalten.

### ❑ **7.1-Kanal-System (unter Verwendung hinterer Surround-Lautsprecher)**

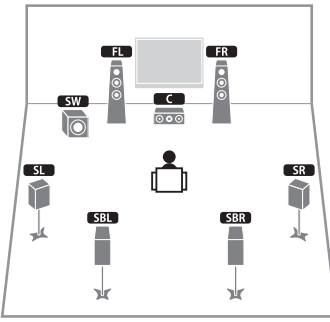

Dieses Lautsprechersystem erzeugt mit Hilfe der Front-, Center- und Surround-Lautsprecher virtuelle Präsenzlautsprecher (VPS), um ein Stereoschallfeld zu erzeugen, und erlaubt ebenfalls das Hören erweiterter Surround-Sounds mit Hilfe der hinteren Surround-Lautsprecher.

### ❑ **5.1-Kanal-System**

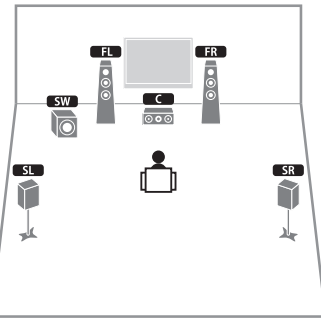

Dieses Lautsprechersystem erzeugt mit Hilfe der Front-, Center- und Surround-Lautsprecher virtuelle Präsenzlautsprecher (VPS) ein Stereoschallfeld und eignet sich für die Wiedergabe von 5.1-Kanal-Inhalten.

### ❑ **2.1-Kanal-System**

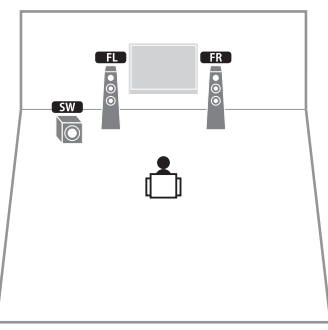

Auch dann, wenn keine Surround-Lautsprecher angeschlossen sind, erzeugt dieses Gerät virtuelle Surround-Lautsprecher mittels der Front-Lautsprecher, so dass Sie mehrkanaligen Surround-Sound (Virtual CINEMA DSP) erleben können.

路

• Fügen Sie den Center-Lautsprecher hinzu, um ein 3.1-Kanalsystem zu konfigurieren.

### <span id="page-17-0"></span>■ **Einstellen der Lautsprecherimpedanz**

Dieses Gerät ist werksseitig für 8-Ohm-Lautsprecher konfiguriert. Beim Anschluss von 6-Ohm-Lautsprechern stellen Sie die Lautsprecherimpedanz-Einstellung auf "6 Ω MIN". In diesem Fall können Sie auch 4-Ohm-Lautsprecher als Front-Lautsprecher verwenden.

- **1 Bevor Sie Lautsprecher anschließen, schließen Sie das mitgelieferte Netzkabel an diesem Gerät sowie an einer Netzsteckdose an.**
- **2 Drücken Sie, während Sie gleichzeitig STRAIGHT an der Frontblende**  gedrückt halten, MAIN ZONE (<sup>I</sup>).

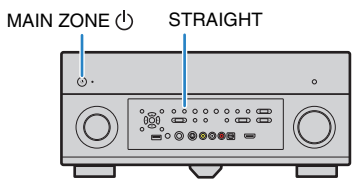

**3** Vergewissern Sie sich, dass im Frontblende-Display "SPEAKER **IMP." angezeigt wird.**

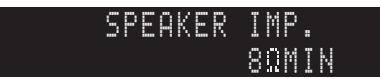

- **4 Drücken Sie STRAIGHT, um "6 <sup>Ω</sup> MIN" auszuwählen.**
- **5 Drücken Sie MAIN ZONE** (<sup>1</sup>), um dieses Gerät in Bereitschaft zu **schalten, und ziehen Sie das Netzkabel aus der Netzsteckdose.**

Nun können Sie die Lautsprecher anschließen.

### ■ **Anschließen der Lautsprecher**

Schließen Sie alle in Ihrem Raum aufgestellten Lautsprecher an diesem Gerät an.

#### **Vorsicht**

- Trennen Sie das Netzkabel dieses Geräts von der Netzspannungsversorgung und schalten Sie den Subwoofer aus, bevor Sie die Lautsprecher anschließen.
- Achten Sie darauf, dass die Leitungsadern des Lautsprecherkabels nichts berühren und nicht mit den Metallflächen am Gerät in Kontakt kommen. Dadurch könnten das Gerät oder die Lautsprecher beschädigt werden. Im Fall eines Kurzschlusses der Lautsprecherkabel wird die Meldung "CHECK SP WIRES" auf dem Frontblende-Display angezeigt, wenn das Gerät einschaltet wird.

#### **Anzuschließende Lautsprecher**

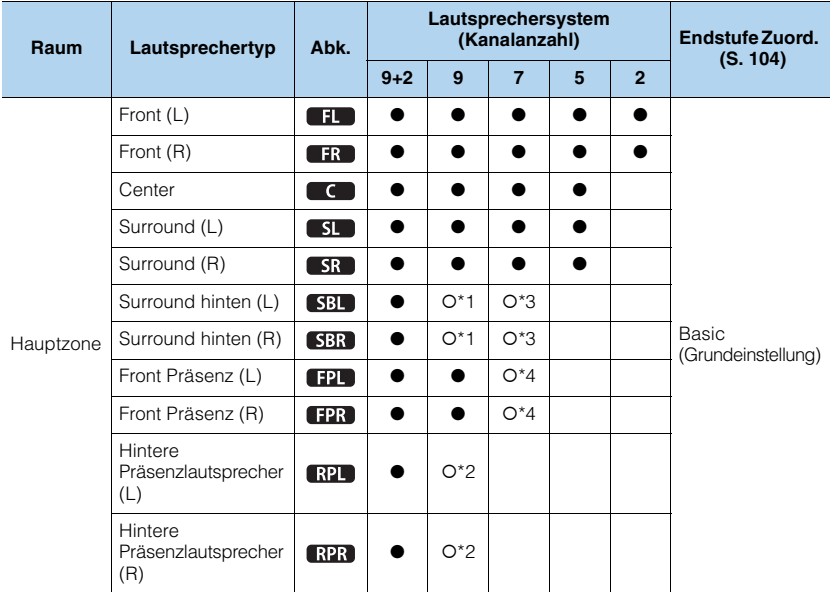

Wenn Sie 9 Lautsprecher haben, verwenden Sie zwei davon als hintere Surround-Lautsprecher (\*1) oder als hintere Präsenzlautsprecher (\*2). Wenn Sie 7 Lautsprecher haben, verwenden Sie zwei davon als hintere Surround-Lautsprecher (\*3) oder Präsenzlautsprecher (\*4).

# 器

- Sie können auch bis zu 2 Subwoofer (mit integriertem Verstärker) an dieses Gerät anschließen. Wenn Sie 2 Subwoofer verwenden, konfigurieren Sie die Einstellung "SWFR Layout" (S. [106\)](#page-105-1) im "Setup"-Menü, nachdem Sie das Netzkabel an einer Netzsteckdose angeschlossen haben.
- Wenn Sie einen externen Leistungsverstärker (Hi-Fi-Endstufe, usw.) zur Erweiterung der Lautsprecherausgabe verwenden möchten, lesen Sie "Anschließen eines externen Leistungsverstärkers" [\(S. 27\).](#page-26-1)

#### **Für die Verbindungen erforderliche Kabel (im Handel erhältlich)**

Lautsprecherkabel (x Anzahl der Lautsprecher)

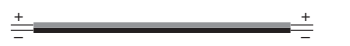

Audio-Cinchkabel (2 zum Anschließen von 2 Subwoofern)

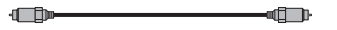

#### **Anschlussdiagramm**

Beachten Sie die folgende Abbildung und schließen Sie die Lautsprecher an diesem Gerät an.

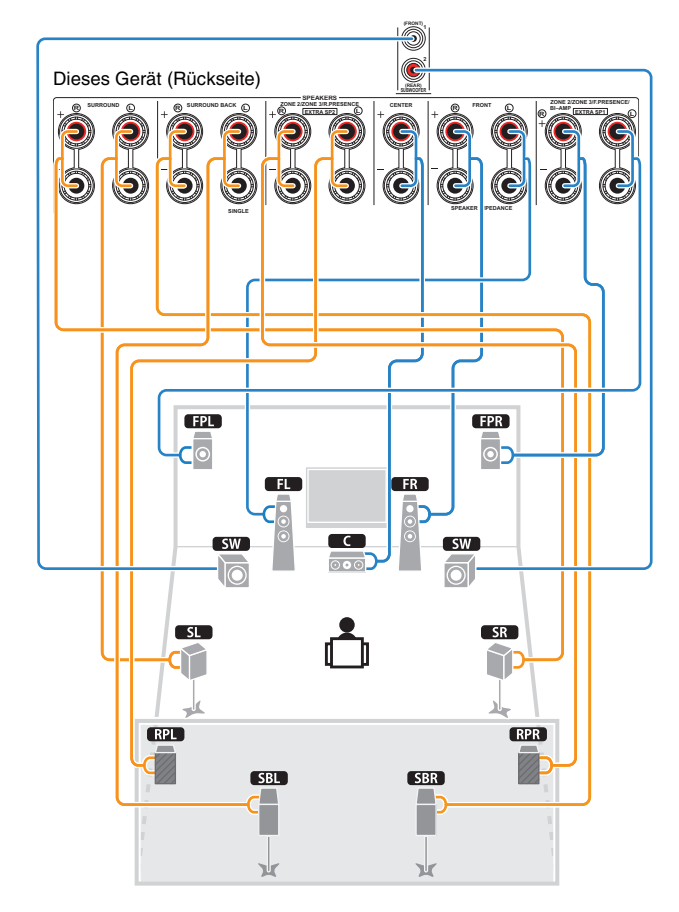

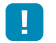

**• Wenn Sie nur einen hinteren Surround-Lautsprecher verwenden, schließen Sie ihn an der SINGLE-Buchse De 19** (Seite L) an.

### ❑ **Anschließen der Lautsprecherkabel**

Lautsprecherkabel haben zwei Adern. Eine davon wird am negativen (–) Anschluss von Gerät und Lautsprecher angeschlossen, die andere am positiven (+) Anschluss. Wenn die Adern farbkodiert sind, um Verwechslungen zu verhindern, sollten Sie die schwarz gefärbte Ader am negativen Pol und die andere Ader am positiven Pol anschließen.

- a Entfernen Sie etwa 10 mm der Isolierung vom Ende jeder Ader des Lautsprecherkabels und verdrehen Sie die blanke Litze so fest wie möglich.
- (2) Lösen Sie die Lautsprecherklemme.
- c Führen Sie die blanke Litze des Lautsprecherkabels in die seitliche Öffnung (oben rechts oder unten links) der Klemme ein.
- d Ziehen Sie die Klemme fest.

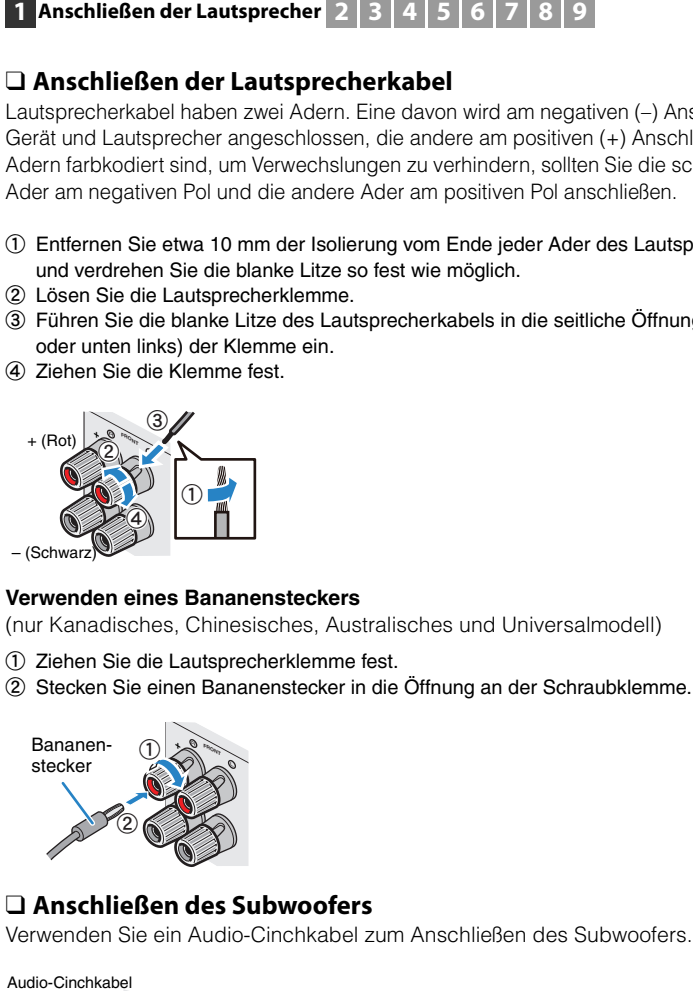

#### **Verwenden eines Bananensteckers**

(nur Kanadisches, Chinesisches, Australisches und Universalmodell)

- $0$  Ziehen Sie die Lautsprecherklemme fest.
- b Stecken Sie einen Bananenstecker in die Öffnung an der Schraubklemme.

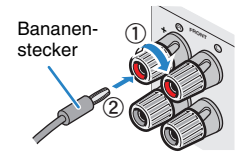

### <span id="page-19-0"></span>❑ **Anschließen des Subwoofers**

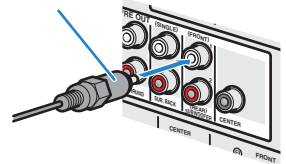

## <span id="page-20-1"></span><span id="page-20-0"></span>**Erweiterte Lautsprecherkonfiguration**

Zusätzlich zur grundlegenden Lautsprecherkonfiguration [\(S. 16\)](#page-15-0) erlaubt dieses Gerät auch den Einsatz der folgenden Lautsprecherkonfigurationen zur Erweiterung Ihres Systems.

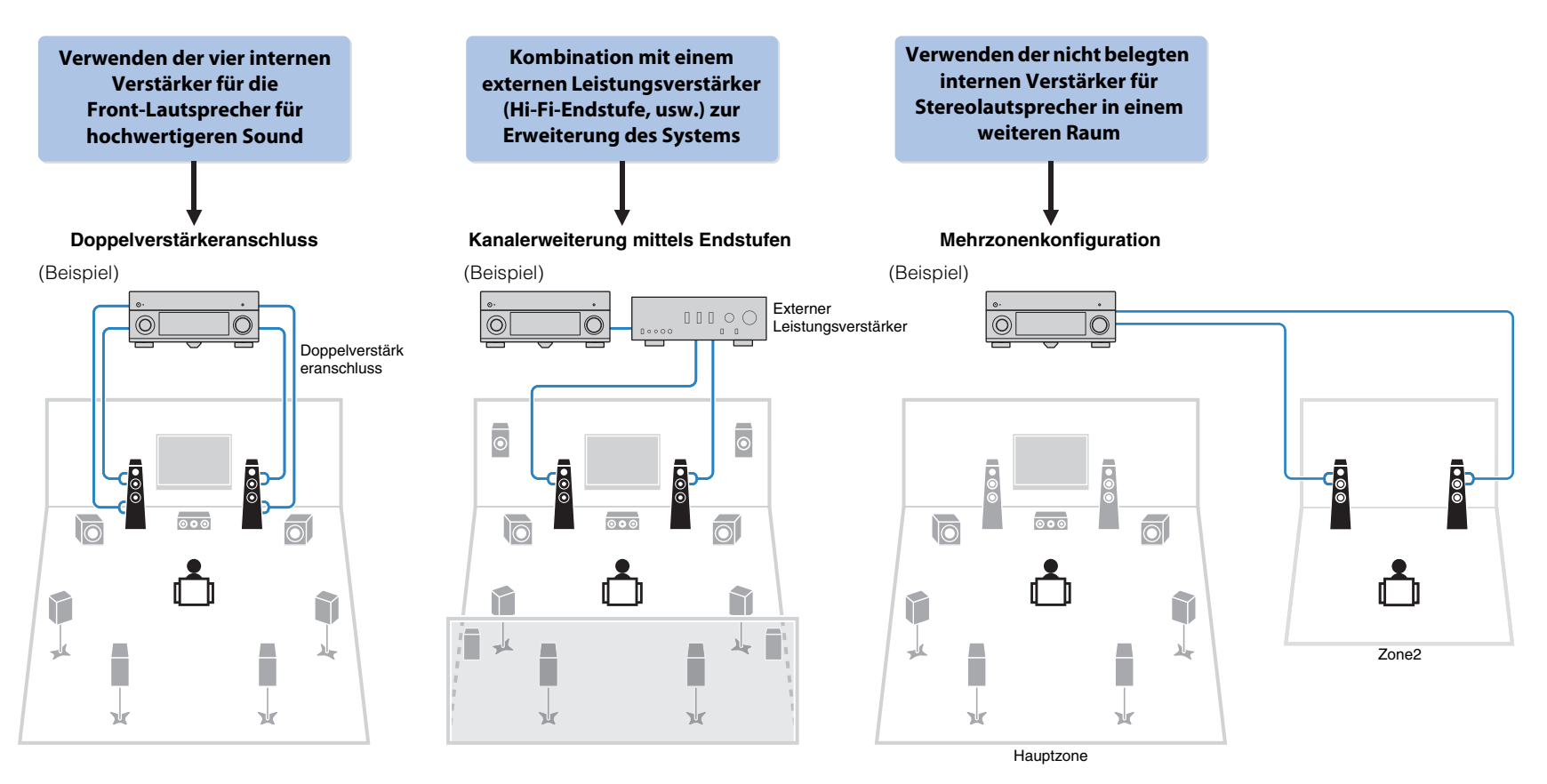

### ■ **Mögliche Lautsprecherkonfigurationen**

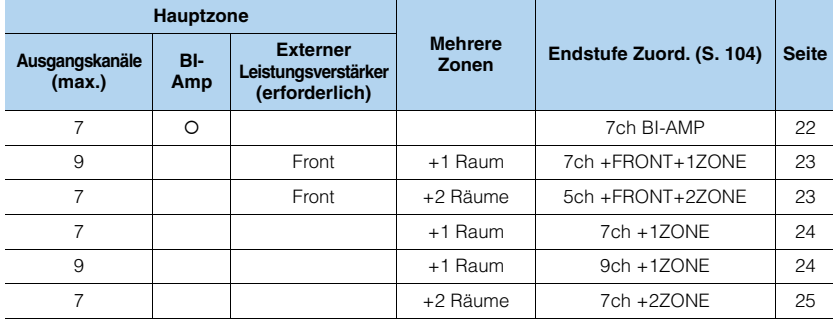

# T

• Wenn Sie eine dieser Konfigurationen anwenden, müssen Sie die Einstellung "Endstufe Zuord." [\(S. 104\)](#page-103-1) im "Setup"-Menü konfigurieren.

• Wenn Sie eine Mehrzonenkonfiguration anwenden, können Sie unter "Endstufe Zuord." (S[.104](#page-103-1)) im "Setup"-Menü eine Zone (Zone2 oder Zone3) auswählen, die den Buchsen EXTRA SP1~2 zugewiesen sein soll. Per Vorgabe ist Zone2 den Buchsen EXTRA SP1 und Zone3 den Buchsen EXTRA SP2 zugewiesen. Die folgenden Informationen basieren auf den vorgegebenen Zonenzuordnungen.

### <span id="page-21-0"></span>❑ **7ch BI-AMP**

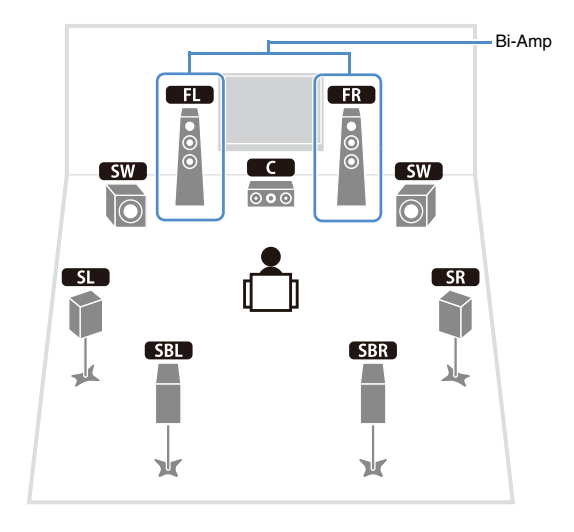

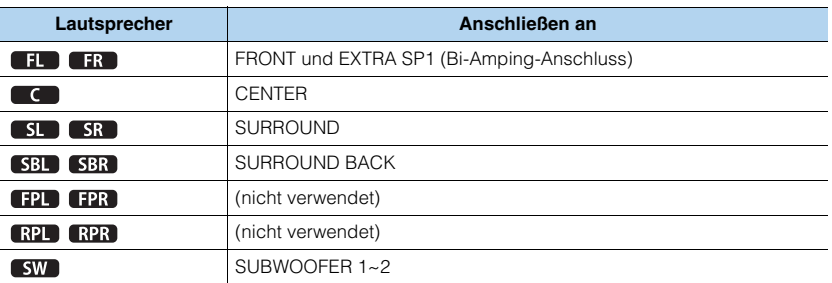

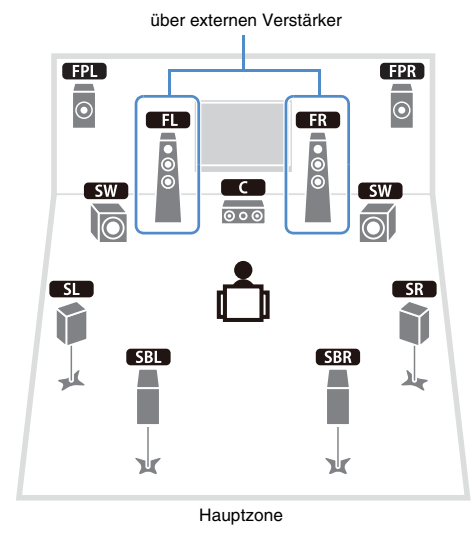

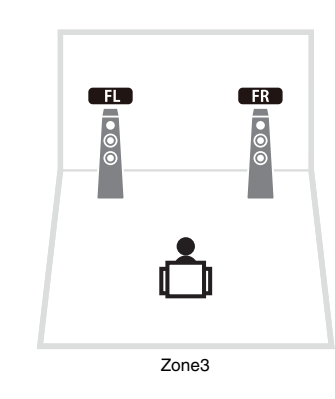

### <span id="page-22-0"></span>❑ **7ch +FRONT+1ZONE** ❑ **5ch +FRONT+2ZONE**

<span id="page-22-1"></span>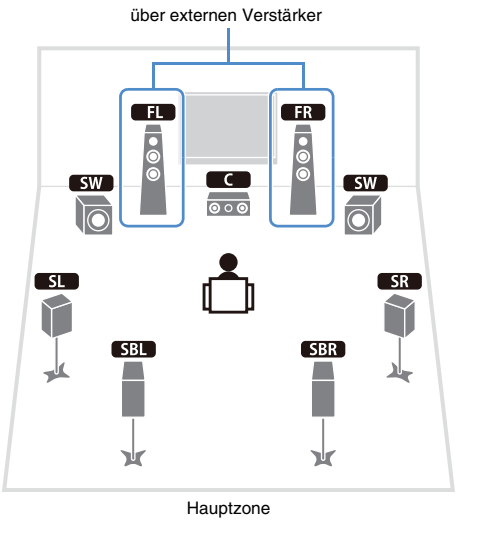

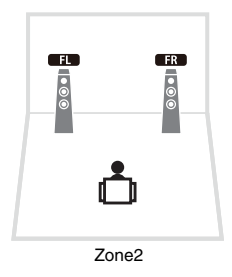

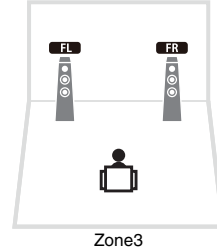

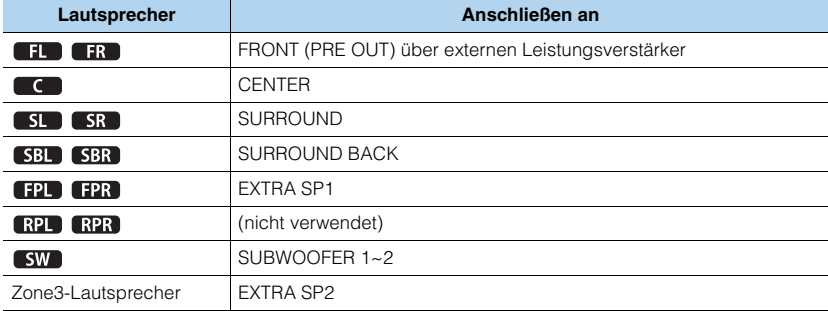

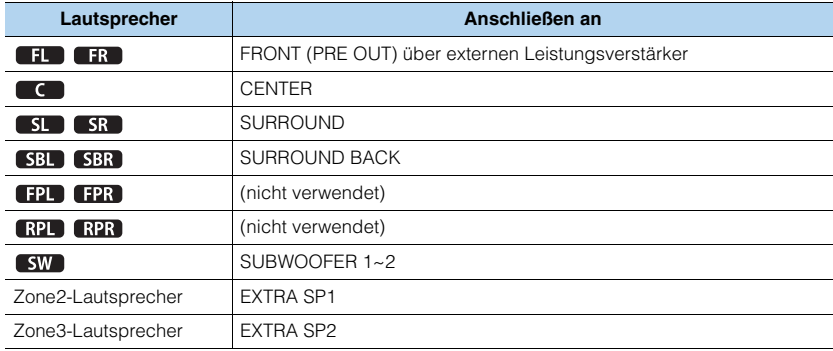

### <span id="page-23-0"></span>❑ **7ch +1ZONE** ❑ **9ch +1ZONE**

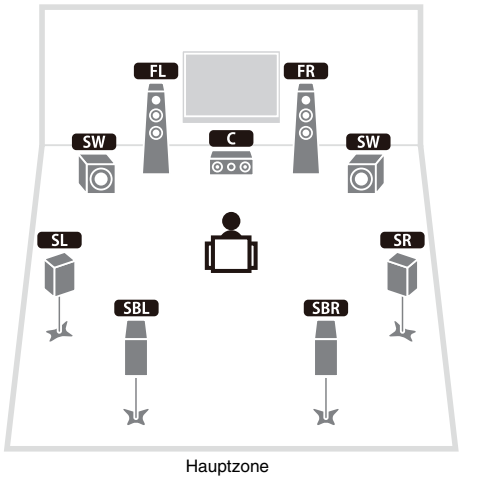

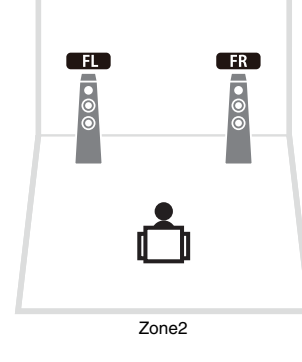

<span id="page-23-1"></span>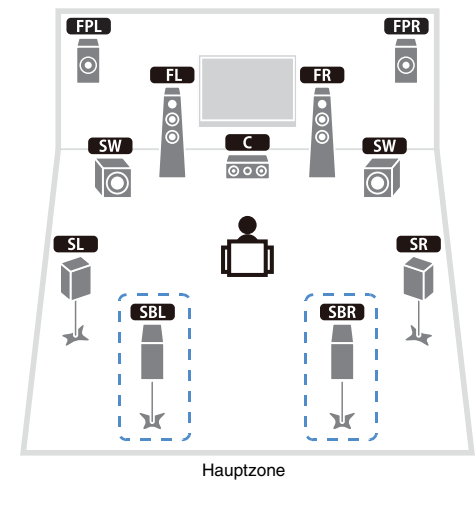

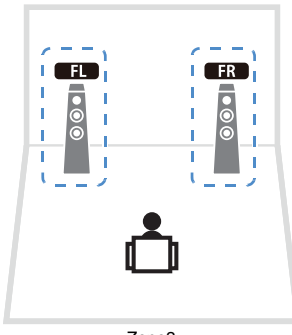

Zone3

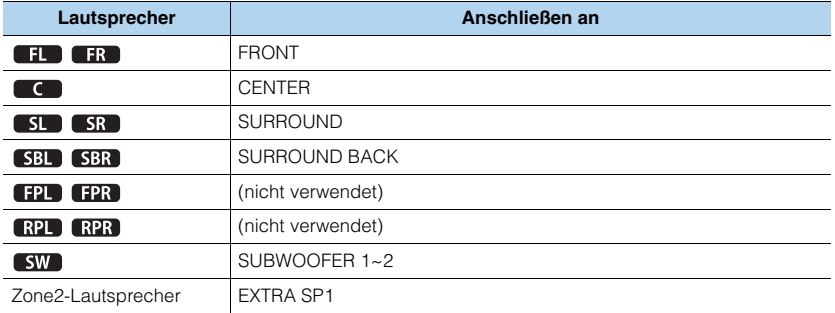

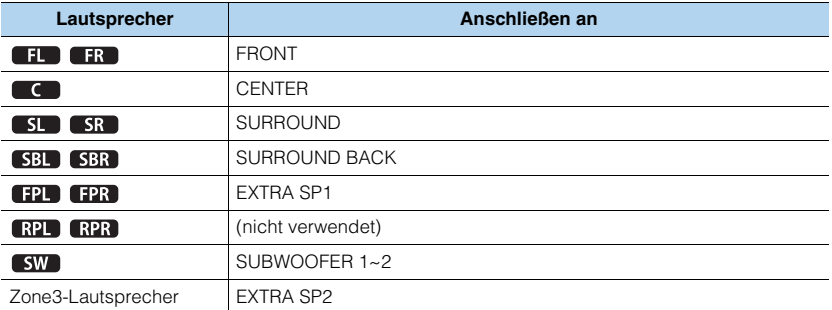

# E<sup>V</sup>

• Wenn die Zone3-Ausgabe aktiviert ist (S.[84\)](#page-83-1), geben die hinteren Surround-Lautsprecher in der Hauptzone keinen Klang aus.

### <span id="page-24-0"></span>❑ **7ch +2ZONE**

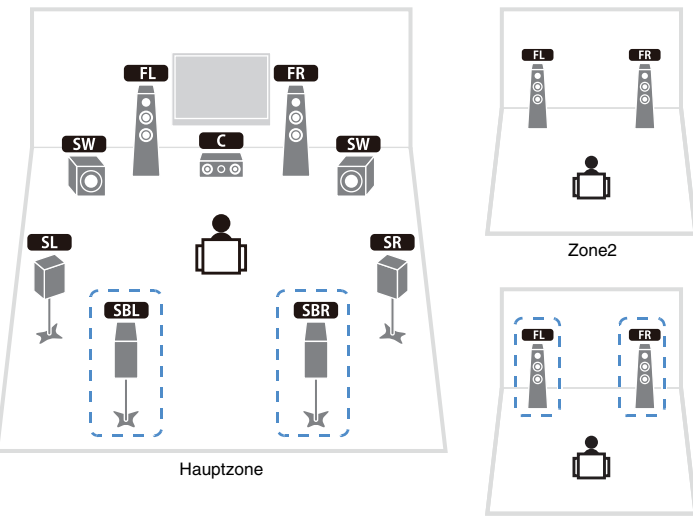

Zone3

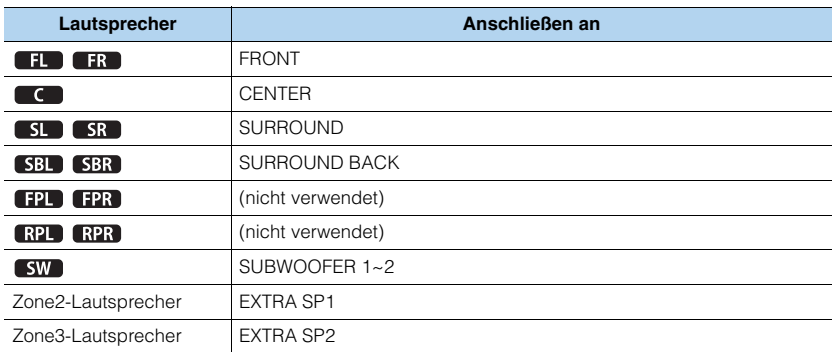

# 3

• Wenn die Zone3-Ausgabe aktiviert ist (S[.84\)](#page-83-1), geben die hinteren Surround-Lautsprecher in der Hauptzone keinen Klang aus.

### ■ Anschließen von Front-Lautsprechern mittels Bi-Amping-**Anschlussmethode**

Wenn Sie Front-Lautsprecher verwenden, die einen Bi-Amping-Anschluss ermöglichen, schließen Sie diese an den Buchsen FRONT und EXTRA SP1 an.

Um die Bi-Amping-Funktion einzuschalten, konfigurieren Sie die Einstellung "Endstufe Zuord." ([S. 104](#page-103-1)) im "Setup"-Menü, nachdem Sie das Netzkabel an einer Netzsteckdose angeschlossen haben.

#### Dieses Gerät (Rückseite)

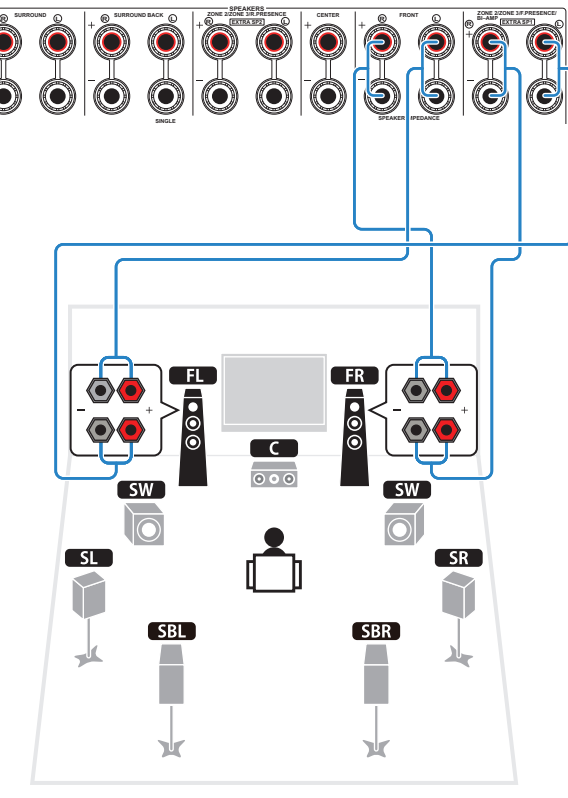

#### **Vorsicht**

• Vor dem Herstellen der Bi-Amping-Anschlüsse müssen etwaige Draht- oder Kabelbrücken entfernt werden, mit denen die Tief- und Hochtöner verbunden sind. Einzelheiten hierzu sind der Bedienungsanleitung für die Lautsprecher zu entnehmen. Wenn kein Bi-Amping-Anschluss vorgesehen ist, vergewissern Sie sich, dass etwaige Draht- oder Kabelbrücken angebracht sind, bevor Sie die Lautsprecherkabel anschließen.

### ■ **Lautsprecher für Zone2/3 anschließen**

Wenn Sie Zone2/3-Lautsprecher verwenden, schließen Sie diese an den Buchsen EXTRA SP1~2 an.

Um die EXTRA SP1~2-Anschlüsse für die Zone2/3-Lautsprecher zu verwenden, konfigurieren Sie die Einstellung "Endstufe Zuord." ([S. 104](#page-103-1)) im "Setup"-Menü, nachdem Sie das Netzkabel an einer Netzsteckdose angeschlossen haben.

Dieses Gerät (Rückseite)

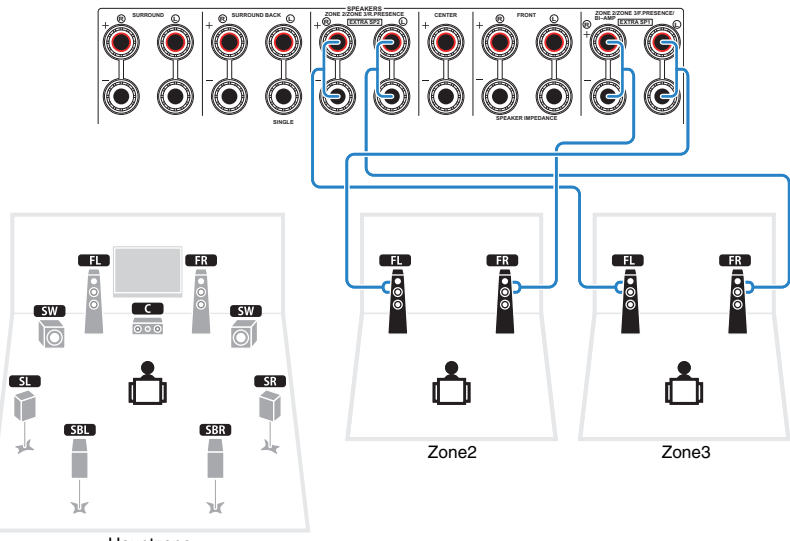

Hauptzone

# 学

- Sie können unter "Endstufe Zuord." (S[.104\)](#page-103-1) im "Setup"-Menü eine Zone (Zone2 oder Zone3) auswählen, die den Buchsen EXTRA SP1~2 zugewiesen sein soll. Per Vorgabe ist Zone2 den Buchsen EXTRA SP1 und Zone3 den Buchsen EXTRA SP2 zugewiesen.
- Sie können die Zone2- und Zone3-Lautsprecher auch über einen externen Verstärker anschließen (S. [81](#page-80-0)).

### <span id="page-26-1"></span><span id="page-26-0"></span>■ **Anschließen eines externen Leistungsverstärkers**

Wenn Sie einen externen Leistungsverstärker verwenden, um die Lautsprecherausgabe zu erweitern, verbinden Sie die Eingangsbuchsen des Leistungsverstärkers mit den PRE OUT-Buchsen dieses Geräts. An den PRE OUT-Buchsen werden die Signale der gleichen Kanäle ausgegeben wie an den entsprechenden SPEAKERS-Anschlüssen.

#### **Vorsicht**

- Um die Erzeugung lauter Geräusche oder unnormaler Klänge zu vermeiden, achten Sie vor dem Herstellen der Verbindungen bitte auf folgende Dinge.
- Trennen Sie das Netzkabel dieses Geräts von der Steckdose und schalten Sie den externen Leistungsverstärker aus, bevor Sie beide miteinander verbinden.
- Wenn Sie die PRE OUT-Buchsen verwenden, schließen Sie keine Lautsprecher an den entsprechenden SPEAKERS-Anschlüssen an.
- Wenn Sie einen externen Verstärker verwenden, bei dem sich die Lautstärkeregelung nicht umgehen lässt, schließen Sie keine anderen Geräte (nur dieses Gerät) am Verstärker an.

#### Dieses Gerät (Rückseite)

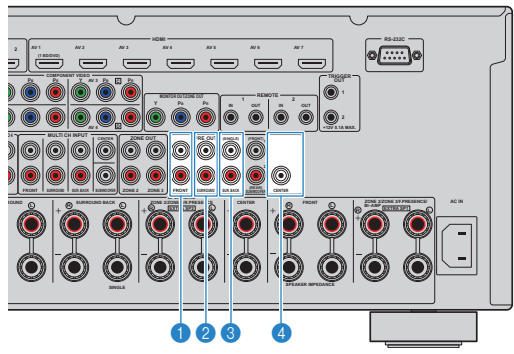

#### **1 FRONT-Buchsen**

Geben den Ton der Front-Kanäle aus.

#### 2 **SURROUND-Buchsen**

Geben den Ton der Surround-Kanäle aus.

#### 3 **SUR. BACK-Buchsen**

Geben den Ton der hinteren Surround-Kanäle aus. Wenn Sie nur einen externen Verstärker für den hinteren Surround-Kanal verwenden, schließen Sie ihn an der SINGLE-Buchse (Seite L) an.

#### 4 **CENTER-Buchse**

Gibt den Ton des Center-Kanals aus.

#### (Beispiel)

Anschließen der Front-Lautsprecher über einen externen Leistungsverstärker

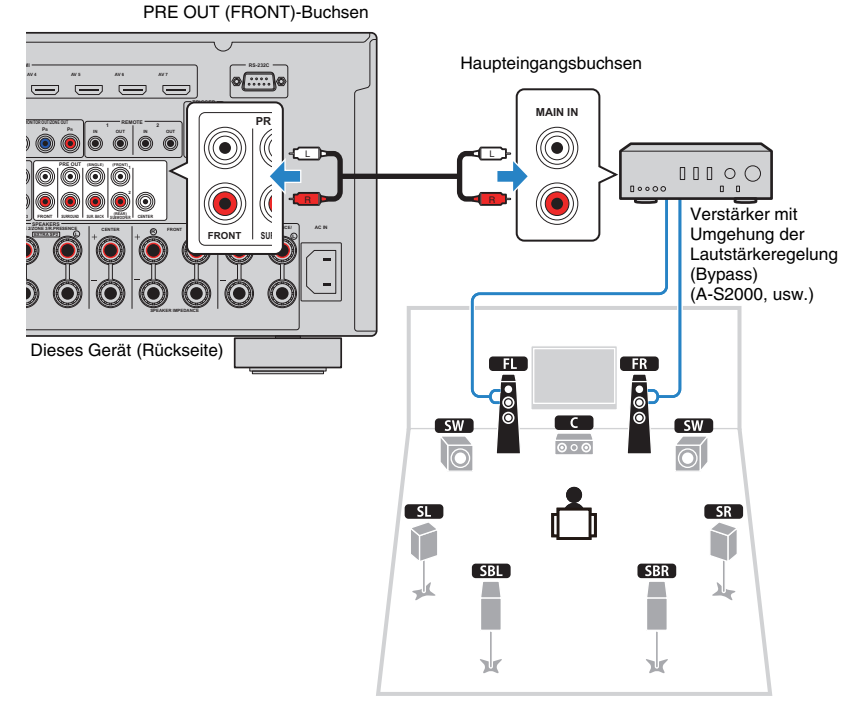

### **Über externe Leistungsverstärker**

Wir empfehlen die Verwendung von Leistungsverstärkern, welche die folgenden Bedingungen erfüllen.

- Unsymmetrische Eingänge
- Umgehungsfunktion der Lautstärkeregelung (oder keine Lautstärkeregelung)
- Ausgangsleistung: 100 W (8 Ω) oder mehr

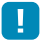

• Wenn Sie einen externen Verstärker verwenden, bei dem sich die Lautstärkeregelung nicht umgehen lässt, regeln Sie die Lautstärke am Verstärker ausreichen hoch und fixieren Sie diese.

# <span id="page-27-0"></span>**Ein-/Ausgangsbuchsen und Kabel**

### ■ **Video-/Audio-Buchsen**

### ❑ **HDMI-Buchsen**

Übertragen Sie digitale Video- und Tonsignale über eine gemeinsame Buchse. Verwenden Sie ein HDMI-Kabel.

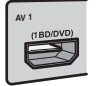

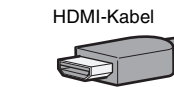

- Verwenden Sie ein 19-poliges HDMI-Kabel mit HDMI-Logo. Wir empfehlen die Verwendung von Kabeln mit weniger als 5,0 m Länge, um Beeinträchtigungen der Signalqualität vorzubeugen.
- Um ein Gerät mit einer DVI-Buchse anzuschließen, verwenden Sie ein HDMI/DVI-D-Kabel.

# 学

• Die HDMI-Buchsen dieses Geräts unterstützen HDMI-Steuerfunktionen, die Audio-Return-Channel-Funktion (ARC) sowie die Übertragung (Durchschleifung) von 3D-Inhalten.

### ■ **Video-Buchsen**

### ❑ **COMPONENT VIDEO-Buchsen**

Übertragen Videosignale, aufgeteilt in drei Anteile: Luminanz (Y), Chrominanz Blau (PB) und Chrominanz Rot (PR). Verwenden Sie ein Komponentenvideo-Kabel mit drei Cinch-Steckern.

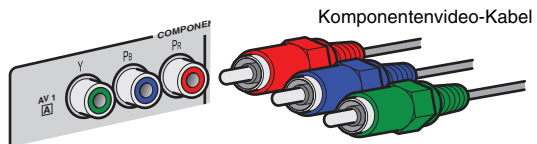

### ❑ **S VIDEO-Buchse**

Überträgt S-Video-Signale mit Luminanz- (Y-) und Chrominanz- (C-)Komponenten. Verwenden Sie ein S-Video-Kabel.

S-Video-Kabel

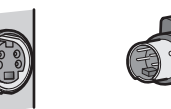

# ❑ **VIDEO-Buchsen**

Übertragen analoge Videosignale. Verwenden Sie ein Video-Cinchkabel.

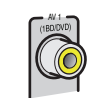

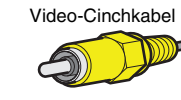

### ■ **Audio-Buchsen**

### ❑ **OPTICAL-Buchsen**

Übertragen digitale Audiosignale. Verwenden Sie ein optisches Digitalkabel. Entfernen Sie vor Gebrauch die Kappe (falls vorhanden).

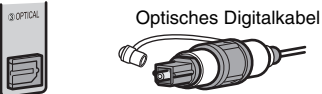

### ❑ **COAXIAL-Buchsen**

Übertragen digitale Audiosignale. Verwenden Sie ein digitales Koaxialkabel.

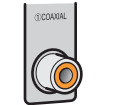

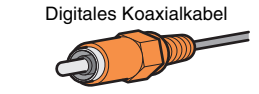

### ❑ **AUDIO-Buchsen**

Übertragen analoge Audiosignale. Verwenden Sie ein Stereo-Cinchkabel.

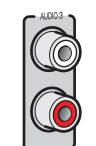

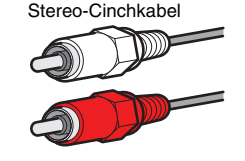

# <span id="page-28-1"></span><span id="page-28-0"></span>**2 Anschließen eines Fernsehgeräts**

Schließen Sie ein Fernsehgerät an diesem Gerät an, so dass Videosignale, die zu diesem Gerät geführt wurden, am Fernsehgerät ausgegeben werden können. Sie können auch den Fernsehton (Audio) über dieses Gerät hören.

Die Anschlussmethode variiert je nach Funktionsumfang und den verfügbaren Video-Eingangsbuchsen Ihres Fernsehgeräts.

Lesen Sie die Bedienungsanleitung des Fernsehgeräts und wählen Sie eine Anschlussmethode.

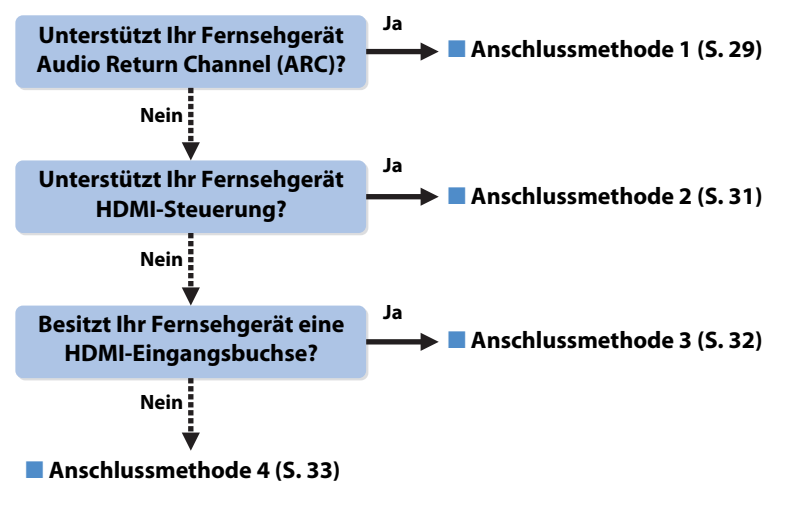

### **Die HDMI-Steuerung**

HDMI-Steuerung ermöglicht eine Bedienung externer Geräte über HDMI. Wenn Sie ein Fernsehgerät anschließen, das HDMI-Steuerung über dieses Gerät per HDMI-Kabel ermöglicht, können Sie dieses Gerät (Einschalten, Lautstärke usw.) mittels der Fernbedienung Ihres Fernsehgeräts bedienen. Sie können auch Abspielgeräte steuern (HDMI-steuerbare BD-/DVD-Player usw.), die an diesem Gerät mit einem HDMI-Kabel angeschlossen sind. Näheres hierzu siehe ["HDMI-Einstellung" \(S. 144\)](#page-143-2).

#### **Die Audio-Return-Channel-Funktion (ARC)**

ARC erlaubt die Übertragung von Audiosignalen in beiden Richtungen mit HDMI-Steuerung. Wenn Sie ein Fernsehgerät anschließen, das zusammen mit diesem Gerät die HDMI-Steuerung und ARC über ein einziges HDMI-Kabel unterstützt, können Sie Video-/Audiosignale an Ihr Fernsehgerät übertragen oder auch den Fernsehton (Audio) über dieses Gerät hören.

### <span id="page-28-2"></span>■ Anschlussmethode 1 (HDMI-Steuerung/ARC**kompatibles Fernsehgerät)**

Verbinden Sie dieses Gerät und das Fernsehgerät mit einem HDMI-Kabel.

# ÷

- Die folgende Beschreibung geht von der Annahme aus, dass Sie die "HDMI"-Parameter ([S. 111\)](#page-110-1) im "Setup"-Menü nicht verändert haben.
- Die HDMI-Steuerung ist nur an der HDMI OUT 1-Buchse verfügbar.

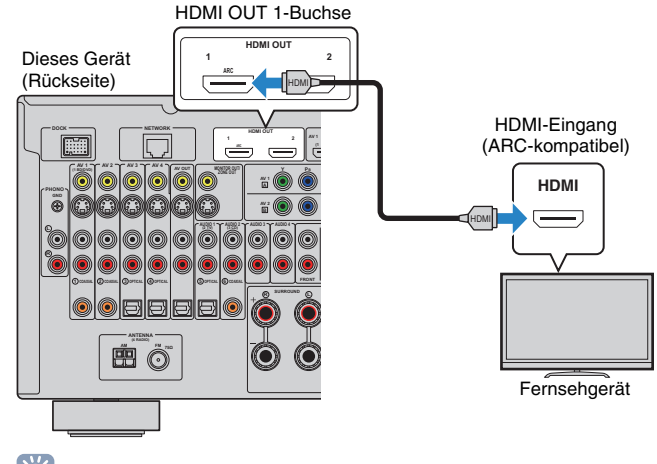

# 学

- Wenn Sie eine HDMI-Verbindung zwischen Ihrem Fernsehgerät und diesem Gerät hergestellt haben, können jegliche an dieses Gerät gesendeten Videosignale am Fernsehgerät ausgegeben werden, unabhängig davon, wie die Videogeräte an diesem Gerät angeschlossen sind. Näheres hierzu siehe ["Video-Signalfluss" \(S. 143\)](#page-142-1).
- Über die HDMI OUT 2-Buchse können Sie ein weiteres Fernsehgerät oder einen Projektor anschließen ([S. 34](#page-33-0)).

### ❑ **Erforderliche Einstellungen**

Um HDMI-Steuerung und ARC verwenden zu können, sind die folgenden Einstellungen erforderlich.

Einzelheiten zu Einstellungen und zur Bedienung Ihres Fernsehgeräts entnehmen Sie bitte dessen Bedienungsanleitung.

**1 Schließen Sie die externen Geräte (Fernsehgerät, Abspielgeräte usw.) und das Netzkabel dieses Geräts an, und schalten Sie dann dieses Gerät, das Fernsehgerät sowie die Abspielgeräte ein.**

### **2 Konfigurieren Sie die Einstellungen dieses Geräts.**

- a Vergewissern Sie sich, dass am Fernsehgerät ARC eingeschaltet ist.
- b Schalten Sie den Eingang am Fernsehgerät um, so dass das Videosignal von diesem Gerät angezeigt wird.
- 3 Drücken Sie ON SCREEN.

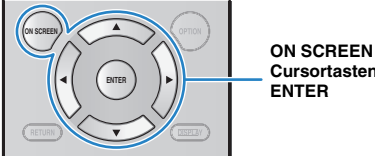

**Cursortasten**

d Verwenden Sie die Cursortasten zur Auswahl von "Setup", und drücken Sie ENTER.

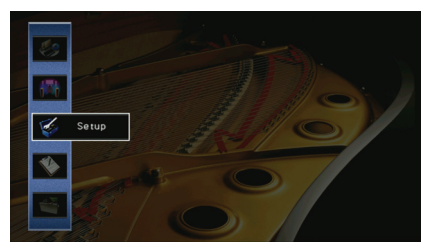

 $\circled{5}$  Verwenden Sie die Cursortasten ( $\triangleleft$ / $\triangleright$ ) zur Auswahl von "HDMI".

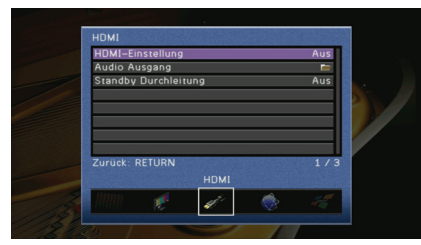

- 6 Verwenden Sie die Cursortasten ( $\triangle/\triangledown$ ) zur Auswahl von "HDMI-Einstellung", und drücken Sie ENTER.
- (7) Wählen Sie mit den Cursortasten "Ein".
- 8 Drücken Sie ON SCREEN.

### **3 Konfigurieren Sie die Einstellungen für die HDMI-Steuerung.**

- a Schalten Sie die HDMI-Steuerung am Fernsehgerät und den Abspielgeräten (HDMIsteuerbare BD-/DVD-Player usw.) ein.
- (2) Schalten Sie das Fernsehgerät aus, und schalten Sie dann auch dieses Gerät und die Abspielgeräte aus.
- c Schalten Sie das Fernsehgerät sowie die Wiedergabegeräte ein, und schalten Sie dann das Fernsehgerät ein.
- d Schalten Sie den Eingang am Fernsehgerät um, so dass das Videosignal von diesem Gerät angezeigt wird.
- (5) Prüfen Sie Folgendes.

**An diesem Gerät:** Es ist der Eingang gewählt, mit dem das Wiedergabegerät verbunden ist. Falls nicht, wählen Sie die Eingangsquelle manuell aus.

**Am Fernsehgerät:** Das Videosignal vom Abspielgerät wird angezeigt.

 $6$  Prüfen Sie durch Ein-/Ausschalten oder Lautstärkeregelung an der Fernbedienung des Fernsehgeräts, ob dieses Gerät richtig mit dem Fernsehgerät synchronisiert ist.

Nun wurden alle erforderlichen Einstellungen vorgenommen.

Wenn Sie mit der Fernbedienung des Fernsehgeräts einen Sender auswählen, wird die Eingangsquelle dieses Geräts automatisch auf "AUDIO1" gestellt, und der Fernsehton wird über dieses Gerät ausgegeben.

Wenn der Fernsehton nicht zu hören ist, prüfen Sie, ob ["ARC" \(S. 111\)](#page-110-2) im "Setup"-Menü auf "Ein" gestellt ist.

- Wenn die HDMI-Steuerung nicht richtig funktioniert, probieren Sie es damit, die Geräte aus-/ einzuschalten (oder deren Netzkabel herauszuziehen und wieder einzustecken). Dies kann das Problem beheben.
- Wenn bei Verwendung von ARC Tonunterbrechungen auftreten, stellen Sie ["ARC" \(S. 111\)](#page-110-2) im "Setup"-Menü auf "Aus" und verwenden Sie ein Audiokabel (optisches Digitalkabel oder Stereo-Cinchkabel), um den Fernsehton zu diesem Gerät zu führen [\(S. 31](#page-30-0)).

类

• "AUDIO1" ist werksseitig als Fernsehton-Eingang voreingestellt. Wenn Sie ein anderes externes Gerät an den AUDIO1-Buchsen angeschlossen haben, verwenden Sie "TV Audio Eingang" [\(S. 111](#page-110-3)) im "Setup"-Menü, um die Fernsehton-Eingangszuordnung zu ändern. Um die SCENE-Funktion zu verwenden ([S. 53\)](#page-52-1), müssen Sie zusätzlich die Eingangszuordnung für SCENE(TV) ändern.

### <span id="page-30-0"></span>■ **Anschlussmethode 2 (HDMI-steuerbares Fernsehgerät)**

Schließen Sie das Fernsehgerät mit einem HDMI-Kabel und einem Audiokabel (optisches Digitalkabel oder Stereo-Cinchkabel) an diesem Gerät an.

- T
- Die folgende Beschreibung geht von der Annahme aus, dass Sie die "HDMI"-Parameter ([S. 111](#page-110-1)) im "Setup"-Menü nicht verändert haben.
- Die HDMI-Steuerung ist nur an der HDMI OUT 1-Buchse verfügbar.

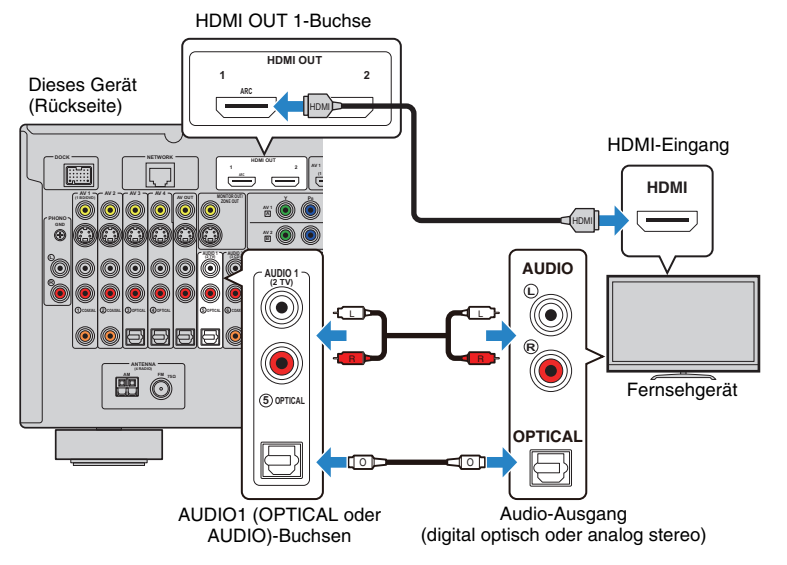

# 路

- Wenn Sie eine HDMI-Verbindung zwischen Ihrem Fernsehgerät und diesem Gerät hergestellt haben, können jegliche an dieses Gerät gesendeten Videosignale am Fernsehgerät ausgegeben werden, unabhängig davon, wie die Videogeräte an diesem Gerät angeschlossen sind. Näheres hierzu siehe ["Video-Signalfluss" \(S. 143\)](#page-142-1).
- Über die HDMI OUT 2-Buchse können Sie ein weiteres Fernsehgerät oder einen Projektor anschließen ([S. 34](#page-33-0)).

### ❑ **Erforderliche Einstellungen**

Um die HDMI-Steuerung verwenden zu können, sind die folgenden Einstellungen erforderlich. Einzelheiten zu Einstellungen und zur Bedienung Ihres Fernsehgeräts entnehmen Sie bitte dessen Bedienungsanleitung.

**1 Schließen Sie die externen Geräte (Fernsehgerät, Abspielgeräte usw.) und das Netzkabel dieses Geräts an, und schalten Sie dann dieses Gerät, das Fernsehgerät sowie die Abspielgeräte ein.**

### **2 Konfigurieren Sie die Einstellungen dieses Geräts.**

- a Schalten Sie den Eingang am Fernsehgerät um, so dass das Videosignal von diesem Gerät angezeigt wird.
- (2) Drücken Sie ON SCREEN.

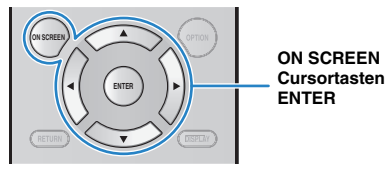

(3) Verwenden Sie die Cursortasten zur Auswahl von "Setup", und drücken Sie ENTER.

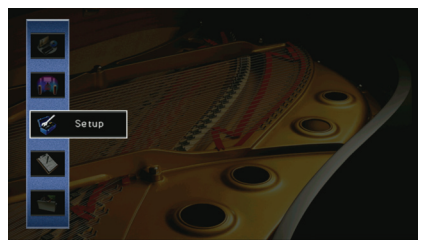

(4) Verwenden Sie die Cursortasten (</>
(</>  $\Diamond$  /> zur Auswahl von "HDMI".

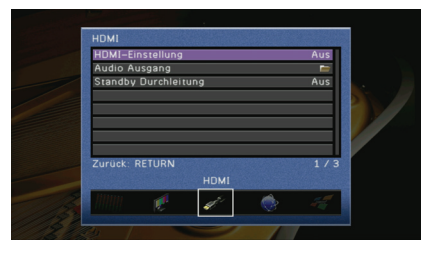

- **E** Verwenden Sie die Cursortasten ( $\triangle/\triangledown$ ) zur Auswahl von "HDMI-Einstellung", und drücken Sie ENTER.
- (6) Wählen Sie mit den Cursortasten "Ein".
- g Drücken Sie ON SCREEN.

### **3 Konfigurieren Sie die Einstellungen für die HDMI-Steuerung.**

- a Schalten Sie die HDMI-Steuerung am Fernsehgerät und den Abspielgeräten (HDMIsteuerbare BD-/DVD-Player usw.) ein.
- b Schalten Sie das Fernsehgerät aus, und schalten Sie dann auch dieses Gerät und die Abspielgeräte aus.
- c Schalten Sie das Fernsehgerät sowie die Wiedergabegeräte ein, und schalten Sie dann das Fernsehgerät ein.
- d Schalten Sie den Eingang am Fernsehgerät um, so dass das Videosignal von diesem Gerät angezeigt wird.
- $(5)$  Prüfen Sie Folgendes.

**An diesem Gerät**: Es ist der Eingang gewählt, mit dem das Wiedergabegerät verbunden ist. Falls nicht, wählen Sie die Eingangsquelle manuell aus.

**Am Fernsehgerät**: Das Videosignal vom Abspielgerät wird angezeigt.

 $6$  Prüfen Sie durch Ein-/Ausschalten oder Lautstärkeregelung an der Fernbedienung des Fernsehgeräts, ob dieses Gerät richtig mit dem Fernsehgerät synchronisiert ist.

Nun wurden alle erforderlichen Einstellungen vorgenommen.

Wenn Sie mit der Fernbedienung des Fernsehgeräts einen Sender auswählen, wird die Eingangsquelle dieses Geräts automatisch auf "AUDIO1" gestellt, und der Fernsehton wird über dieses Gerät ausgegeben.

# П

• Wenn die HDMI-Steuerung nicht richtig funktioniert, probieren Sie es damit, die Geräte aus-/ einzuschalten (oder deren Netzkabel herauszuziehen und wieder einzustecken). Dies kann das Problem beheben.

# 学

• "AUDIO1" ist werksseitig als Fernsehton-Eingang voreingestellt. Wenn Sie ein anderes externes Gerät an den AUDIO1-Buchsen angeschlossen haben, verwenden Sie "TV Audio Eingang" [\(S. 111](#page-110-3)) im "Setup"-Menü, um die Fernsehton-Eingangszuordnung zu ändern. Um die SCENE-Funktion zu verwenden ([S. 53\)](#page-52-1), müssen Sie zusätzlich die Eingangszuordnung für SCENE(TV) ändern.

### <span id="page-31-0"></span>■ Anschlussmethode 3 (Fernsehgerät mit HDMI-**Eingangsbuchsen)**

Schließen Sie das Fernsehgerät mit einem HDMI-Kabel und einem Audiokabel (optisches Digitalkabel oder Stereo-Cinchkabel) an diesem Gerät an.

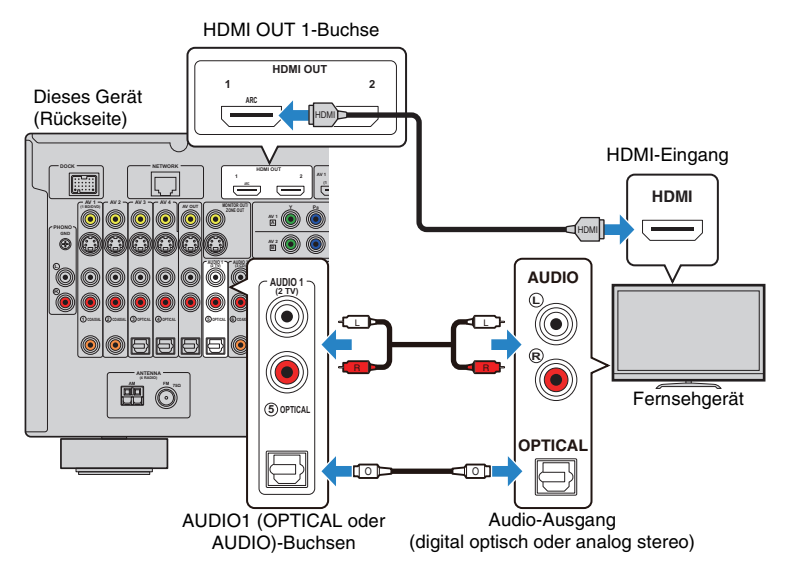

Wenn Sie mit der Taste AUDIO1 oder SCENE(TV) an diesem Gerät die Eingangsquelle an diesem Gerät auf "AUDIO1" umschalten, wird der Fernsehton an diesem Gerät ausgegeben.

# 23

- Wenn Sie eine HDMI-Verbindung zwischen Ihrem Fernsehgerät und diesem Gerät hergestellt haben, können jegliche an dieses Gerät gesendeten Videosignale am Fernsehgerät ausgegeben werden, unabhängig davon, wie die Videogeräte an diesem Gerät angeschlossen sind. Näheres hierzu siehe ["Video-Signalfluss" \(S. 143\)](#page-142-1).
- Über die HDMI OUT 2-Buchse können Sie ein weiteres Fernsehgerät oder einen Projektor anschließen ([S. 34](#page-33-0)).
- Wenn Sie externe Geräte an den Buchsen AUDIO1 angeschlossen haben, schließen Sie das Fernsehgerät an einer der Buchsen AUDIO2~4 an. Um die SCENE-Funktion zu verwenden [\(S. 53](#page-52-1)), müssen Sie zusätzlich die Eingangszuordnung für SCENE(TV) ändern.

### <span id="page-32-1"></span><span id="page-32-0"></span>■ Anschlussmethode 4 (Fernsehgerät ohne HDMI-**Eingangsbuchsen)**

Wählen Sie je nach den an Ihrem Fernsehgerät verfügbaren Video-Eingangsbuchsen eine der folgenden Anschlussmethoden.

Wenn Sie mit der Taste AUDIO1 oder SCENE(TV) die Eingangsquelle an auf "AUDIO1" umschalten, wird der Fernsehton an diesem Gerät ausgegeben.

# $\mathbf{I}$

• Wenn Sie Ihr Fernsehgerät an diesem Gerät mit einem anderen Kabel als HDMI anschließen, können die diesem Gerät über HDMI zugeführten Videosignale nicht am Fernsehgerät ausgegeben werden. Analoge Videosignale, die am Fernsehgerät ausgegeben werden können, hängen von der Einstellung der ["Analog-](#page-108-1)[Analog-Umwandlung"](#page-108-1) ab. Näheres hierzu siehe ["Video-Signalfluss" \(S. 143\).](#page-142-1)

# 学

- Wenn Sie externe Geräte an den Buchsen AUDIO1 angeschlossen haben, schließen Sie das Fernsehgerät an einer der Buchsen AUDIO2~4 an. Um die SCENE-Funktion zu verwenden [\(S. 53](#page-52-1)), müssen Sie zusätzlich die Eingangszuordnung für SCENE(TV) ändern.
- Um die MONITOR OUT-Buchsen dem Fernsehgerät in der Hauptzone zuzuweisen, stellen Sie["Monitorausgang Zuordnung" \(S. 114\)](#page-113-0) im "Setup"-Menü auf "Hauptkanäle" (Vorgabe).

#### **COMPONENT VIDEO-Verbindung (mit einem Komponentenvideo-Kabel)**

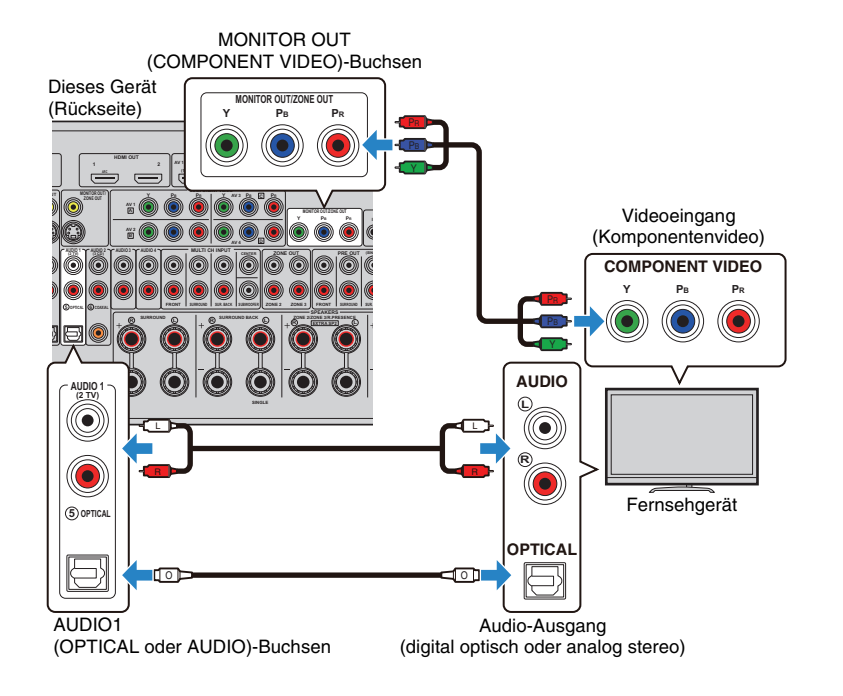

#### **S VIDEO-Verbindung (mit einem S-Video-Kabel)**

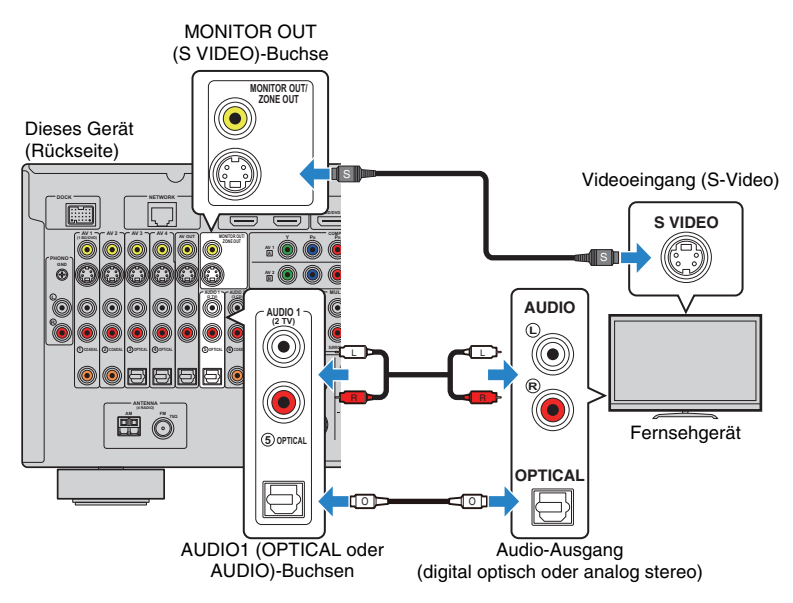

#### **VIDEO-Verbindung (Composite-Video) (mit einem Video-Cinchkabel)**

#### Dieses Gerät (Rückseite)

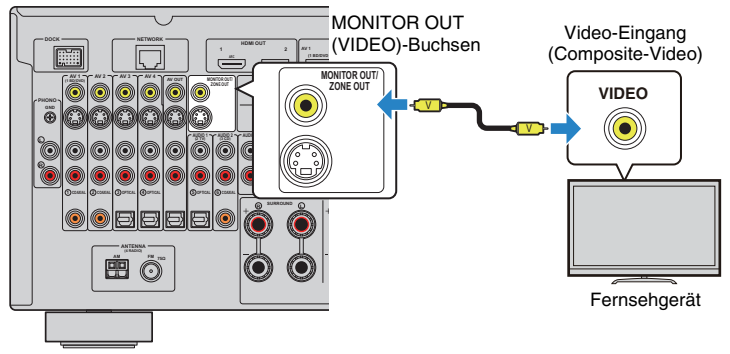

### <span id="page-33-0"></span>■ **Anschließen eines weiteren Fernsehgeräts oder eines Projektors**

Dieses Gerät besitzt 2 HDMI-Ausgangsbuchsen. Wenn Sie über ein HDMI-Kabel ein weiteres Fernsehgerät oder einen Projektor anschließen, können Sie die zum Ansehen von Videos zu verwendenden Fernsehgeräte (oder den Projektor) mit der Fernbedienung umschalten ([S. 52](#page-51-3)).

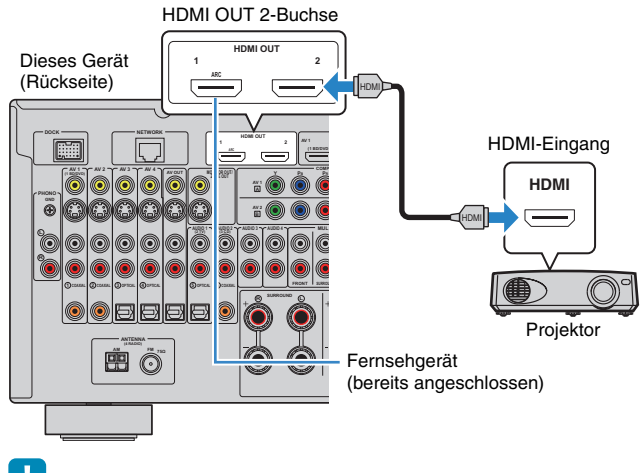

÷

• Die HDMI-Steuerung ist an der HDMI OUT 2-Buchse nicht verfügbar.

# <span id="page-34-2"></span><span id="page-34-0"></span>**3 Anschließen von Abspielgeräten**

Dieses Gerät bietet viele verschiedene Eingangsbuchsen einschließlich HDMI-Eingangsbuchsen, um verschiedene Arten von Abspielgeräten anschließen zu können. Für Informationen über den Anschluss von iPod, einem Bluetooth-Gerät oder einem USB-Speichergerät beachten Sie bitte die folgenden Seiten.

- - [Anschließen eines iPod \(S. 65\)](#page-64-4)
- - [Anschließen eines Bluetooth-Empfängers \(S. 70\)](#page-69-4)
- - [Anschließen eines USB-Speichergeräts \(S. 72\)](#page-71-4)

# <span id="page-34-3"></span><span id="page-34-1"></span>**Anschließen von Videogeräten (BD-/DVD-Player usw.)**

Schließen Sie Videogeräte wie BD-/DVD-Player, Set-Top-Boxen (STBs) und Spielekonsolen an diesem Gerät an. Wählen Sie je nach den an Ihrem Videogerät verfügbaren Video-/ Audio-Eingangsbuchsen eine der folgenden Anschlussmethoden. Wir empfehlen eine HDMI-Verbindung, falls das Videogerät eine HDMI-Ausgangsbuchse besitzt.

# J.

• Videosignale, die an diesem Gerät über HDMI empfangen werden, können nur per HDMI-Kabel an ein Fernsehgerät ausgegeben werden.

• Die folgende Beschreibung geht von der Annahme aus, dass Sie die "Eingangszuordnung"-Parameter (S. [115\)](#page-114-2) im "Setup"-Menü nicht verändert haben. Sie können die Eingangsquellen für die Buchsen COMPONENT VIDEO ( $\overline{A}$ ,  $\overline{B}$ ,  $\overline{C}$ ,  $\overline{D}$ ), COAXIAL ( $\overline{O}$ ,  $\overline{Q}$ ,  $\overline{O}$ ) und OPTICAL ( $\overline{3}$ ,  $\overline{4}$ ),  $\overline{4}$ ) beliebig zuweisen.

# 53

• Wenn Sie mehr als eine Audioverbindung für eine Eingangsquelle vornehmen, wird das an diesem Gerät ausgegebene Audiosignal entsprechend der Einstellung bei "Audioauswahl" (S. [92\)](#page-91-0) im "Option"-Menü festgelegt.

### <span id="page-34-4"></span>■ **HDMI-Verbindung**

Schließen Sie ein Videogerät mit einem HDMI-Kabel an diesem Gerät an. Dieses Gerät (Rückseite) HDMI (AV1~7)-Buchsen

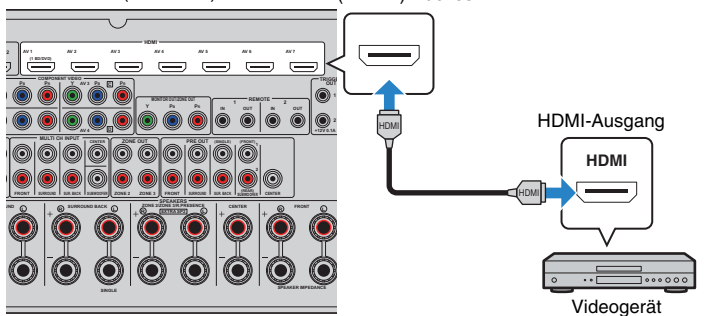

Wenn Sie die Eingangsquelle durch Drücken von AV1~7 auswählen, werden die am Videogerät abgespielten Video-/Audiosignale von diesem Gerät ausgegeben.

### <span id="page-35-0"></span>■ **Komponentenvideoanschluss**

Schließen Sie ein Videogerät mit einem Komponentenvideo-Kabel und einem Audiokabel (optisches oder koaxiales Digitalkabel, oder Stereo-Cinchkabel) an diesem Gerät an. Wählen Sie die Eingangsbuchsen (an diesem Gerät) je nach den Audio-Ausgangsbuchsen des Videogeräts.

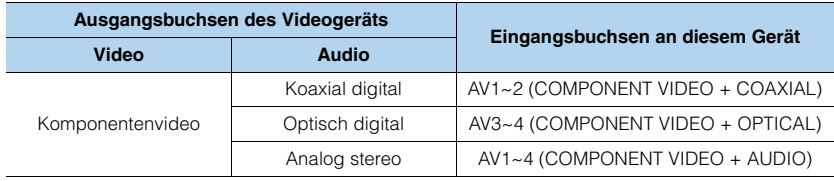

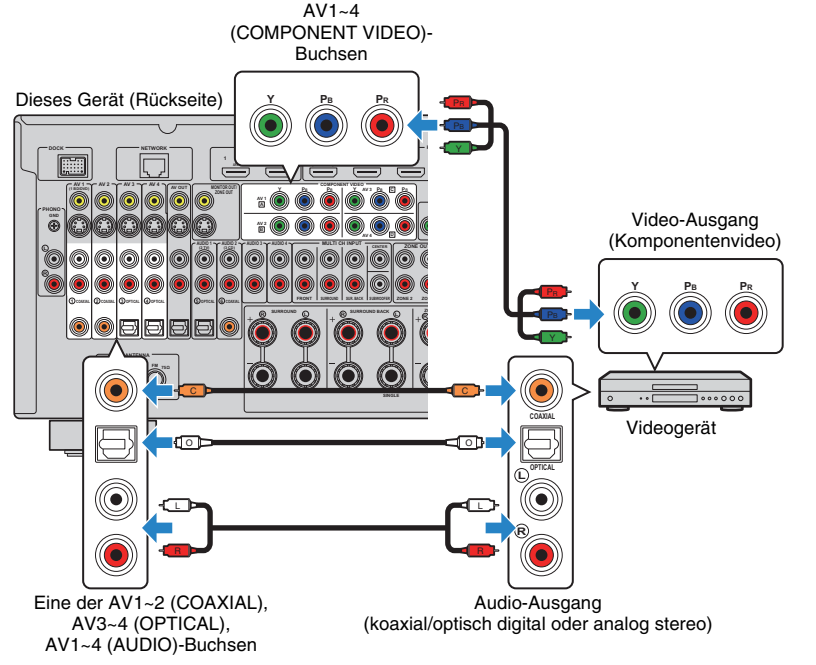

Wenn Sie die Eingangsquelle durch Drücken von AV1~4 auswählen, werden die am Videogerät abgespielten Video-/Audiosignale von diesem Gerät ausgegeben.

## ■ **S-Video-Verbindung**

Schließen Sie ein Videogerät mit einem S-Video-Kabel und einem Audiokabel (optisches oder koaxiales Digitalkabel, oder Stereo-Cinchkabel) an diesem Gerät an. Wählen Sie die Eingangsbuchsen (an diesem Gerät) je nach den Audio-Ausgangsbuchsen des Videogeräts.

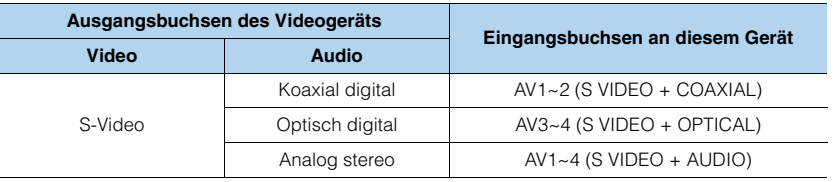

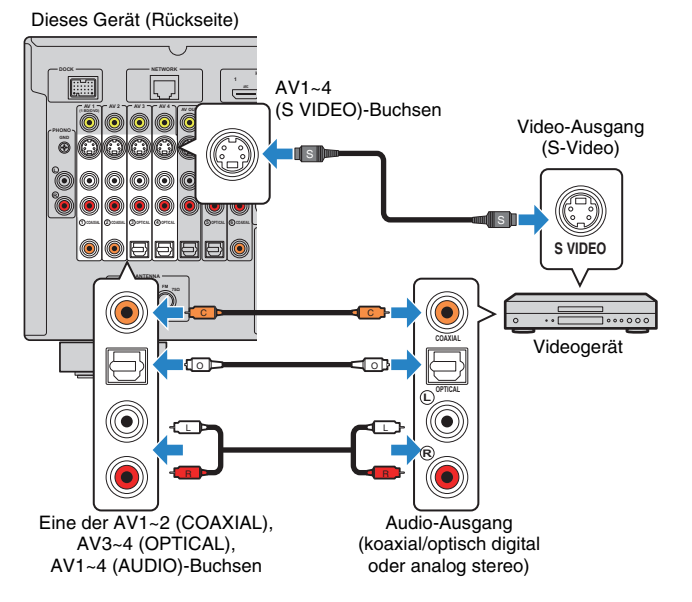

Wenn Sie die Eingangsquelle durch Drücken von AV1~4 auswählen, werden die am Videogerät abgespielten Video-/Audiosignale von diesem Gerät ausgegeben.

#### De **36**
### ■ **Composite-Video-Signal**

Schließen Sie ein Videogerät mit einem Video-Cinchkabel und einem Audiokabel (optisches oder koaxiales Digitalkabel, oder Stereo-Cinchkabel) an diesem Gerät an. Wählen Sie die Eingangsbuchsen (an diesem Gerät) je nach den Audio-Ausgangsbuchsen des Videogeräts.

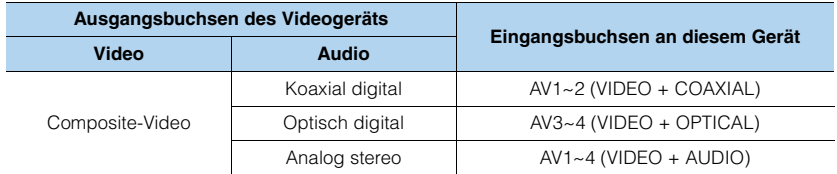

#### Dieses Gerät (Rückseite)

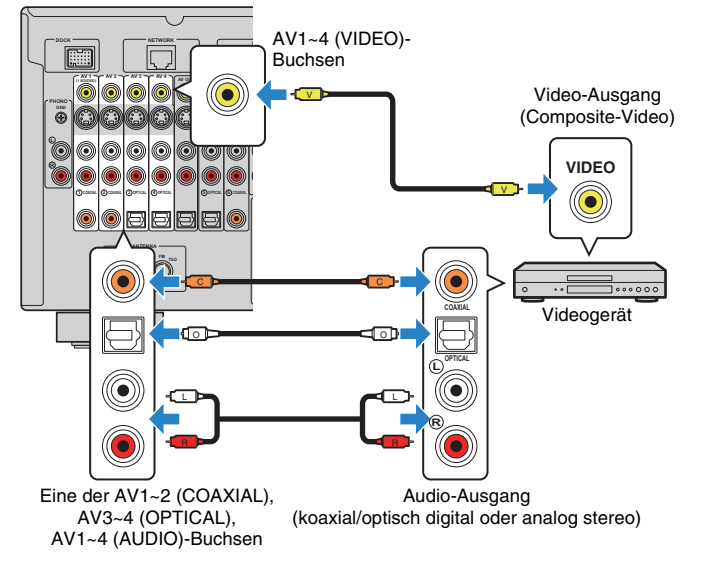

Wenn Sie die Eingangsquelle durch Drücken von AV1~4 auswählen, werden die am Videogerät abgespielten Video-/Audiosignale von diesem Gerät ausgegeben.

### **Anschluss von Audiogeräten (CD-Player usw.)**

Schließen Sie Audiogeräte wie CD-Player, MD-Player oder Plattenspieler an diesem Gerät an. Wählen Sie je nach den an Ihrem Audiogerät verfügbaren Audio-Eingangsbuchsen eine der folgenden Anschlussmethoden.

Ţ

• Die folgende Beschreibung geht von der Annahme aus, dass Sie die "Eingangszuordnung"-Parameter (S. [115](#page-114-0)) im "Setup"-Menü nicht verändert haben. Sie können die Buchsen COAXIAL (①, ②, ⑥) und OPTICAL  $(3, 4, 6)$  einer beliebigen anderen Eingangsquelle zuweisen.

学

• Wenn Sie mehr als eine Audioverbindung für eine Eingangsquelle vornehmen, wird das an diesem Gerät ausgegebene Audiosignal entsprechend der Einstellung bei "Audioauswahl" (S. [92\)](#page-91-0) im "Option"-Menü festgelegt.

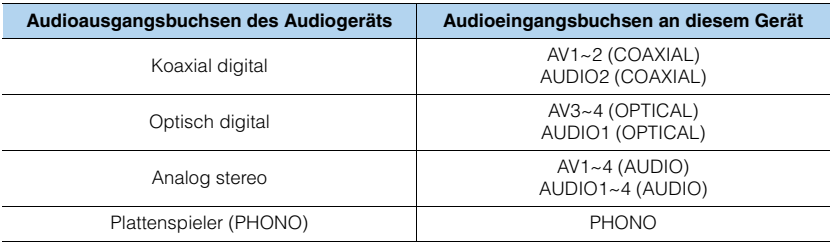

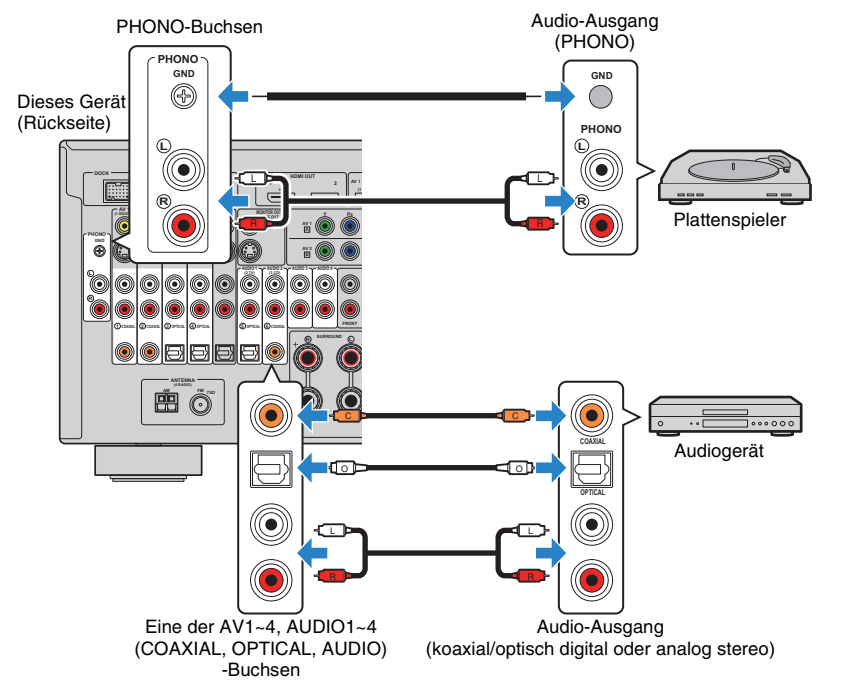

Wenn Sie die Eingangsquelle durch Drücken von AV1~4, AUDIO1~4 oder PHONO auswählen, werden die am Audiogerät abgespielten Audiosignale von diesem Gerät ausgegeben.

### **Anschluss an den Buchsen an der Frontblende**

Sie können die VIDEO AUX-Buchsen an der Frontblende verwenden, um Geräte wie Spielekonsolen oder Video-Camcorder vorübergehend an diesem Gerät anzuschließen.

Bevor Sie die Verbindung herstellen, stoppen Sie die Wiedergabe am Gerät, und regeln Sie die Lautstärke an diesem Gerät herunter.

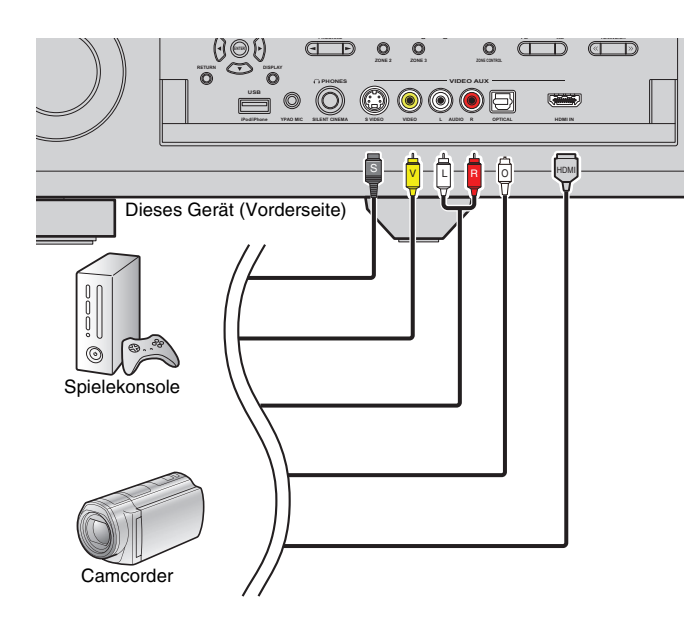

Wenn Sie die Eingangsquelle "V-AUX" durch Drücken von V-AUX auswählen, werden die am Gerät abgespielten Video-/Audiosignale von diesem Gerät ausgegeben.

# $f(x)$

• Wenn Sie Videogeräte sowohl an den Buchsen HDMI IN und analogen Video-/Audiobuchsen anschließen, gibt dieses Gerät Video-/Audiosignale an der HDMI IN-Buchse aus.

# **4 Anschließen der FM-/AM-Antennen**

Schließen Sie die mitgelieferten FM-/AM-Antennen (UKW/MW) an diesem Gerät an.

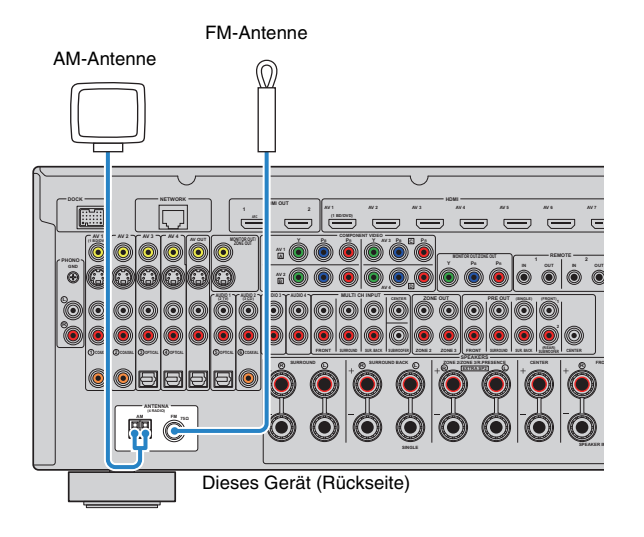

# 53

- Wickeln Sie das Antennenkabel von der AM-Antenne nur so weit ab wie notwendig.
- Die Leitungsadern der AM-Antenne haben keine Polarität.

#### **Zusammenbau und Anschluss der AM-Antenne**

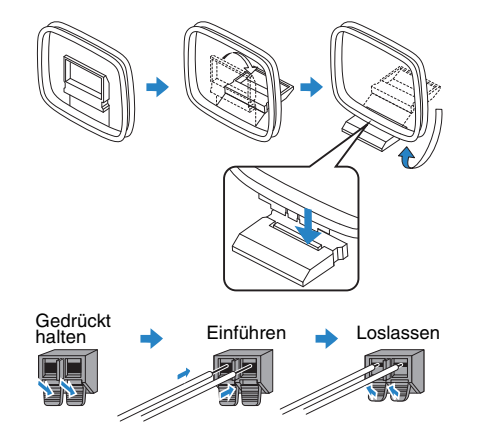

# **5 Anschließen an das Netzwerk**

Schließen Sie dieses Gerät mit einem handelsüblichen STP- (Shielded Twisted Pair-)Kabel (nicht gekreuztes CAT-5-Kabel oder höher) an Ihrem Router an.

Sie können Internetradio oder Musikdateien hören, die auf Computern und DLNA-Servern wie Network Attached Storage (NAS) gespeichert sind, mit diesem Gerät hören.

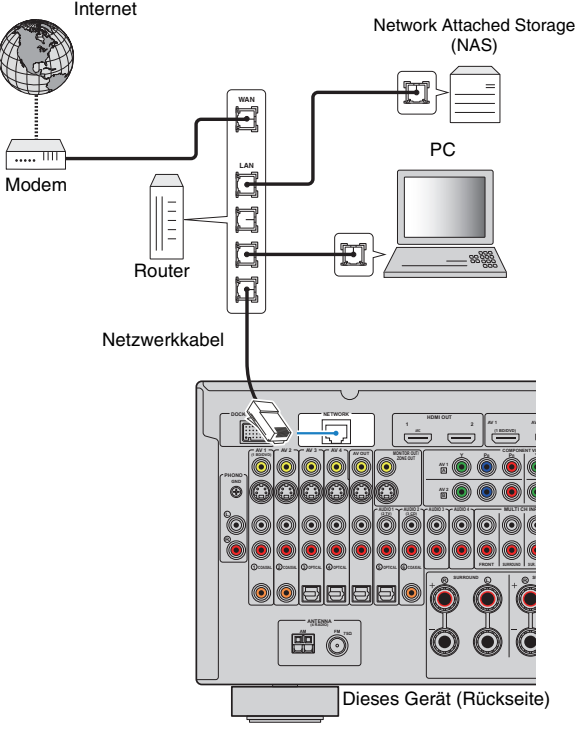

# 53

- Wenn Sie einen Router verwenden, der die DHCP-Funktion unterstützt, werden die Netzwerkparameter (IP-Adresse usw.) automatisch diesem Gerät zugewiesen, ohne dass Sie die Netzwerkeinstellungen dieses Geräts konfigurieren müssten. Wenn Ihr Router die DHCP-Funktion nicht unterstützt, oder wenn Sie die Netzwerkeinstellungen selbst konfigurieren möchten, können Sie die Einstellung manuell vornehmen [\(S. 112\)](#page-111-0).
- Unter ["Netzwerk" \(S. 119\)](#page-118-0) in "Information" können Sie prüfen, ob diesem Gerät die korrekten Netzwerkparameter (IP-Adresse usw.) zugewiesen sind.

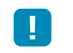

- Durch evtl. auf Ihrem Computer installierte Sicherheits-Software oder die Firewall-Einstellungen Ihrer Netzwerkgeräte (Router) kann der Zugriff dieses Geräts auf das Netzwerk blockiert werden. In diesem Fall müssen Sie die Sicherheits-Software oder die Firewall-Einstellungen entsprechend umkonfigurieren.
- Dieses Gerät kann mit bis zu 16 Musik-Servern (Computern) verbunden werden, die demselben Subnetz wie dieses Gerät angehören müssen.
- Um Internet-Dienste zu nutzen, ist eine Breitbandverbindung sehr zu empfehlen.

# **6 Anschließen anderer Geräte**

### **Anschließen von Video-/Audio-Aufnahmegeräten**

An den Buchsen AV OUT können Sie Video- und Audio-Aufnahmegeräte anschließen. Diese Buchsen geben die an der gewählten Eingangsquelle empfangenen Audio-/ Videosignale aus.

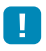

• Die AV OUT-Buchsen können keine Video-/Audiosignale ausgeben, die an einer der Buchsen HDMI oder COMPONENT VIDEO zugeführt wurden.

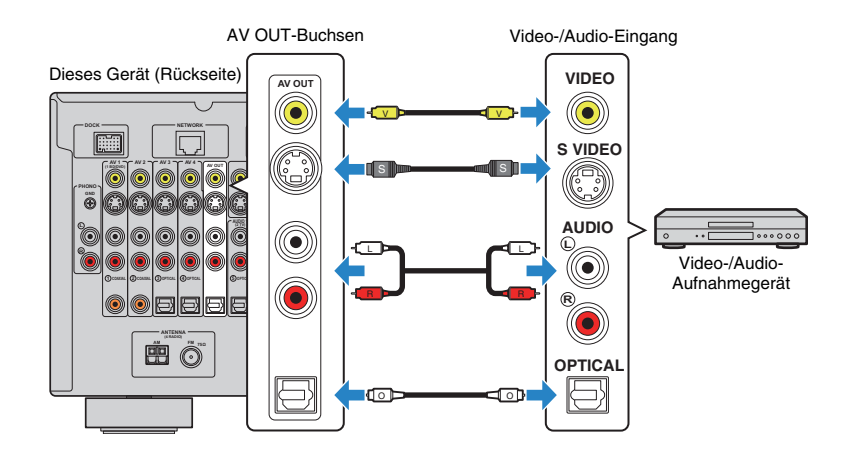

### **Anschließen eines Geräts mit analoger Mehrkanalausgabe**

Sie können ein Gerät mit analogem Mehrkanalausgang wie einen DVD-Player oder einen SACD-Player an den MULTI CH INPUT-Buchsen anschließen.

#### Dieses Gerät (Rückseite)

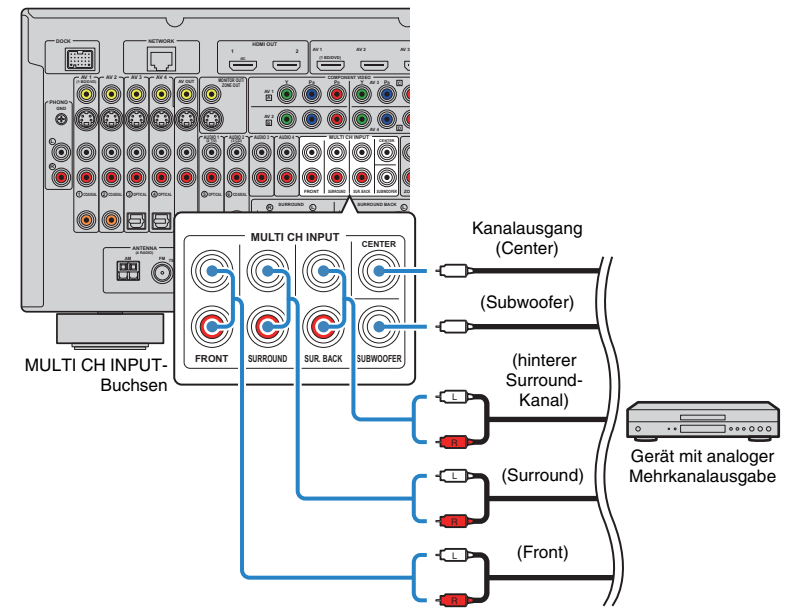

Wenn Sie die Eingangsquelle "MULTI CH" durch Drücken von MULTI auswählen, werden die am Gerät abgespielten Audiosignale von diesem Gerät ausgegeben.

# 学

- Sie können eine Video-Signalquelle auswählen, die angezeigt werden soll, wenn "MULTI CH" mittels ["Video-Ausgang" \(S. 95\)](#page-94-0) im "Eingang"-Menü als Eingangsquelle ausgewählt wurde. Wenn Sie ein Videogerät (DVD-Player usw.) an den MULTI CH INPUT-Buchsen anschließen, verwenden Sie die unter "Video-Ausgang" angegebene Eingangsbuchse für die Videoverbindung.
- Da dieses Gerät an den MULTI CH INPUT-Buchsen eingespeiste Signale nicht umleitet, wenn Lautsprecher fehlen, nehmen Sie am externen Gerät (DVD-Player usw.) passende Einstellungen für die Lautsprecherkonfiguration vor.
- Wenn Sie "MULTI CH" als Eingangsquelle wählen, stehen der digitale Schallfeldprozessor und die Klangregelung nicht zur Verfügung.

## **Anschließen eines Geräts, das die SCENE-gekoppelte Wiedergabe unterstützt (Remote-Verbindung)**

Wenn Sie ein Produkt von Yamaha besitzen, das die Übertragung von SCENE-Steuersignalen unterstützt, können Sie das Produkt von Yamaha im Zusammenhang mit einer Szenenanwahl ([S. 53](#page-52-0)) verwenden, indem Sie es per monauralem Miniklinkenkabel an der REMOTE (OUT)-Buchse anschließen.

Dieses Gerät (Rückseite)

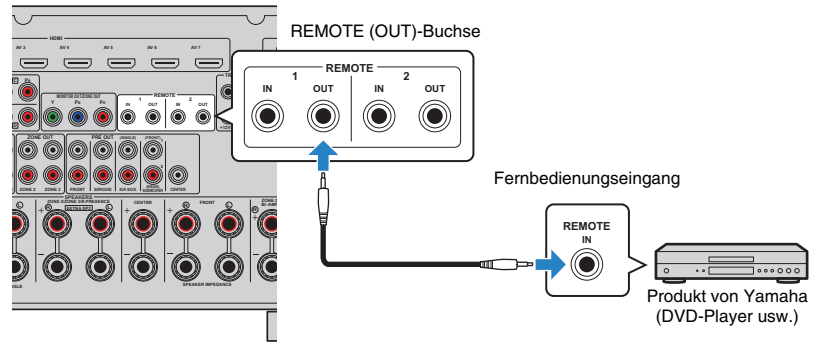

# 器

- Wenn Sie an einer der REMOTE (OUT)-Buchsen ein Produkt von Yamaha anschließen, das mit SCENEgekoppelter Wiedergabe kompatibel ist, können Sie die Wiedergabe an diesem Produkt in Verbindung mit einer Szenenauswahl starten ([S. 53\)](#page-52-0). Um die SCENE-gekoppelte Wiedergabe einzuschalten, geben Sie den Gerätetyp unter ["Gerätesteuerung" \(S. 96\)](#page-95-0) im "Szene"-Menü an.
- Sie können auch einen Infrarotsignal-Empfänger/-Sender anschließen, um Geräte in der Hauptzone von Zone2 aus zu bedienen ([S. 83\)](#page-82-0).

### **Anschließen eines mit der Trigger-Funktion kompatiblen Geräts**

Die Trigger-Funktion kann ein externes Gerät gemeinsam mit Bedienungsvorgängen (Ein-/Ausschalten, Wahl der Eingangsquelle usw.) an diesem Gerät bedienen. Wenn Sie einen Subwoofer von Yamaha besitzen, der eine Systemverbindung unterstützt, oder ein Gerät mit einer Trigger-Eingangsbuchse, können Sie die Trigger-Funktion verwenden, indem Sie das externe Gerät an den TRIGGER OUT-Buchsen anschließen.

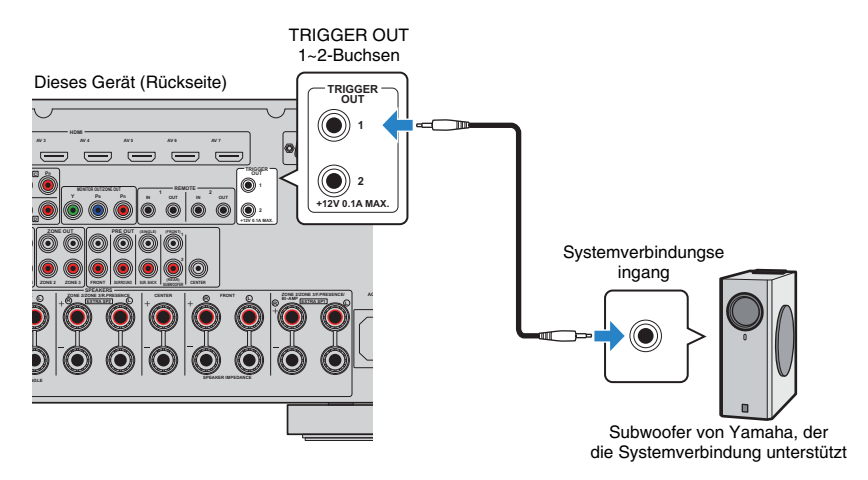

### 学

• Sie können Einstellungen der Trigger-Funktion bei "Trigger Output1" und "Trigger Output2" ([S. 116\)](#page-115-0) im "Setup"-Menü konfigurieren.

# **7 Anschließen des Netzkabels**

#### **Vor Anschluss des Netzkabels (nur Universalmodell)**

Wählen Sie die Stellung des Schalters VOLTAGE SELECTOR entsprechend der örtlichen Netzspannung. Mögliche Spannungen sind 110–120/220–240 V, 50/60 Hz.

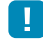

• Achten Sie darauf, den Schalter VOLTAGE SELECTOR dieses Geräts richtig einzustellen, BEVOR Sie das Netzkabel an einer Netzsteckdose anschließen. Wird der Schalter VOLTAGE SELECTOR falsch eingestellt, kann dieses Gerät beschädigt werden und eine potenzielle Brandgefahr darstellen

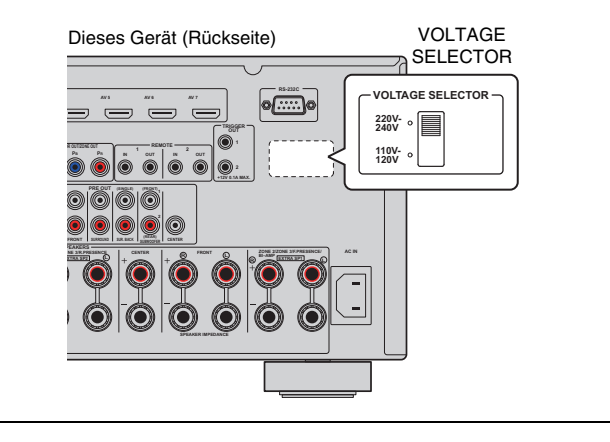

Schließen Sie nach dem Herstellen aller Verbindungen das mitgelieferte Netzkabel an diesem Gerät und dann an einer Netzsteckdose an.

Dieses Gerät (Rückseite)

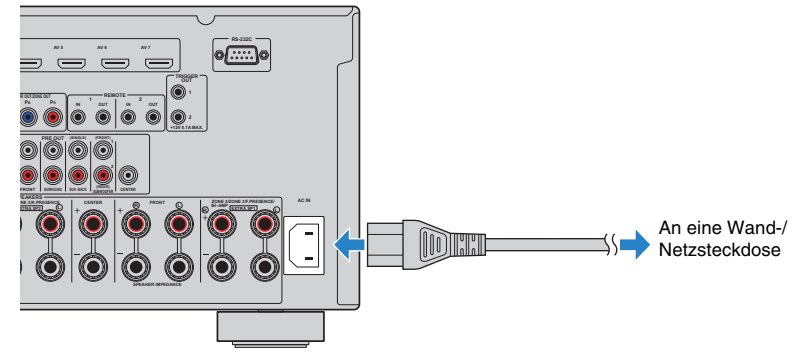

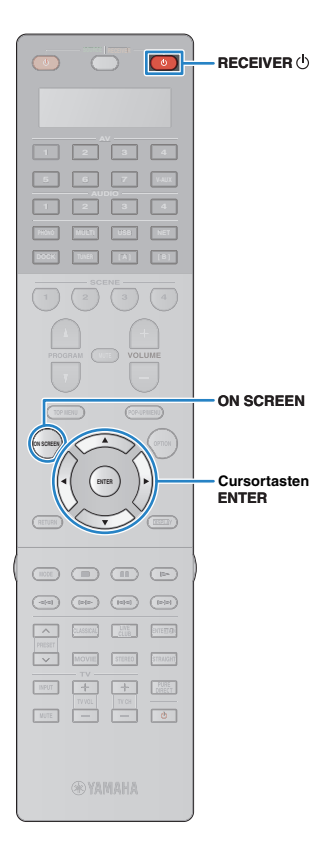

# **8 Auswählen einer Sprache für das Bildschirmmenü**

Hiermit wählen Sie die gewünschte Sprache des Bildschirmmenüs aus: Englisch (Grundeinstellung) Japanisch, Französisch, Deutsch, Spanisch oder Russisch.

- **1 Drücken Sie RECEIVER , um dieses Gerät einzuschalten.**
- **2 Schalten Sie das Fernsehgerät ein und schalten Sie dessen Eingang so um, dass die Videosignale dieses Geräts angezeigt werden.**
- **3 Drücken Sie ON SCREEN.**
- **4 Verwenden Sie die Cursortasten zur Auswahl von "Setup", und drücken Sie ENTER.**

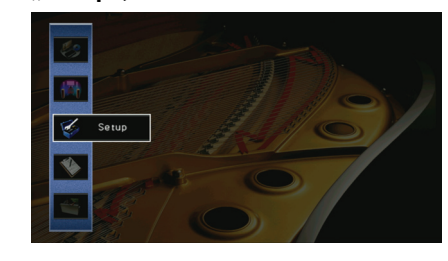

**5** Verwenden Sie die Cursortasten (</>(</>/>/>
zur Auswahl **von "Sprache" und die Cursortasten (** $\triangle/\triangledown$ **) zur Auswahl der gewünschten Sprache.**

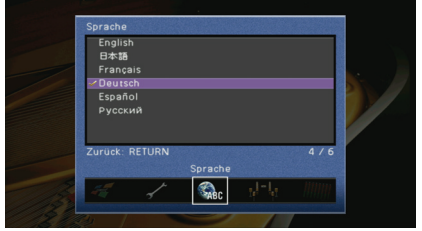

**6 Um das Menü zu verlassen, drücken Sie ON SCREEN.**

23

• Die Informationen auf dem Frontblende-Display werden nur in englischer Sprache dargestellt.

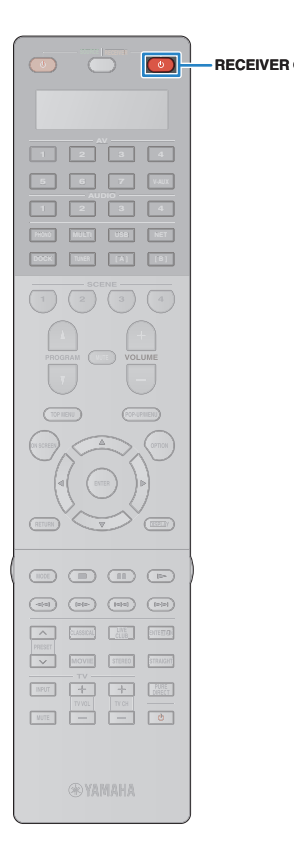

# **9 Automatische Optimierung der Lautsprechereinstellungen (YPAO)**

Bei Einsatz der Funktion Yamaha Parametric room Acoustic Optimizer (YPAO; Parametrische Raumakustikoptimierung) erkennt dieses Gerät automatisch die angeschlossenen Lautsprecher und deren Abstände von der Hörposition und optimiert die Lautsprechereinstellungen wie Lautstärkebalance und akustische Parameter passend zu Ihrem Raum.

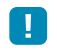

Bitte beachten Sie bei Verwendung von YPAO folgende Dinge:

- Verwenden Sie YPAO, erst, nachdem Sie ein Fernsehgerät und Lautsprecher an diesem Gerät angeschlossen haben.
- Während der Messung werden sehr laute Testtöne ausgegeben. Sorgen Sie dafür, dass kleine Kinder sich nicht über den Testton erschrecken. Verwenden Sie diese Funktion auch nicht nachts, wenn andere Personen gestört werden könnten.
- Während der Messung können Sie die Lautstärke nicht einstellen.
- Sorgen Sie während der Messung für absolute Stille im Raum.
- Schließen Sie keinen Kopfhörer an.
- Wenn Ihr Subwoofer die Auto-Standby-Funktion unterstützt, schalten Sie diese aus.

**1 Drücken Sie RECEIVER , um dieses Gerät einzuschalten.**

**2 Schalten Sie das Fernsehgerät ein und schalten Sie dessen Eingang so um, dass die Videosignale dieses Geräts angezeigt werden.**

**3 Schalten Sie den Subwoofer ein und stellen Sie dessen Lautstärke auf Mittelstellung ein. Wenn sich die Übergangsfrequenz einstellen lässt, stellen Sie sie auf Maximum ein.**

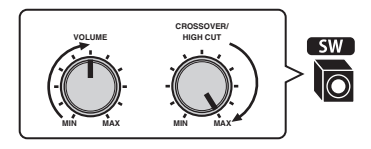

**4 Je nach Ihrer Lautsprecherkonfiguration müssen**  Sie die Einstellung "Endstufe Zuord." (S. [104\)](#page-103-0) im **"Setup"-Menü konfigurieren.**

Für die grundsätzliche Lautsprecherkonfiguration (S. [16](#page-15-0)): stellen Sie "Basic" ein (Vorgabe).

Für eine der erweiterten Lautsprecherkonfigurationen (S. [21\)](#page-20-0): stellen Sie den Wert entsprechend ein.

**5 Platzieren Sie das YPAO-Mikrofon in Ohrhöhe an Ihrer Hörposition und schließen Sie es an der YPAO MIC-Buchse an der Frontblende an.**

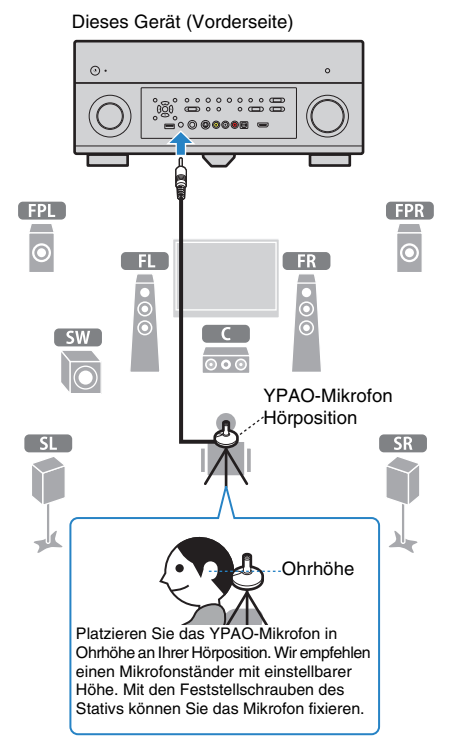

#### **1 2 3 4 5 6 7 8 9 Automatisches Lautsprecher-Setup**

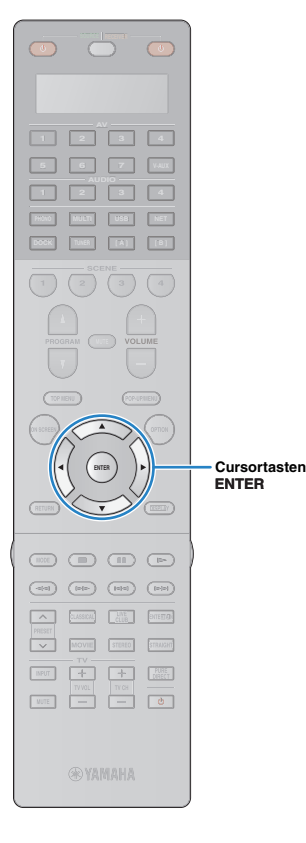

Der folgende Bildschirm erscheint auf dem Fernsehgerät.

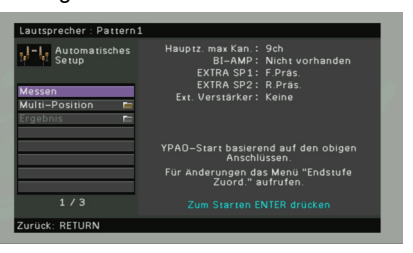

# $\mathbb{R}^n$

• Um den Vorgang abzubrechen, ziehen Sie das YPAO-Mikrofon ab, bevor die Messung beginnt.

#### **6 Wenn Sie möchten, ändern Sie die Messmethode (ein- oder mehrfach).**

- $\circled{1}$  Verwenden Sie die Cursortasten zur Auswahl von "Multi-Position", und drücken Sie ENTER.
- b Verwenden Sie die Cursortasten zur Auswahl einer Einstellung, und drücken Sie ENTER.

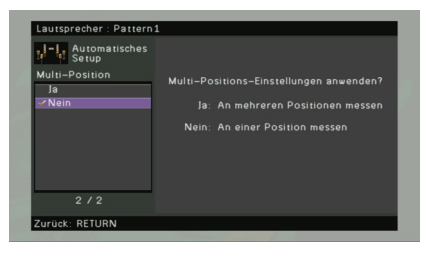

#### **Einstellungen**

Ja

Wählen Sie diese Einstellung, wenn Ihre Hörposition variiert oder der Surround-Sound für mehrere Personen optimiert werden soll. Sie können an bis zu 8 Positionen Messungen durchführen, um die Lautsprechereinstellungen für all diese Positionen zu optimieren (Mehrfachmessung).

Nein (Grundeinstellung) Wählen Sie diese Einstellung, wenn Ihre Hörposition gleich bleibt. Sie führen die Messung nur einmal durch, um die Lautsprechereinstellungen für die Position zu optimieren (Einfachmessung).

## 路

• Wenn Sie die Messung an nur einer Position durchführen, können Sie an dieser Position mit optimierten Lautsprechereinstellungen Surround-Sound hören. Wenn Sie die Messung an mehreren Positionen durchführen, werden die Lautsprechereinstellungen für das Anhören von Surround-Sound in einem größeren Bereich optimiert.

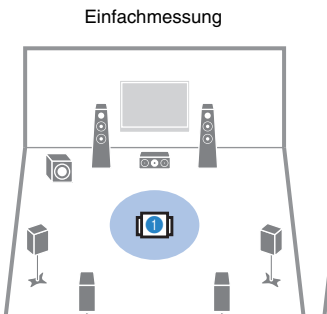

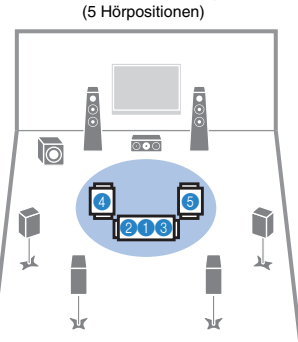

Mehrfachmessung

(1 Hörposition + 4x im Umkreis)

τŀ

νr

Mehrfachmessung Mehrfachmessung<br>  $\frac{M}{n}$  Mehrfachmessung<br>
(2 Hörpositionen + vorn/hinten)

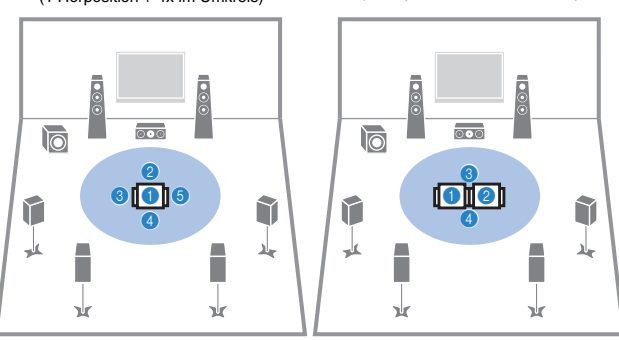

Nun sind alle Vorbereitungen abgeschlossen. Anweisungen zum Starten der Messung siehe folgende Seite.

#### Wenn "Multi-Position" auf "Ja" eingestellt ist:

["Messung an mehreren Hörpositionen \(Mehrfachmessung\)" \(S. 48\)](#page-47-0)

#### **Wenn** "Multi-Position" auf "Nein" eingestellt ist:

["Messung an einer Hörposition \(Einfachmessung\)" \(S. 47\)](#page-46-0)

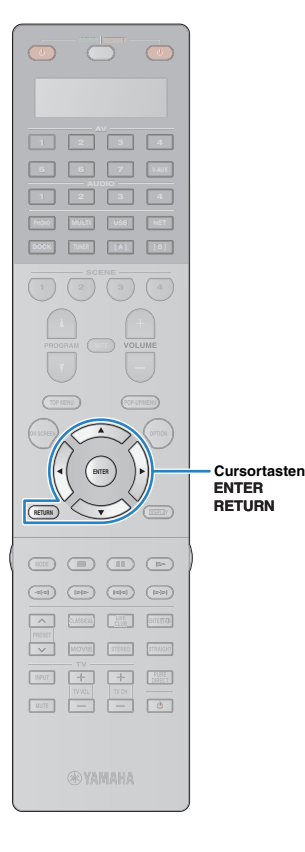

### <span id="page-46-0"></span>**Messung an einer Hörposition (Einfachmessung)**

Wenn "Multi-Position" auf "Nein" eingestellt ist, folgen Sie der nachstehenden Vorgehensweise, um die Messung durchzuführen.

# Ч

- Die YPAO- Messung arbeitet nicht korrekt, wenn sich Hindernisse im Raum befinden.
- Räumen Sie während der Messung (etwa 3 Minuten Dauer) alles beiseite bzw. in die Ecken des Raums.

**1 Um den Messvorgang zu starten, verwenden Sie die Cursortasten zur Auswahl von "Messen", und drücken Sie ENTER.**

Die Messung startet nach 10 Sekunden. Drücken Sie nochmals ENTER, um den Messvorgang sofort zu starten.

### $\frac{1}{2}$

• Um die Messung abzubrechen, drücken Sie RETURN.

Die folgende Anzeige erscheint nach der Messung auf dem Fernsehbildschirm.

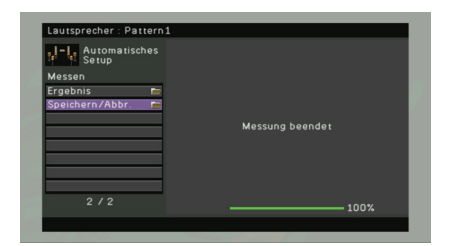

• Wenn eine Fehlermeldung (z. B. E-1) oder eine Warnmeldung (z. B. W-1) erscheint, lesen Sie ["Fehlermeldungen" \(S. 50\)](#page-49-0) oder ["Warnmeldungen" \(S. 51\)](#page-50-0).

# 学

• Um die Messergebnisse abzulesen, wählen Sie "Ergebnis". Näheres hierzu siehe ["Prüfen/Betrachten der Messergebnisse" \(S. 49\).](#page-48-0)

- **2 Verwenden Sie die Cursortasten zur Auswahl von "Speichern/Abbr.", und drücken Sie ENTER.**
- **3 Um die Messergebnisse zu speichern, verwenden**  Sie die Cursortasten zur Auswahl von "SPEICH.", **und drücken Sie ENTER.**

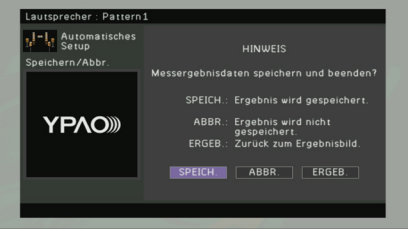

Die korrigierten Lautsprechereinstellungen werden angewendet.

学

• Um den Vorgang abzubrechen, ohne die Änderungen zu speichern, wählen Sie "ABBR." aus.

### **4 Ziehen Sie das YPAO-Mikrofon von diesem Gerät ab.**

Die Optimierung der Lautsprechereinstellungen ist abgeschlossen.

#### **Vorsicht**

• Da das YPAO-Mikrofon wärmeempfindlich ist, legen Sie das Mikrofon nicht an Orten ab, an denen es direktem Sonnenlicht oder hohen Temperaturen ausgesetzt wäre (auf AV-Geräten usw.).

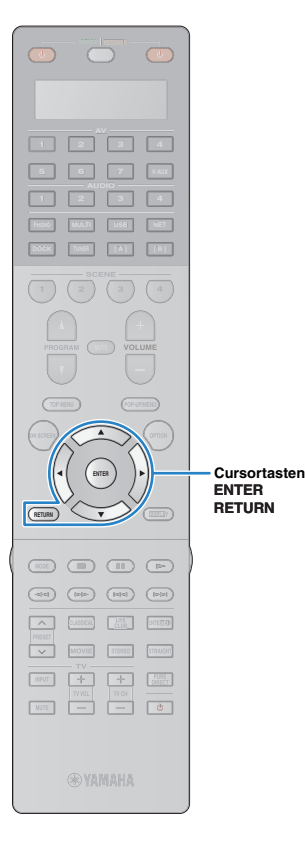

### <span id="page-47-0"></span>**Messung an mehreren Hörpositionen (Mehrfachmessung)**

Wenn "Multi-Position" auf "Ja" eingestellt ist, folgen Sie der nachstehenden Vorgehensweise, um die Messung durchzuführen.

# T

- Die YPAO- Messung arbeitet nicht korrekt, wenn sich Hindernisse im Raum befinden.
- Räumen Sie für die Messung alles beiseite bzw. in die Ecken des Raums. Die Durchführung der Messung an 8 Hörpositionen dauert etwa 10 Minuten.
- Wenn eine Fehlermeldung (z. B. E-1) oder eine Warnmeldung (z. B. W-1) erscheint, lesen Sie ["Fehlermeldungen" \(S. 50\)](#page-49-0) oder ["Warnmeldungen" \(S. 51\).](#page-50-0)

#### **1 Um den Messvorgang zu starten, verwenden Sie die Cursortasten zur Auswahl von "Messen", und drücken Sie ENTER.**

Die Messung startet nach 10 Sekunden. Drücken Sie nochmals ENTER, um den Messvorgang sofort zu starten.

# 学

• Um die Messung abzubrechen, drücken Sie RETURN.

Nach der Messung an der ersten Position erscheint die folgende Anzeige auf dem Fernsehbildschirm.

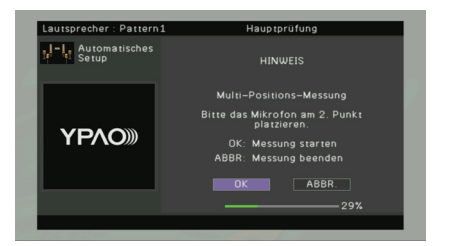

**2 Stellen Sie das YPAO-Mikrofon an der nächsten Hörposition auf, und drücken Sie ENTER.**

Wiederholen Sie Schritt 2, bis die Messung an allen Hörpositionen (bis zu 8) durchgeführt wurde.

#### **3 Wenn die Messung an allen Hörpositionen durchgeführt wurde, verwenden Sie die Cursortasten zur Auswahl von "ABBR.", und drücken Sie ENTER.**

Wenn Sie an 8 Hörpositionen eine Messung durchgeführt haben, erscheint die folgende Anzeige automatisch.

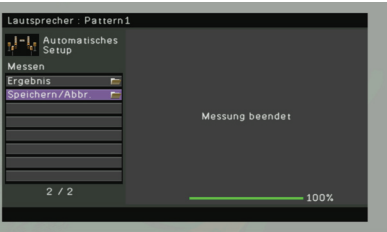

# 学

- Um die Messergebnisse abzulesen, wählen Sie "Ergebnis". Näheres hierzu siehe ["Prüfen/Betrachten der Messergebnisse" \(S. 49\)](#page-48-0).
- **4 Verwenden Sie die Cursortasten zur Auswahl von "Speichern/Abbr.", und drücken Sie ENTER.**
- **5 Um das Messergebnis zu speichern, verwenden Sie**  die Cursortasten zur Auswahl von "SPEICH.", und **drücken Sie ENTER.**

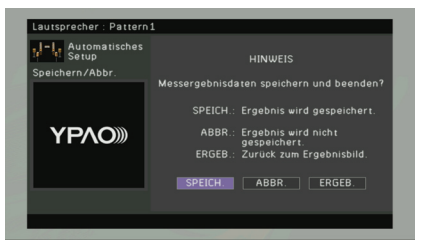

Die korrigierten Lautsprechereinstellungen werden angewendet.

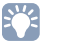

• Um den Vorgang abzubrechen, ohne die Änderungen zu speichern, wählen Sie "ABBR." aus.

**6 Ziehen Sie das YPAO-Mikrofon von diesem Gerät ab.**

Die Optimierung der Lautsprechereinstellungen ist abgeschlossen.

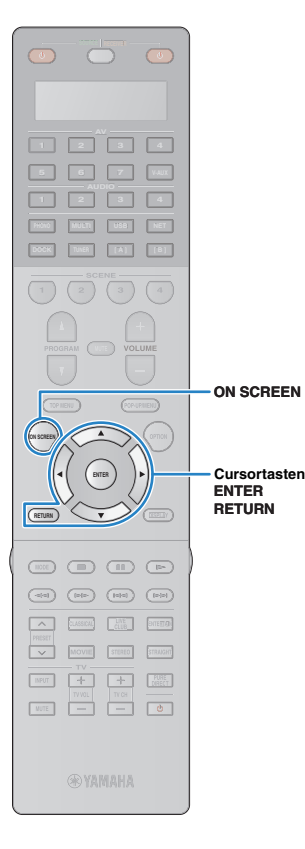

#### **Vorsicht**

• Da das YPAO-Mikrofon wärmeempfindlich ist, legen Sie das Mikrofon nicht an Orten ab, an denen es direktem Sonnenlicht oder hohen Temperaturen ausgesetzt wäre (auf AV-Geräten usw.).

### <span id="page-48-0"></span>**Prüfen/Betrachten der Messergebnisse**

Sie können die YPAO-Messergebnisse ablesen und prüfen.

**1 Nach der Messung verwenden Sie die Cursortasten**  zur Auswahl von "Ergebnis", und drücken Sie ENTER.  $\mathbf{F}^{\prime}$ 

• Sie können auch "Ergebnis" unter "Automatisches Setup" ([S. 102](#page-101-0)) im "Setup"-Menü auswählen. In diesem Fall werden die letzten Messergebnisse angezeigt.

Es erscheint der folgende Bildschirm.

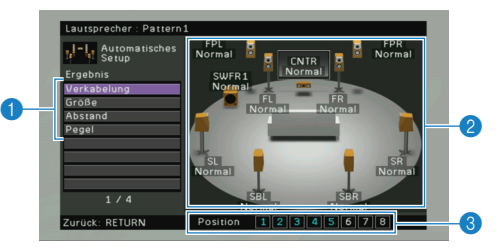

- 1 **Einträge der Messergebnisse**
- 2 **Einzelheiten zu den Messergebnissen**
- 3 **Die Anzahl der gemessenen Positionen (bei Mehrfachmessung)**

**2 Verwenden Sie die Cursortasten zur Auswahl eines Eintrags**

**Verkabelung** Polarität der einzelnen Lautsprecher Normal: Das Lautsprecherkabel wurde mit der richtigen Polarität (+/–) angeschlossen. Invertiert: Das Lautsprecherkabel könnte mit invertierter Polung (+/–) angeschlossen sein.

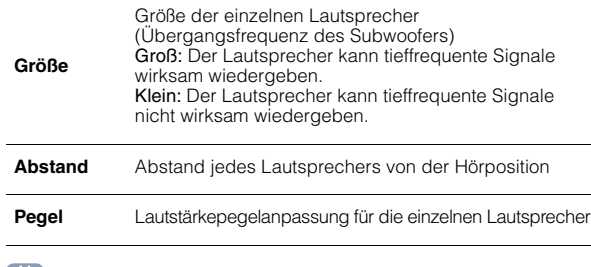

# $\mathbf{F}$

• Ein Lautsprecher mit einem Problem wird angezeigt durch eine Meldung in roter Umrandung.

**3 Um die Prüfung der Messergebnisse abzubrechen und zum vorherigen Bildschirm zurückzukehren, drücken Sie RETURN.**

### **Laden der früheren YPAO-Einstellergebnisse**

Wenn die manuell konfigurierten Lautsprechereinstellungen nicht richtig erscheinen, folgen Sie den unten angegebenen Schritten, um die manuellen Einstellungen zu verwerfen und wieder die vorhergehenden YPAO-Einstellergebnisse zu laden.

- **1 Wählen Sie im "Setup"-Menü die Einträge**  "Lautsprecher", "Automatisches Setup" und **"Ergebnis" [\(S. 101](#page-100-0)).**
- **2 Verwenden Sie die Cursortasten zur Auswahl von "Setup neu laden", und drücken Sie ENTER.**

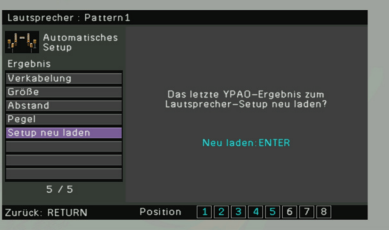

# <span id="page-49-0"></span>**Fehlermeldungen**

Wenn eine Fehlermeldung während der Messung angezeigt wird, beheben Sie das Problem, und führen Sie YPAO erneut aus.

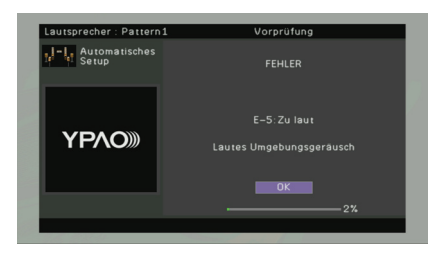

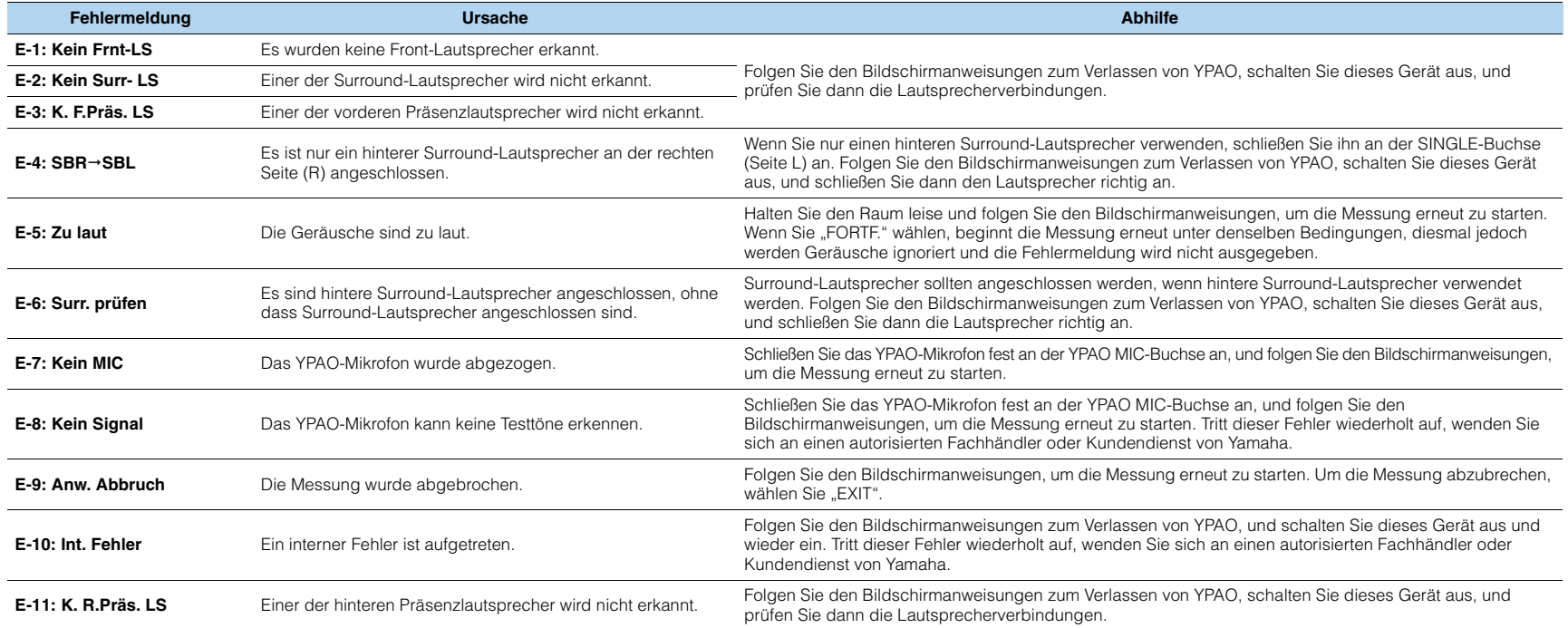

### **1 2 3 4 5 6 7 8 9 Automatisches Lautsprecher-Setup**

## <span id="page-50-0"></span>**Warnmeldungen**

Auch dann, wenn nach der Messung eine Warnmeldung erscheint, können Sie die Messergebnisse speichern, indem Sie die Bildschirmanweisungen befolgen. Wir empfehlen jedoch, YPAO erneut auszuführen, um dieses Gerät mit den optimalen Lautsprechereinstellungen zu betreiben.

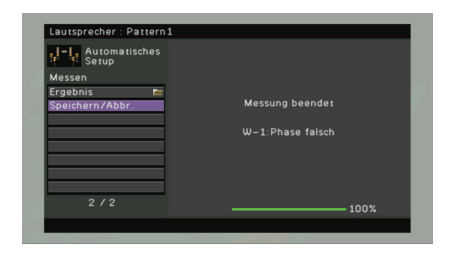

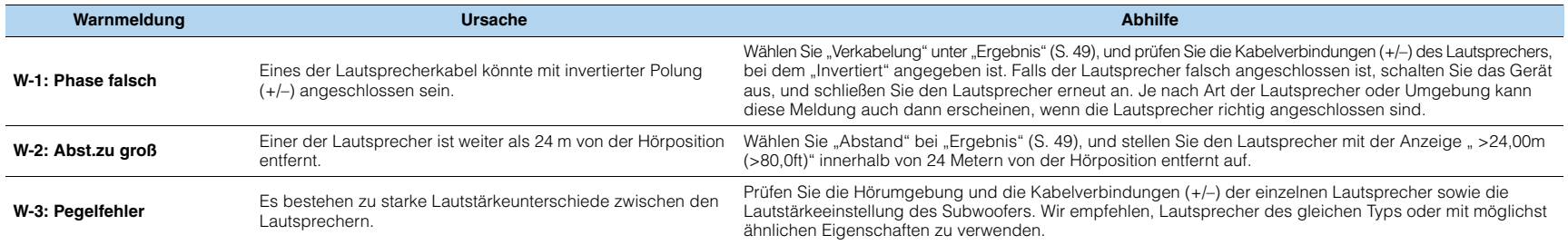

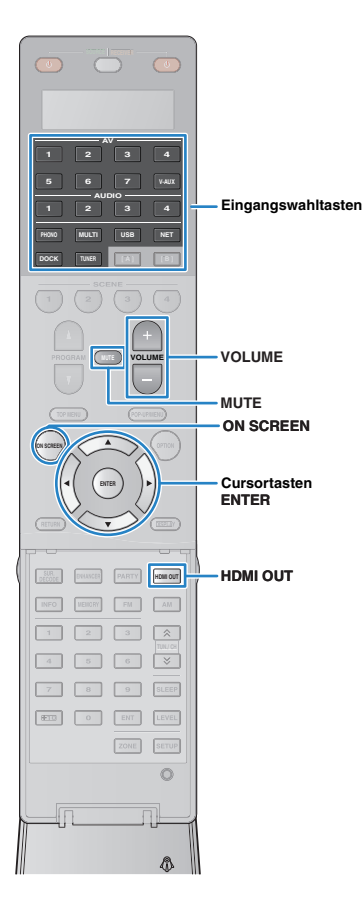

# **WIEDERGABE**

## <span id="page-51-0"></span>**Grundlegende Bedienungsvorgänge bei der Wiedergabe**

**1 Schalten Sie die an diesem Gerät angeschlossenen externen Geräte (Fernsehgerät, DVD-Player usw.) ein.**

**2 Verwenden Sie die Eingangswahltasten zur Auswahl einer Eingangsquelle.**

#### **3 Starten Sie am externen Gerät die Wiedergabe, oder wählen Sie einen Radiosender aus.**

Einzelheiten zur Wiedergabe finden Sie in der Bedienungsanleitung des externen Geräts.

Die folgenden Vorgänge sind auf den angegebenen Seiten beschrieben.

- - [FM-/AM-Radio \(UKW/MW\) hören \(S. 60\)](#page-59-0)
- - [Wiedergabe von iPod-Musik/-Videos \(S. 65\)](#page-64-0)
- - [Wiedergabe von Musik über Bluetooth \(S. 70\)](#page-69-0)
- - [Wiedergabe von auf einem USB-Speichergerät](#page-71-0)  [gespeicherter Musik \(S. 72\)](#page-71-0)
- - [Wiedergabe von auf Computern gespeicherter Musik \(S. 75\)](#page-74-0)
- - [Internetradio hören \(S. 78\)](#page-77-0)

### **4 Drücken Sie VOLUME, um die Lautstärke einzustellen.**

- Um die Audioausgabe stummzuschalten, drücken Sie MUTE. Drücken Sie nochmals MUTE, um die Stummschaltung aufzuheben.
- Um die Höhen/Bässe des Klangs einzustellen, verwenden Sie das "Option"-Menü oder TONE/BALANCE an der Frontblende ([S. 91\)](#page-90-0).

#### Eingangsauswahl auf dem Bildschirm

- a Drücken Sie ON SCREEN.
- 2 Verwenden Sie die Cursortasten zur Auswahl von "Eingang", und drücken Sie ENTER.
- c Verwenden Sie die Cursortasten zur Auswahl der gewünschten Eingangsquelle, und drücken Sie ENTER.

### <span id="page-51-1"></span>**Auswählen einer HDMI-Ausgangsbuchse**

#### **1 Drücken Sie HDMI OUT, um eine HDMI OUT-Buchse auszuwählen.**

Mit jedem Druck auf die Taste wird die für die Signalausgabe zu verwendende HDMI OUT-Buchse umgeschaltet.

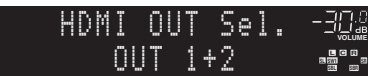

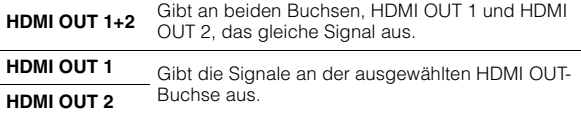

**HDMI OUT Off** Gibt die Signale nicht an den HDMI OUT-Buchsen aus.

学

- Sie können auch durch Auswählen einer Szene eine HDMI-Ausgangsbuchse auswählen ([S. 53\)](#page-52-1).
- Wenn "HDMI OUT 1+2" ausgewählt ist, gibt dieses Gerät Videosignale mit der höchsten Auflösung aus, die von beiden an dieses Gerät angeschlossenen Fernsehgeräten unterstützt wird. (Wenn zum Beispiel an der HDMI OUT 1-Buchse ein 1080p-Fernsehgerät angeschlossen ist und an der HDMI OUT 2-Buchse ein 720p-Fernsehgerät, gibt dieses Gerät 720p-Videosignale aus.)

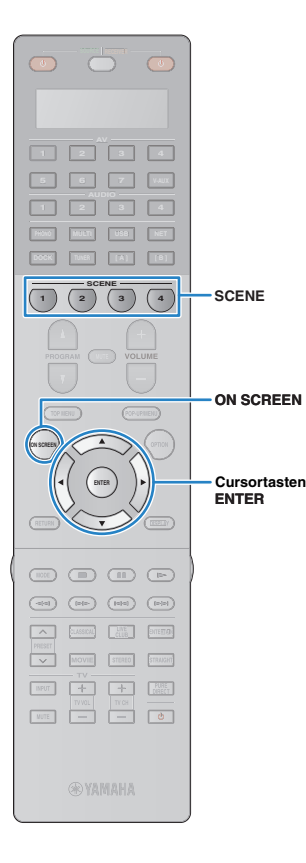

# <span id="page-52-1"></span><span id="page-52-0"></span>**Gleichzeitiges Auswählen von Eingangsquelle und bevorzugten Einstellungen (SCENE)**

Mit der SCENE-Funktion können Sie mit einem einzigen Tastendruck die zugeordnete Eingangsquelle, das Klangprogramm, den HDMI-Ausgang sowie verschiedene weitere Einstellungen auswählen.

Sie können bis zu 12 Szenen verwenden, um Ihre bevorzugten Einstellungen zu speichern und sie je nach Eingangsquelle umzuschalten.

### **1 Drücken Sie SCENE.**

Die Eingangsquelle und die in der entsprechenden Szene gespeicherten Einstellungen werden ausgewählt. Dieses Gerät schaltet sich automatisch ein, wenn es sich im Bereitschaftsmodus befindet.

Standardmäßig werden in jeder Szene die folgenden Einstellungen gespeichert.

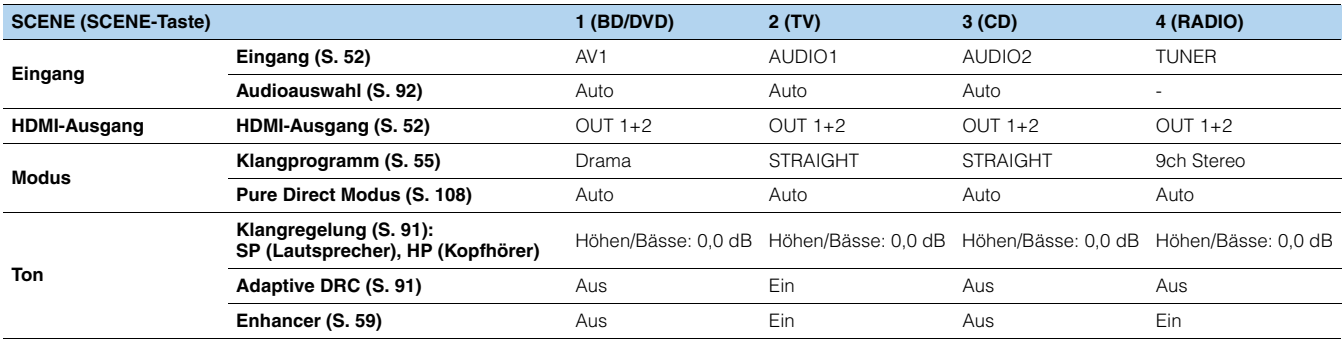

### 类

- Sie können SCENE1~4 auswählen, indem Sie SCENE auf der Fernbedienung drücken. Zusätzlich können Sie 8 Szenen (SCENE5~12) erstellen und diese Szenen aus dem "Scene"-Menü auswählen(S. [95\)](#page-94-1).
- Sie können auch andere Einstellungen festlegen, die zur Szene gehören sollen, z. B. Surround-Einstellungen, Video-Einstellungen usw. (S. [97](#page-96-0)).

Szenenauswahl auf dem Bildschirm

- (1) Drücken Sie ON SCREEN.
- 2 Verwenden Sie die Cursortasten zur Auswahl von "Szene", und drücken Sie ENTER.
- c Verwenden Sie die Cursortasten zur Auswahl der gewünschten Szene, und drücken Sie ENTER.

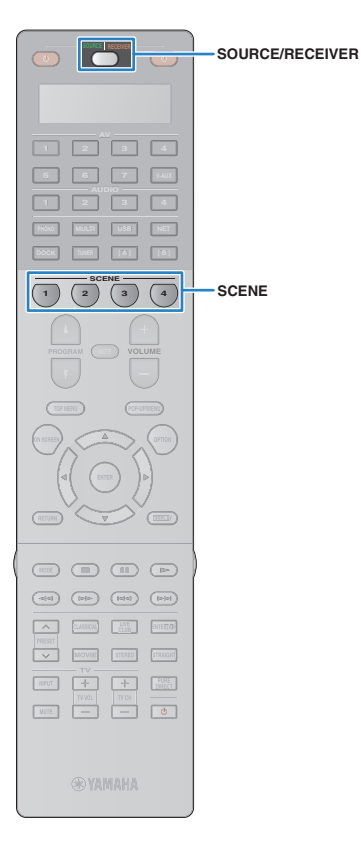

### **Konfigurieren von Szenenzuordnungen**

Folgen Sie den unten gegebenen Bedienungsschritten, um den aktuellen Status (Eingangsquelle, Klangprogramm usw.) als Szene zu speichern. Wie erforderlich können Sie die Einträge wählen, die zur Szene gehören sollen (S. [97\)](#page-96-0).

**1 Versetzen Sie dieses Gerät in den Zustand (Eingangsquelle, Klangprogramm usw.), den Sie einer Szene zuweisen möchten.**

**2 Halten Sie die gewünschte SCENE-Taste gedrückt, bis "SET Complete" im Frontblende-Display erscheint.**

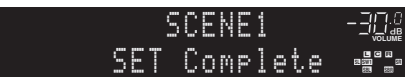

**3 Wenn Sie nach dem Auswählen der Szene das entsprechende Wiedergabegerät steuern möchten, halten Sie die entsprechende SCENE-Taste und die Eingangswahltaste zusammen mehr als 3 Sekunden lang gedrückt.**

Sobald die Einstellung abgeschlossen ist, blinkt SOURCE/ RECEIVER zweimal.

# 器

- Wenn Sie den Fernbedienungs-Code des Wiedergabegeräts noch nicht gespeichert haben, lesen Sie "Eingeben der Fernbedienungs-Codes für [Abspielgeräte" \(S. 124\)](#page-123-0), um ihn zu speichern.
- Sie können in Verbindung mit einer Szenenauswahl die Wiedergabe von über HDMI angeschlossenen externen Geräten oder einem an der REMOTE OUT-Buchse angeschlossenen Yamaha-Produkt starten (SCENE-Wiedergabekopplung). Um die SCENE-gekoppelte Wiedergabe einzuschalten, geben Sie den Gerätetyp unter ["Gerätesteuerung" \(S. 96\)](#page-95-0) im "Szene"-Menü an.

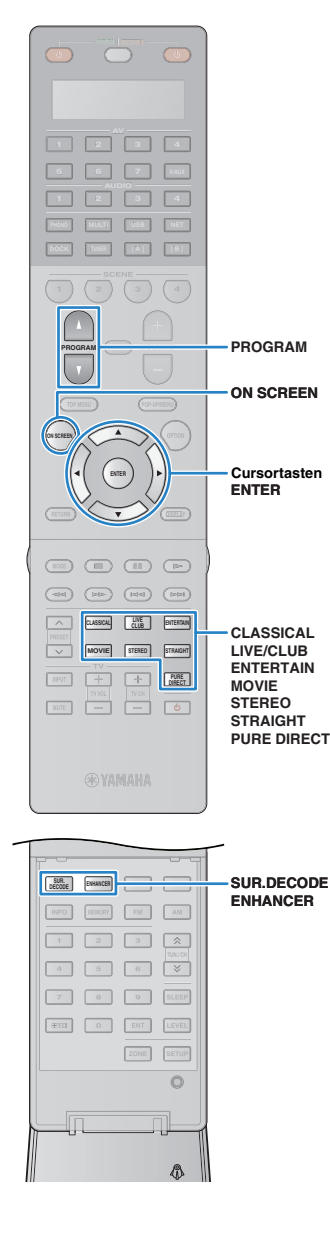

# <span id="page-54-0"></span>**Auswählen des Klangmodus**

Dieses Gerät ist mit einer Vielzahl von Klangprogrammen und Surround-Dekodern ausgestattet, die Ihnen ermöglichen, Wiedergabequellen mit einem bevorzugten Klangmodus (Schallfeldeffekt, Stereowiedergabe) wiederzugeben.

#### **Auswählen eines für Filme geeigneten Klangprogramms**

- Kategorie MOVIE THEATER (S[.56](#page-55-0)): Drücken Sie mehrmals MOVIE.
- Kategorie ENTERTAINMENT (S.[56\)](#page-55-1): Drücken Sie mehrmals hintereinander ENTERTAIN.

#### **Auswählen eines für Musik oder Stereowiedergabe geeigneten Klangprogramms**

- Kategorie CLASSICAL (S[.57](#page-56-0)): Drücken Sie mehrmals hintereinander CLASSICAL.
- Kategorie LIVE/CLUB (S.[57\)](#page-56-1): Drücken Sie mehrmals hintereinander LIVE/CLUB.
- Kategorie STEREO (S.[57\)](#page-56-2): Drücken Sie mehrmals hintereinander STEREO.

#### **Auswählen eines Surround-Dekoders ([S. 58](#page-57-0))**

Drücken Sie mehrmals SUR DECODE.

### **Umschalten in den Straight-Dekoder-Modus [\(S. 58](#page-57-1))**

Drücken Sie STRAIGHT.

### **Umschalten in den Pure-Direct-Modus ([S. 59\)](#page-58-1)**

Drücken Sie PURE DIRECT.

# **Aktivieren des Compressed Music Enhancers [\(S. 59](#page-58-0))**

Drücken Sie ENHANCER.

# 路

• Sie können mit der Taste PROGRAM auch ein Klangprogramm oder den Surround-Dekoder auswählen.

#### Auswählen eines Klangprogramms/Surround-Dekoders auf dem Bildschirm

- a Drücken Sie ON SCREEN.
- b Verwenden Sie die Cursortasten zur Auswahl von "Klangprogramm", und drücken Sie ENTER.
- c Verwenden Sie die Cursortasten zur Auswahl eines Klangprogramms/Surround-Dekoders, und drücken Sie ENTER.

# 器

- Die Einstellungen der Klangprogramme und Surround-Dekoder können Sie im "Klangprogramm"-Menü ([S. 98\)](#page-97-0) ändern.
- Der Klangmodus kann getrennt für jede Eingangsquelle angewendet werden.
- Welche Lautsprecher momentan Ton ausgeben, können Sie an den Lautsprecheranzeigen an der Frontblende [\(S. 10](#page-9-0)) oder dem Bildschirm ..Audiosignal" im ..Information"-Menü [\(S. 118\)](#page-117-0) ablesen.

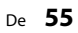

## <span id="page-55-2"></span>**Wiedergabe von Schallfeldeffekten (CINEMA DSP)**

### CINEMADSP

Dieses Gerät ist mit vielen Klangprogrammen ausgestattet, welche eine Yamahaeigene DSP-Technologie verwenden (CINEMA DSP). Sie können hiermit auf einfache Weise Schallfelder echter Kino- oder Konzertsäle in Ihrem Hörraum herstellen.

#### Klangprogramm-Kategorie

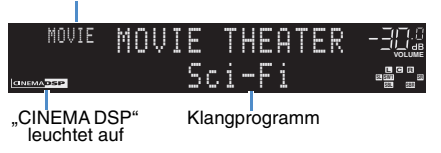

### ■ **Passende Klangprogramme für Filme (MOVIE)**

Die folgenden Klangprogramme sind für die Wiedergabe von Videoquellen wie Filmen, Fernsehprogrammen und Spielen optimiert.

#### <span id="page-55-0"></span>❑ **MOVIE THEATER**

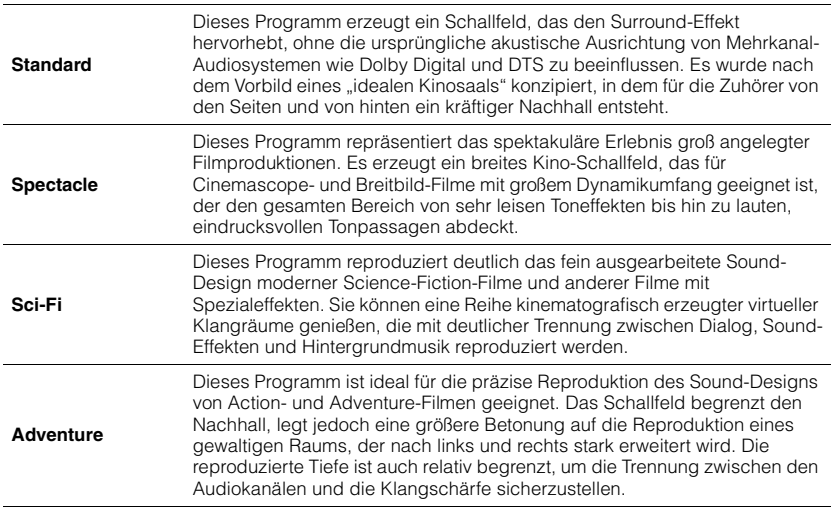

<span id="page-55-1"></span>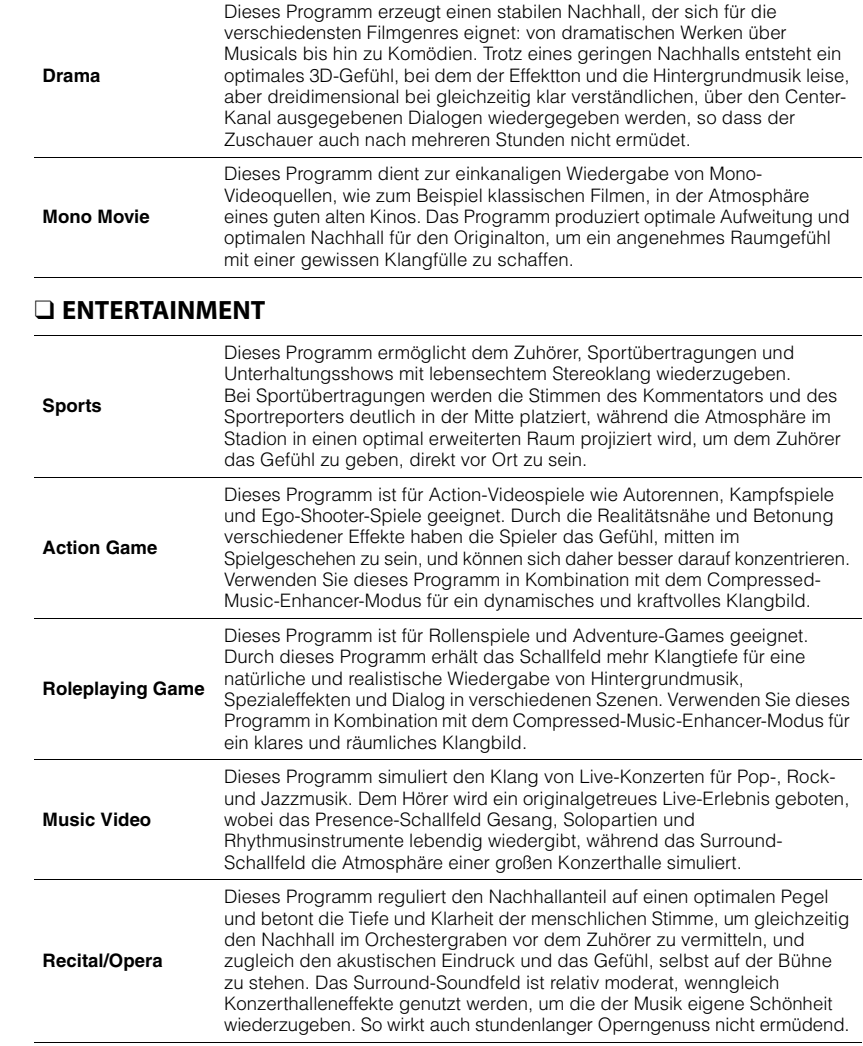

### ■ **Passende Klangprogramme für Musik/ Stereowiedergabe (MUSIC)**

Die folgenden Klangprogramme sind für die Wiedergabe von Musikquellen optimiert. Sie können auch Stereowiedergabe auswählen.

### <span id="page-56-0"></span>❑ **CLASSICAL**

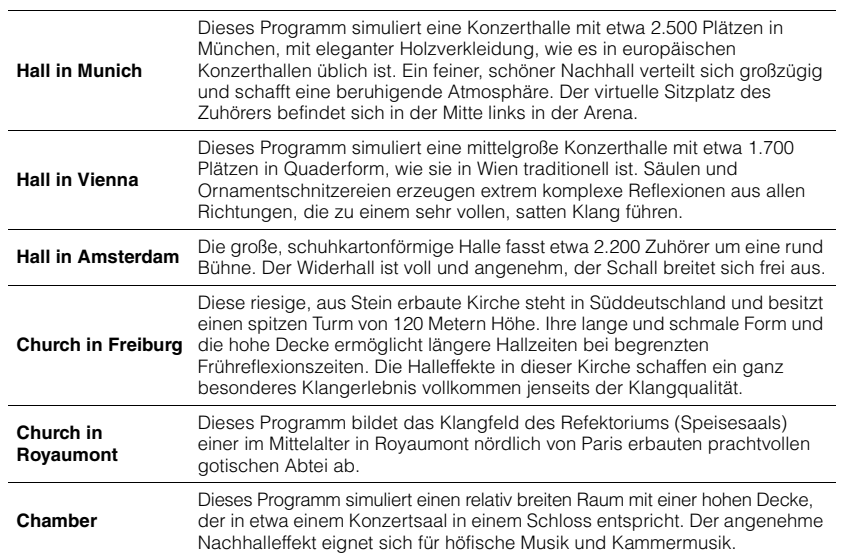

#### <span id="page-56-1"></span>❑ **LIVE/CLUB**

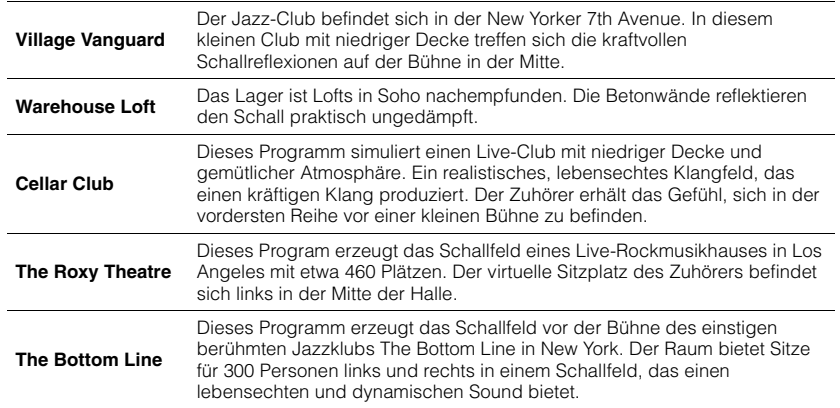

#### <span id="page-56-2"></span>❑ **STEREO**

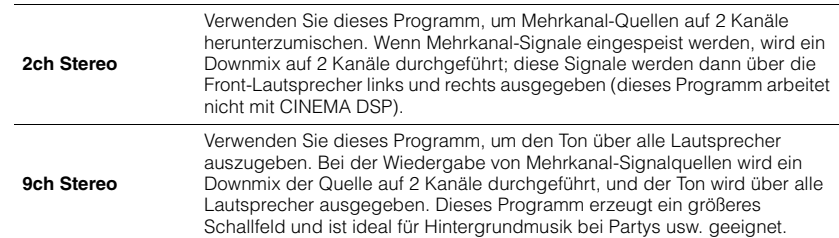

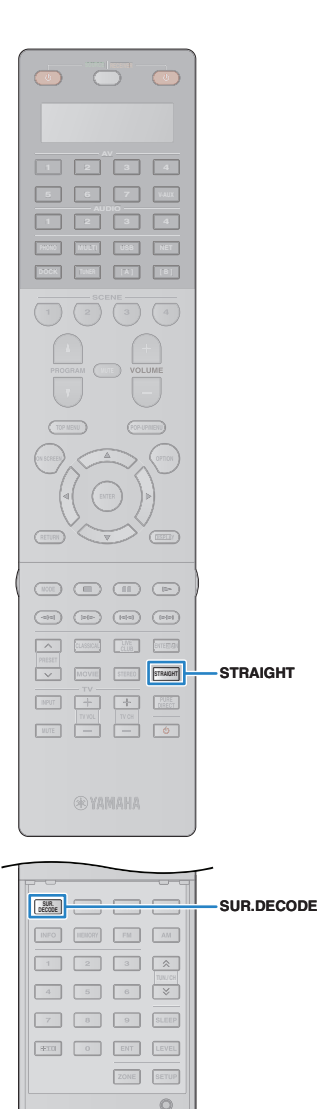

### ■ Wiedergabe von 3D-Schallfeldern **(CINEMA DSP 3D)**

### CINEMADSE 3D

CINEMA DSP 3D ermöglicht die Erzeugung eines natürlichen 3D-Schallfelds in Ihrem Raum.

CINEMA DSP 3D arbeitet, wenn beide der folgenden Bedingungen erfüllt sind.

- Es ist eines der Klangprogramme (außer 2ch Stereo und 9ch Stereo) ausgewählt [\(S. 56\)](#page-55-2).
- "CINEMA DSP 3D-Modus" [\(S. 91](#page-90-2)) im "Option"-Menü ist auf "Ein" eingestellt (Grundeinstellung).

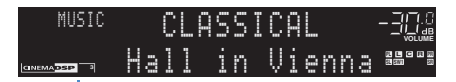

.CINEMA DSP<sup>3</sup><sup>"</sup> leuchtet

• Wir empfehlen die Verwendung von vorderen Präsenzlautsprechern (sowie hintere Präsenzlautsprecher für zusätzliche Raumklänge), um die Wirkung der Stereoschallfelder voll auszuschöpfen. Dieses Gerät erzeugt jedoch mit Hilfe der Front-, Center- und Surround-Lautsprecher virtuelle Präsenzlautsprecher (VPS), um auch dann 3D-Schallfelder zu erzeugen, wenn keine vorderen Präsenzlautsprecher angeschlossen sind.

### ■ Wiedergabe von Schallfeldeffekten ohne **Surround-Lautsprecher (Virtual CINEMA DSP)**

Wenn Sie eines der Klangprogramme (außer 2ch Stereo und 9ch Stereo) auswählen, wenn keine Surround-Lautsprecher angeschlossen sind, erzeugt dieses Gerät automatisch mit Hilfe der Front-Lautsprecher das Surround-Schallfeld.

### **Unverarbeitete Wiedergabe**

Sie können Eingangsquellen ohne jede Verarbeitung mit Schallfeldeffekten wiedergeben.

### <span id="page-57-1"></span>■ **Unverarbeitete Klangwiedergabe auf Originalkanälen (direkte Dekodierung)**

Wenn der Straight-Dekoder-Modus aktiviert ist, erzeugt jeder Lautsprecher das Audiosignal des jeweiligen Kanals direkt (ohne Schallfeldverarbeitung). Wenn Sie 2-kanalige Quellen wie CDs wiedergeben, ist aus den Front-Lautsprechern Stereo-Sound zu hören. Wenn Sie mehrkanalige Quellen wiedergeben, erzeugt dieses Gerät unverarbeitete mehrkanalige Klänge.

### **1 Drücken Sie STRAIGHT.**

Mit jedem Druck auf die Taste wird der Straight-Dekoder-Modus aktiviert oder deaktiviert.

> **MUTE VOLUME ADAPTIVE DRC SL SW1 SW SW2 SR PL L C R PR** -STRAIGHT

### <span id="page-57-0"></span>■ **Unverarbeitete mehrkanalige Klangwiedergabe (Surround-Dekoder)**

Der Surround-Dekoder ermöglicht die unverarbeitete mehrkanalige Wiedergabe von 2-kanaligen Quellen. Wenn eine mehrkanalige Quelle eingespeist wird, arbeitet der Dekoder auf die gleiche Weise wie der Straight-Dekoder-Modus.

Näheres zu den einzelnen Dekodern siehe das ["Glossar" \(S. 140\)](#page-139-0).

#### **1 Drücken Sie SUR.DECODE, um einen Surround-Dekoder auszuwählen.**

Mit jedem Druck auf die Taste wird der Surround-Dekoder umgeschaltet.

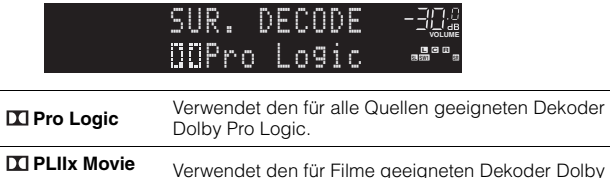

**TI PLII Movie** Pro Logic IIx (oder Dolby Pro Logic II).

 $\overline{a}$ 

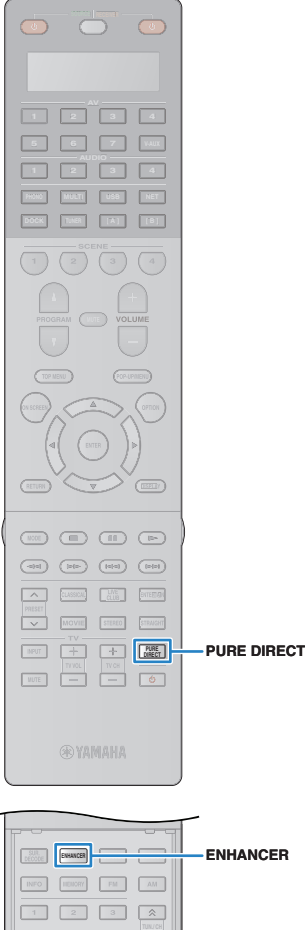

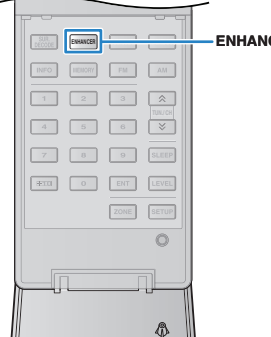

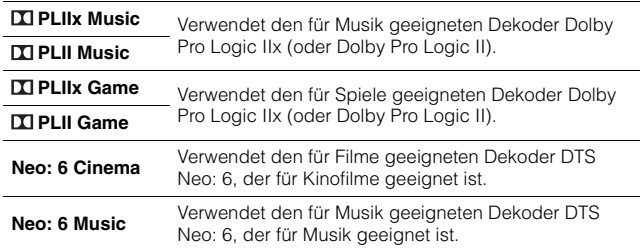

### T

- Der Dekoder Dolby Pro Logic IIx lässt sich nicht auswählen, wenn ein Kopfhörer angeschlossen ist oder wenn "Surr.Back" im "Setup"-Menü auf "Nicht vorhanden" eingestellt ist.
- Um eine 6.1-/7.1-Kanal-Wiedergabe von 5.1-Kanal-Quellen zu ermöglichen, wenn hintere Surround-Lautsprecher verwendet werden, stellen Sie "Erweitertes Surround" (S. [92](#page-91-2)) im "Option"-Menü auf " $\blacksquare$  PLIIx Movie", " $\blacksquare$  PLIIx Music" oder "EX/ES".

### <span id="page-58-1"></span>**Wiedergabe mit reinem HiFi-Sound (Pure Direct)**

Wenn der Pure-Direct-Modus aktiviert ist, gibt dieses Gerät die ausgewählte Quelle auf dem direktesten Signalweg wieder, um Rauschen und elektrische Geräusche von anderen Schaltungen (Frontblende-Display usw.) zu reduzieren. Dadurch erleben Sie die reine Hi-Fi-Klangqualität.

### **1 Drücken Sie PURE DIRECT.**

Mit jedem Druck auf die Taste wird der Pure-Direct-Modus aktiviert oder deaktiviert.

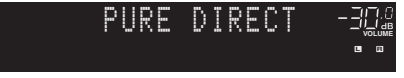

- Wenn der Pure-Direct-Modus aktiviert ist, stehen die folgenden Funktionen nicht zur Verfügung.
- Auswählen von Klangprogrammen
- Einstellen der Klangregelung
- Bedienung des Bildschirmmenüs
- Betrachten von Informationen auf dem Frontblende-Display (wenn keine Bedienung)

### <span id="page-58-0"></span>**Wiedergabe von komprimierten Musikquellen mit verbessertem Klang (Compressed Music Enhancer)**

#### compressed music **ENHANCER**

Im Compressed-Music-Enhancer-Modus wird der Klang annähernd bis zur originalen Klangtiefe und Klangweite komprimierter Musikquellen optimiert. Dieser Modus kann mit anderen Klangmodi kombiniert werden.

### **1 Drücken Sie ENHANCER.**

Mit jedem Druck auf die Taste wird der Compressed Music Enhancer aktiviert oder deaktiviert.

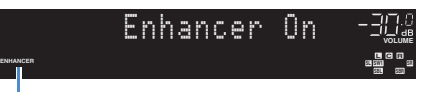

.ENHANCER" leuchtet auf

#### Т

- Der Compressed Music Enhancer funktioniert nicht mit den folgenden Audiosignalquellen.
- Signale mit einer Abtastrate über 48 kHz
- Hochauflösende Streaming-Audiosignale

• Sie können den Compressed Music Enhancer auch mit "Enhancer" [\(S. 92](#page-91-3)) im "Option"-Menü aktivieren/deaktivieren.

### **Hören von Surround-Sound über Kopfhörer (SILENT CINEMA)**

# **O** SILENT "

Wenn Sie an der PHONES-Buchse einen Kopfhörer anschließen und ein Klangprogramm oder einen Surround-Dekoder anschließen, können Sie Surround- oder Schallfeldeffekte wie beispielsweise ein mehrkanaliges Lautsprechersystem mit einem Stereokopfhörer wiedergeben.

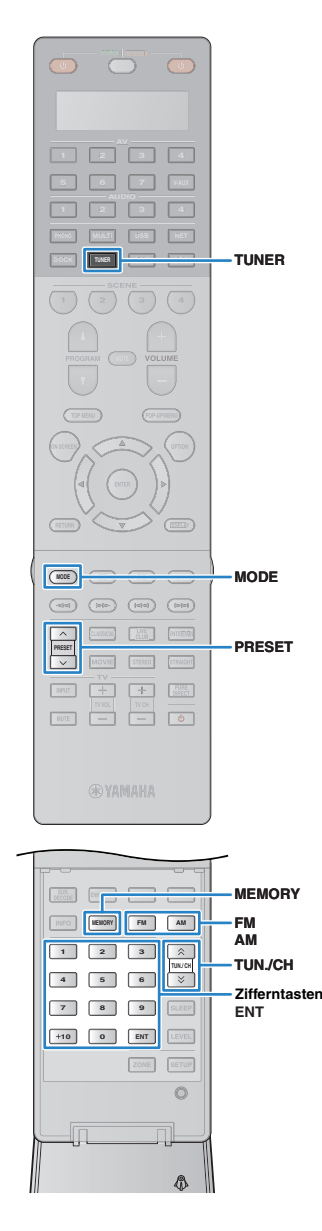

# <span id="page-59-0"></span>**FM-/AM-Radio (UKW/MW) hören**

Sie können einen Radiosender einstellen, indem Sie seine Frequenz angeben oder einen der gespeicherten Radiosender auswählen.

# п

- Die Radiofrequenzen hängen von dem Land oder Gebiet ab, in dem das Gerät eingesetzt wird. Die Beschreibung in diesem Abschnitt bezieht sich auf die von britischen und europäischen Modellen angezeigten Frequenzen.
- Wenn Sie keinen guten Radioempfang haben, ändern Sie die Ausrichtung der FM-/AM-Antennen.

### **Einstellen der Frequenzschritte**

(nur Modell für Asien und Universalmodell) Die werksseitige Frequenzschritteinstellung beträgt 50 kHz für FM und 9 kHz für AM. Stellen Sie nach Ihrer Region die Frequenzschritte auf 100 kHz für FM und 10 kHz für AM.

#### **1 Schalten Sie das Gerät in Bereitschaftsmodus.**

#### **2 Halten Sie STRAIGHT an der Frontblende gedrückt,**  und drücken Sie MAIN ZONE<sup>(1</sup>).

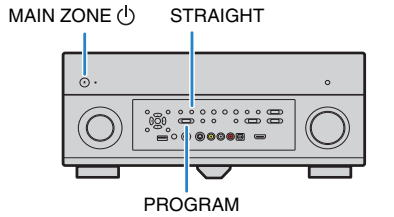

**Drücken Sie mehrmals PROGRAM, um "TUNER FRQ STEP" auszuwählen.**

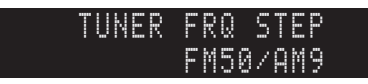

- **4 Drücken Sie STRAIGHT, um "FM100/AM10" auszuwählen.**
- **5 Drücken Sie MAIN ZONE** (<sup>1</sup>), um dieses Gerät in den **Bereitschaftsmodus zu schalten, und schalten Sie es dann wieder ein.**

### <span id="page-59-1"></span>**Auswahl einer Empfangsfrequenz**

- **1 Drücken Sie TUNER zum Auswählen von "TUNER" als Eingangsquelle.**
- **2 Drücken Sie FM oder AM (UKW/MW), um ein Band auszuwählen.**

**FM-87.50MHz-32.** 

#### **3 Verwenden Sie die folgenden Tasten, um eine Frequenz einzustellen.**

**TUN./CH:** Erhöhen/Verringern der Frequenz.

Halten Sie die Taste etwa eine Sekunde lang gedrückt, um automatisch nach dem Sender zu suchen.

**Zifferntasten:** Direkte Eingabe einer Frequenz. Um beispielsweise 98,50 MHz auszuwählen, drücken Sie "9", "8", "5" und "0" (oder ENT).

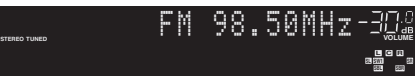

"TUNED" leuchtet auf, wenn ein Signal von einem Radiosender empfangen wird.

"STEREO" leuchtet ebenfalls auf, wenn ein Stereosignal empfangen wird.

# ÷

• Die Meldung "Wrong Station!" erscheint, wenn Sie eine Frequenz eingeben, die außerhalb des Empfangsbereichs liegt.

类

• Durch Drücken von MODE können Sie den FM-Radioempfang (UKW) zwischen "Stereo" (stereo) und "Mono" (monaural) umschalten. Wenn der Signalempfang für den FM-Radiosender instabil ist, kann er eventuell durch Umschalten auf "Mono" verbessert werden.

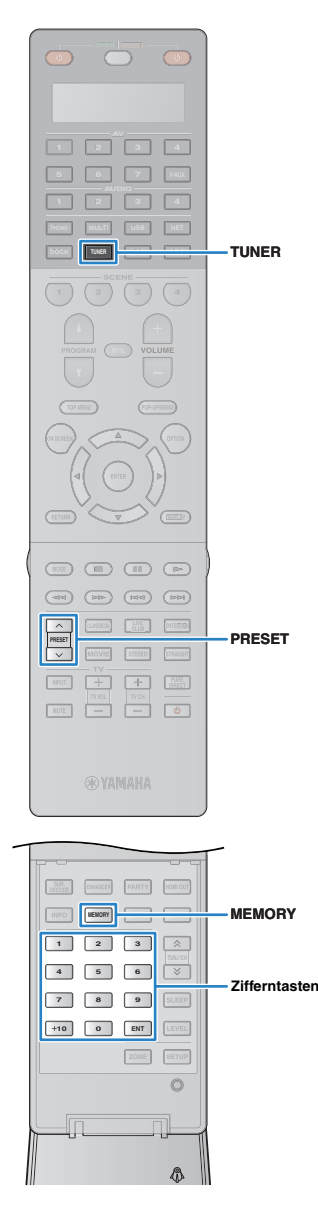

## **Speichern Ihrer Lieblings-Radiosender (Festsender)**

Sie können bis zu 40 Radiosender als Festsender speichern. Sobald Sie Sender gespeichert haben, können Sie diese bequem durch Auswählen der Festsendernummern einstellen.

# E F

• FM-Sender mit starkem Signal können Sie mit Hilfe der Funktion "Autom. Voreinst." [\(S. 64](#page-63-0)) automatisch speichern.

### ■ **Speichern eines Radiosenders**

Wählen Sie manuell einen Radiosender aus und speichern Sie ihn unter einer Festsendernummer.

**1 Folgen Sie ["Auswahl einer Empfangsfrequenz" \(S. 60\)](#page-59-1), um den gewünschten Radiosender einzustellen.**

#### **2 Halten Sie MEMORY länger als 2 Sekunden gedrückt.**

Beim ersten Mal wird der Radiosender automatisch unter der Festsendernummer "01" gespeichert. Danach werden Radiosender unter einer leeren Festsendernummer gespeichert (derjenigen, die auf die zuletzt gespeicherte Nummer folgt).

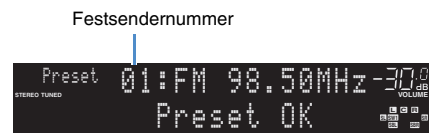

# 学

• Um eine Festsendernummer auszuwählen, unter der der Sender gespeichert werden soll, drücken Sie nach dem Einstellen des gewünschten Radiosenders einmal MEMORY, wählen Sie mit PRESET oder den Zifferntasten eine Festsendernummer aus, und drücken Sie nochmals MEMORY. "Empty" (nicht in Gebrauch) oder die aktuell gespeicherte Frequenz

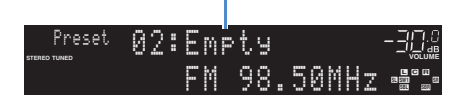

### ■ **Auswählen eines Festsenders**

Stellen Sie einen gespeicherten Radiosender ein, indem Sie die Festsendernummer auswählen.

### **Drücken Sie TUNER zum Auswählen von "TUNER" als Eingangsquelle.**

#### **2 Drücken Sie mehrmals PRESET, um den gewünschten Radiosender auszuwählen.**

Sie können auch eine Festsendernummer (01 bis 40) direkt mit den Zifferntasten eingeben, nachdem Sie einmal PRESET gedrückt haben.

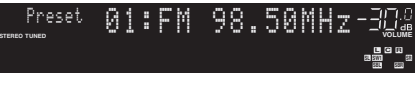

# Ч

- "No Presets" erscheint, wenn keine Radiosender gespeichert sind.
- "Wrong Num." erscheint, wenn eine ungültige Nummer eingegeben wird.
- "Empty" erscheint, wenn eine Festsendernummer eingegeben wird, die nicht in Gebrauch ist.

# 举

• Um Festsender zu löschen, verwenden Sie "Preset löschen" bzw. "Alle Presets löschen" [\(S. 64](#page-63-0)).

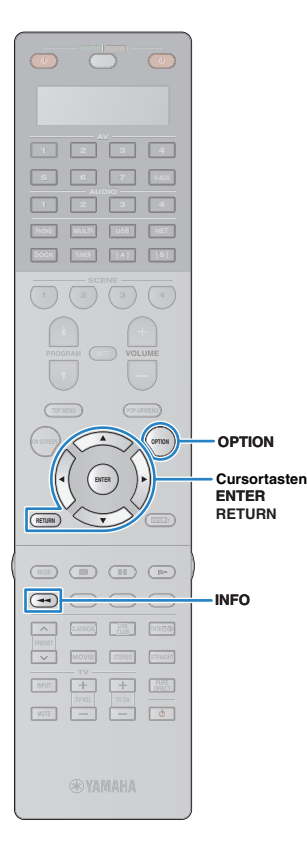

### **Einstellung von Sendern mit Radio-Daten-System**

(nur Modelle für Großbritannien und Europa) Das Radio-Daten-System ist ein Datenübertragungssystem, das in vielen Ländern für FM-Sender verwendet wird. Dieses Gerät kann beim Empfang von Sendern mit Radio-Daten-System verschiedene Daten dieses Systems verarbeiten, z. B. "Program Service", "Program Type", "Radio Text" und "Clock Time".

### <span id="page-61-0"></span>■ Anzeige der Informationen des Radio-**Daten-Systems**

**1 Stellen Sie einen gewünschten Sender mit Radio-Daten-System ein.**

# 器

• Wir empfehlen die Verwendung von "Autom. Voreinst.", um Sender mit Radio-Daten-System einzustellen (S. [64](#page-63-0)).

### **2 Drücken Sie INFO.**

Mit jedem Druck auf die Taste wird der angezeigte Eintrag umgeschaltet.

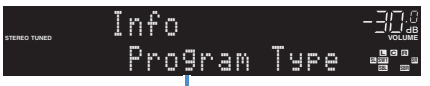

Name des Eintrags

Nach etwa 3 Sekunden werden die Informationen angezeigt.

Frequenz (wird immer angezeigt)

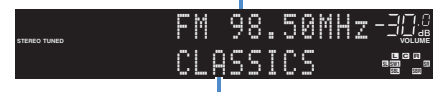

Informationen

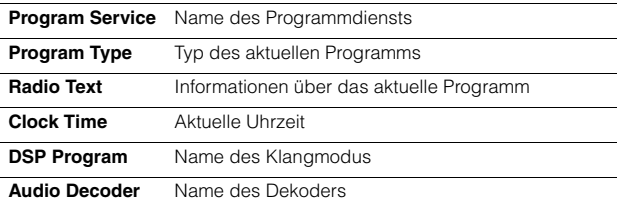

# п

• "Program Service", "Program Type", "Radio Text" und "Clock Time" werden nicht angezeigt, wenn der Sender kein Radio-Daten-System-Signal ausstrahlt.

### ■ Automatischer Empfang von **Verkehrsinformationen**

Wenn "TUNER" als Eingangsquelle ausgewählt ist, empfängt dieses Gerät automatisch Verkehrsinformationen. Um diese Funktion zu aktivieren, folgen Sie der nachstehenden Vorgehensweise, um den Sender mit Verkehrsinformationen einzustellen.

### **1 Wenn "TUNER" als Eingangsquelle ausgewählt ist, drücken Sie OPTION.**

**2 Verwenden Sie die Cursortasten zur Auswahl von "Verkehrsfunk" (TrafficProgram), und drücken Sie ENTER.**

Die Suche nach Sendern mit Verkehrsinformationen beginnt in 5 Sekunden. Drücken Sie ENTER, um die Suche sofort zu starten.

学

- Um von der aktuellen Frequenz aus aufwärts/abwärts zu suchen, drücken Sie die Cursortasten ( $\triangle/\triangledown$ ), während "Bereit" angezeigt wird.
- Um die Suche abzubrechen, drücken Sie RETURN.
- Texte in Klammern geben Anzeigen im Frontblende-Display an.

Die folgende Anzeige erscheint etwa 3 Sekunden lang, wenn die Suche beendet ist.

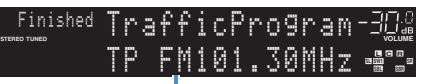

Sender (Frequenz) mit Verkehrsinformationen

J.

• "TP Not Found" erscheint etwa 3 Sekunden lang, wenn keine Sender mit Verkehrsinformationen gefunden wurden.

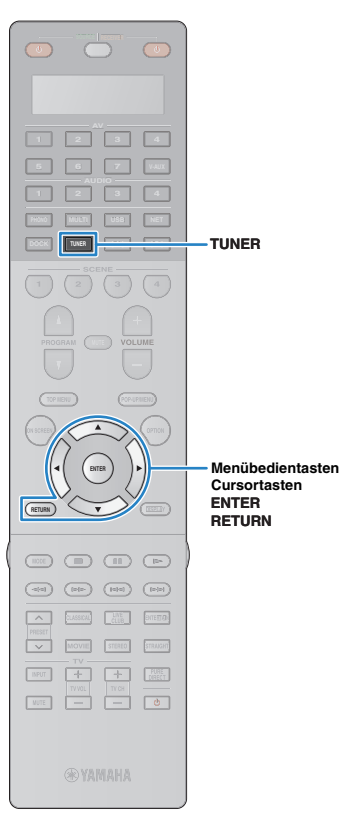

### **Bedienen des Radios am Fernseher**

Sie können am Fernseher die Radioinformationen betrachten oder einen Radiosender auswählen.

#### **Drücken Sie TUNER zum Auswählen von "TUNER" als Eingangsquelle.**

Der Wiedergabe-Bildschirm wird auf dem Fernsehbildschirm angezeigt.

### ■ **Wiedergabe-Bildschirm**

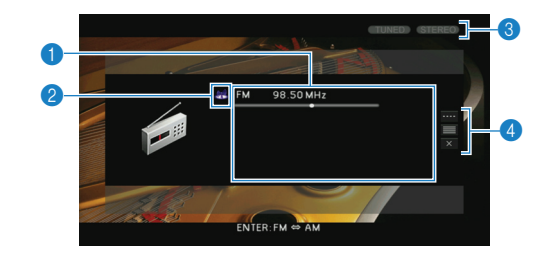

#### 1 **Informationen über den Radiosender**

Zeigt Informationen über den ausgewählten Radiosender an, wie das ausgewählte Band (FM/AM) und die Frequenz.

(nur Modelle für Großbritannien und Europa)

Beim Einstellen eines Senders mit Radio-Daten-System (S. [62](#page-61-0)), werden auch die Informationen des Radio-Daten-Systems ("Program Service", "Program Type", "Radio Text" und "Clock Time") angezeigt.

#### 2 **Bandsymbol**

(außer Modelle für Großbritannien und Europa) Wählen Sie dieses Symbol aus und drücken Sie ENTER, um zwischen FM und AM umzuschalten.

#### 3 **TUNED-/STEREO-Anzeigen**

"TUNED" leuchtet auf, wenn ein Signal von einem Radiosender empfangen wird. "STEREO" leuchtet auf, wenn ein Stereosignal empfangen wird.

#### 4 **Bedienungsmenü**

Verwenden Sie die Cursortasten zur Auswahl eines Eintrags, und drücken Sie ENTER, um die Auswahl zu bestätigen. Drücken Sie RETURN, um das Submenü zu schließen.

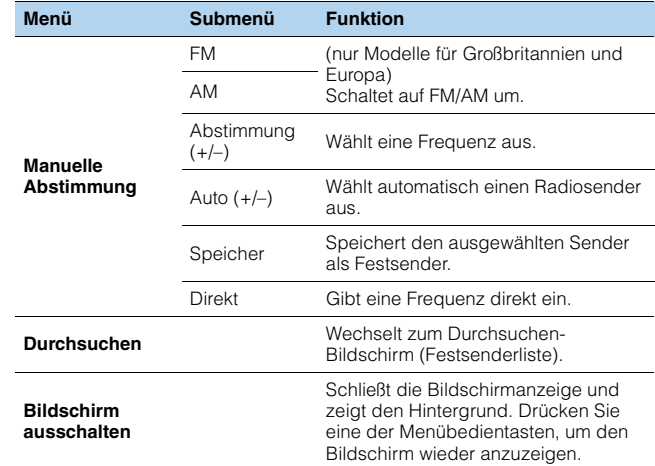

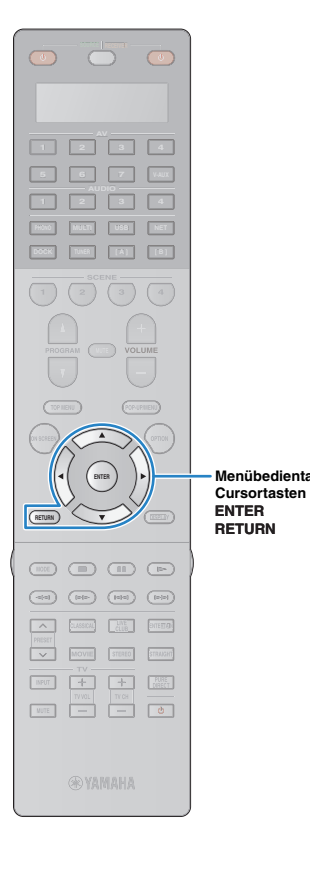

**Menübedientasten**

### ■ **Durchsuchen-Bildschirm**

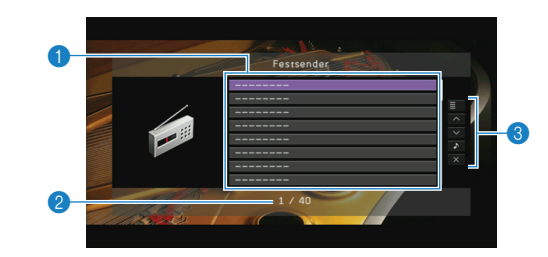

#### 1 **Festsenderliste**

Zeigt die Festsenderliste an. Verwenden Sie die Cursortasten zur Auswahl eines Festsenders, und drücken Sie ENTER, um ihn einzustellen.

#### 2 **Festsendernummer**

#### 3 **Bedienungsmenü**

Verwenden Sie die Cursortasten zur Auswahl eines Eintrags, und drücken Sie ENTER, um die Auswahl zu bestätigen. Drücken Sie RETURN, um das Submenü zu schließen.

<span id="page-63-0"></span>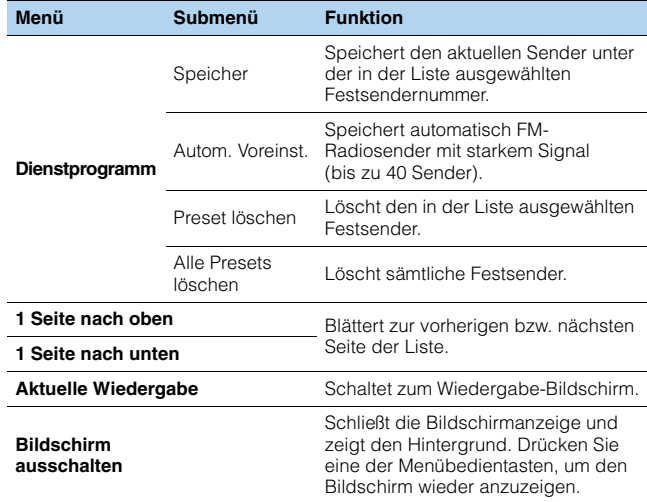

# <span id="page-64-0"></span>**Wiedergabe von iPod-Musik/-Videos**

Sie können auf diesem Gerät iPod-Musik/-Videos abspielen, indem Sie ein mit dem iPod geliefertes USB-Kabel, ein optionales iPod-Dock von Yamaha (zum Beispiel das YDS-12) oder ein optionales iPod-Wireless-System von Yamaha (YID-W10) verwenden.

Π.

- In dieser Anleitung werden "iPod" und "iPhone" gemeinsam als "iPod" bezeichnet. "iPod" bedeutet sowohl "iPod" als auch "iPhone", falls die Beschreibung keine Ausnahmen nennt.
- Einige Funktionen sind eventuell nicht mit dem Modell oder der Version eines iPod oder iPod-Docks kompatibel.

#### **Funktionale Unterschiede je nach Anschlussmethode**

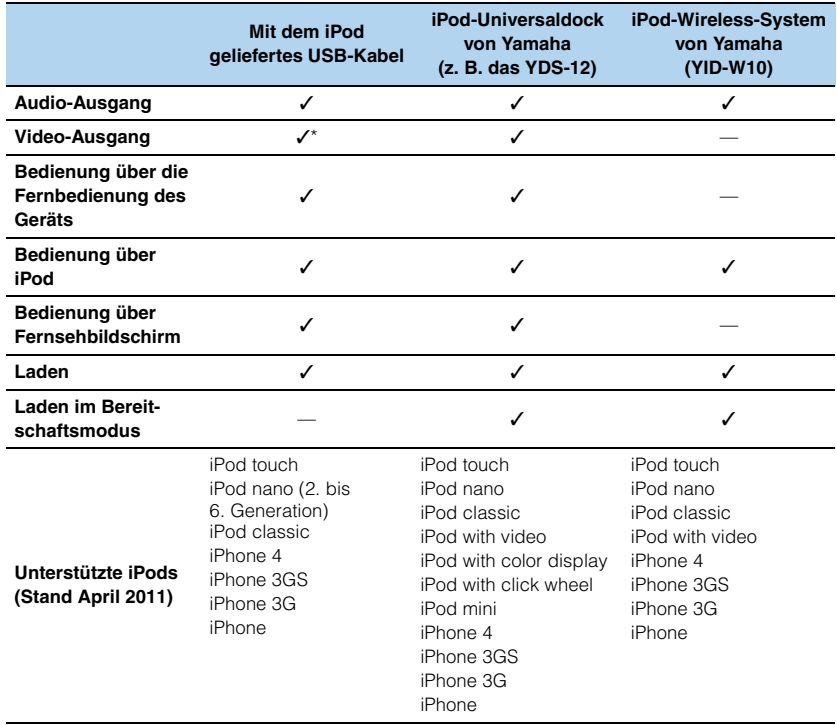

\* Erfordert ein Composite-AV-Kabel von Apple (nicht enthalten). Schließen Sie den USB- und den Composite-Video-Stecker des Composite-AV-Kabels von Apple an der USB-Buchse und der Buchse VIDEO AUX (VIDEO) dieses Geräts an und stellen Sie "Video-Ausgang (USB)" [\(S. 95](#page-94-0)) im "Eingang"-Menü auf "V-AUX".

### **Anschließen eines iPod**

### ■ **Verwenden eines USB-Kabels**

Schließen Sie Ihren iPod über das mit dem iPod gelieferte USB-Kabel an dieses Gerät an.

### **1 Schließen Sie das USB-Kabel am iPod an.**

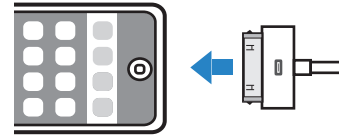

### **2 Schließen Sie das USB-Kabel an der USB-Buchse an.**

Dieses Gerät (Vorderseite)

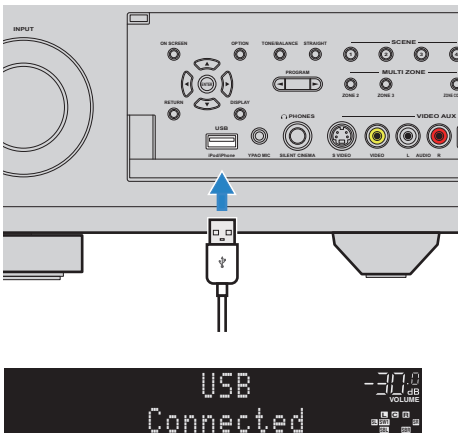

### ■ **Verwenden eines iPod-Docks**

Lesen Sie zusätzlich in der Bedienungsanleitung des iPod-Docks nach.

#### **1 Schalten Sie dieses Gerät in Bereitschaft umd schließen Sie das iPod-Dock an der DOCK-Buchse an.**

Positionieren Sie das iPod-Dock in möglichst großem Abstand zu diesem Gerät.

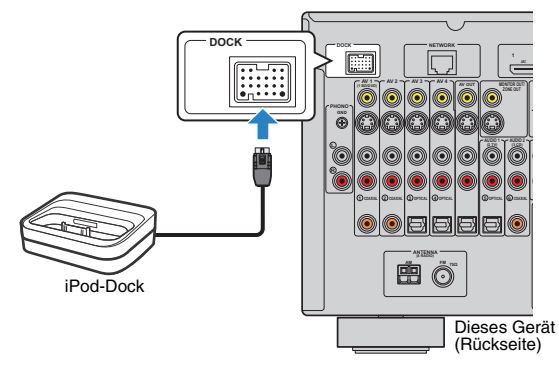

**2 Schließen Sie Ihren iPod an das iPod-Dock an, und schalten Sie dieses Gerät ein.**

# 学

• Wenn ein iPod an das iPod-Dock angeschlossen ist, wird der iPod aufgeladen. Sie können auswählen, ob der iPod aufgeladen werden soll, wenn sich dieses Gerät im Bereitschaftsmodus befindet, indem Sie "Laden [in Standby" \(S. 94\)](#page-93-0) im "Eingang"-Menü verwenden.

### ■ **Verwenden eines iPod-Wireless-Systems**

Wenn Sie ein iPod-Wireless-System verwenden, starten Sie nach dem Herstellen der Verbindung die Wiedergabe direkt am iPod. Lesen Sie zusätzlich in der Bedienungsanleitung des iPod-Wireless-Systems nach.

#### **1 Ziehen Sie das Netzkabel von der Netzsteckdose ab und schließen das iPod-Wireless-System (Empfänger) an der DOCK-Buchse an.**

Positionieren Sie das iPod-Wireless-System (Empfänger) in möglichst großem Abstand zu diesem Gerät.

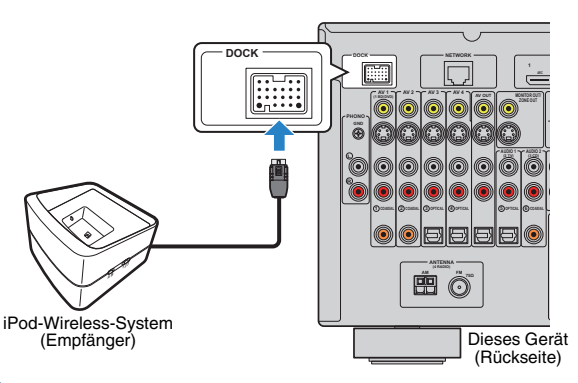

- **2 Schließen Sie das Netzkabel an einer Netzsteckdose an.**
- **3 Schließen Sie Ihren iPod an das iPod-Wireless-System (Sender) an.**
- **4 Wählen Sie an Ihrem iPod den Inhalt aus, und starten Sie am iPod die Wiedergabe.**

Dieses Gerät schaltet sich automatisch ein und wählt "DOCK" als Eingangsquelle aus.

E<sup>v</sup>

- Sie können auswählen, ob dieses Gerät (ein- und ausschalten, Eingangsauswahl und Lautstärkeregelung) in Verbindung mit den iPod-Bedienvorgängen gesteuert werden soll, indem Sie "iPod Verriegelung" (S. 94) im "Eingang"-Menü verwenden. Wenn die Bedienungskopplung mit dem iPod deaktiviert ist, schalten Sie dieses Gerät ein und wählen Sie die Eingangsquelle manuell aus.
- Während der Sender des iPod-Wireless-Systems auf dem Empfänger des iPod-Wireless-Systems abgestellt ist, wird der iPod aufgeladen. Sie können auswählen, ob der iPod aufgeladen werden soll, wenn sich dieses Gerät im Bereitschaftsmodus befindet, indem Sie ["Laden in Standby" \(S. 94\)](#page-93-0) im "Eingang"-Menü verwenden.

#### **Vorsicht**

• Wenn Sie die Lautstärkeregelung des iPod für dieses Gerät verwenden, kann die Wiedergabelautstärke unerwartet laut sein. Dies kann zu einer Beschädigung dieses Geräts oder der Lautsprecher führen. Falls die Lautstärke während der Wiedergabe plötzlich zunimmt, trennen Sie den iPod sofort vom iPod-Wireless-System (Sender). Um dieses Problem zu vermeiden, empfehlen wir die Verwendung von ["Maximale Lautstärke" \(S. 108\)](#page-107-1) im "Setup"-Menü, um den maximalen Lautstärkepegel für dieses Gerät einzustellen.

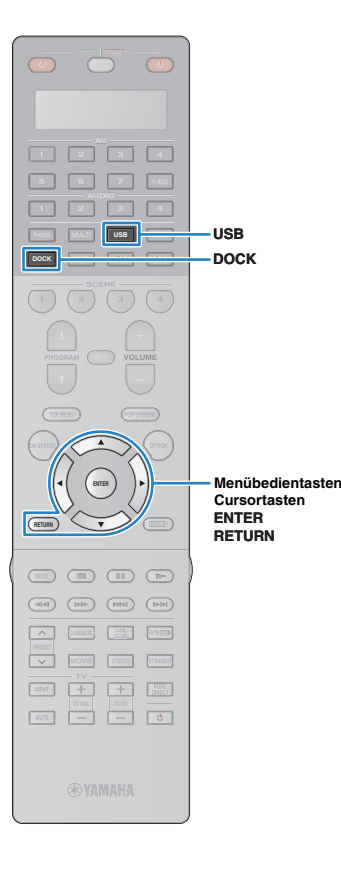

### **Wiedergabe von iPod-Inhalten**

п

Wenn Sie ein USB-Kabel oder ein iPod-Dock verwenden, können Sie den iPod über das auf dem Fernsehbildschirm angezeigte Menü steuern.

• Wenn Sie ein iPod-Wireless-System verwenden, können Sie den iPod nicht über den Fernsehbildschirm steuern. Wählen Sie an Ihrem iPod den Inhalt aus, und starten Sie am iPod die Wiedergabe.

**1 Bei Verwendung eines USB-Kabels: Drücken Sie "USB" zum Anwählen von "USB" als Eingangsquelle.** 

**Bei Verwendung eines iPod-Docks: Drücken Sie DOCK zum Anwählen von "DOCK" als Eingangsquelle.**

Der Durchsuchen-Bildschirm wird auf dem Fernsehgerät angezeigt.

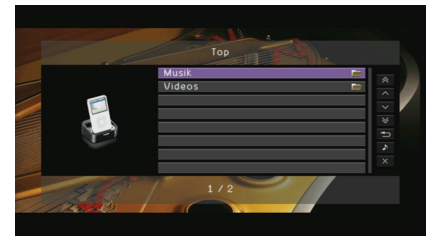

\* Anzeigebeispiel (bei Verwendung eines iPod-Docks)

#### **2 Verwenden Sie die Cursortasten zur Auswahl eines Eintrags und drücken Sie ENTER.**

Wenn ein Titel ausgewählt ist, beginnt die Wiedergabe, und der Wiedergabe-Bildschirm wird angezeigt.

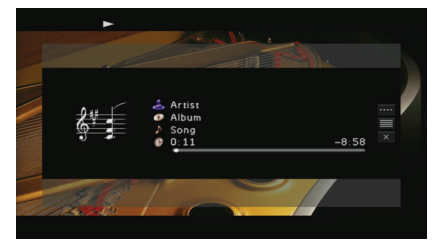

# 学

- Um zum vorherigen Menü zurückzukehren, drücken Sie RETURN.
- Um am iPod selbst Inhalte auszuwählen oder die Wiedergabe zu steuern, wechseln Sie in den einfachen Wiedergabemodus ([S. 68\)](#page-67-0).

## ■ **Durchsuchen-Bildschirm**

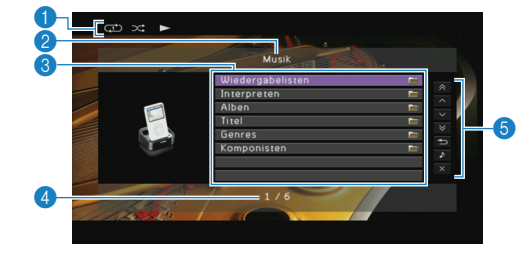

#### 1 **Statusanzeigen**

Zeigen die aktuellen Einstellungen für Zufall/Wiederholen ([S. 69\)](#page-68-0) und den Wiedergabestatus (Wiedergabe/Pause usw.).

#### 2 **Name der Liste**

#### 3 **Inhaltsliste**

Zeigt die Liste der iPod-Inhalte an. Verwenden Sie die Cursortasten zur Auswahl eines Eintrags, und drücken Sie ENTER, um die Auswahl zu bestätigen.

#### 4 **Eintragsnummer/insgesamt**

#### 5 **Bedienungsmenü**

Verwenden Sie die Cursortasten zur Auswahl eines Eintrags, und drücken Sie ENTER, um die Auswahl zu bestätigen.

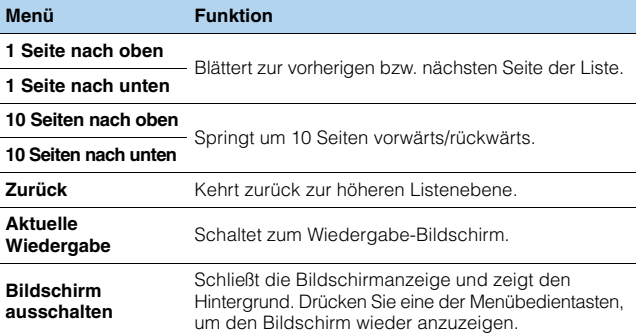

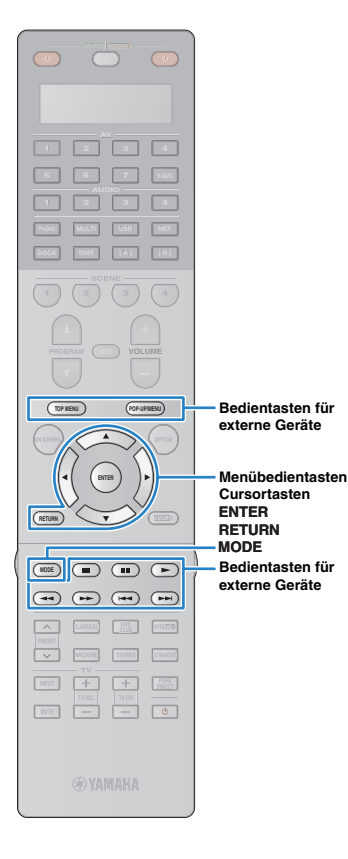

### ■ **Wiedergabe-Bildschirm**

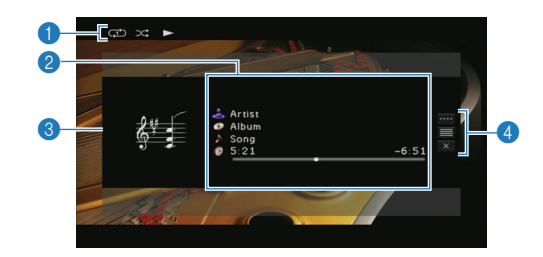

#### 1 **Statusanzeigen**

Zeigen die aktuellen Einstellungen für Zufall/Wiederholen ([S. 69\)](#page-68-0) und den Wiedergabestatus (Wiedergabe/Pause usw.).

#### 2 **Wiedergabe-Informationen**

Zeigen den Namen des Interpreten, des Albums, des Titels sowie die vergangene/verbleibende Zeit an. Verwenden Sie die Cursortasten zur Auswahl der zu scrollenden Informationen.

#### **8 Album-Cover**

#### 4 **Bedienungsmenü**

Verwenden Sie die Cursortasten zur Auswahl eines Eintrags, und drücken Sie ENTER, um die Auswahl zu bestätigen. Drücken Sie RETURN, um das Submenü zu schließen.

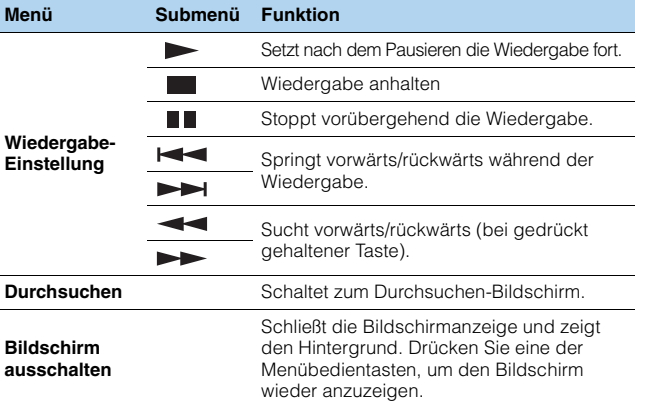

# 22

• Zur Bedienung der Wiedergabefunktionen können Sie auch die Bedientasten für externe Geräte auf der Fernbedienung verwenden.

### <span id="page-67-0"></span>■ **Bedienung am iPod oder mit der Fernsteuerung (einfacher Wiedergabemodus)**

#### **1 Drücken Sie MODE, um in den einfachen Wiedergabemodus zu schalten.**

Das Menü auf dem Fernsehbildschirm schaltet sich aus, und die Bedienung am iPod ist aktiviert.

Um das Menü auf dem Fernsehbildschirm anzuzeigen, drücken Sie nochmals MODE.

### **2 Starten Sie am iPod selbst oder mit der Fernbedienung die Wiedergabe.**

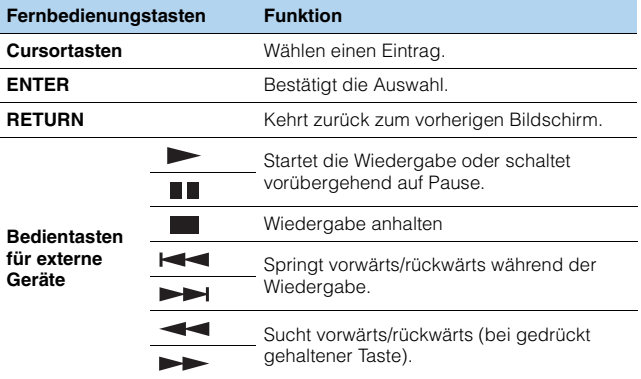

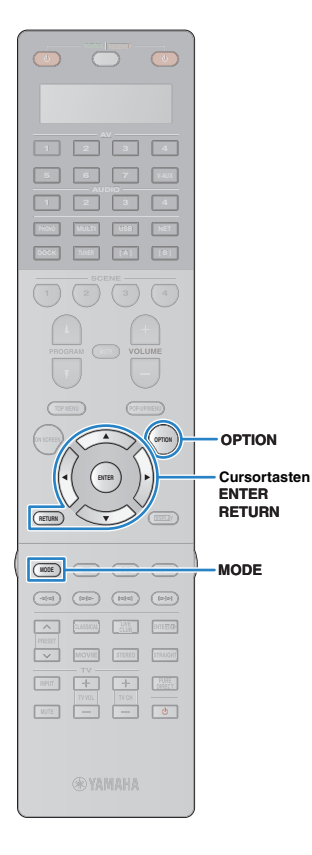

### <span id="page-68-0"></span>■ **Einstellungen für Zufall/Wiederholung**

Sie können die Einstellungen Ihres iPod für Zufall/Wiederholung konfigurieren.

### п

- Bei Verwendung eines iPod-Wireless-System konfigurieren Sie die Einstellungen für Zufall/Wiederholung direkt an Ihrem iPod.
- Während der einfachen Wiedergabe konfigurieren Sie die Einstellungen für Zufall/ Wiederholung direkt an Ihrem iPod, oder drücken Sie MODE, um das Bildschirmmenü anzuzeigen, und folgen Sie dann der nachstehenden Vorgehensweise.
- Texte in Klammern geben Anzeigen im Frontblende-Display an.

Wenn "USB" oder "DOCK" als Eingangsquelle **ausgewählt ist, drücken Sie OPTION.**

**2 Verwenden Sie die Cursortasten zur Auswahl von**  "Zufall" (Shuffle) oder "Wiederholen" (Repeat), und **drücken Sie ENTER.**

# 器

- Um während der Menübedienung zum vorherigen Bildschirm zurückzukehren, drücken Sie RETURN.
- Texte in Klammern geben Anzeigen im Frontblende-Display an.

#### **3** Verwenden Sie die Cursortasten (</>(</>/>>) zur Auswahl **einer Einstellung, und drücken Sie ENTER.**

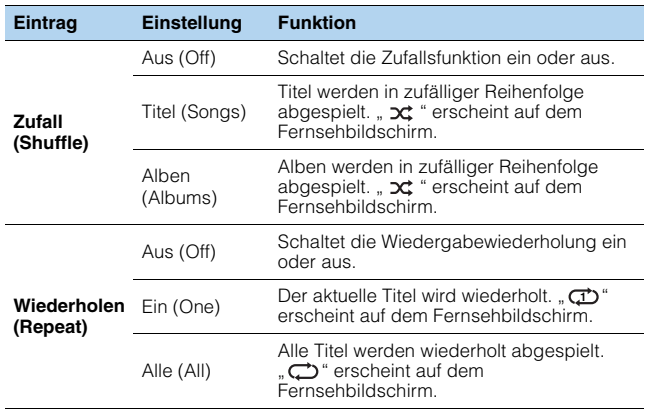

**4 Um das Menü zu verlassen, drücken Sie OPTION.**

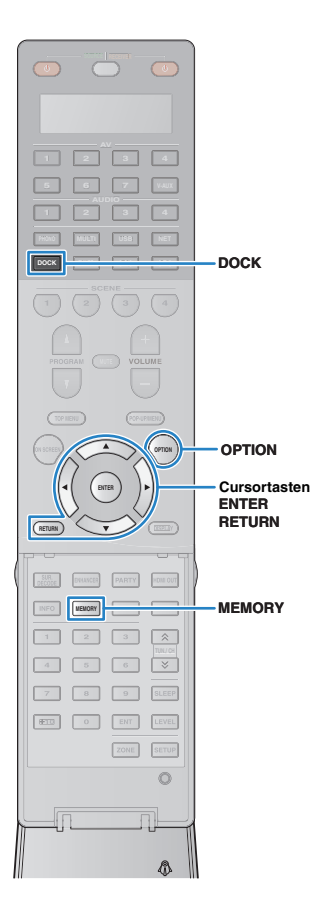

# <span id="page-69-0"></span>**Wiedergabe von Musik über Bluetooth**

Sie können auf diesem Gerät Musik wiedergeben, die auf einer Bluetooth-Komponente gespeichert ist, indem Sie einen Bluetooth-Wireless-Audioempfänger von Yamaha (wie den optional erhältlichen YBA-10) verwenden. Lesen Sie zusätzlich in den Bedienungsanleitungen des Bluetooth-Empfängers und Ihrer Bluetooth-Komponente nach.

Dieses Gerät unterstützt das Bluetooth-Profil A2DP (Advanced Audio Distribution Profile).

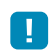

• Beim erstmaligen Anschließen Ihrer Bluetooth-Komponente an den Bluetooth-Empfänger müssen Sie ein Pairing (gegenseitige Erkennung zweier Bluetooth-Komponenten) durchführen. Danach müssen Sie nur noch eine drahtlose Verbindung zwischen diesen Komponenten herstellen, um über Bluetooth Musik wiederzugeben. Das Pairing ("Verbindung") muss zwischen allen Kombinationen durchgeführt werden. Wenn Sie also mehrere Bluetooth-Komponenten haben, müssen Sie für jede von ihnen ein Pairing mit dem Bluetooth-Empfänger durchführen.

## **Anschließen eines Bluetooth-Empfängers**

#### **1 Schließen Sie, während dieses Gerät sich im Bereitschaftsmodus befindet, den Bluetooth-Empfänger an der DOCK-Buchse an.**

Positionieren Sie den Bluetooth-Empfänger in möglichst großem Abstand zu diesem Gerät.

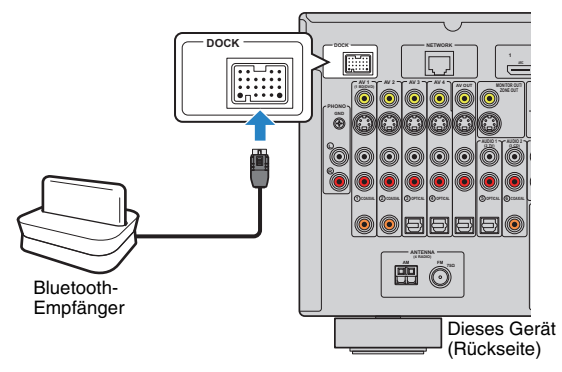

### **2 Schalten Sie dieses Gerät ein.**

### **Pairing von Bluetooth-Komponenten**

Achten Sie darauf, ein Pairing durchzuführen, wenn Sie eine Bluetooth-Komponente zum ersten Mal an den Bluetooth-Empfänger anschließen oder wenn die Pairing-Einstellung gelöscht wurde.

- Der Bluetooth-Empfänger von Yamaha (YBA-10) kann mit bis zu acht Bluetooth-Komponenten gepaart werden. Beim Paaren der neunten Komponente werden die Pairing-Einstellungen für die Komponente, die am längsten nicht genutzt wurde, gelöscht.
- Texte in Klammern geben Anzeigen im Frontblende-Display an.
- **1 Drücken Sie DOCK zum Auswählen von "DOCK" als Eingangsquelle.**
- **2 Schalten Sie Ihre Bluetooth-Komponente ein, und stellen Sie sie auf Pairing-Modus.**
- **3 Drücken Sie OPTION, verwenden Sie die Cursortasten zur Auswahl von "Verbindung" (Pairing), und drücken Sie dann ENTER.**

Der Suchvorgang startet. Wenn Ihre Bluetooth-Komponente den Bluetooth-Empfänger erkennt, wird der Name des Modells (zum Beispiel "YBA-10 YAMAHA") in der Geräteliste Ihrer Komponente angezeigt.

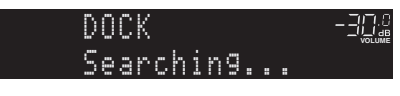

兴

- Um die Suche abzubrechen, drücken Sie RETURN.
- Sie können die Suche auch starten, indem Sie anstelle von Schritt 3 MEMORY gedrückt halten. (Um die Suche abzubrechen, drücken Sie nochmals MEMORY.)

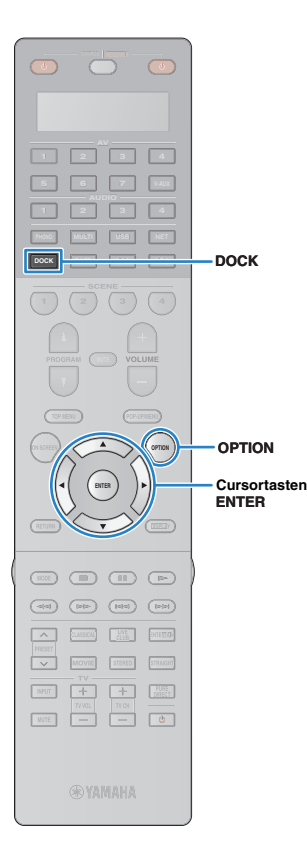

### **4 Wählen Sie den Bluetooth-Empfänger aus der**  Geräteliste aus, und geben Sie den Passkey "0000" ein.

"Completed" erscheint, wenn das Pairing abgeschlossen ist.

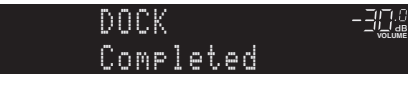

 $\mathbb{R}^n$ 

• Je nach Bluetooth-Komponente erscheint bei abgeschlossenem Pairing "BT connected". In diesem Fall wurde die drahtlose Verbindung bereits hergestellt. Sie müssen nur an Ihrer Bluetooth-Komponente die Wiedergabe starten, um sie über dieses Gerät zu hören.

**5 Um das Menü zu verlassen, drücken Sie OPTION.**

### **Herstellung einer drahtlosen Verbindung und Wiedergabe**

Wenn das Pairing abgeschlossen ist, folgen Sie der nachstehenden Vorgehensweise, um eine drahtlose Verbindung zwischen Ihrer Bluetooth-Komponente und dem Bluetooth-Empfänger herzustellen. Wenn die Verbindung hergestellt ist, gibt dieses Gerät den auf der Bluetooth-Komponente abgespielten Klang wieder.

学

- Je nach Bluetooth-Komponente wird die drahtlose Verbindung automatisch oder durch einen Bedienungsvorgang an der Bluetooth-Komponente aufgebaut. In diesem Fall können Sie die nachstehenden Schritte 2 und 3 überspringen.
- Texte in Klammern geben Anzeigen im Frontblende-Display an.
- **1 Drücken Sie DOCK zum Auswählen von "DOCK" als Eingangsquelle.**
- **2 Drücken Sie OPTION.**
- **3 Verwenden Sie die Cursortasten zur Auswahl von "Verbinden" (Connect), und drücken Sie ENTER.**

"BT connected" erscheint, wenn die drahtlose Verbindung hergestellt wurde.

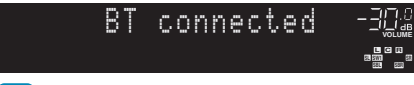

## Ţ

- Wenn der Bluetooth-Empfänger mit mehr als einer Bluetooth-Komponente gepaart ist, wird automatisch die zuletzt angeschlossene Komponente gewählt. Wenn Sie mit der beabsichtigten Komponente keine Verbindung herstellen können, führen Sie das Pairing erneut durch oder führen Sie den Verbindungsvorgang an der beabsichtigten Komponente aus.
- "Not found" erscheint, wenn keine Verbindung hergestellt werden kann. Prüfen Sie folgende Punkte und versuchen Sie es erneut.
- Die Bluetooth-Komponente und der Bluetooth-Empfänger sind gepaart.
- Die Bluetooth-Komponente ist eingeschaltet und der Bluetooth-Modus aktiviert.
- Die Bluetooth-Komponente ist nicht weiter als 10 m vom Bluetooth-Empfänger entfernt.

**4 Starten Sie an Ihrer Bluetooth-Komponente die Wiedergabe.**

• Um die drahtlose Verbindung zu beenden, wählen Sie in Schritt 3 "Trennen" (Disconnect).

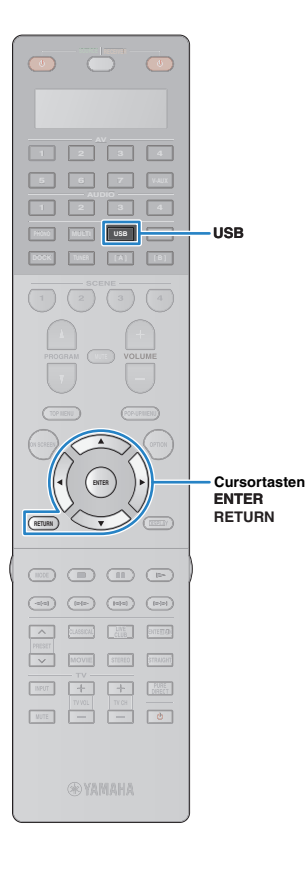

# <span id="page-71-0"></span>**Wiedergabe von auf einem USB-Speichergerät gespeicherter Musik**

Sie können auf diesem Gerät Musikdateien wiedergeben, die sich auf einem USB-Speichergerät befinden. Lesen Sie zusätzlich in der Bedienungsanleitung des USB-Speichergeräts nach. Dieses Gerät unterstützt USB-Massenspeichergeräte (Formate FAT16 oder FAT32, außer USB-HDDs).

# п

- Dieses Gerät unterstützt die Wiedergabe von Dateien der Formate WAV (nur PCM) MP3, WMA, MPEG-4 AAC und FLAC.
- Dieses Gerät ist mit Sampling-Frequenzen von bis zu 96 kHz (WAV- und FLAC-Dateien) bzw. 48 kHz (andere Dateien) kompatibel.

### **Anschließen eines USB-Speichergeräts**

**1 Schließen Sie das USB-Speichergerät an der USB-Buchse an.**

Dieses Gerät (Vorderseite)

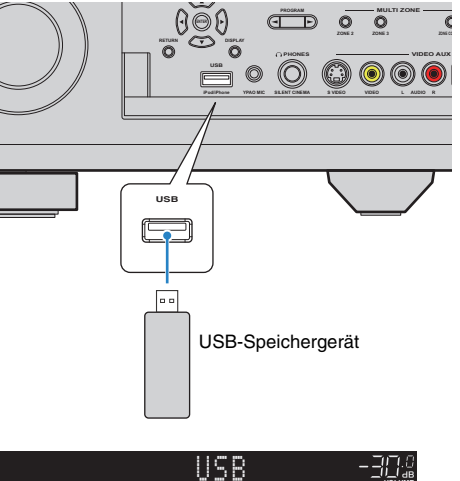

#### **MUTE VOLUME PL SBL SB PR SBR SL SW1 SW SW2 SR PL <sup>L</sup> <sup>C</sup> <sup>R</sup> PR SLEEP** -Connected

# 学

• Wenn sich viele Dateien auf dem USB-Speichergerät befinden, kann es eine Weile dauern, bis sie geladen sind. In diesem Fall erscheint "Loading..." im Frontblende-Display.

### **Wiedergabe von Inhalten eines USB-Speichergeräts**

Folgen Sie den hier angegebenen Schritten, um Inhalte eines USB-Speichergeräts zu bedienen und die Wiedergabe zu starten.

#### **1 Drücken Sie USB zum Anwählen von "USB" als Eingangsquelle.**

Der Durchsuchen-Bildschirm wird auf dem Fernsehgerät angezeigt.

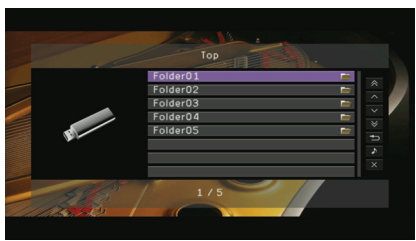

• Wenn auf Ihrem USB-Speichergerät die Wiedergabe läuft, wird der Wiedergabe-Bildschirm angezeigt.

#### **2 Verwenden Sie die Cursortasten zur Auswahl eines Eintrags und drücken Sie ENTER.**

Wenn ein Titel ausgewählt ist, beginnt die Wiedergabe, und der Wiedergabe-Bildschirm wird angezeigt.

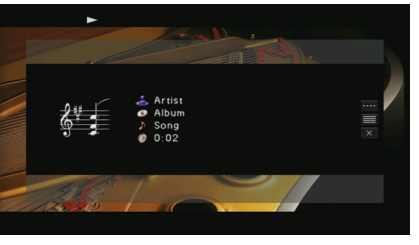

- Um zum vorherigen Menü zurückzukehren, drücken Sie RETURN.
- Von diesem Gerät nicht unterstützte Dateien werden nicht aufgeführt.
- Sie können Ihre bevorzugten Inhalte als Shortcuts [\(S. 86](#page-85-0)) speichern und durch Auswahl der Shortcut-Nummer direkt darauf zugreifen.
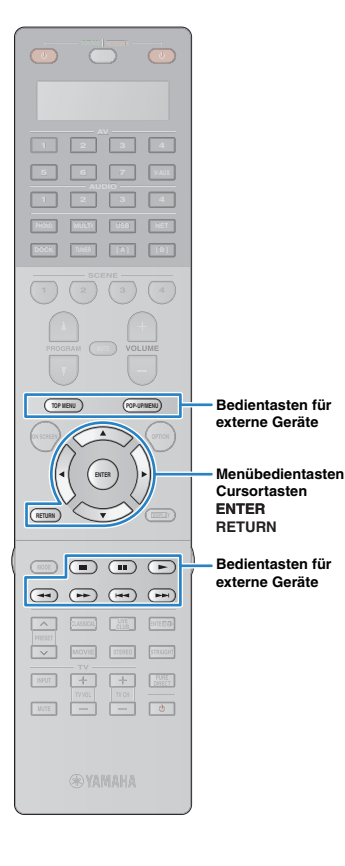

## ■ **Durchsuchen-Bildschirm**

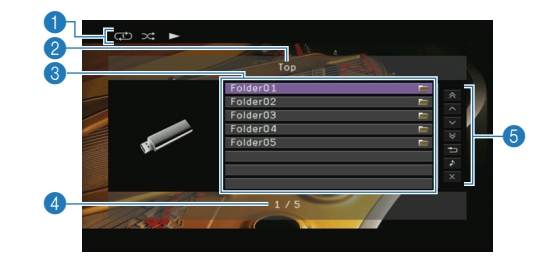

#### 1 **Statusanzeigen**

Zeigen die aktuellen Einstellungen für Zufall/Wiederholen ([S. 74\)](#page-73-0) und den Wiedergabestatus.

#### 2 **Name der Liste**

#### 3 **Inhaltsliste**

Zeigt die Liste des Inhalts des USB-Speichergeräts an. Verwenden Sie die Cursortasten zur Auswahl eines Eintrags, und drücken Sie ENTER, um die Auswahl zu bestätigen.

#### 4 **Eintragsnummer/insgesamt**

#### 5 **Bedienungsmenü**

Verwenden Sie die Cursortasten zur Auswahl eines Eintrags, und drücken Sie ENTER, um die Auswahl zu bestätigen.

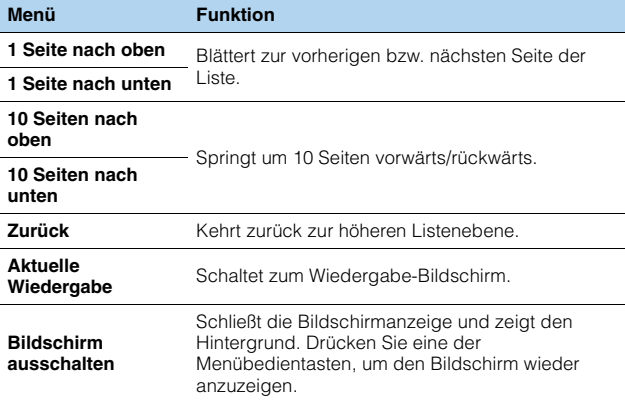

### ■ **Wiedergabe-Bildschirm**

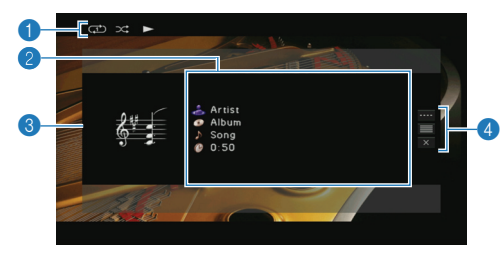

#### 1 **Statusanzeigen**

Zeigen die aktuellen Einstellungen für Zufall/Wiederholen ([S. 74\)](#page-73-0) und den Wiedergabestatus.

#### 2 **Wiedergabe-Informationen**

Zeigen den Namen des Interpreten, des Albums, des Titels sowie die vergangene Zeit an.

Verwenden Sie die Cursortasten zur Auswahl der zu scrollenden Informationen.

#### 3 **Album-Cover**

#### 4 **Bedienungsmenü**

Verwenden Sie die Cursortasten zur Auswahl eines Eintrags, und drücken Sie ENTER, um die Auswahl zu bestätigen.

Drücken Sie RETURN, um das Submenü zu schließen.

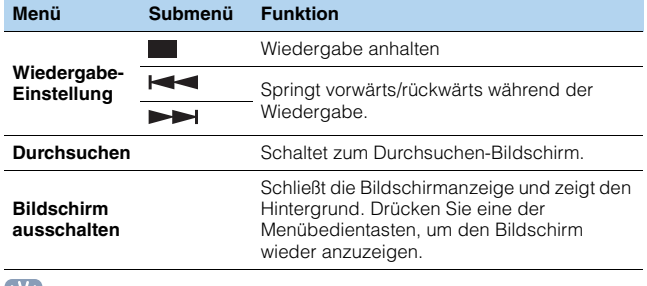

### FÇ.

• Zur Bedienung der Wiedergabefunktionen können Sie auch die Bedientasten für externe Geräte ( $\blacktriangleright$ ,  $\blacksquare$ ,  $\blacktriangleright$  $\blacktriangleright$ ) auf der Fernbedienung verwenden.

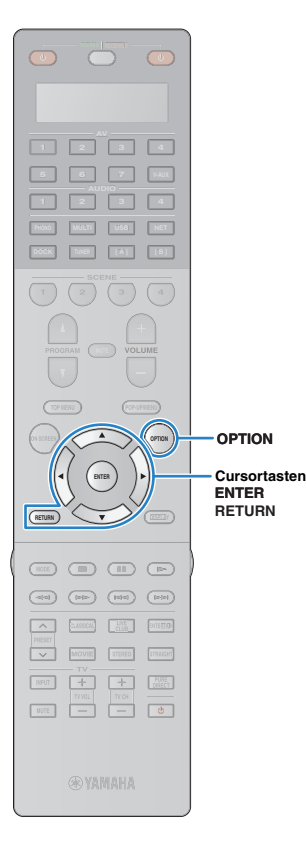

## <span id="page-73-0"></span>■ **Einstellungen für Zufall/Wiederholung**

Sie können die Einstellungen für Zufall/Wiederholen für die Wiedergabe von Inhalten eines USB-Speichergeräts konfigurieren.

## 学

• Die Einstellungen für Zufall/Wiederholen gelten auch für USB- und Netzwerk-Signalquellen.

- **1 Wenn "USB" als Eingangsquelle ausgewählt ist, drücken Sie OPTION.**
- **2 Verwenden Sie die Cursortasten zur Auswahl von**  "Zufall" (Shuffle) oder "Wiederholen" (Repeat), und **drücken Sie ENTER.**

## 22

- Um während der Menübedienung zum vorherigen Bildschirm zurückzukehren, drücken Sie RETURN.
- Texte in Klammern geben Anzeigen im Frontblende-Display an.

### **3** Verwenden Sie die Cursortasten (</>(</>/>>) zur Auswahl **einer Einstellung, und drücken Sie ENTER.**

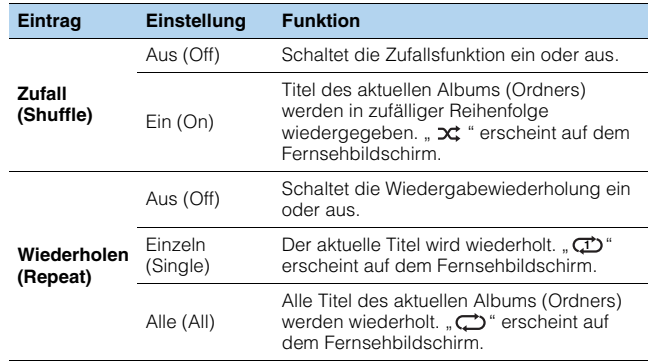

**4 Um das Menü zu verlassen, drücken Sie OPTION.**

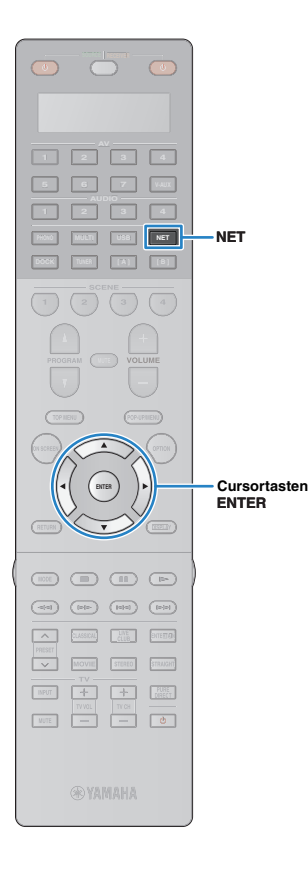

## **EXECURCE Wiedergabe von auf Computern gespeicherter Musik**

<span id="page-74-0"></span>Sie können auf diesem Gerät Musikdateien abspielen, die auf Ihrem Computer oder DLNA-kompatiblen NAS gespeichert sind.

## U.

- Damit diese Funktion verwendet werden kann, müssen dieses Gerät und der Computer ordnungsgemäß mit dem Netzwerk verbunden sein ([S. 40\)](#page-39-0). Unter ["Netzwerk" \(S. 119\)](#page-118-0) in "Information" können Sie prüfen, ob diesem Gerät die korrekten Netzwerkparameter (IP-Adresse usw.) zugewiesen sind.
- Dieses Gerät unterstützt die Wiedergabe von Dateien der Formate WAV (nur PCM) MP3, WMA, MPEG-4 AAC und FLAC.
- Dieses Gerät ist mit Sampling-Frequenzen von bis zu 96 kHz (WAV- und FLAC-Dateien) bzw. 48 kHz (andere Dateien) kompatibel.
- Um FLAC-Dateien wiederzugeben, müssen Sie Serversoftware installieren, die die gemeinsame Nutzung von FLAC-Dateien über DLNA auf Ihrem Computer unterstützt, oder einen NAS verwenden, der FLAC-Dateien unterstützt.

#### **Anforderungen**

Dieses Gerät kann Musikdateien wiedergeben, die auf den folgenden Musikservern gespeichert sind.

- Computer, auf dem Windows Media Player 11 oder höher installiert ist
- Computer, auf dem Serversoftware mit DLNA-/UPnP-Zertifizierung installiert ist
- NAS mit DLNA-/UPnP-Zertifizierung

## **Einrichtung für die Medienfreigabe**

Um auf Ihrem Computer oder DLNA-kompatiblen NAS gespeicherte Musikdateien wiederzugeben, müssen Sie zunächst die Medienfreigabeeinstellung des jeweiligen Musikservers konfigurieren.

## ■ **Für einen Computer, auf dem Windows Media Player installiert ist**

- **1 Vergewissern Sie sich, dass Windows Media Player 11 oder höher auf Ihrem Computer installiert ist.**
- **2 Aktivieren Sie in den Medienfreigabeeinstellungen die Medienfreigabe und wählen Sie dieses Gerät als ein Gerät aus, für das die Medien freigegeben sind.**

### ■ Für einen NAS oder einen Computer, auf dem **andere DLNA-Serversoftware installiert ist**

Konfigurieren Sie die Medienfreigabeeinstellung anhand der Bedienungsanleitung für das Gerät oder die Software.

## **Wiedergabe von Musikinhalten vom Computer**

Folgen Sie den hier angegebenen Schritten, um Computer-Musikinhalte zu bedienen und die Wiedergabe zu starten.

### **1 Drücken Sie mehrmals NET, um "PC" als Eingangsquelle auszuwählen.**

Der Durchsuchen-Bildschirm wird auf dem Fernsehgerät angezeigt.

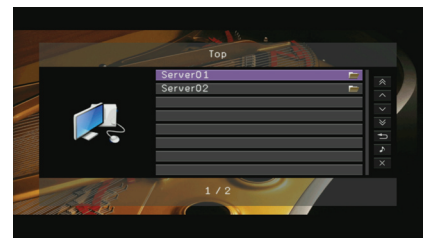

• Wenn auf Ihrem Computer die Wiedergabe mit diesem Gerät ausgewählten Musikdatei läuft, wird der Wiedergabe-Bildschirm angezeigt. Diese Funktion arbeitet nur dann, wenn "DMC-Steuerung" (S. [95](#page-94-0)) im Menü "Eingang" auf "Deaktivieren" gestellt ist.

### **2 Verwenden Sie die Cursortasten zur Auswahl eines Musikservers und drücken Sie ENTER.**

### **3 Verwenden Sie die Cursortasten zur Auswahl eines Eintrags und drücken Sie ENTER.**

Wenn ein Titel ausgewählt ist, beginnt die Wiedergabe, und der Wiedergabe-Bildschirm wird angezeigt.

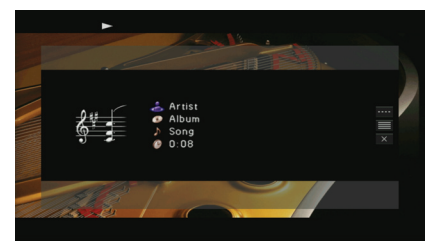

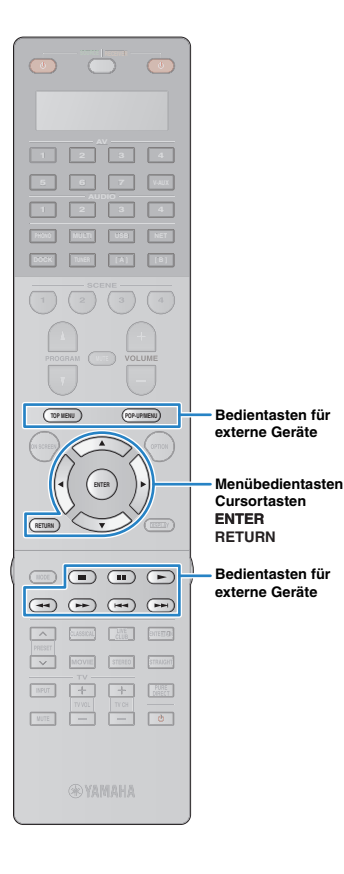

## 路

- Um zum vorherigen Menü zurückzukehren, drücken Sie RETURN.
- Von diesem Gerät nicht unterstützte Dateien sind nicht aufgeführt (oder lassen sich nicht auswählen, selbst wenn sie aufgeführt sind).
- Sie können Ihre bevorzugten Inhalte als Shortcuts [\(S. 86](#page-85-0)) speichern und durch Auswahl der Shortcut-Nummer direkt darauf zugreifen.

## ■ **Durchsuchen-Bildschirm**

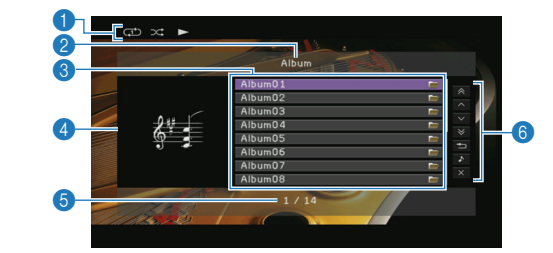

#### 1 **Statusanzeigen**

Zeigen die aktuellen Einstellungen für Zufall/Wiederholen ([S. 77\)](#page-76-0) und den Wiedergabestatus (Wiedergabe/Pause).

#### 2 **Name der Liste**

#### 3 **Inhaltsliste**

Zeigt die Liste der Computer-Inhalte an. Verwenden Sie die Cursortasten zur Auswahl eines Eintrags, und drücken Sie ENTER, um die Auswahl zu bestätigen.

#### 4 **Album-Cover**

#### 5 **Eintragsnummer/insgesamt**

#### 6 **Bedienungsmenü**

Verwenden Sie die Cursortasten zur Auswahl eines Eintrags, und drücken Sie ENTER, um die Auswahl zu bestätigen.

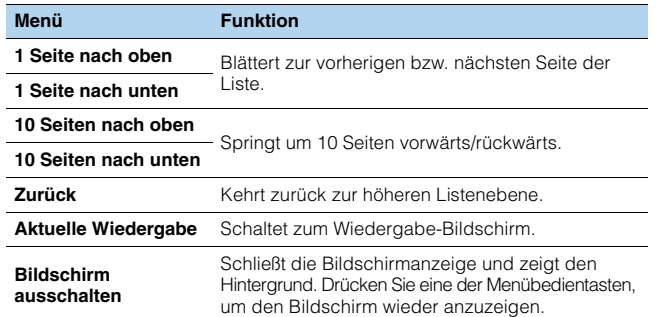

### ■ **Wiedergabe-Bildschirm**

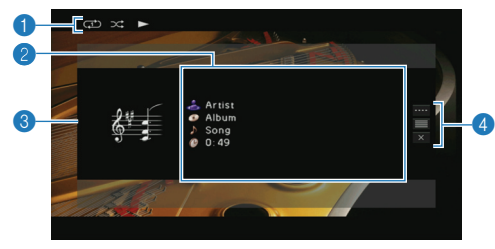

#### 1 **Statusanzeigen**

Zeigen die aktuellen Einstellungen für Zufall/Wiederholen ([S. 77\)](#page-76-0) und den Wiedergabestatus (Wiedergabe/Pause).

#### 2 **Wiedergabe-Informationen**

Zeigen den Namen des Interpreten, des Albums, des Titels sowie die vergangene Zeit an.

Verwenden Sie die Cursortasten zur Auswahl der zu scrollenden Informationen.

#### 3 **Album-Cover**

#### 4 **Bedienungsmenü**

Verwenden Sie die Cursortasten zur Auswahl eines Eintrags, und drücken Sie ENTER, um die Auswahl zu bestätigen.

Drücken Sie RETURN, um das Submenü zu schließen.

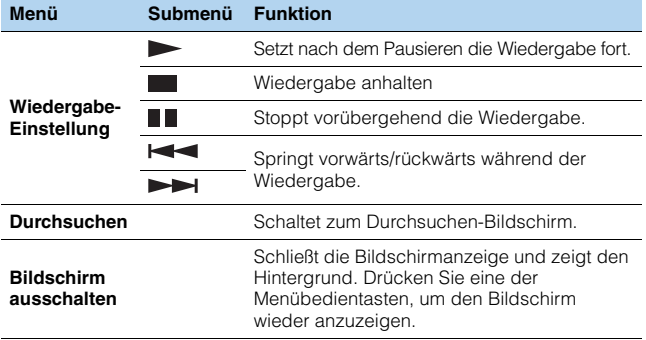

## 学

- Zur Bedienung der Wiedergabefunktionen können Sie auch die Bedientasten für externe Geräte ( $\blacktriangleright$ ,  $\blacksquare$ ,  $\blacksquare$ ,  $\blacktriangleright$   $\blacktriangleleft$ ,  $\blacktriangleright$  auf der Fernbedienung verwenden.
- Sie können auch einen DLNA-kompatiblen Digital Media Controller (DMC) verwenden, um die Wiedergabefunktionen zu bedienen. Näheres hierzu siehe ["DMC-Steuerung" \(S. 95\).](#page-94-0)

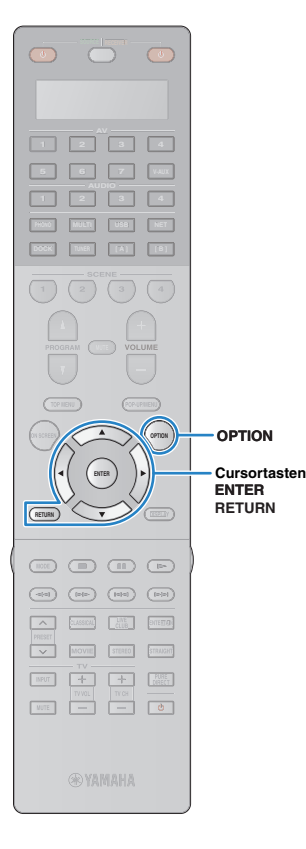

## <span id="page-76-0"></span>■ **Einstellungen für Zufall/Wiederholung**

Sie können die Einstellungen für Zufall/Wiederholen für die Wiedergabe von Computer-Musikinhalten konfigurieren.

## 3

- Die Einstellungen für Zufall/Wiederholen gelten auch für USB- und Netzwerk-Signalquellen.
- **1 Wenn "PC" als Eingangsquelle ausgewählt ist, drücken Sie OPTION.**
- **2 Verwenden Sie die Cursortasten zur Auswahl von**  "Zufall" (Shuffle) oder "Wiederholen" (Repeat), und **drücken Sie ENTER.**

## 23

- Um während der Menübedienung zum vorherigen Bildschirm zurückzukehren, drücken Sie RETURN.
- Texte in Klammern geben Anzeigen im Frontblende-Display an.

### **3** Verwenden Sie die Cursortasten (<//>  $\langle \cdot | \cdot \rangle$  zur Auswahl **einer Einstellung, und drücken Sie ENTER.**

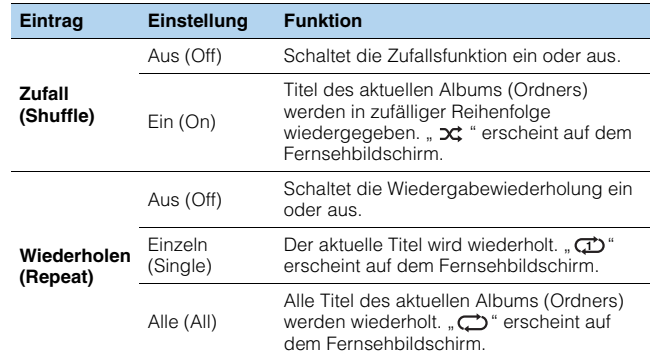

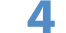

**4 Um das Menü zu verlassen, drücken Sie OPTION.**

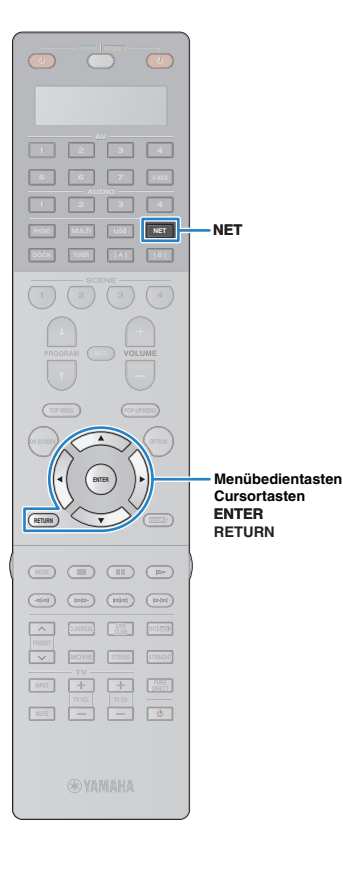

## <span id="page-77-0"></span>**Internetradio hören**

Der speziell für dieses Gerät eingerichtete vTuner-Internetradiosender-Datenbankdienst ermöglicht den Empfang zahlreicher Internetradiosender in aller Welt.

## ÷

- Um diese Funktion zu nutzen, muss Ihr Netzwerk Anschluss an das Internet haben [\(S. 40](#page-39-0)). Unter ["Netzwerk" \(S. 119\)](#page-118-0) in "Information" können Sie prüfen, ob diesem Gerät die korrekten Netzwerkparameter (IP-Adresse usw.) Gerät zugewiesen sind.
- Dieser Dienst kann ohne Vorankündigung eingestellt werden.
- Es ist möglich, dass ein bestimmter Internetradiosender nicht empfangen werden kann.

#### **Drücken Sie mehrmals NET, um "NET RADIO" als Eingangsquelle auszuwählen.**

Der Durchsuchen-Bildschirm wird auf dem Fernsehgerät angezeigt.

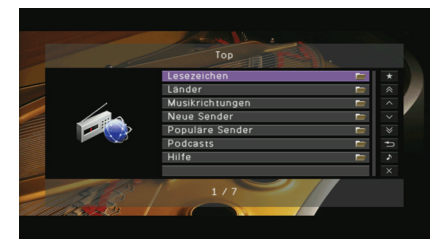

#### **2 Verwenden Sie die Cursortasten zur Auswahl eines Eintrags und drücken Sie ENTER.**

Wenn ein Internetradiosender ausgewählt ist, beginnt die Wiedergabe, und der Wiedergabe-Bildschirm wird angezeigt.

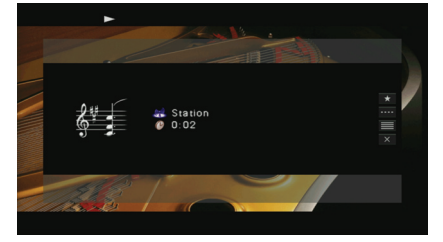

## $\mathbf{F}^{\prime}$

- Um zum vorherigen Menü zurückzukehren, drücken Sie RETURN.
- Sie können Ihre bevorzugten Internetradiosender als Shortcuts [\(S. 86](#page-85-0)) speichern und durch Auswahl der Shortcut-Nummer direkt darauf zugreifen.

## ■ **Durchsuchen-Bildschirm**

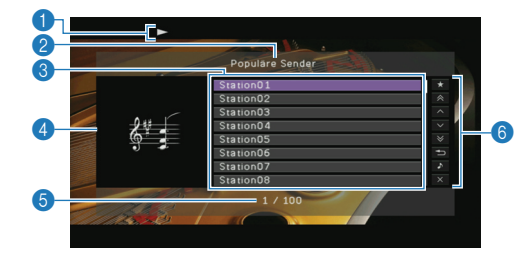

#### 1 **Wiedergabe-Anzeige**

2 **Name der Liste**

#### **6** Inhaltsliste

Zeigt die Liste der Internetradio-Inhalte an. Verwenden Sie die Cursortasten zur Auswahl eines Eintrags, und drücken Sie ENTER, um die Auswahl zu bestätigen.

#### 4 **Sendergrafik**

#### 5 **Eintragsnummer/insgesamt**

#### 6 **Bedienungsmenü**

Verwenden Sie die Cursortasten zur Auswahl eines Eintrags, und drücken Sie ENTER, um die Auswahl zu bestätigen.

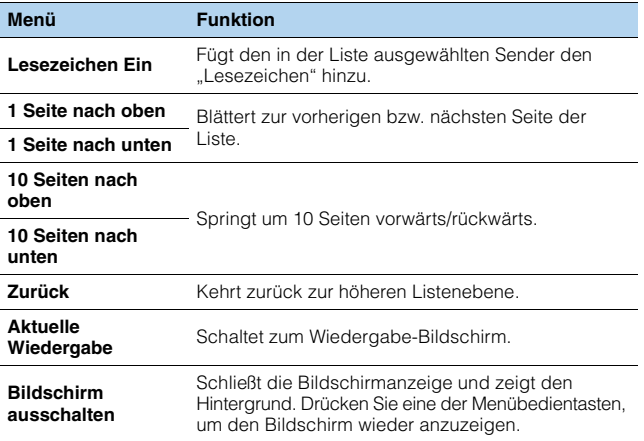

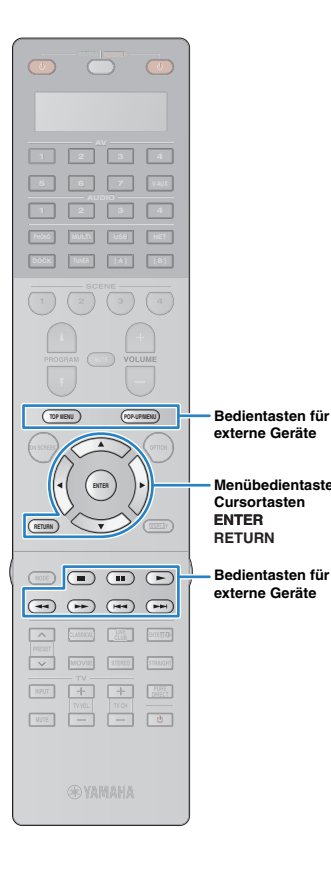

**Menübedientasten**

## 路

- Indem Sie Ihre bevorzugten Internetradiosender den "Lesezeichen" hinzufügen, können Sie sie von den "Lesezeichen" aus rasch aufrufen. Um Sender von den "Lesezeichen" zu entfernen, wählen Sie den Sender in den "Lesezeichen" und dann "Lesezeichen Aus".
- Sie können Ihre bevorzugten Internetradiosender auch speichern, indem Sie im Web-Browser Ihres Computers die folgende Website aufrufen. Dazu benötigen Sie die vTuner-ID dieses Geräts und Ihre E-Mail-Adresse, damit Sie Ihr persönliches Konto anlegen können. Die vTuner-ID (MAC-Adresse dieses Geräts) können Sie im "Netzwerk"-Bildschirm [\(S. 119\)](#page-118-0) im "Information"-Menü prüfen. http://yradio.vtuner.com/

## ■ **Wiedergabe-Bildschirm**

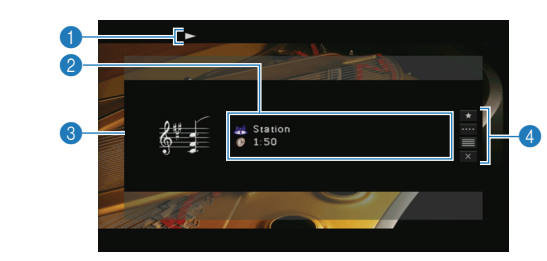

#### 1 **Wiedergabe-Anzeigen**

#### 2 **Wiedergabe-Informationen**

Zeigen den Namen des Senders und die vergangene Zeit an

#### 3 **Sendergrafik**

#### 4 **Bedienungsmenü**

Verwenden Sie die Cursortasten zur Auswahl eines Eintrags, und drücken Sie ENTER, um die Auswahl zu bestätigen. Drücken Sie RETURN, um das Submenü zu schließen.

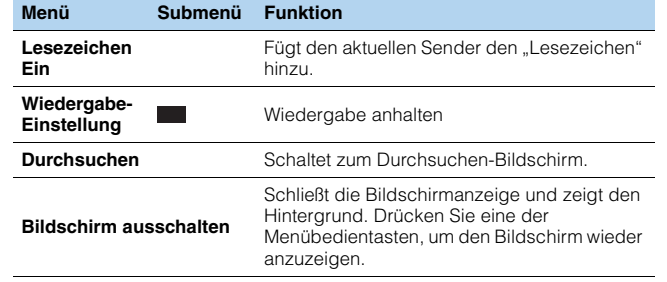

## 路

• Zur Bedienung der Wiedergabefunktionen können Sie auch die Bedientasten für externe Geräte (,,,,) auf der Fernbedienung verwenden.

## **Wiedergabe von Musik in mehreren Zimmern (Multi-Zone-Funktion)**

Mit der Multi-Zone-Funktion können Sie separate Eingangsquellen in dem Raum, wo sich das Gerät befindet (Hauptzone), und in anderen Räumen (Zone2 und Zone3) wiedergeben. Zum Beispiel können Sie im Wohnzimmer (Hauptzone) fernsehen, während eine andere Person im Schlafzimmer (Zone2) Radio hört, und eine weitere im Arbeitszimmer Musik vom Computer hört (Zone3).

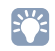

• Da es zahlreiche Möglichkeiten für den Anschluss und die Verwendung dieses Geräts in einer Mehrzonen-Konfiguration gibt, empfehlen wir, dass Sie sich an den nächsten autorisierten Yamaha-Fachhändler oder -Kundendienst wenden, um Einzelheiten zu den Mehrzonenverbindungen zu erfahren, die für Ihre Bedürfnisse am besten geeignet sind.

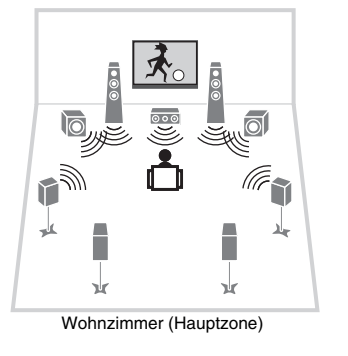

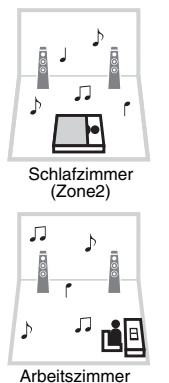

(Zone3)

• In Zone2 oder Zone3 können nur analoge Audiosignale (einschließlich Radio-, USB- und Netzwerkquellen) ausgegeben werden. Um das wiedergegebene Tonsignal eines externen Geräts in Zone2 oder Zone3 zu hören, müssen Sie das Gerät über ein Cinchkabel an den AUDIO-Buchsen dieses Geräts anschließen. Der Party-Modus ([S. 85\)](#page-84-0) ermöglicht Ihnen, die Eingangsquellen der Hauptzone gleichzeitig in allen Zonen anzuhören, ungeachtet der Art des zugeführten Audiosignals.

### **Vorbereiten von Geräten in Zone2 oder Zone3**

Schließen Sie die in Zone2 oder Zone3 aufzustellenden Geräte an dieses Gerät an. Die Anschlussmethode hängt davon ab, welcher Verstärker verwendet wird (dieses Gerät oder ein externer Verstärker).

#### **Vorsicht**

- Ziehen Sie das Netzkabel dieses Geräts aus der Netzsteckdose, bevor Sie Lautsprecher oder einen externen Verstärker anschließen.
- Achten Sie darauf, dass die Leitungsadern des Lautsprecherkabels nichts berühren und nicht mit den Metallflächen am Gerät in Kontakt kommen. Dadurch könnten das Gerät oder die Lautsprecher beschädigt werden. Im Fall eines Kurzschlusses der Lautsprecherkabel wird die Meldung "CHECK SP WIRES" auf dem Frontblende-Display angezeigt, wenn das Gerät einschaltet wird.

### ■ **Verwendung des integrierten Verstärkers**

Schließen Sie die in Zone2 oder Zone3 aufgestellten Lautsprecher über Lautsprecherkabel an dieses Gerät an. Näheres hierzu siehe ["Lautsprecher für Zone2/3 anschließen" \(S. 26\).](#page-25-0)

## ■ **Verwendung eines externen Verstärkers**

Schließen Sie den in Zone2 oder Zone3 aufgestellten externen Verstärker über ein Stereo-Cinchkabel an dieses Gerät an.

Dieses Gerät (Rückseite) ZONE OUT (ZONE 2 oder ZONE 3) -Buchsen **HDMI (1 BD/DVD) AV 1 AV 2 AV 3 AV 4 AV 5 COMPONENT VIDEO PR PR Y PR PR PR MONITOR OUT/ZONE OUT I ZONE OUT Y PB PR** *D* **MULTI CH INPUT CENTER ZONE OUT PRE OUT (SIN**  $\tau \bigcirc$ **FRONT SURROUND SUR. BACK SUBWOOFER ZONE 2 ZONE 3 FRONT SURROUND SUR. SPEAKERS**  $\mathbf{S}^{\mathbf{S}}$  **Substitution back**  $\mathbf{S}$  **L L L L L D L L D L D L D L D L D L D L D L D L D L D L D L D L D L D L D L D L D L D L EXTRA SP2 ZONE 2 ZONE 3** Audio-Eingang des externen Verstärkers (analog stereo)r ۵ L  $\overline{\circ}$  $\overline{\circ}$ **AUDIO**  $\overline{6}$  $\overline{6}$ Б  $\circ \circ$  $\overline{0}$  $\overline{O}$ ┌┸┐ Û J 吏 İ 马 Ē Zone2 oder Zone3  $\mathbb{R}$ ъk Hauptzone

## ■ **Anschluss eines Zonen-Bildschirms**

Schließen Sie einen Zonen-Bildschirm zum Betrachten von Videos in Zone2 oder Zone3 an. Wählen Sie je nach den an Ihrem Videomonitor verfügbaren Video-Eingangsbuchsen eine der folgenden Video-Anschlussmethoden.

## 兴

- Die folgenden Funktionen sind ebenfalls verfügbar, wenn die Ausgabe für Zone2 oder Zone3 aktiviert ist.
- Navigation in den Inhalten auf dem Browser-Bildschirm oder Betrachten von Informationen auf dem Wiedergabebildschirm
- Konfigurieren von "Klangregelung", "Zufall" und "Wiederholen" im "Option"-Menü (S. [90\)](#page-89-0)

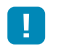

• Die Videoumwandlung zwischen analogen Videobuchsen funktioniert nicht für die Mehrzonen-Videoausgabe. Um Videos zu betrachten, die auf einem Video-Abspielgerät für den Zonen-Bildschirm abgespielt werden, müssen Sie den Videomonitor auf dieselbe Weise anschließen wie das Video-Abspielgerät.

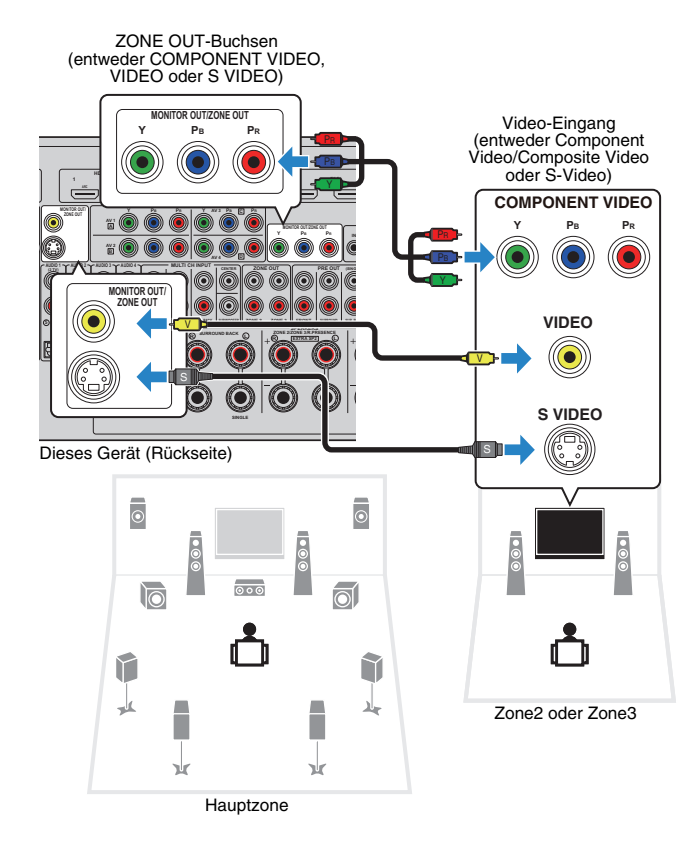

Um die ZONE OUT-Buchsen dem Zonen-Bildschirm zuzuweisen, wählen Sie ["Monitorausgang Zuordnung" \(S. 114\)](#page-113-0) im "Setup"-Menü die entsprechende Zone.

## ■ **Bedienung dieses Geräts von einem andeen Raum aus (Fernverbindung)**

Durch Anschließen eines Infrarotsignalempfängers/-senders an den REMOTE1-Buchsen (IN/OUT) oder den REMOTE2-Buchsen (IN/OUT) dieses Geräts können Sie dieses Gerät und externe Geräte über die mitgelieferte Fernbedienung von Zone2 oder Zone3 aus bedienen.

## 23

• Um externe Geräte mit der mitgelieferten Fernbedienung zu bedienen, speichern Sie zuvor für jedes Gerät einen Fernbedienungs-Code [\(S. 123\)](#page-122-0).

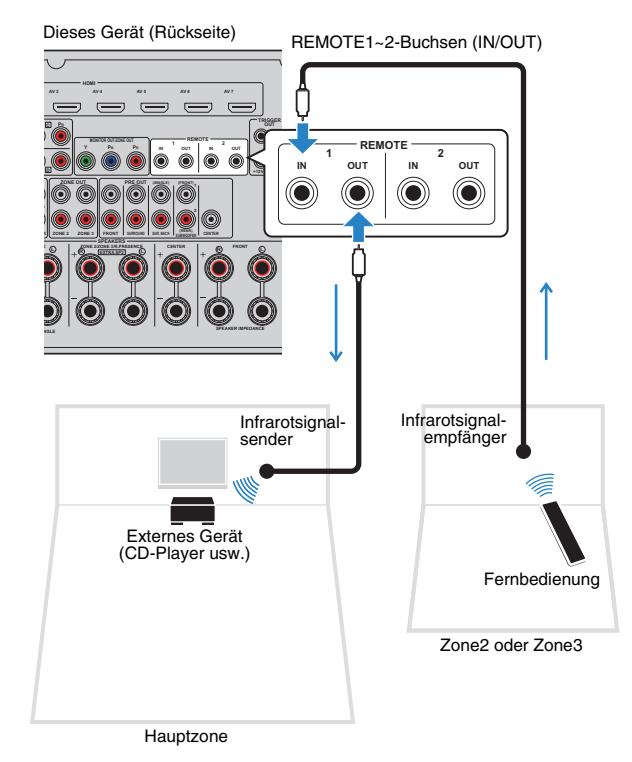

### ❑ **Fernverbindungen zwischen Yamaha-Produkten**

Wenn Sie Produkte von Yamaha verwenden, die Fernverbindungen unterstützen so wie dieses Gerät, wird kein Infrarotsignalsender benötigt. Sie können Fernbedienungssignale übertragen, indem Sie die REMOTE IN/OUT-Buchsen über Kabel mit Mono-Ministeckern und einen Infrarotsignalempfänger verbinden.

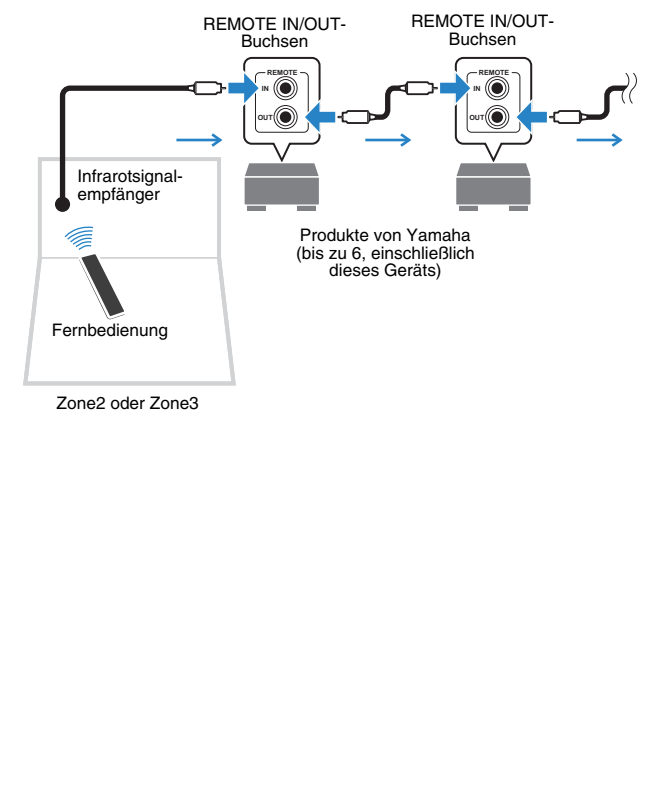

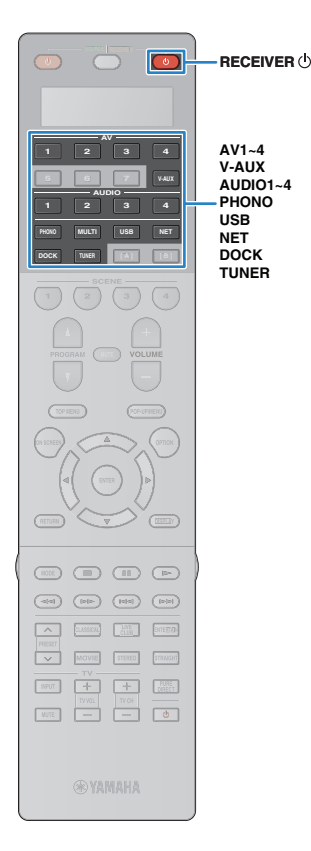

## **Steuern von Geräten in Zone2 oder Zone3**

### **1 Drücken Sie mehrmals hintereinander ZONE, um eine Zone auszuwählen.**

Mit jedem Druck auf die Taste wird die zu bedienende Zone umgeschaltet.

Gewählte Zone (ausgeschaltet, wenn die Hauptzone gewählt ist)

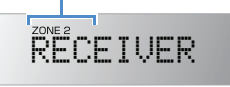

### **Drücken Sie RECEIVER (b).**

Mit jedem Druck auf die Taste wird die Audioausgabe für die gewählte Zone aktiviert oder deaktiviert.

Wenn die Audioausgabe einer Zone aktiviert ist, leuchtet die entsprechende Zonenanzeige auf dem Frontblende-Display.

### **3 Verwenden Sie die folgenden Tasten zur Auswahl einer Eingangsquelle.**

**AV1~4:** AV1~4 (AUDIO)-Buchsen **V-AUX:** VIDEO AUX (AUDIO)-Buchsen (an der Frontblende) **AUDIO1~4:** AUDIO1~4-Buchsen (AUDIO) **PHONO:** PHONO-Buchsen **USB:** USB-Buchse (an der Frontblende) **NET:** Buchse NETWORK (mehrmals drücken, um die gewünschte Netzwerkquelle auszuwählen) **DOCK:** DOCK-Buchse

**TUNER:** FM-/AM-Radioempfang

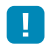

• Es ist nicht möglich, exklusiv für die einzelnen Zonen USB- und Netzwerkquellen auswählen. Wenn Sie beispielsweise "PC" für Zone2 auswählen, wenn "USB" für die Hauptzone ausgewählt ist, wird auch die Eingangsquelle für die Hauptzone auf "PC" umgeschaltet.

### **4 Starten Sie am externen Gerät die Wiedergabe, oder wählen Sie einen Radiosender aus.**

Einzelheiten zur Wiedergabe finden Sie in der Bedienungsanleitung des externen Geräts.

Die folgenden Vorgänge sind auf den angegebenen Seiten beschrieben.

- FM-/AM-Radio (UKW/MW) hören [\(S. 60](#page-59-0))
- Wiedergabe von iPod-Musik/-Videos ([S. 65](#page-64-0))
- Wiedergabe von Musik über Bluetooth ([S. 70](#page-69-0))
- Wiedergabe von auf einem USB-Speichergerät gespeicherter Musik [\(S. 72\)](#page-71-0)
- Wiedergabe von auf PCs gespeicherter Musik ([S. 75\)](#page-74-0)
- Internetradio hören ([S. 78\)](#page-77-0)

#### **Vorsicht**

• Um unerwartete Störgeräusche zu vermeiden, geben Sie in Zone2 oder Zone3 niemals DTS-CDs wieder.

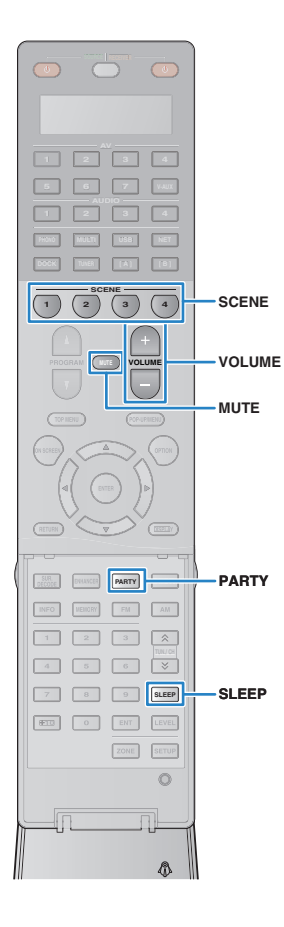

## ■ **Andere Bedienvorgänge für Zone2 oder Zone3**

Die folgenden Funktionen sind ebenfalls verfügbar, wenn die Ausgabe für die zu bedienende Zone aktiviert ist.

#### **Lautstärke einstellen**

Drücken Sie VOLUME oder MUTE.

#### **Gleichzeitiges Auswählen von Eingangsquelle und Einstellungen (SCENE)**

Drücken Sie SCENE.

## 器

• Um die aktuellen Einstellungen (Eingangsquelle, Lautstärke und Klangregelung) zu speichern, halten Sie die gewünschte SCENE-Taste gedrückt, bis "SET Complete" im Frontblende-Display erscheint.

#### **Einstellen des Einschlaf-Timers**

Drücken Sie mehrmals SLEEP, um die Zeitdauer einzustellen (120 Min., 90 Min., 60 Min., 30 Min., Aus).

#### **Einstellen der hohen/niedrigen Frequenzen für den Klang**

- a Drücken Sie ZONE CONTROL an der Frontblende, um die zu bedienende Zone auszuwählen.
- 2 Drücken Sie TONE/BALANCE zur Auswahl von "Treble" oder "Bass".
- c Drücken Sie PROGRAM, um eine Einstellung vorzunehmen.

#### **Einstellbereich**

 $-10.0$  dB  $\sim +10.0$  dB (Schrittweite 2.0 dB)

#### **Grundeinstellung**

0,0 dB

#### **Einstellen der Balance der Front-Lautsprecher**

- a Drücken Sie ZONE CONTROL an der Frontblende, um die zu bedienende Zone auszuwählen.
- 2 Drücken Sie TONE/BALANCE zur Auswahl von "Balance".
- c Drücken Sie PROGRAM, um eine Einstellung vorzunehmen.

## <span id="page-84-0"></span>■ Anhören von Hauptzonenquellen in allen **Zonen (Party-Modus)**

Der Party-Modus ermöglicht Ihnen, sich Hauptzonenquellen gleichzeitig in allen Zonen anzuhören. Im Party-Modus ist für alle Zonen automatisch Stereo-Wiedergabe ausgewählt. Verwenden Sie diese Funktion, wenn Sie Hauptzonenquellen als Hintergrundmusik für eine häusliche Party usw. wiedergeben möchten.

## **1 Drücken Sie PARTY.**

Mit jedem Druck auf die Taste wird der Party-Modus einoder ausgeschaltet.

Wenn der Party-Modus eingeschaltet ist, leuchtet "PARTY" im Frontblende-Display auf.

3

• Sie können die in den Party-Modus zu integrierenden Zonen unter "Party Modus Einst." (S. [114](#page-113-1)) im "Setup"-Menü auswählen.

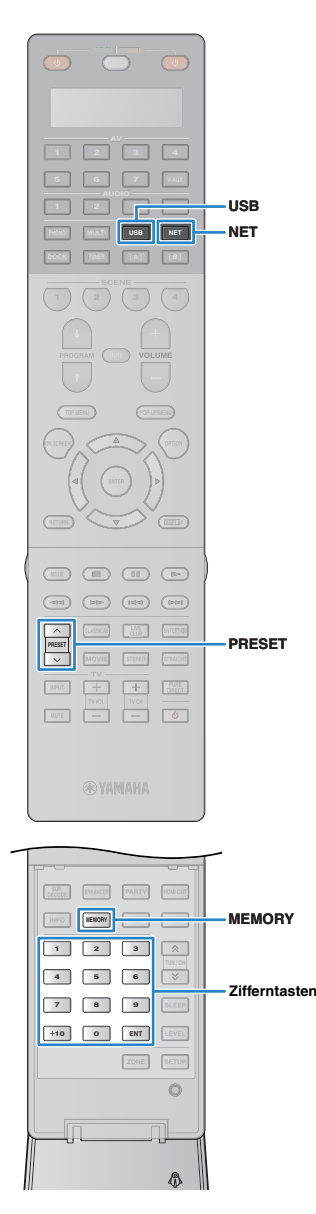

## **Nützliche Funktionen**

## <span id="page-85-0"></span>**Speichern bevorzugter Einträge (Shortcuts)**

Sie können bis zu 40 bevorzugte USB- und Netzwerkinhalte als Shortcuts speichern und durch Auswählen der Shortcut-Nummern direkt darauf zugreifen.

## 器

• Sie können auch die "Lesezeichen"-Funktion verwenden, um Internetradiosender zu speichern ([S. 78\)](#page-77-0).

## ■ **Speichern eines Eintrags**

Wählen Sie den gewünschten Eintrag aus und speichern Sie ihn unter einer Shortcut-Nummer.

### **1 Spielen Sie einen zu speichernden Titel oder einen Radiosender.**

### **2 Drücken Sie MEMORY.**

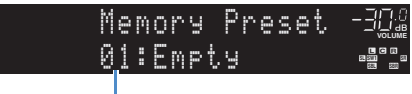

Shortcut-Nummer (blinkt)

## 学

• Um die Shortcut-Nummer, unter der der Eintrag gespeichert werden soll, zu ändern, wählen Sie nach Schritt 2 mit PRESET oder den Zifferntasten die Shortcut-Nummer aus.

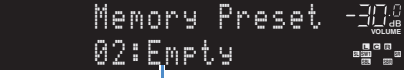

"Empty" (nicht in Gebrauch) oder der aktuell gespeicherte Eintrag

**3 Um den Speichervorgang zu bestätigen, drücken Sie MEMORY.**

## ■ **Aufrufen eines gespeicherten Eintrags**

Rufen Sie einen gespeicherten Eintrag aus, indem Sie die Shortcut-Nummer auswählen.

### **1 Drücken Sie NET oder USB.**

### **2 Drücken Sie mehrmals PRESET, um den gewünschten Eintrag auszuwählen.**

Sie können eine Shortcut-Nummer (01 bis 40) auch direkt mit den Zifferntasten eingeben.

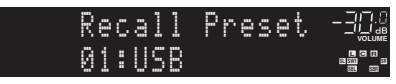

- "No Presets" erscheint, wenn keine Einträge gespeichert sind.
- "Empty" erscheint, wenn eine Festsendernummer eingegeben wird, die nicht in Gebrauch ist.
- In den folgenden Fällen kann der gespeicherte Eintrag nicht aufgerufen werden.
- Das USB-Speichergerät, auf dem sich der gespeicherte Eintrag befindet, ist nicht an dieses Gerät angeschlossen.
- Der Computer, auf dem sich der gespeicherte Eintrag befindet, ist ausgeschaltet oder nicht mit dem Netzwerk verbunden.
- Der gespeicherte Netzwerkinhalt ist vorübergehend nicht verfügbar oder außer Betrieb.
- Der gespeicherte Eintrag (Datei) wurde gelöscht oder an einen anderen Ort verschoben.
- Wenn Sie auf einem USB-Speichergerät oder einem Computer befindliche Musikdateien speichern, merkt sich dieses Gerät die relative Position der Musikdateien im Ordner. Wenn Sie Musikdateien zum Ordner hinzugefügt oder aus ihm gelöscht haben, kann dieses Gerät eventuell die Musikdatei nicht korrekt laden. Speichern Sie in solchen Fällen die Einträge erneut.

## **Bedienung dieses Geräts über einen Web-Browser (Web-Bedienung)**

Sie können dieses Gerät mit dem im Web-Browser angezeigten Web-Bedienungsbildschirm steuern.

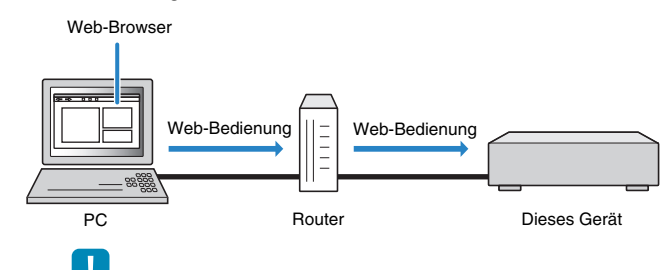

- Damit diese Funktion verwendet werden kann, müssen dieses Gerät und der Computer ordnungsgemäß mit dem Netzwerk verbunden sein [\(S. 40](#page-39-0)).
- Einige Sicherheits-Softwareprogramme, die möglicherweise auf Ihrem Computer installiert sind, können den Zugriff dieses Geräts auf Ihren PC blockieren. In diesem Fall müssen Sie die Sicherheits-Software entsprechend konfigurieren.
- Wir empfehlen die Verwendung von Internet Explorer 7.x oder 8.x als Web-Browser.

## 学

- Wenn Sie ["Network Standby" \(S. 88\)](#page-87-0) auf "On" stellen, können Sie den Web-Bedienungsbildschirm auch dann anzeigen, wenn sich dieses Gerät im Bereitschaftsmodus befindet.
- Sie können den Zugriff von Netzwerkgeräten (Computer usw.) auf dieses Gerät mit dem MAC-Adressenfilter beschränken [\(S. 88](#page-87-1)).

### **1 Starten Sie den Web-Browser.**

**2 Geben Sie in der Adressleiste des Web-Browsers die IP-Adresse dieses Geräts ein.**

#### (Beispiel)

a http://192.168.1.21/

## 学

- Die IP-Adresse können Sie unter ["Netzwerk" \(S. 119\)](#page-118-0) im "Information"-Menü prüfen.
- Indem Sie die IP-Adresse dieses Geräts den Lesezeichen des Browsers hinzufügen, können Sie sie beim nächsten Mal öffnen, ohne die IP-Adresse eingeben zu müssen. Die IP-Adresse dieses Geräts kann sich jedoch ändern, wenn Sie einen DHCP-Server verwenden.

### ■ **Hauptmenü-Bildschirm**

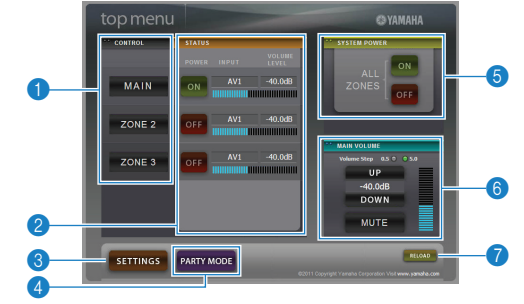

#### **n** CONTROL

Wechselt zum Bedienungsbildschirm für die ausgewählte Zone.

#### 2 **STATUS**

Schaltet die Geräte für die einzelnen Zonen ein/aus oder zeigt die Eingangsquelle und Lautstärkeeinstellung für jede Zone an.

#### **6 SETTINGS**

Schaltet zum Einstellungsbildschirm.

#### 4 **PARTY MODE**

Schaltet den Party-Modus ([S. 85\)](#page-84-0) ein/aus.

#### **6 SYSTEM POWER**

Schaltet die Geräte für alle Zonen ein/aus.

#### 6 **MAIN VOLUME**

Stellt die Lautstärke für die Hauptzone ein oder aktiviert die Stummschaltung der Audioausgabe für die Hauptzone. Sie können auch den Einstellungsschritt für die Lautstärkeregelung umschalten.

#### 7 **RELOAD**

Lädt den aktuellen Status dieses Geräts neu.

### ■ **Bedienungsbildschirm**

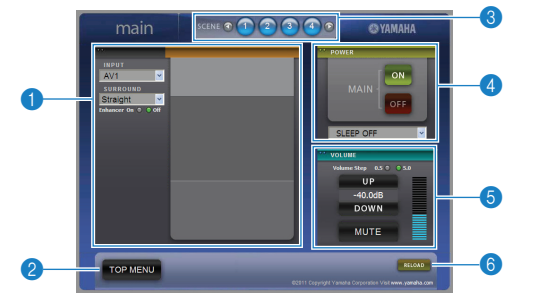

#### **1 PLAY INFO**

Wählt eine Eingangsquelle für die ausgewählte Zone aus oder bedient die Wiedergabe für die Zone.

#### 2 **TOP MENU**

Kehrt zum Hauptmenü-Bildschirm zurück.

#### **8 SCENE**

Wählt eine Szene für die Gewählte Zone aus.

#### 4 **POWER**

Schaltet die Geräte für die gewählte Zone ein/aus.

#### 5 **VOLUME**

Stellt die Lautstärke für die ausgewählte Zone ein oder aktiviert die Stummschaltung der Audioausgabe für die ausgewählte Zone. Sie können auch den Einstellungsschritt für die Lautstärkeregelung umschalten.

#### 6 **RELOAD**

Lädt den aktuellen Status dieses Geräts neu.

### ■ **Einstellungsbildschirm**

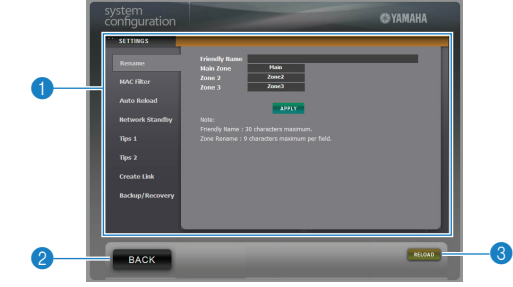

#### 1 **Rename**

Bearbeitet den Nickname (den Namen dieses Geräts im Netzwerk) oder den Namen der einzelnen Zonen [\(S. 115](#page-114-0)). Klicken Sie auf "APPLY", um die Änderungen an diesem Gerät zu übernehmen.

#### <span id="page-87-1"></span>**MAC Filter**

Setzt einen MAC-Adressenfilter [\(S. 113\)](#page-112-0), der den Netzwerkzugriff auf dieses Gerät beschränkt. Klicken Sie auf "APPLY", um die Änderungen an diesem Gerät zu übernehmen.

#### **Auto Reload**

Aktiviert/deaktiviert das automatische Neuladen. Wenn "Auto Reload" aktiviert ist ("On"), lädt der Web-Bedienungsbildschirm den Status dieses Geräts alle 5 Sekunden neu.

#### <span id="page-87-0"></span>**Network Standby**

Aktiviert/deaktiviert die Netzwerk-Bereitschaftsfunktion [\(S. 113\)](#page-112-1).

#### **Tips 1/ 2**

Zeigt Tipps zur Verwendung der Web-Bedienung an.

#### **Create Link**

Erzeugt einen Shortcut-Link zu dem gewünschten Bedienungsbildschirm.

#### **Backup/Recovery**

Legt eine Sicherungskopie der Einstellungen dieses Geräts auf dem Computer an oder stellt die Einstellungen aus der Sicherungskopie wieder her.

#### 2 **BACK**

Kehrt zum Hauptmenü-Bildschirm zurück.

#### 3 **RELOAD**

Lädt den aktuellen Status dieses Geräts neu.

#### **Hinweis**

- Bedienen Sie dieses Gerät nicht während des Wiederherstellungsprozesses (während die Einstellungen wiederhergestellt werden). Andernfalls werden die Einstellungen eventuell nicht korrekt wiederhergestellt. Wenn die Wiederherstellung abgeschlossen ist, klicken Sie auf "OK", um dieses Gerät in den Bereitschaftsmodus zu schalten.
- Die Sicherungskopie enthält keine Anwenderinformationen (Anwenderkonto, Passwort usw.) oder gerätespezifischen Informationen (MAC-Adresse, IP-Adresse usw.).

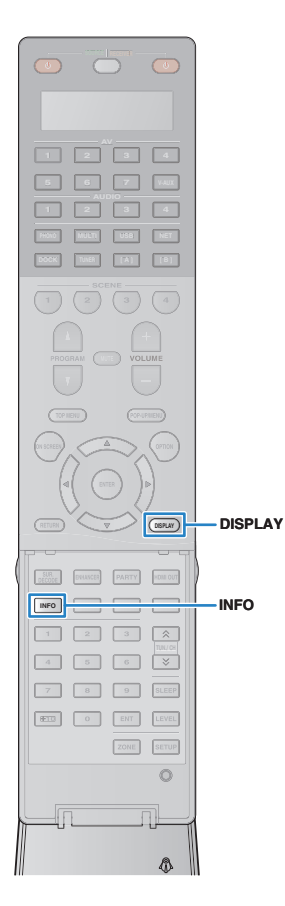

## **Betrachten des aktuellen Status**

### ■ **Umschalten der Informationen auf dem Frontblende-Display**

### **1 Drücken Sie INFO.**

Mit jedem Druck auf die Taste wird die Anzeige im Frontblende-Display umgeschaltet.

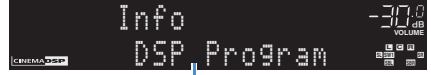

Name des Eintrags

Nach etwa 3 Sekunden erscheinen die entsprechenden Informationen.

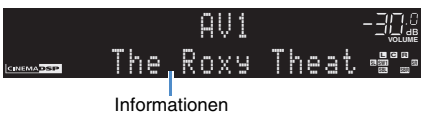

## 涔

• Welche Einträge verfügbar sind, richtet sich nach der gewählten Eingangsquelle. Außerdem kann der Display-Eintrag getrennt auf jede Eingangsquelle angewendet werden.

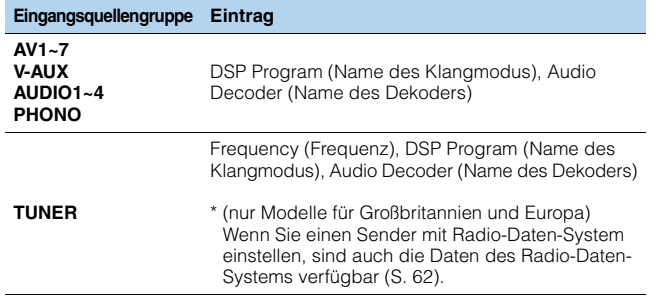

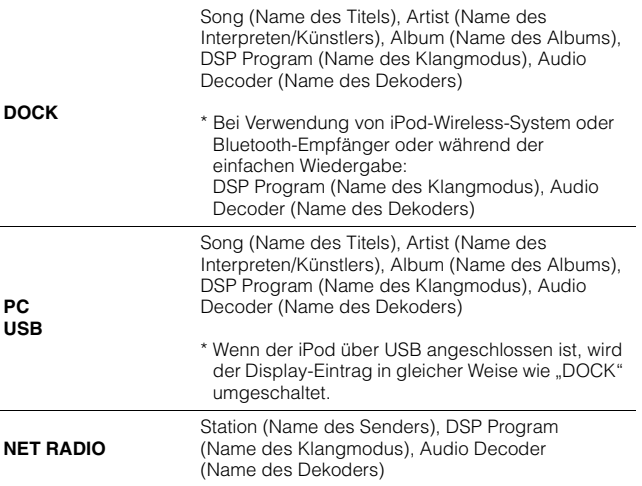

### ■ **Betrachten der Statusinformationen am Fernseher**

### **1 Drücken Sie DISPLAY.**

Die folgenden Informationen werden auf dem Fernsehbildschirm angezeigt.

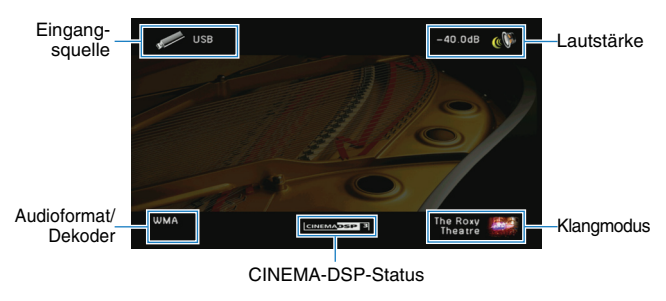

**2 Um das Informationsdisplay zu schließen, drücken Sie DISPLAY.**

## <span id="page-89-0"></span>**Konfigurieren der Einstellungen für eine Wiedergabequelle (Option-Menü)**

Sie können die Wiedergabeeinstellungen für eine bestimmte Wiedergabequelle konfigurieren. Da dieses Menü im Frontblende-Display (oder auf dem Fernsehbildschirm) erscheint, können Sie die Einstellungen bequem während der Wiedergabe konfigurieren.

### **1 Drücken Sie OPTION.**

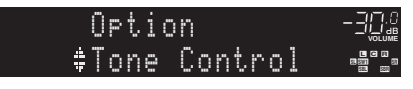

#### **Frontblende-Display**

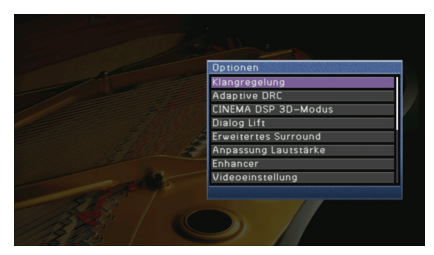

**Fernsehbildschirm**

**2 Verwenden Sie die Cursortasten zur Auswahl eines Eintrags und drücken Sie ENTER.**

## $\mathbb{R}^n$

• Um während der Menübedienung zum vorherigen Bildschirm zurückzukehren, drücken Sie RETURN.

- **3** Verwenden Sie die Cursortasten (<//>  $\langle \cdot | \cdot \rangle$  zur Auswahl einer Einstellung, **und drücken Sie ENTER.**
- **4 Um das Menü zu verlassen, drücken Sie OPTION.**

## **Einträge im Option-Menü**

## 3

- Welche Einträge verfügbar sind, richtet sich nach der gewählten Eingangsquelle.
- Texte in Klammern geben Anzeigen im Frontblende-Display an.

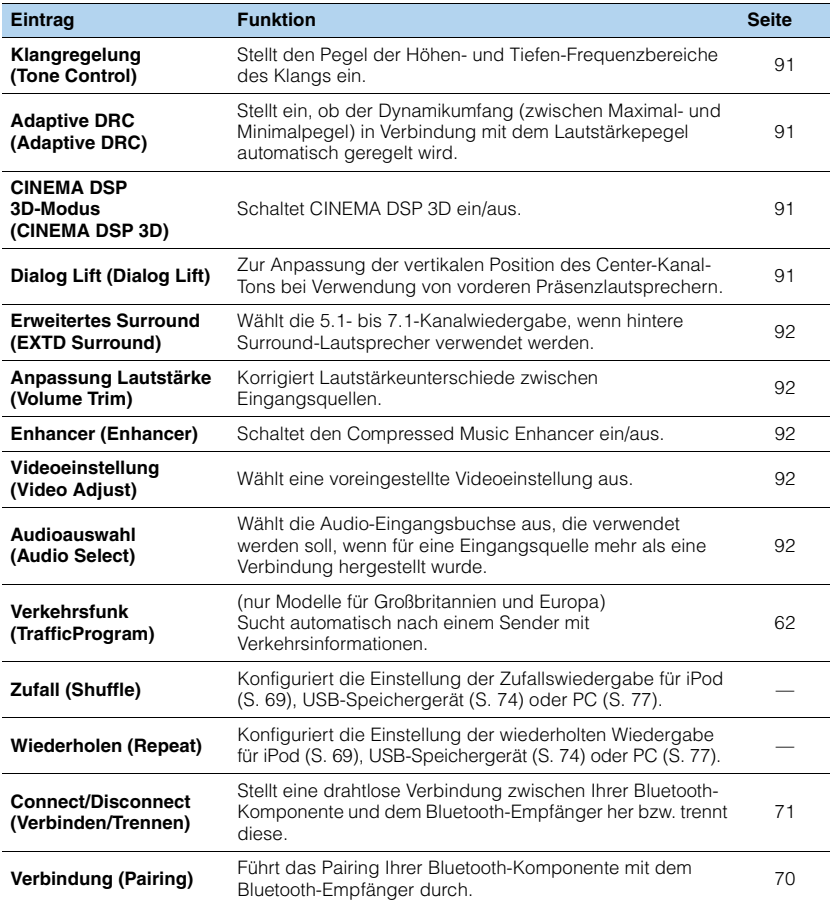

## <span id="page-90-4"></span><span id="page-90-0"></span>■ **Klangregelung (Tone Control)**

Stellt den Pegel der hohen (Höhen) und tiefen Frequenzbereiche (Bässe) des Lautsprecherklangs ein. Wenn Sie Kopfhörer anschließen, können Sie das Verhältnis zwischen Höhenanteil und Tiefenanteil der Klangausgabe der Kopfhörer einstellen.

#### **Wahlmöglichkeiten**

Höhen (Treble), Bässe (Bass)

#### **Einstellbereich**

 $-6.0$  dB  $\sim$  Bypass (Bypass)  $\sim$   $+6.0$  dB \*Schrittweite 0.5 dB

#### **Grundeinstellung**

Bypass (Bypass)

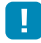

• Wenn Sie eine extreme Gewichtung einstellen, passt der Klang eventuell nicht gut zu dem der anderen Kanäle.

Einstellung mit den Bedienelementen an der Frontblende

a Drücken Sie TONE/BALANCE zur Auswahl von "Treble" oder "Bass".

b Drücken Sie PROGRAM, um eine Einstellung vorzunehmen.

## <span id="page-90-5"></span><span id="page-90-2"></span>■ **Adaptive DRC (Adaptive DRC)**

Stellt ein, ob der Dynamikumfang (zwischen Maximal- und Minimalpegel) in Verbindung mit dem Lautstärkepegel automatisch geregelt wird. Die Einstellung "Ein" ist sinnvoll für nächtliches Hören mit niedriger Lautstärke.

#### **Einstellungen**

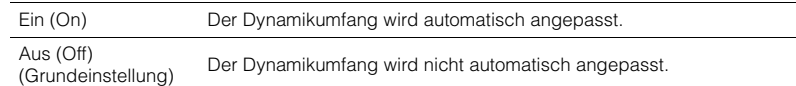

Wenn "Ein" ausgewählt ist, wird der Dynamikbereich bei geringer Lautstärke kleiner und bei höherer Lautstärkeeinstellung größer.

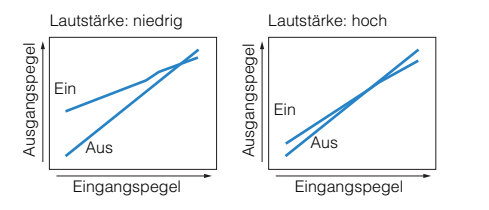

## <span id="page-90-6"></span><span id="page-90-1"></span>■ **CINEMA DSP 3D-Modus (CINEMA DSP 3D)**

Schaltet CINEMA DSP 3D ein/aus. Wenn diese Funktion auf "Ein" gestellt ist, arbeitet CINEMA DSP 3D entsprechend den ausgewählten Klangprogrammen (ausgenommen 2ch Stereo und 9ch Stereo).

#### **Einstellungen**

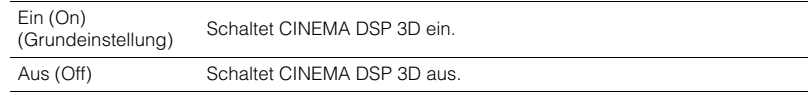

## <span id="page-90-7"></span><span id="page-90-3"></span>■ **Dialog Lift (Dialog Lift)**

Zur Anpassung der vertikalen Position des Center-Kanal-Tons, wie z. B. Dialog, bei Verwendung von vorderen Präsenzlautsprechern. Wenn Dialoge von einer Position unterhalb des Fernsehbildschirms zu hören sind, erhöhen Sie mit dieser Einstellung die Position.

#### **Einstellbereich**

0~5 (höher erhöht die Position)

#### **Grundeinstellung**

 $\Omega$ 

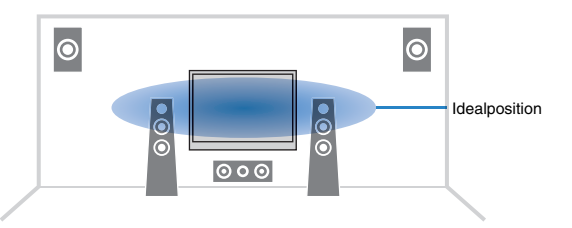

## <span id="page-91-6"></span><span id="page-91-0"></span>■ **Erweitertes Surround (EXTD Surround)**

Wählt aus, wie 5.1- bis 7.1-kanalige Quellen wiedergegeben werden, wenn hintere Surround-Lautsprecher verwendet werden.

#### **Einstellungen**

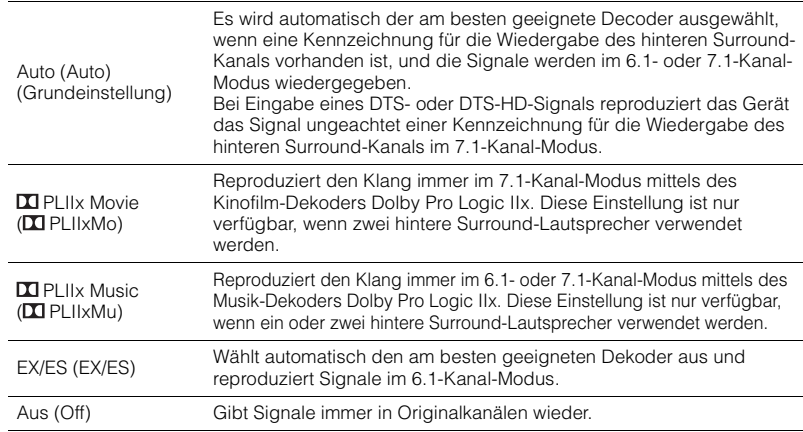

## <span id="page-91-1"></span>■ **Anpassung Lautstärke (Volume Trim)**

Korrigiert Lautstärkeunterschiede zwischen Eingangsquellen. Wenn es beim Umschalten zwischen Eingangsquellen zu störenden Lautstärkeunterschieden kommt, verwenden Sie diese Funktion, um sie zu korrigieren.

## 学

• Diese Einstellung wird separat auf jede Eingangsquelle angewendet.

#### **Einstellbereich**

 $-6,0$  dB  $\sim +6,0$  dB (Schrittweite 0,5 dB)

#### **Grundeinstellung**

0,0 dB

## <span id="page-91-2"></span>■ **Enhancer (Enhancer)**

Schaltet den Compressed Music Enhancer ([S. 59\)](#page-58-0) ein/aus.

## 23

• Diese Einstellung wird separat auf jede Eingangsquelle angewendet.

#### **Einstellungen**

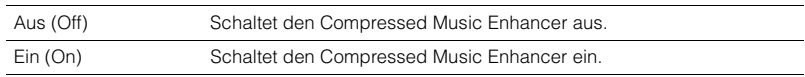

#### **Grundeinstellung**

TUNER, DOCK, (Netzwerkquellen), USB: Ein (On) Sonstige: Aus (Off)

## <span id="page-91-3"></span>■ **Videoeinstellung (Video Adjust)**

Wählt eine voreingestellte Videoeinstellung aus, die Sie unter "Einstellung" (S[.110\)](#page-109-0) im "Setup"-Menü eingestellt haben.

## 53

• Diese Einstellung wird separat auf jede Eingangsquelle angewendet.

```
Einstellungen
```
<span id="page-91-5"></span> $1 - 6$ 

## <span id="page-91-4"></span>■ **Audioauswahl (Audio Select)**

Wählt die Audio-Eingangsbuchse aus, die verwendet werden soll, wenn für eine Eingangsquelle mehr als eine Verbindung hergestellt wurde.

## 路

#### • Diese Einstellung wird separat auf jede Eingangsquelle angewendet.

#### **Einstellungen**

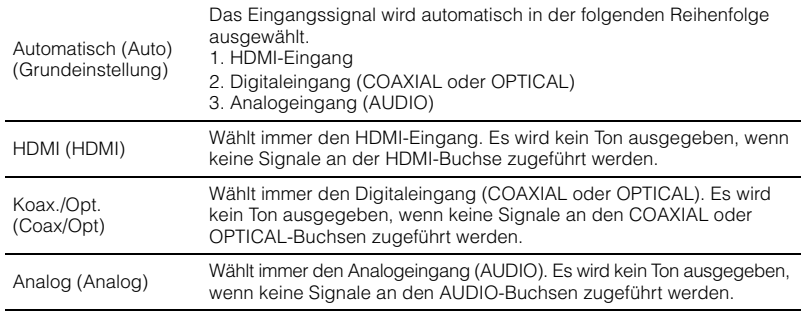

# **KONFIGURATIONEN**

## **Konfigurieren von Eingangsquellen (Eingang-Menü)**

Sie können die Einstellungen für die Eingangsquellen mit Hilfe des Fernsehbildschirms ändern.

**1 Drücken Sie ON SCREEN.**

**2** Verwenden Sie die Cursortasten zur Auswahl von "Eingang", und **drücken Sie ENTER.**

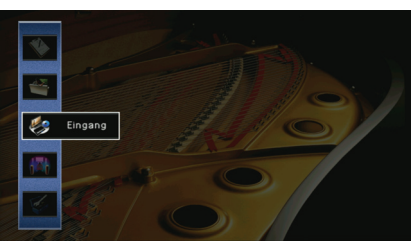

**3** Verwenden Sie die Cursortasten (<//> <//>  $\langle \cdot | \cdot \rangle$  ) zur Auswahl einer **zu konfigurierenden Eingangsquelle, und drücken Sie die**  Cursortaste ( $\triangle$ ).

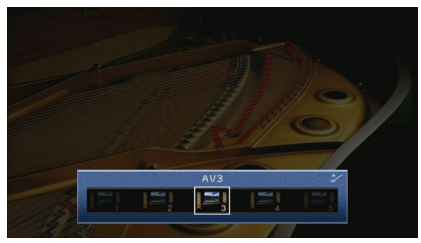

Die Eingangsquelle dieses Geräts ändert sich ebenfalls.

 $\frac{2}{3}$ 

• Sie können die Eingangsquelle auch noch nach Schritt 3 mit den Cursortasten (</b> />) ändern.

**4** Verwenden Sie die Cursortasten ( $\triangle/\triangledown$ ) zur Auswahl eines Eintrags **und drücken Sie ENTER.**

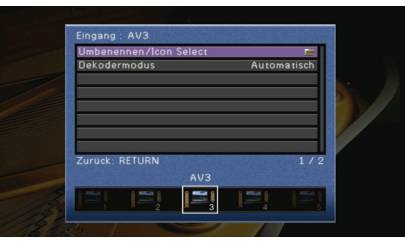

## 学

• Um während der Menübedienung zum vorherigen Bildschirm zurückzukehren, drücken Sie RETURN.

- **5 Verwenden Sie die Cursortasten zur Auswahl einer Einstellung und drücken Sie ENTER.**
- **6 Um das Menü zu verlassen, drücken Sie ON SCREEN.**

## **Einträge im Eingang-Menü**

## 学

• Welche Einträge verfügbar sind, richtet sich nach der gewählten Eingangsquelle.

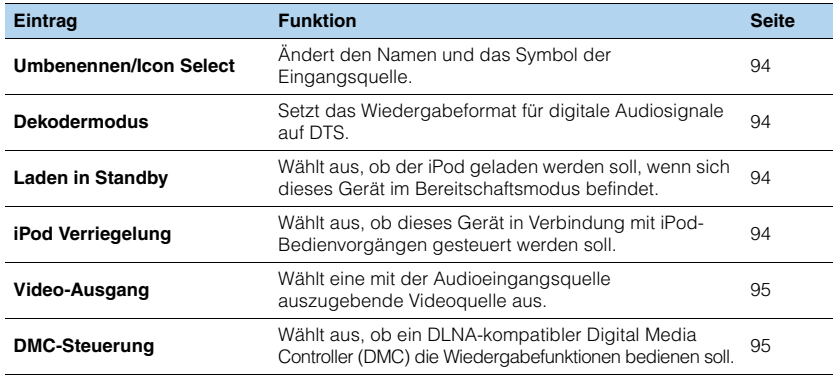

## <span id="page-93-0"></span>■ **Umbenennen/Icon Select**

Ändert den Namen und das Symbol der Eingangsquelle, die auf dem Frontblende-Display oder dem Fernsehbildschirm angezeigt werden.

**Eingangsquellen**

AV1~7, V-AUX, AUDIO1~4, PHONO, USB, DOCK, MULTI CH

- **Vorgehensweise für das Setup**
- **1** Verwenden Sie die Cursortasten (</>  $\langle \cdot | \cdot \rangle$  zur Auswahl eines Symbols und drücken Sie die Cursortaste ( $\nabla$ ).
- **2 Drücken Sie ENTER, verwenden Sie die Cursortasten zum Umbenennen, und drücken Sie dann nochmals ENTER.**

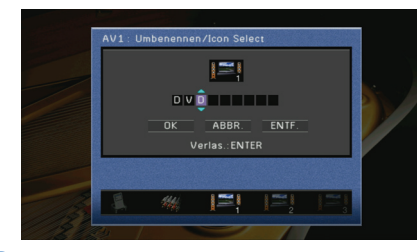

- **3** Verwenden Sie die Cursortasten zur Auswahl von "OK", und drücken Sie ENTER. 路
	- Um den Eintrag zu löschen, wählen Sie "ENTF.".
- **4 Um das Menü zu verlassen, drücken Sie ON SCREEN.**

## <span id="page-93-1"></span>■ **Dekodermodus**

Setzt das Wiedergabeformat für digitale Audiosignale auf DTS.

Wenn dieses Gerät zum Beispiel keine DTS-Audiosignale erkennt und Rauschen ausgibt, stellen Sie "Dekodermodus" auf "DTS".

#### **Eingangsquellen**

AV1~7, V-AUX, AUDIO1~4 (nur verfügbar, wenn eine digitale Audio-Eingangsbuchse zugewiesen ist)

#### **Einstellungen**

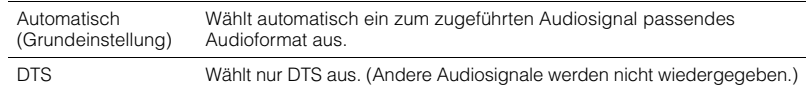

## <span id="page-93-2"></span>■ **Laden in Standby**

Wählt aus, ob der an das iPod-Dock oder das iPod-Wireless-System angeschlossene iPod aufgeladen werden soll, wenn sich dieses Gerät im Bereitschaftsmodus befindet.

#### **Eingangsquellen**

DOCK (iPod)

#### **Einstellungen**

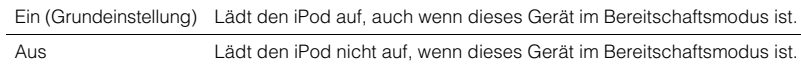

## <span id="page-93-3"></span>■ **iPod Verriegelung**

Wählt aus, ob dieses Gerät in Verbindung mit Bedienvorgängen an dem an das iPod-Wireless-System angeschlossenen iPod gesteuert werden sollen.

#### **Eingangsquellen**

DOCK (iPod)

## 类

• Diese Funktion ist nur verfügbar, wenn ein iPod-Wireless-System an dieses Gerät angeschlossen ist.

### ❑ **Netz ein & Eingang**

Wählt aus, ob das Einschalten und die Auswahl der Eingangsquelle für dieses Gerät in Verbindung mit iPod-Bedienvorgängen gesteuert werden soll.

#### **Einstellungen**

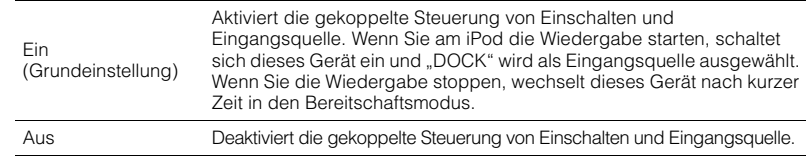

## 22

• Wenn "Netz ein & Eingang" auf "Ein" gestellt ist, wird der an das iPod-Wireless-System angeschlossene iPod ungeachtet der Einstellung für "Laden in Standby" aufgeladen [\(S. 94](#page-93-2)).

### ❑ **Lautstärke**

Wählt aus, ob die Lautstärke dieses Geräts in Verbindung mit iPod-Bedienvorgängen gesteuert werden soll.

#### **Einstellungen**

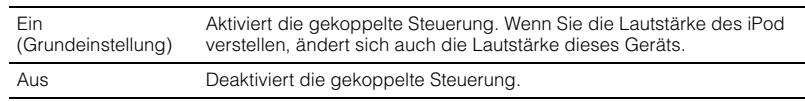

## <span id="page-94-1"></span>■ **Video-Ausgang**

Wählt eine mit der Audioeingangsquelle auszugebende Videoquelle aus.

#### **Eingangsquellen**

TUNER, (Netzwerkquellen), USB, MULTI CH

#### **Einstellungen**

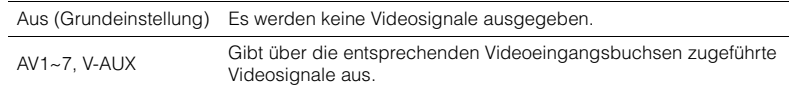

## <span id="page-94-2"></span><span id="page-94-0"></span>■ **DMC-Steuerung**

Sie können auch einen DLNA-kompatiblen Digital Media Controller (DMC) verwenden, um die Wiedergabefunktionen zu bedienen.

#### **Eingangsquelle**

PC

#### **Einstellungen**

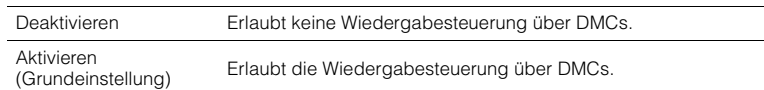

## 23

• Ein Digital Media Controller (DMC) ist ein Gerät, das andere Netzwerkgeräte über das Netzwerk steuern kann. Wenn diese Funktion aktiviert ist, können Sie die Wiedergabefunktionen dieses Gerät über im selben Netzwerk befindliche DMCs (Windows Media Player 12 usw.) steuern.

## **Konfigurieren der SCENE-Funktion (Szene-Menü)**

**2** Verwenden Sie die Cursortasten zur Auswahl von "Szene", und

Sie können die Einstellungen der SCENE-Funktion [\(S. 53](#page-52-0)) mit Hilfe des Fernsehbildschirms ändern.

### **1 Drücken Sie ON SCREEN.**

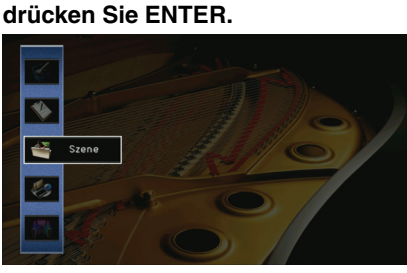

**3** Verwenden Sie die Cursortasten (<//><//>  $\langle \cdot | \cdot \rangle$  zur Auswahl einer zu konfigurierenden Szene, und drücken Sie die Cursortaste (△).

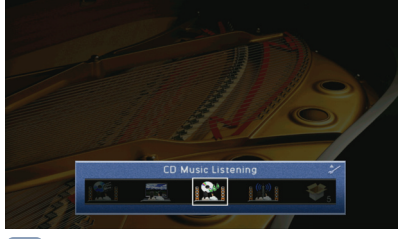

## 器

• Sie können die Szene auch noch nach Schritt 3 mit den Cursortasten  $(\langle \rangle/\rangle)$  umschalten.

**Verwenden Sie die Cursortasten (** $\triangle/\triangledown$ **) zur Auswahl eines Eintrags und drücken Sie ENTER.**

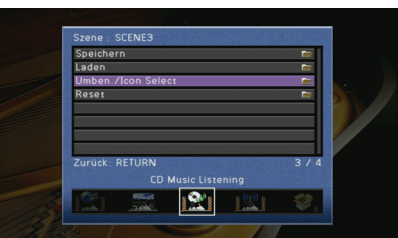

- **5 Verwenden Sie die Cursortasten und ENTER, um die Einstellung zu ändern.**
- **6 Um das Menü zu verlassen, drücken Sie ON SCREEN.**

## **Einträge im Szene-Menü**

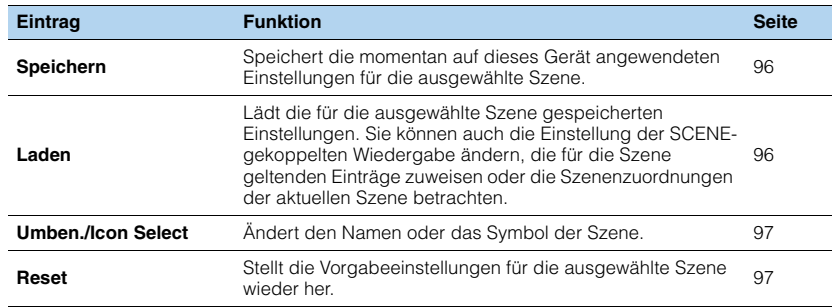

## <span id="page-95-0"></span>■ **Speichern**

Speichert die momentan auf dieses Gerät angewendeten Einstellungen (Eingangsquelle, Klangprogramm usw.) für die ausgewählte Szene.

# 22

• Wenn Sie die Eingangszuordnung für eine Szene geändert haben, müssen Sie auch das zugeordnete externe Gerät auf die entsprechende SCENE-Taste ändern ([S. 54\)](#page-53-0).

## <span id="page-95-1"></span>■ **Laden**

Lädt die für die ausgewählte Szene gespeicherten Einstellungen. Wählen Sie "DETAIL", um die Einstellung der SCENE-gekoppelten Wiedergabe zu ändern, die für die Szene geltenden Einträge zuzuweisen oder die Szenenzuordnungen der aktuellen Szene zu betrachten.

### ❑ **Gerätesteuerung**

Ermöglicht in Verbindung mit einer Szenenauswahl das Starten der Wiedergabe von über HDMI angeschlossenen externen Geräten oder einem an einer der REMOTE(OUT)-Buchsen angeschlossenen Yamaha-Produkt (SCENE-gekoppelte Wiedergabe).

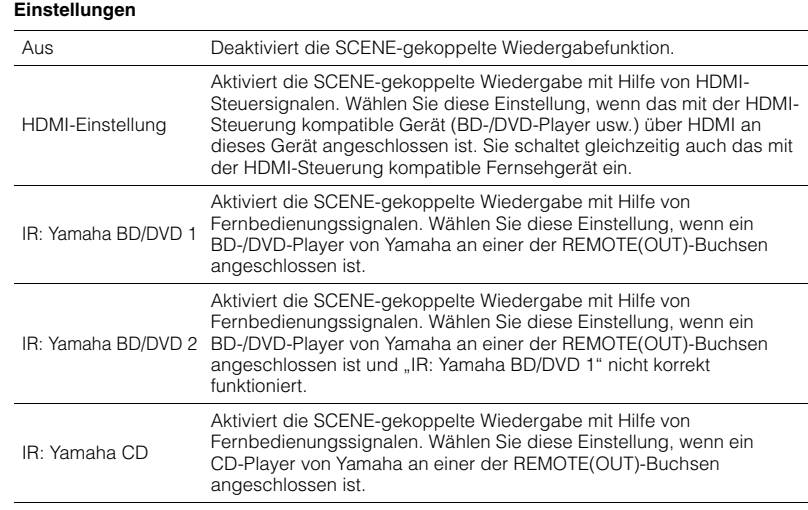

#### **Grundeinstellung**

SCENE1 (BD/DVD), SCENE2 (TV): HDMI-Einstellung SCENE3 (CD): IR: Yamaha CD SCENE4 (RADIO), SCENE5~12: Aus

## đ

• Um die Wiedergabe eines mit der HDMI-Steuerung kompatiblen Geräts über die SCENE-gekoppelte Wiedergabe zu steuern, müssen Sie "HDMI-Einstellung" im "Setup"-Menü auf "Ein" stellen und das Setup für die HDMI-Steuerungskopplung [\(S. 144\)](#page-143-0) durchführen.

### ❑ **Detail**

Auswählen der Einträge, die der Szene zugewiesen werden sollen. Sie können auch die Zuordnungen der Einträge zur aktuellen Szene betrachten.

Um Einträge der Szene zuzuweisen, verwenden Sie die Cursortasten zur Auswahl eines Eintrags und drücken Sie ENTER, um das Kästchen zu markieren (oder die Markierung zu löschen).

Wenn Sie z. B. häufig die Lautstärke ändern, während Sie fernsehen, aber abends mit niedriger Lautstärke Radio hören, schließen Sie "Lautstärke" von den Zuweisungen für SCENE2 (TV) aus, aber schließen Sie "Lautstärke" in die Zuordnungen für SCENE4 (RADIO) ein.

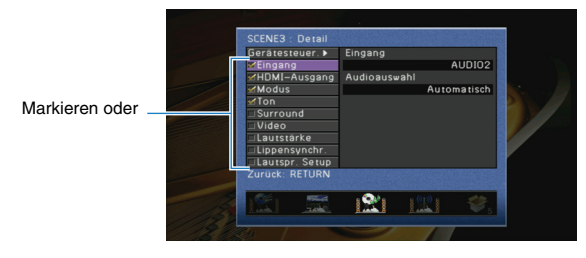

#### **Wahlmöglichkeiten**

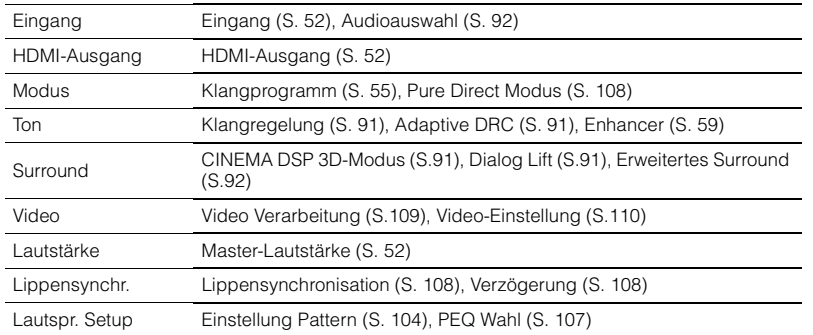

#### **Grundeinstellung**

Eingang, HDMI-Ausgang, Modus, Ton: ausgewählt

Surround, Video, Lautstärke, Lippensynchronisation, Lautspr. Setup: nicht ausgewählt

## <span id="page-96-0"></span>■ **Umben./Icon Select**

Ändert den Namen und das Symbol der Szene, die auf dem Frontblende-Display oder dem Fernsehbildschirm angezeigt werden.

- **Vorgehensweise für das Setup**
- **1 Verwenden Sie die Cursortasten ( / ) zur Auswahl eines Symbols und drücken Sie**  die Cursortaste ( $\nabla$ ).
- **2 Drücken Sie ENTER, verwenden Sie die Cursortasten zum Umbenennen, und drücken Sie dann nochmals ENTER.**

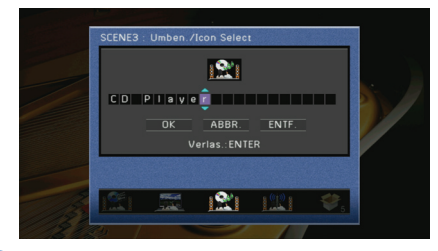

**3** Verwenden Sie die Cursortasten zur Auswahl von "OK", und drücken Sie ENTER.

23

• Um den Eintrag zu löschen, wählen Sie "ENTF.".

**4 Um das Menü zu verlassen, drücken Sie ON SCREEN.**

### <span id="page-96-1"></span>■ **Reset**

Stellt die Vorgabeeinstellungen [\(S. 53](#page-52-0)) für die ausgewählte Szene wieder her.

## **Konfigurieren von Klangprogrammen/ Surround-Dekodern (Klangprogramm-Menü)**

Sie können die Einstellungen des Klangprogramms mit Hilfe des Fernsehbildschirms ändern.

### **1 Drücken Sie ON SCREEN.**

**2** Verwenden Sie die Cursortasten zur Auswahl von "Klangprogramm" **und drücken Sie ENTER.**

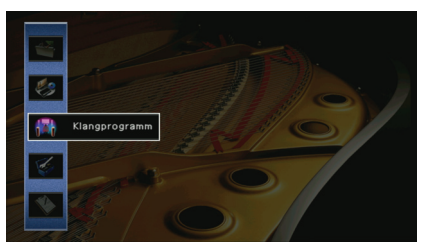

**3** Verwenden Sie die Cursortasten (</>(</>/> zur Auswahl eines zu **konfigurierenden Klangprogramms, und drücken Sie die Cursortaste**   $(\triangle)$ .

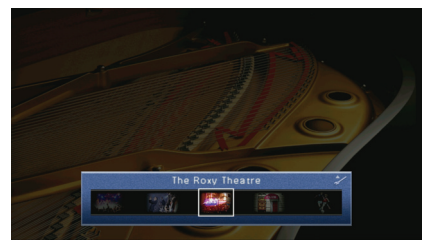

## 器

• Sie können das Klangprogramm auch noch nach Schritt 3 mit den Cursortasten (</>
(>
/>
andern.

▲ Verwenden Sie die Cursortasten (△/▽) zur Auswahl eines Eintrags **und drücken Sie ENTER.**

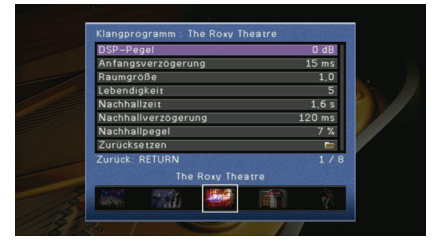

## 学

- Um während der Menübedienung zum vorherigen Bildschirm zurückzukehren, drücken Sie RETURN.
- Um die Vorgabeeinstellungen für das ausgewählte Klangprogramm wiederherzustellen, wählen Sie "Zurücksetzen".

**5 Verwenden Sie die Cursortasten zur Auswahl einer Einstellung und drücken Sie ENTER.**

**6 Um das Menü zu verlassen, drücken Sie ON SCREEN.**

## **Einträge im Klangprogramm-Menü**

## 3

• Die verfügbaren Einträge hängen vom gewählten Klangprogramm oder Surround-Dekoder ab.

## ■ **Einstellungen für Klangprogramme**

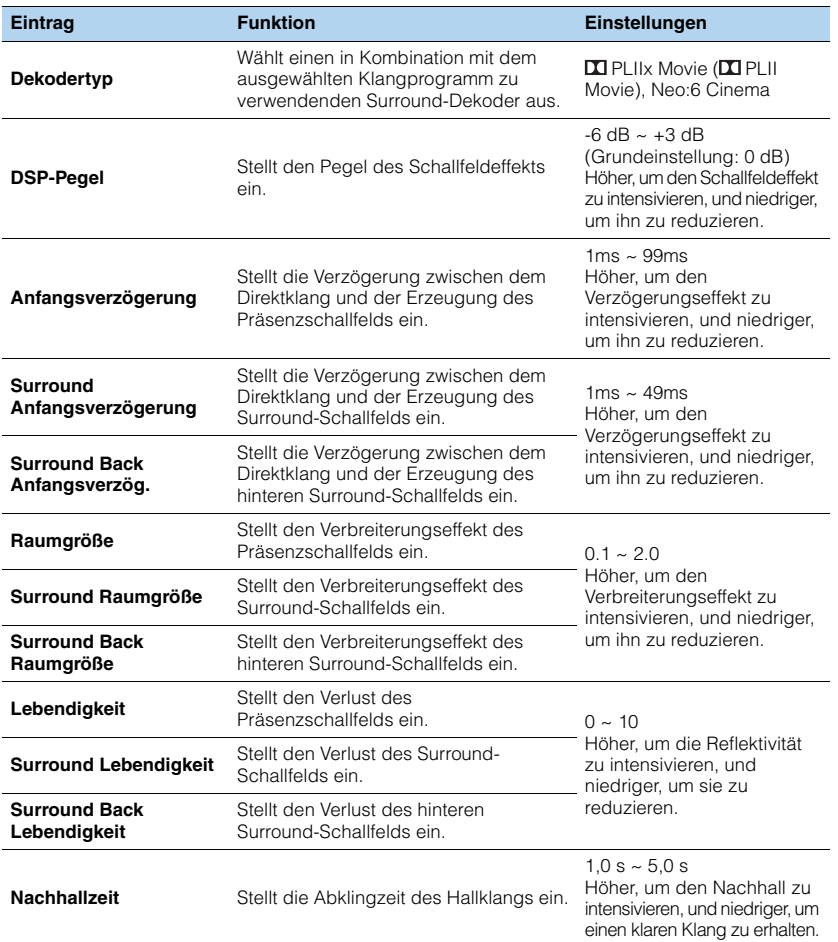

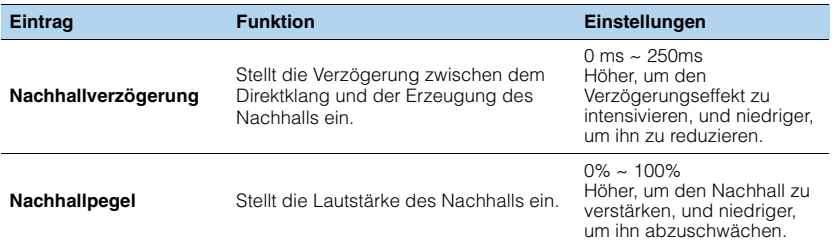

Die folgenden Einträge sind verfügbar, wenn Sie "2ch Stereo" oder "9ch Stereo" auswählen.

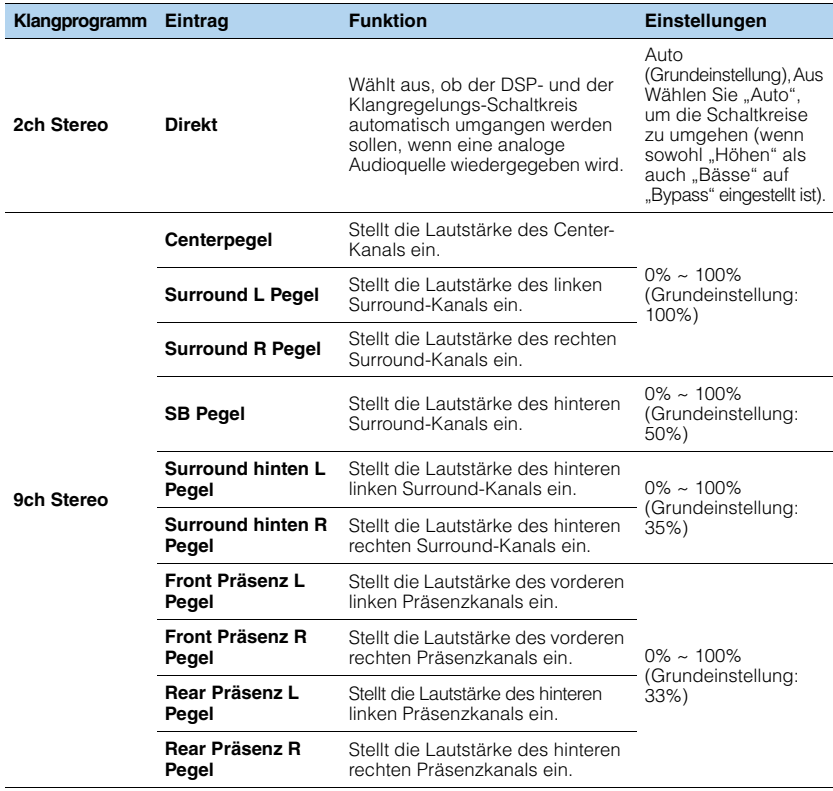

3

• Die bei "9ch Stereo" verfügbaren Einträge variieren je nach dem verwendeten Lautsprechersystem.

## ■ **Einstellungen für Dekoder**

Die folgenden Einträge sind verfügbar, wenn Sie den "Dekodertyp" von "Surround-Dekoder" auf "PLIIx Music" oder "Neo:6 Music" stellen.

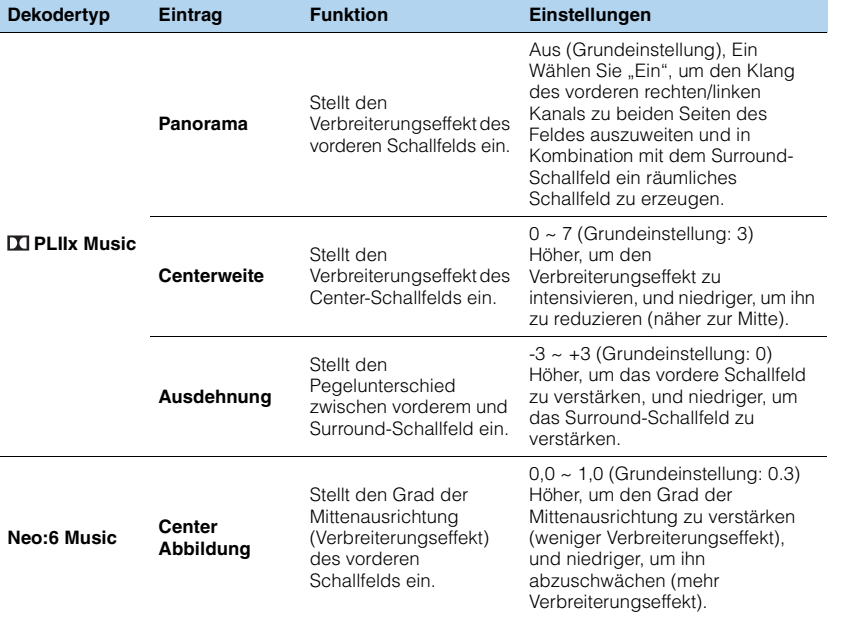

## **Konfigurieren verschiedener Funktionen (Setup-Menü)**

Sie können die verschiedenen Funktionen dieses Geräts mit Hilfe des Setup-Menüs konfigurieren.

## **1 Drücken Sie ON SCREEN.**

**2** Verwenden Sie die Cursortasten zur Auswahl von "Setup", und **drücken Sie ENTER.**

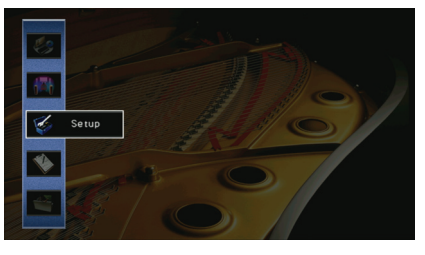

**3** Wählen Sie mit den Cursortasten (</>(>) ein Menü aus.

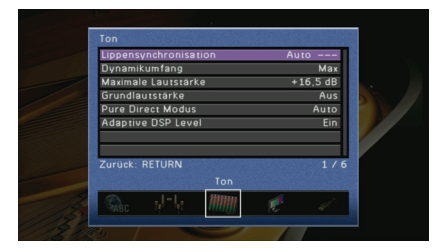

**4** Verwenden Sie die Cursortasten ( $\triangle/\triangledown$ ) zur Auswahl eines Eintrags **und drücken Sie ENTER.**

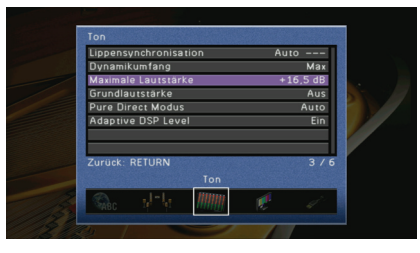

学

• Um während der Menübedienung zum vorherigen Bildschirm zurückzukehren, drücken Sie RETURN.

**5 Verwenden Sie die Cursortasten zur Auswahl einer Einstellung und drücken Sie ENTER.**

**6 Um das Menü zu verlassen, drücken Sie ON SCREEN.**

## **Einträge im Setup-Menü**

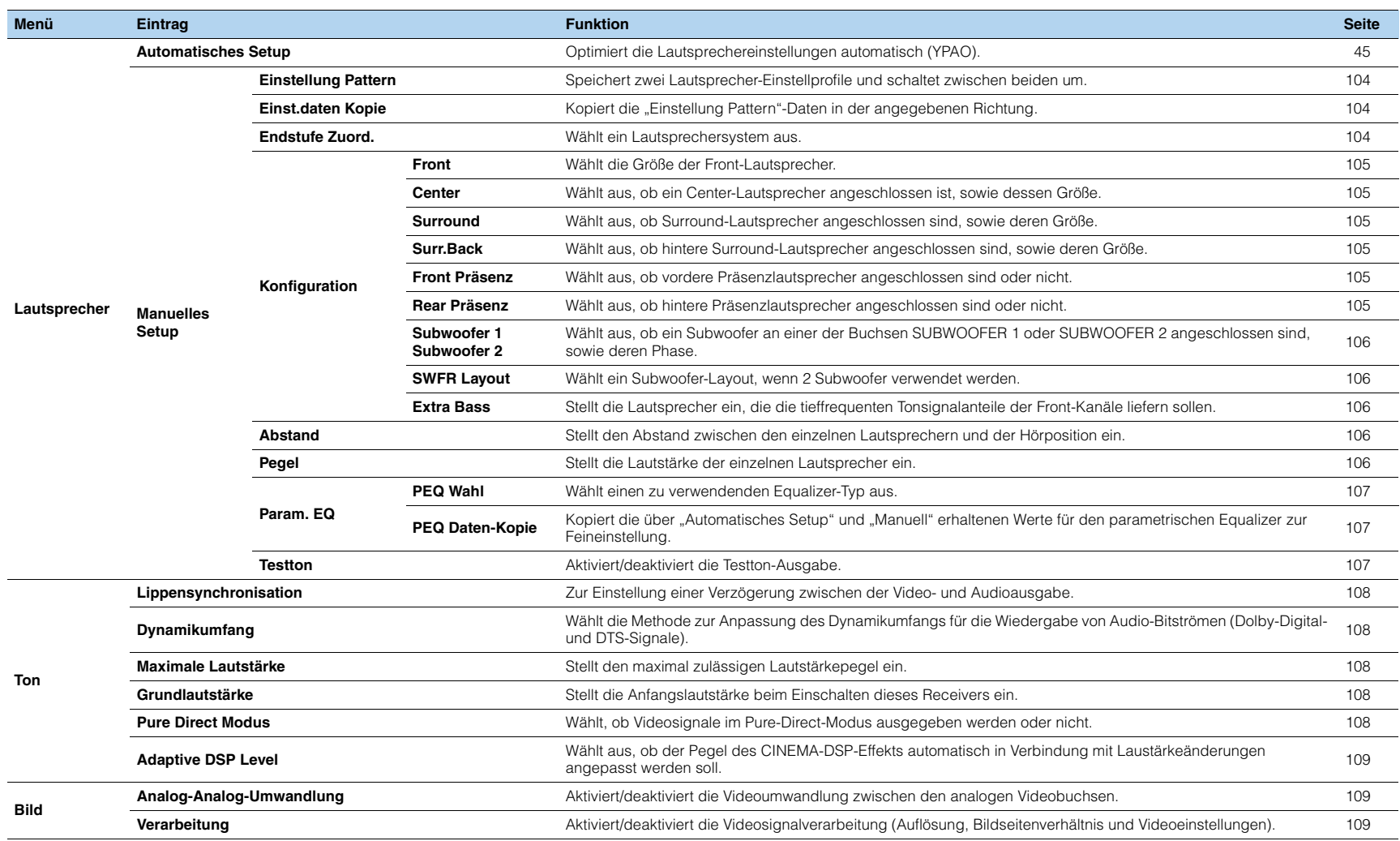

![](_page_102_Picture_236.jpeg)

## **Lautsprecher (Manuelles Setup)**

Konfiguriert die Lautsprechereinstellungen manuell.

![](_page_103_Picture_2.jpeg)

## <span id="page-103-0"></span>■ **Einstellung Pattern**

Speichert zwei Lautsprecher-Einstellprofile und schaltet zwischen beiden um. Bei der Konfiguration der folgenden Lautsprechereinstellungen werden diese im gewählten Pattern gespeichert.

- Messergebnisse (Automatisches Setup)
- Endstufe Zuord.
- Konfiguration
- Abstand
- Level
- Param. EQ

#### **Einstellungen**

Pattern1 (Vorgabe), Pattern2

## 53

• Das momentan ausgewählte Einstellungsmuster wird oberhalb von "Automatisches Setup" und "Manuelles Setup" angezeigt.

## <span id="page-103-1"></span>■ **Einst.daten Kopie**

Kopiert die "Einstellung Pattern"-Daten in der angegebenen Richtung.

#### **Wahlmöglichkeiten**

![](_page_103_Picture_268.jpeg)

## <span id="page-103-2"></span>■ **Endstufe Zuord.**

#### Wählt ein Lautsprechersystem aus.

Dieses Gerät besitzt 9 integrierte Leistungsverstärker. Sie können 2 bis 11 Lautsprecher und bis zu 2 Subwoofer (mit integriertem Verstärker) anschließen, um den gewünschten Klang in Ihren Räumen zu erzielen. Sie können auch Bi-Amping-Verbindungen, Kanalerweiterung (mit externem Leistungsverstärker) und Mehrzonenkonfigurationen zur Erweiterung Ihres Systems anwenden.

#### **Einstellungen**

![](_page_103_Picture_269.jpeg)

## ■ **Konfiguration**

Konfiguriert die Ausgangscharakterisik der Lautsprecher.

## 3

• Wenn Sie die Lautsprechergröße konfigurieren, wählen Sie "Groß", wenn der Durchmesser Ihres Tieftonlautsprechers 16 cm oder mehr beträgt, oder "Klein", wenn er kleiner als 16 cm ist.

### <span id="page-104-0"></span>❑ **Front**

Wählt die Größe der Front-Lautsprecher.

#### **Einstellungen**

![](_page_104_Picture_354.jpeg)

## 学

• "Front" wird automatisch auf "Groß" eingestellt, wenn "Subwoofer 1" und "Subwoofer 2" auf "Nicht vorhanden" stehen.

### <span id="page-104-1"></span>❑ **Center**

Wählt aus, ob ein Center-Lautsprecher angeschlossen ist, sowie dessen Größe.

#### **Einstellungen**

![](_page_104_Picture_355.jpeg)

### <span id="page-104-2"></span>❑ **Surround**

Wählt aus, ob Surround-Lautsprecher angeschlossen sind, sowie deren Größe.

#### **Einstellungen**

![](_page_104_Picture_356.jpeg)

![](_page_104_Picture_357.jpeg)

### <span id="page-104-3"></span>❑ **Surr.Back**

Wählt aus, ob hintere Surround-Lautsprecher angeschlossen sind, sowie deren Größe.

#### **Einstellungen**

![](_page_104_Picture_358.jpeg)

## 23

### <span id="page-104-4"></span>❑ **Front Präsenz**

Wählt aus, ob vordere Präsenzlautsprecher angeschlossen sind oder nicht.

#### **Einstellungen**

![](_page_104_Picture_359.jpeg)

### <span id="page-104-5"></span>❑ **Rear Präsenz**

Wählt aus, ob hintere Präsenzlautsprecher angeschlossen sind oder nicht.

#### **Einstellungen**

![](_page_104_Picture_360.jpeg)

 $M_{\odot}$ EV.

• "Rear Präsenz" wird automatisch auf "Nicht vorhanden" eingestellt, wenn "Surround" auf "Front Präsenz" steht.

<sup>• &</sup>quot;Surround Back" wird automatisch auf "Nicht vorhanden" eingestellt, wenn "Surround" auf "Nicht vorhanden" steht.

### <span id="page-105-0"></span>❑ **Subwoofer 1, Subwoofer 2**

Wählt aus, ob Subwoofer an einer der Buchsen SUBWOOFER 1 oder SUBWOOFER 2 angeschlossen sind, sowie deren Phase.

#### **Einstellungen**

![](_page_105_Picture_300.jpeg)

53

• Wenn Bässe fehlen oder indifferent wirken, schalten Sie die Subwoofer-Phasenlage um.

### <span id="page-105-1"></span>❑ **SWFR Layout**

Wählt ein Subwoofer-Layout, wenn 2 Subwoofer verwendet werden.

#### **Einstellungen**

![](_page_105_Picture_301.jpeg)

## 23

• Diese Einstellung ist nur verfügbar, wenn "Subwoofer 1" oder "Subwoofer 2" auf "Nicht vorhanden" gestellt sind.

### <span id="page-105-2"></span>❑ **Extra Bass**

Stellt die Lautsprecher ein, die die tieffrequenten Tonsignalanteile der Front-Kanäle liefern sollen.

#### **Einstellungen**

![](_page_105_Picture_302.jpeg)

## 器

• Diese Einstellung ist nicht verfügbar, wenn "Subwoofer 1" und "Subwoofer 2" auf "Nicht vorhanden" bzw. wenn "Front" auf "Klein" gestellt ist.

## <span id="page-105-3"></span>■ **Abstand**

Stellt den Abstand zwischen den einzelnen Lautsprechern und der Hörposition ein, damit der Ton von den Lautsprechern gleichzeitig die Hörposition erreicht. Wählen Sie als erstes die Entfernungseinheit aus, "Meter" oder "Fuss".

#### **Wahlmöglichkeiten**

Front L, Front R, Center, Surround L, Surround R, Surround Back L, Surround Back R, Front Präsenz L, Front Präsenz R, Rear Präsenz L, Rear Präsenz R, Subwoofer 1, Subwoofer 2

#### **Einstellbereich**

0,30 m  $\sim$  24,00 m (1,0 ft  $\sim$  80,0 ft)  $*$  Schrittweite 0,05 m (0,2 ft)

#### **Grundeinstellung**

3,00 m (10,0 ft)

### <span id="page-105-4"></span>■ **Pegel**

Stellt die Lautstärke der einzelnen Lautsprecher ein.

#### **Wahlmöglichkeiten**

Front L, Front R, Center, Surround L, Surround R, Surround Back L, Surround Back R, Front Präsenz L, Front Präsenz R, Rear Präsenz L, Rear Präsenz R, Subwoofer 1, Subwoofer 2

#### **Einstellbereich**

 $-10,0$  dB  $\sim +10,0$  dB (Schrittweite 0,5 dB)

#### **Grundeinstellung**

0,0 dB

Stellen Sie dies ein, während Sie das Frontblende-Display betrachten.

a Drücken Sie LEVEL.

- **2** Verwenden Sie die Cursortasten ( $\triangle/\triangledown$ ), um einen Lautsprecher auszuwählen.
- **3** Verwenden Sie die Cursortasten (</>  $\langle \cdot | \cdot \rangle$  zum Einstellen der Lautstärke des gewählten Lautsprechers.

## ■ **Param. EQ**

Reguliert die Tonqualität mit einem Equalizer.

### <span id="page-106-0"></span>❑ **PEQ Wahl**

Wählt einen zu verwendenden Equalizer-Typ aus.

#### **Einstellungen**

![](_page_106_Picture_235.jpeg)

器

• "YPAO:Linear", "YPAO:Front" und "YPAO:Natürl" sind nur verfügbar, wenn die Messergebnisse von "Automatisches Setup" bereits gespeichert wurden [\(S. 45](#page-44-0)).

### <span id="page-106-1"></span>❑ **PEQ Daten-Kopie**

Kopiert die über "Automatisches Setup" ([S. 45](#page-44-0)) erhaltenen Werte für den parametrischen Equalizer zur Feineinstellung in die "Manuell"-Felder.

#### **Wahlmöglichkeiten**

![](_page_106_Picture_236.jpeg)

#### ■ **Manuelle Equalizer-Einstellung**

- **Stellen Sie "PEQ Wahl" auf "Manuell", und drücken Sie ENTER.**
- **2 Verwenden Sie die Cursortasten zur Auswahl eines Lautsprechers und drücken Sie ENTER.**
- **3 Verwenden Sie die Cursortasten zur Auswahl eines Eintrags und drücken Sie ENTER.**

**Band/Verst.:** Sie können aus den 7 Preset-Bändern eine Arbeitsfrequenz auswählen und die Verstärkung einstellen.

**Freq. /Verst.:** Sie können die Arbeitsfrequenz des ausgewählten Bandes sowie die Verstärkung einstellen.

**Q/Verst.:** Sie können den Q-Faktor (Bandbreite) des ausgewählten Bandes sowie die Verstärkung einstellen.

**Löschen:** Stellt die Vorgabeeinstellungen für den ausgewählten Lautsprecher wieder her.

#### **4 Verwenden Sie die Cursortasten zum Einstellen der Parameter, und drücken Sie ENTER.**

#### **Einstellbereich**

Verstärkung: –20,0 dB ~ +6,0 dB (Schrittweite 0,5 dB) Arbeitsfrequenz:  $31,3$  Hz  $\sim 16,0$  kHz Q-Faktor: 0,500 ~ 10,08

![](_page_106_Picture_237.jpeg)

**5 Um das Menü zu verlassen, drücken Sie ON SCREEN.**

## <span id="page-106-2"></span>■ **Testton**

Aktiviert/deaktiviert die Testton-Ausgabe. Die Testton-Ausgabe hilft Ihnen, die Lautsprecherbalance oder den Equalizer einzustellen, während Sie die Wirkung der Einstellungen prüfen.

#### **Einstellungen**

![](_page_106_Picture_238.jpeg)

## **Ton**

Konfiguriert die Einstellungen für die Audioausgabe.

![](_page_107_Picture_236.jpeg)

## <span id="page-107-1"></span>■ **Lippensynchronisation**

Zur Einstellung einer Verzögerung zwischen der Video- und Audioausgabe.

### ❑ **Auto**

Stellt die Verzögerung zwischen der Video- und Audioausgabe automatisch ein, wenn an diesem Gerät über HDMI ein Fernsehgerät angeschlossen ist, der eine automatische Lippensynchronisation unterstützt. Wenn nötig, können Sie das Timing der Audioausgabe feineinstellen. "Offset" zeigt die Differenz zwischen automatischer Einstellung und Feineinstellung.

#### **Einstellbereich**

0 ms ~ 500 ms (Schrittweite 1 ms)

#### **Grundeinstellung**

 $0 \text{ ms}$ 

### <span id="page-107-2"></span>❑ **Manuell**

Stellt die Verzögerung zwischen der Video- und Audioausgabe manuell ein.

#### **Einstellbereich**

0 ms ~ 500 ms (Schrittweite 1 ms)

#### **Grundeinstellung**

0 ms

## <span id="page-107-3"></span>■ **Dynamikumfang**

Wählt die Methode zur Anpassung des Dynamikumfangs für die Wiedergabe von Audio-Bitströmen (Dolby-Digital- und DTS-Signale).

#### **Einstellungen**

![](_page_107_Picture_237.jpeg)

## <span id="page-107-4"></span>■ **Maximale Lautstärke**

Stellt den maximal zulässigen Lautstärkepegel ein.

#### **Einstellbereich**

 $-30,0$  dB  $\sim +15,0$  dB (Schrittweite 5,0 dB),  $+16,5$  dB

#### **Grundeinstellung**

+16,5 dB

## <span id="page-107-5"></span>■ **Grundlautstärke**

Stellt die Anfangslautstärke beim Einschalten dieses Receivers ein.

#### **Einstellungen**

![](_page_107_Picture_238.jpeg)

## <span id="page-107-0"></span>■ **Pure Direct Modus**

Wählt, ob Videosignale im Pure-Direct-Modus ausgegeben werden oder nicht (S. [59](#page-58-2)).

#### **Einstellungen**

![](_page_107_Picture_239.jpeg)
# ■ **Adaptive DSP Level**

Wählt aus, ob der Pegel des CINEMA-DSP-Effekts automatisch in Verbindung mit Laustärkeänderungen angepasst werden soll.

#### **Einstellungen**

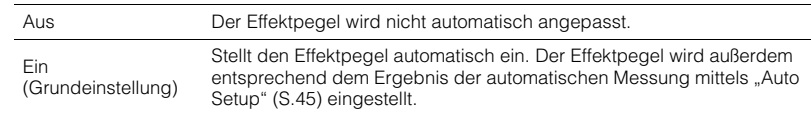

# **Bild**

Konfiguriert die Einstellungen für die Bildausgabe.

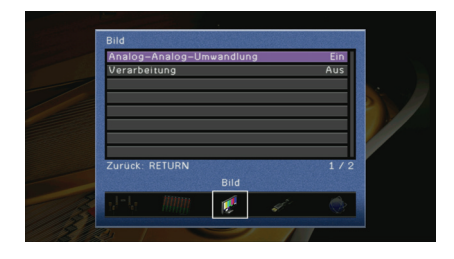

# <span id="page-108-1"></span>■ **Analog-Analog-Umwandlung**

Aktiviert/deaktiviert die Videoumwandlung [\(S. 143](#page-142-0)) zwischen den analogen Videobuchsen (COMPONENT VIDEO, S VIDEO und VIDEO).

#### **Einstellungen**

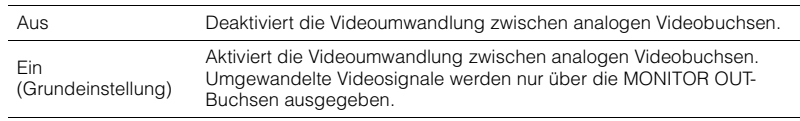

# -1

- Diese Funktion ist nur verfügbar, wenn ["Monitorausgang Zuordnung" \(S. 114\)](#page-113-0) auf "Hauptkanäle" gesetzt ist.
- Dieses Gerät wandelt Videosignale mit 480 Zeilen und mit 576 Zeilen nicht in beide Richtungen um.
- Videosignale mit Auflösungen von 480p/576p, 1080i und 720p können nicht über die S VIDEO- oder VIDEO-Buchsen ausgegeben werden [\(S. 143\)](#page-142-1).

# ■ **Verarbeitung**

Aktiviert/deaktiviert die Videosignalverarbeitung (Auflösung, Bildseitenverhältnis und Videoeinstellungen).

#### **Einstellungen**

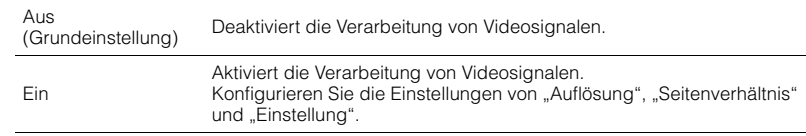

## <span id="page-108-0"></span>❑ **Auflösung**

Wählt eine Auflösung für die Ausgabe von HDMI-Videosignalen aus, wenn "Verarbeitung" auf "Ein" gestellt ist.

#### **Einstellungen**

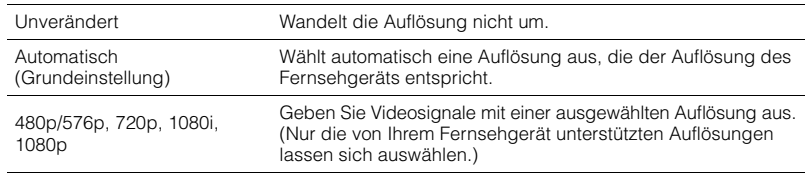

# 器

• Wenn Sie eine Auflösung auswählen müssen, die von Ihrem Fernsehgerät nicht unterstützt wird, stellen Sie "MONINTOR CHECK" [\(S. 121\)](#page-120-0) im Menü "ADVANCED SETUP" auf "SKIP" und versuchen Sie es erneut. (Beachten Sie, dass die ausgegebenen Videosignale auf Ihrem Fernsehgerät eventuell nicht normal angezeigt werden.)

### ❑ **Seitenverhältnis**

Wählt ein Seitenverhältnis für die Ausgabe von HDMI-Videosignalen aus, wenn "Verarbeitung" auf "Ein" gestellt ist.

#### **Einstellungen**

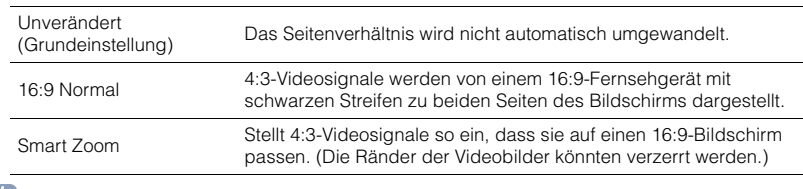

类

• Diese Einstellung funktioniert nur, wenn Signale mit Auflösungen von 480i/576i oder 480p/576p in Signale mit Auflösungen von 720p, 1080i oder 1080p umgewandelt werden.

## ❑ **Einstellung**

Konfiguriert die Videoeinstellungen, wenn "Verarbeitung" auf "Ein" gestellt ist. Sie können die Videoeinstellungen als Presets (bis zu 6) speichern.

#### ■ **Vorgehensweise für das Setup**

- **1** Verwenden Sie die Cursortasten ( $\triangle/\triangledown$ ) zur Auswahl einer Preset-Nummer, **und drücken Sie ENTER.**
- **2 Drücken Sie die Cursortasten (** $\triangle/\triangledown$ **) zur Auswahl eines Eintrags.**

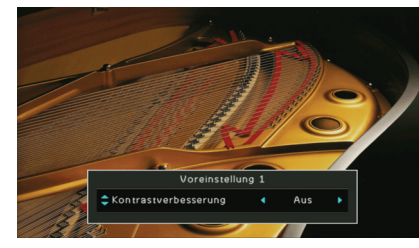

- **3** Verwenden Sie die Cursortasten (<//><//> zur Auswahl einer Einstellung, und drücken **Sie ENTER.**
- **4 Um das Menü zu verlassen, drücken Sie ON SCREEN.**

#### **Kontrastverbesserung**

Wählt aus, ob der Bildkontrast automatisch verstärkt werden soll.

#### **Einstellungen**

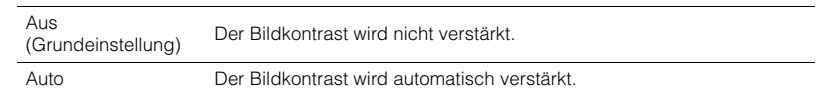

#### **Auflösungsanhebung**

Wählt aus, ob die Auflösung erhöht werden soll.

#### **Einstellungen**

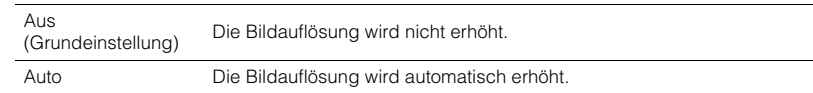

#### **Rauschreduktion (NR)**

Wählt aus, ob die Rauschreduktion verwendet werden soll oder nicht.

#### **Einstellungen**

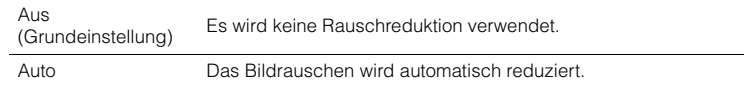

#### **Helligkeit**

Dient zum Einstellen der Bildhelligkeit.

**Einstellbereich**  $-100 \sim +100$ 

**Grundeinstellung** 0

#### **Kontrast**

Dient zum Einstellen des Bildkontrasts.

**Einstellbereich**  $-100 \sim +100$ 

**Grundeinstellung**

 $\Omega$ 

#### **Sättigung**

Dient zum Einstellen der Farbsättigung.

**Einstellbereich**  $-100 \sim +100$ 

#### **Grundeinstellung** 0

# **HDMI**

#### Konfiguriert die Einstellungen für HDMI.

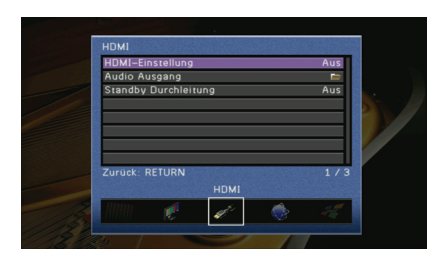

# <span id="page-110-2"></span>■ **HDMI-Einstellung**

Aktiviert/deaktiviert die HDMI-Steuerung ([S. 144](#page-143-0)).

#### **Einstellungen**

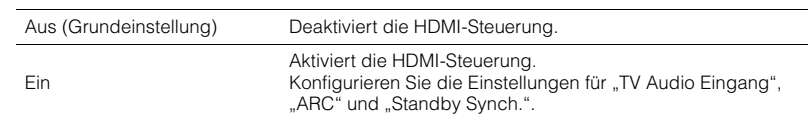

# T

• Um die HDMI-Steuerung verwenden zu können, müssen Sie nach dem Anschluss von mit HDMI-Steuerung kompatiblen Geräten das Setup für die HDMI-Steuerungskopplung ([S. 144](#page-143-0)) durchführen.

### <span id="page-110-0"></span>❑ **TV Audio Eingang**

Wählt eine Audioeingangsbuchse dieses Gerät zur Verwendung für die Fernsehton-Eingabe aus, wenn "HDMI-Einstellung" auf "Ein" gestellt ist. Die Eingangsquelle dieses Geräts schaltet automatisch auf Fernsehton (hier ausgewählte Eingangsbuchse), wenn der Eingang des Fernsehgeräts auf dessen eingebauten Tuner geschaltet wird.

### **Einstellungen**

AUDIO1~4

#### **Grundeinstellung** AUDIO1

# ı

• Bei Verwendung von ARC, um diesem Gerät Fernsehton zuzuführen, können Sie nicht die hier ausgewählten Eingangsbuchsen zum Anschluss eines externen Geräts verwenden, weil der Eingang für die Zuführung des Fernsehtons verwendet wird.

# <span id="page-110-1"></span>❑ **ARC**

Aktiviert/deaktiviert ARC ([S. 29](#page-28-0)), wenn "HDMI-Einstellung" auf "Ein" gestellt ist.

#### **Einstellungen**

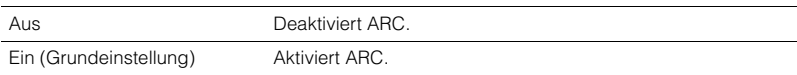

# п

• Sie brauchen diese Einstellung nicht manuell zu ändern. Falls die an dieses Gerät angeschlossenen Lautsprecher Störgeräusche erzeugen, weil der diesem Gerät über ARC zugeführte Fernsehton von diesem Gerät nicht unterstützt wird, stellen Sie "ARC" auf "Aus" und verwenden Sie den Lautsprecher des Fernsehgeräts.

## ❑ **Standby Synch.**

Wählen Sie aus, ob dieses Gerät in Verbindung mit dem Ausschalten des Fernsehgeräts in den Bereitschaftsmodus versetzt werden soll, wenn "HDMI-Einstellung" auf "Ein" gestellt ist.

#### **Einstellungen**

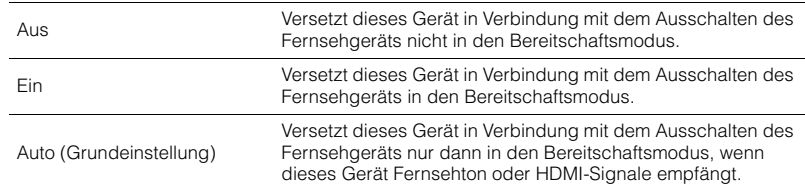

# <span id="page-111-0"></span>■ **Audio Ausgang**

Wählt ein Gerät für die Audioausgabe aus.

# 23

• Die Einstellungen "Verstärker" und "HDMI OUT1" sind nur verfügbar, wenn "HDMI-Einstellung" auf "Aus" gestellt ist.

## ❑ **Verstärker**

Aktiviert/deaktiviert die Audioausgabe über die an dieses Gerät angeschlossenen Lautsprecher.

#### **Einstellungen**

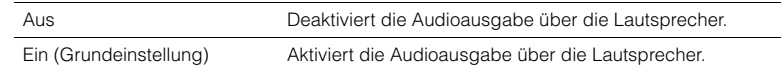

## ❑ **HDMI OUT1, HDMI OUT2**

Aktiviert/deaktiviert die Audioausgabe über ein an der HDMI OUT 1-Buchse oder der HDMI OUT 2-Buchse angeschlossenes Fernsehgerät.

#### **Einstellungen**

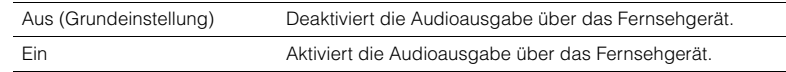

# ■ **Standby Durchleitung**

Wählen Sie aus, ob (über die HDMI-Buchsen zugeführte) Video-/Audiosignale an das Fernsehgerät ausgegeben werden sollen, wenn sich dieses Gerät im Bereitschaftsmodus befindet.

#### **Einstellungen**

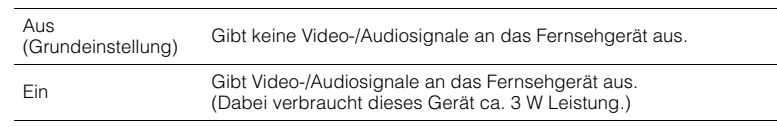

23

• Diese Einstellung ist nur verfügbar, wenn "HDMI-Einstellung" auf "Ein" gestellt ist.

# **Netzwerk**

Konfiguriert die Netzwerkeinstellungen.

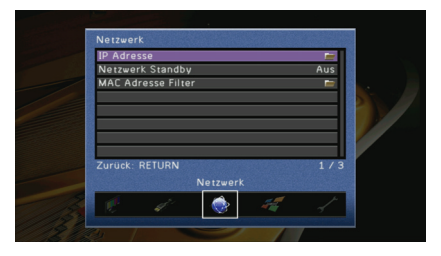

# ■ **IP Adresse**

Konfiguriert die Netzwerkparameter (IP-Adresse usw.).

# <span id="page-111-1"></span>❑ **DHCP**

Wählen Sie aus, ob ein DHCP-Server verwendet werden soll.

#### **Einstellungen**

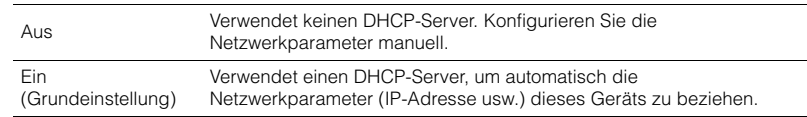

# <span id="page-111-2"></span>❑ **Manuelles Setup**

Konfiguriert die Netzwerkparameter dieses Geräts manuell, wenn "DHCP" auf "Aus" gestellt ist.

#### **Submenü**

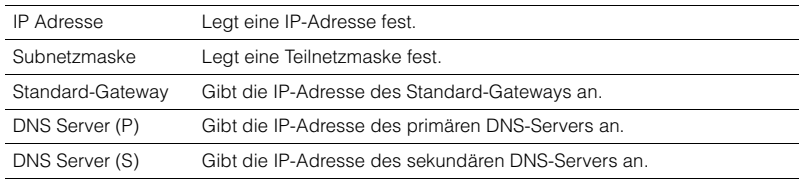

# ■ **Netzwerk Standby**

Wählt aus, ob dieses Gerät durch den Befehl von anderen Netzwerkgeräten eingeschaltet werden soll (Netzwerkbereitschaft).

#### **Einstellungen**

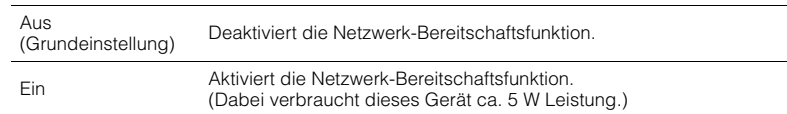

# <span id="page-112-2"></span>■ **MAC Adresse Filter**

Setzt einen MAC-Adressenfilter, um den Zugriff anderer Netzwerkgeräte auf dieses Gerät zu beschränken.

### ❑ **Modus**

Aktiviert/deaktiviert den MAC-Adressenfilter.

#### **Einstellungen**

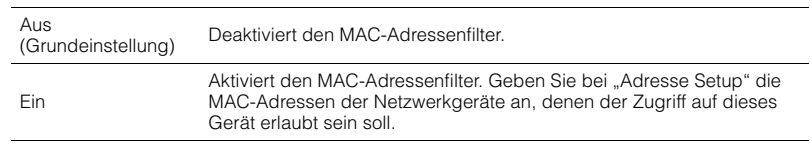

### <span id="page-112-3"></span>❑ **Adresse Setup**

Gibt die MAC-Adressen (bis zu 10) der Netzwerkgeräte an, denen der Zugriff auf dieses Gerät erlaubt ist, wenn "Modus" auf "Ein" gestellt ist.

# **Multi-Zone**

Konfiguriert die Mehrzoneneinstellungen.

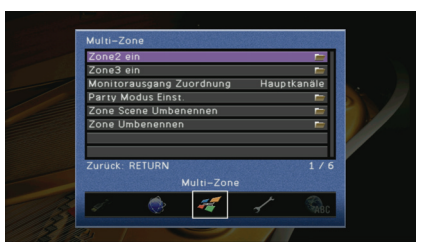

# ■ **Zone2 ein, Zone3 ein**

Konfiguriert die Einstellungen für die Audioausgabe für Zone2 bzw. Zone3.

### ❑ **Lautstärke**

Schaltet die Lautstärkeeinstellungen für die Zone2- bzw. Zone3-Ausgabe ein und aus.

#### **Einstellungen**

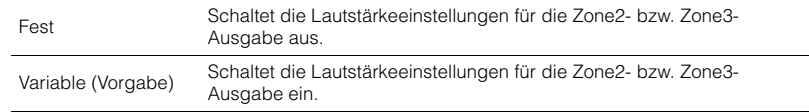

# 兴

• Diese Einstellung ist nur verfügbar, wenn die Lautsprecher der entsprechenden Zone über einen externen Verstärker an diesem Gerät angeschlossen sind (S[.81](#page-80-0)).

### <span id="page-112-0"></span>❑ **Maximale Lautstärke**

Stellt den maximal zulässigen Lautstärkepegel von Zone2 oder Zone3 ein.

#### **Einstellbereich**

 $-30,0$  dB  $\sim +15,0$  dB (Schrittweite 5,0 dB),  $+16,5$  dB

#### **Grundeinstellung**

<span id="page-112-1"></span>+16,5 dB

### ❑ **Grundlautstärke**

Stellt die Anfangslautstärke von Zone2 oder Zone3 beim Einschalten dieses Geräts ein.

#### **Einstellungen**

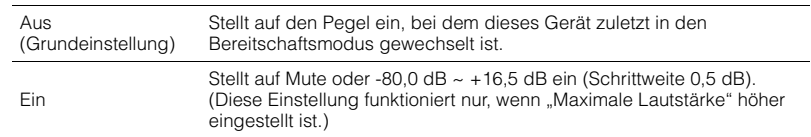

### ❑ **Mono**

Schaltet zwischen Stereo- und Mono-Empfang für die Zone2- oder Zone3-Ausgabe um.

#### **Einstellungen**

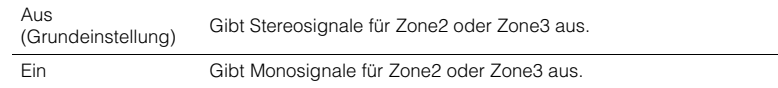

# <span id="page-113-0"></span>■ **Monitorausgang Zuordnung**

Wählt die Zone, für welche die MONITOR OUT/ZONE OUT-Buchsen (COMPONENT VIDEO, S VIDEO und VIDEO) verwendet werden.

#### **Einstellungen**

Hauptkanäle (Vorgabe), Zone2, Zone3

# J.

• Die Videoumwandlung zwischen analogen Videobuchsen funktioniert nicht für die Mehrzonen-Videoausgabe. Um Videos zu betrachten, die auf einem Video-Abspielgerät für den Zonen-Bildschirm abgespielt werden, müssen Sie den Videomonitor auf dieselbe Weise anschließen wie das Video-Abspielgerät.

# ■ **Party Modus Einst.**

Aktiviert/deaktiviert für jede Zone das Umschalten in den Party-Modus ([S. 85\)](#page-84-0).

#### **Wahlmöglichkeit**

Ziel: Zone2, Ziel: Zone3

#### **Einstellungen**

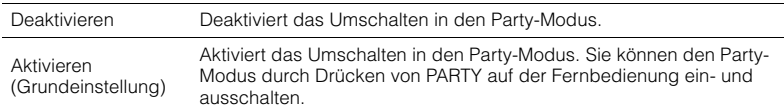

# ■ **Zone Scene Umbenennen**

Ändert den Namen der Szene (für Zone2 oder Zone3), die auf dem Frontblende-Display oder dem Fernsehbildschirm angezeigt werden.

#### ■ **Vorgehensweise für das Setup**

- **1 Verwenden Sie die Cursortasten zur Auswahl einer Zone und drücken Sie ENTER.**
- **2 Verwenden Sie die Cursortasten zur Auswahl der umzubenennenden Szene, und drücken Sie ENTER.**
- **3 Drücken Sie ENTER, verwenden Sie die Cursortasten zum Umbenennen, und drücken Sie dann nochmals ENTER.**

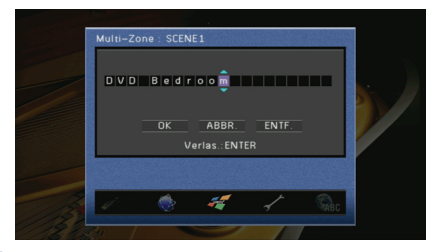

**4** Verwenden Sie die Cursortasten zur Auswahl von "OK", und drücken Sie ENTER.

学

- Um den Eintrag zu löschen, wählen Sie "ENTF.".
- **5 Um das Menü zu verlassen, drücken Sie ON SCREEN.**

# ■ **Zone Umbenennen**

Ändert den Namen des Eingangs, so wie er auf dem Frontblende-Display und dem Fernsehbildschirm angezeigt wird.

#### ■ **Vorgehensweise für das Setup**

- **1 Verwenden Sie die Cursortasten zur Auswahl der umzubenennenden Zone, und drücken Sie ENTER.**
- **2 Drücken Sie ENTER, verwenden Sie die Cursortasten zum Umbenennen, und drücken Sie dann nochmals ENTER.**

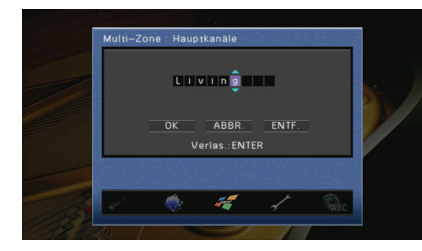

- **3** Verwenden Sie die Cursortasten zur Auswahl von "OK", und drücken Sie ENTER. 53
	- Um den Eintrag zu löschen, wählen Sie "ENTF.".
- **4 Um das Menü zu verlassen, drücken Sie ON SCREEN.**

# **Funktion**

Konfiguriert die Funktionen, die die Bedienung dieses Geräts erleichtern.

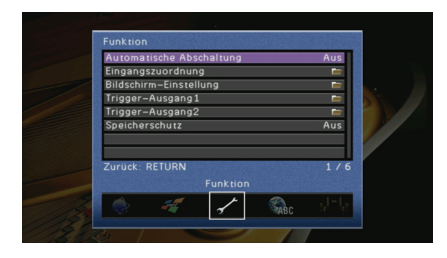

# <span id="page-114-0"></span>■ **Automatische Abschaltung**

Stellt ein, wie viel Zeit bis zum automatischen Schalten in den Bereitschaftsmodus vergeht. Wenn Sie in dem angegebenen Zeitraum keine Bedienvorgänge an diesem Gerät vornehmen, wechselt es automatisch in den Bereitschaftsmodus.

#### **Einstellungen**

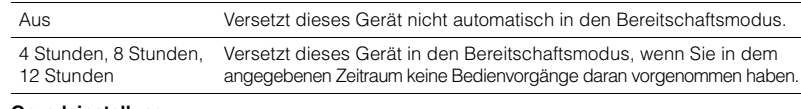

#### **Grundeinstellung**

Modelle für Großbritannien und Europa: 8 Stunden Andere Modelle: Aus

# ■ **Eingangszuordnung**

Weist die Buchsen COMPONENT VIDEO, COAXIAL und OPTICAL einer anderen Eingangsquelle zu.

#### ■ **Vorgehensweise für das Setup**

Beispiel: Zuweisen der Buchse OPTICAL (5) der Eingangsquelle "AV2"

**1 Verwenden Sie die Cursortasten zur Auswahl der Zelle am Kreuzungspunkt**  zwischen "AV2" und "Optisch", und drücken Sie ENTER.

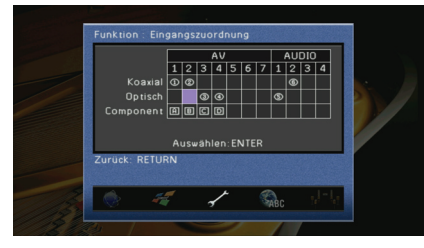

**2** Verwenden Sie die Cursortasten zur Auswahl von "<sup>5"</sup>, und drücken Sie ENTER.

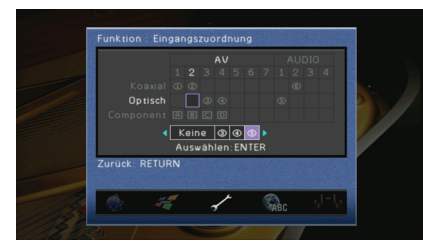

**3 Um das Menü zu verlassen, drücken Sie ON SCREEN.**

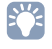

• Sie können die Buchsen COAXIAL und OPTICAL nicht derselben Eingangsquelle zuweisen.

# ■ **Bildschirm-Einstellung**

Konfiguriert die Einstellungen für das Frontblende-Display und die Anzeige auf dem Fernsehbildschirm.

## ❑ **Geräte-Display**

Konfiguriert die Einstellungen für das Frontblende-Display.

#### **Dimmer**

Stellt die Helligkeit des Frontblende-Displays ein.

#### **Einstellbereich**

-4 ~ 0 (höher für hellere Einstellung)

#### **Grundeinstellung**

 $\Omega$ 

#### **Scrollen**

Stellt die Art des Scrollens für das Frontblende-Display ein. Das Display scrollt automatisch, wenn der Text mehr als 14 Zeichen lang ist.

#### **Einstellungen**

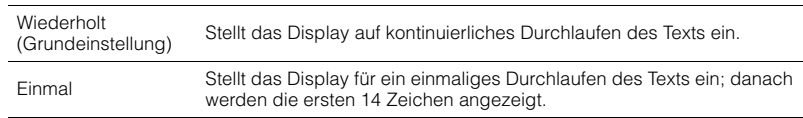

# <span id="page-115-0"></span>❑ **Wiederg.-Bildschirm**

Wählt aus, ob kurze Meldungen auf dem Fernsehbildschirm angezeigt werden sollen, wenn dieses Gerät bedient wird (Eingangsauswahl, Lautstärkeeinstellung usw.).

#### **Einstellungen**

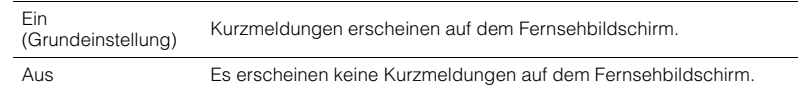

# ❑ **Hintergrund**

Wählt einen am Fernsehgerät anzuzeigenden Hintergrund aus.

#### **Einstellungen**

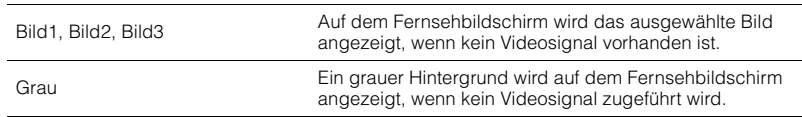

# ■ **Trigger-Ausgang1, Trigger-Ausgang2**

Legt fest, ob die Funktion der TRIGGER OUT 1~2-Buchsen mit dem Einschaltstatus für jede Zone oder mit der Eingangsumschaltung synchronisiert wird.

# ❑ **Trigger-Modus**

Legt die Bedingungen für die Funktionsweise der TRIGGER OUT-Buchse fest.

#### **Einstellungen**

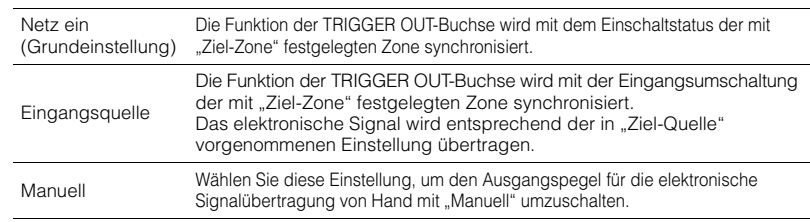

# ❑ **Ziel-Zone**

Legt die Zone fest, mit der die Funktionsweise der TRIGGER OUT-Buchse synchronisiert wird.

#### **Einstellungen**

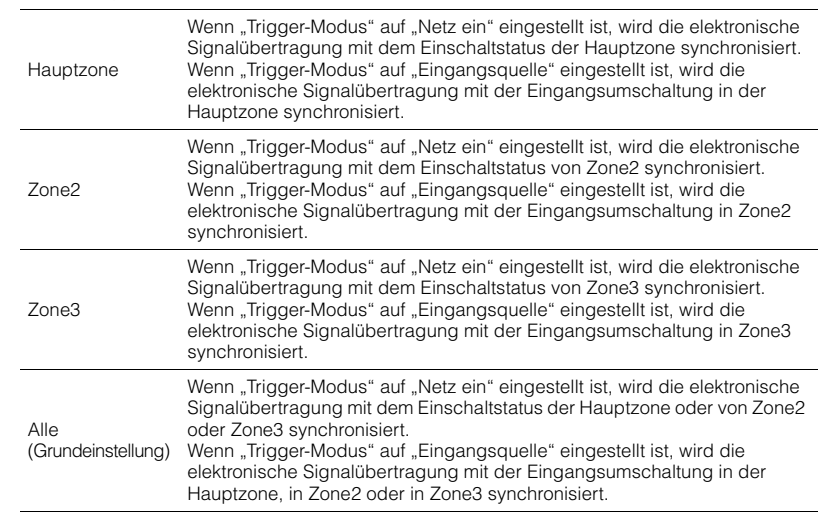

# ❑ **Ziel-Quelle**

Legt den Ausgangspegel des mit jeder Eingangsumschaltung übertragenen elektronischen Signals fest, wenn "Trigger-Modus" auf "Eingangsquelle" eingestellt ist.

#### **Wahlmöglichkeiten**

AV1~7, V-AUX, AUDIO1~4, PHONO, TUNER, (Netzwerkquellen), USB, DOCK, MULTI CH

#### **Einstellungen**

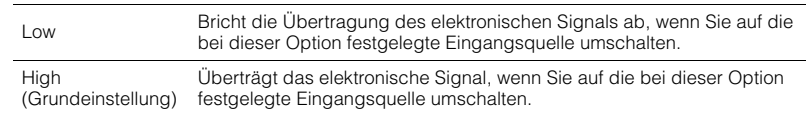

### ❑ **Manuell**

Schaltet den Ausgangspegel für die Übertragung des elektronischen Signals manuell um, wenn "Trigger-Modus" auf "Manuell" eingestellt ist. Mit dieser Einstellung kann auch die ordnungsgemäße Funktion der über die TRIGGER OUT-Buchse angeschlossenen externen Komponente überprüft werden.

#### **Wahlmöglichkeiten**

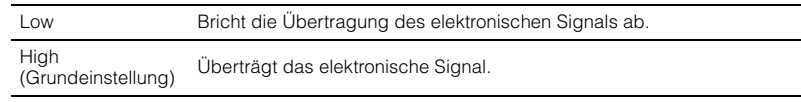

# <span id="page-116-0"></span>■ **Speicherschutz**

Verhindert versehentliche Änderungen an den Einstellungen.

#### **Einstellungen**

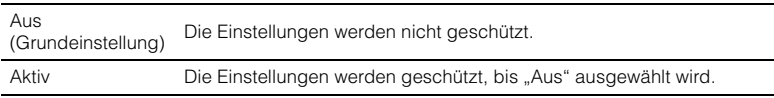

# **Sprache**

Wählt eine Sprache für die Bildschirmmenüs aus.

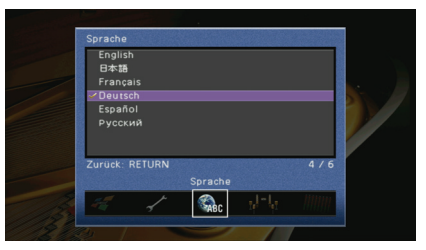

#### **Einstellungen**

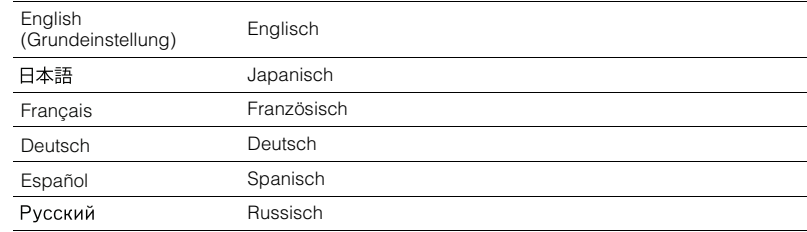

# 路

• Die Informationen auf dem Frontblende-Display werden nur in englischer Sprache dargestellt.

# **Betrachten von Informationen über dieses Gerät (Information-Menü)**

Sie können Informationen über dieses Gerät am Fernsehbildschirm betrachten.

# **1 Drücken Sie ON SCREEN.**

**2** Verwenden Sie die Cursortasten zur Auswahl von "Information", und **drücken Sie ENTER.**

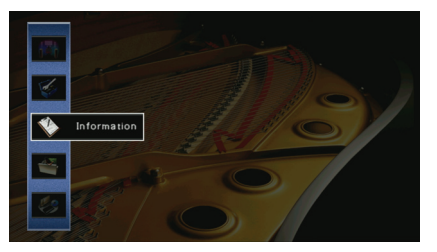

**3** Verwenden Sie die Cursortasten (<//>  $\langle \cdot | \cdot \rangle$  zur Auswahl einer **Informationsart.**

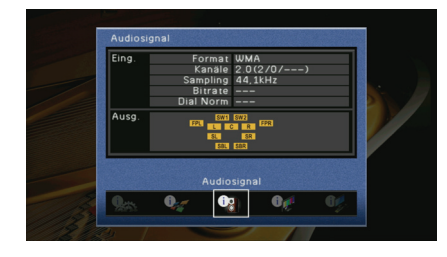

**4 Um das Menü zu verlassen, drücken Sie ON SCREEN.**

# **Arten von Informationen**

# <span id="page-117-0"></span>■ **Audiosignal**

Zum Anzeigen von Informationen über das aktuelle Audiosignal.

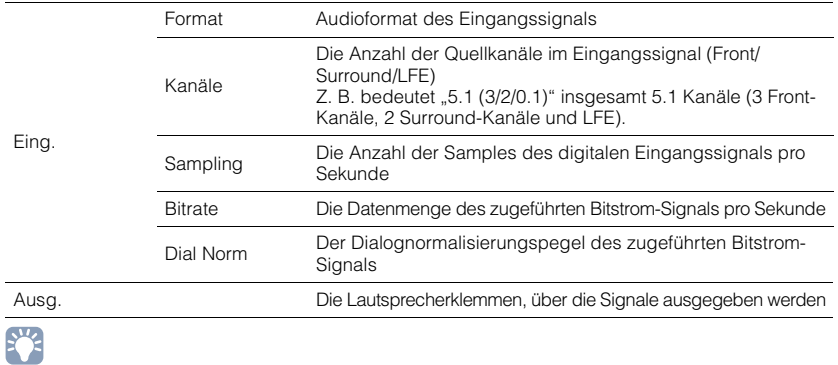

• Auch wenn dieses Gerät auf die direkte Ausgabe von Bitstrom-Signalen eingestellt ist, wird das Signal eventuell abhängig von den Spezifikationen und Einstellungen des Abspielgeräts umgewandelt.

# <span id="page-117-1"></span>■ **Videosignal**

Zum Anzeigen von Informationen über das aktuelle Videosignal.

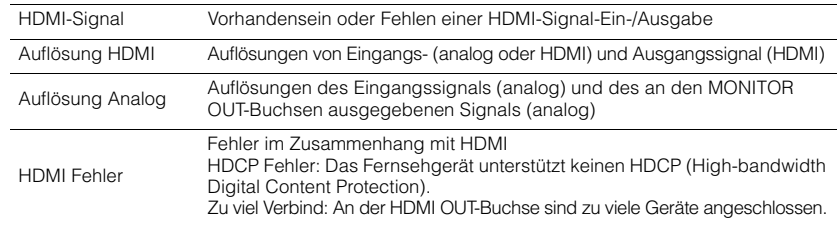

# ■ **HDMI Monitor**

Zeigt Informationen über die an den HDMI OUT-Buchsen angeschlossenen Fernsehgeräte an. Verwenden Sie die Cursortasten ( $\triangle/\triangledown$ ), um zwischen "OUT1" und "OUT2" umzuschalten.

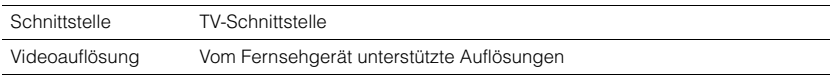

# <span id="page-118-2"></span>■ **Netzwerk**

Zur Anzeige der Netzwerkinformationen an diesem Gerät.

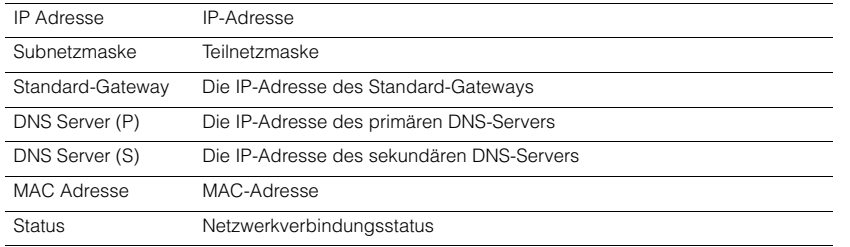

# <span id="page-118-1"></span><span id="page-118-0"></span>■ **System**

Zur Anzeige der Systeminformationen an diesem Gerät.

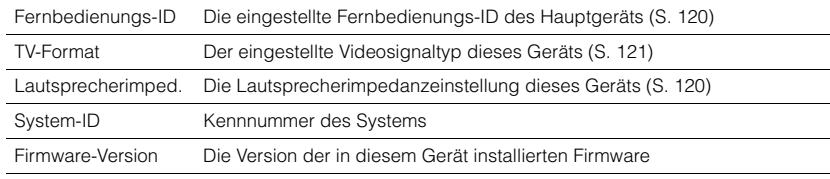

# 学

• Wenn dieses Gerät über das Netzwerk eine neuere Firmware erkennt, erscheint "!" (Ausrufezeichen) oben rechts neben den Symbolen für "Information" und "System", und die entsprechende Meldung wird in diesem Bildschirm angezeigt. Sie können die Firmware dieses Geräts aktualisieren, indem Sie in diesem Bildschirm ENTER drücken und der Vorgehensweise in ["Aktualisieren der Firmware dieses Geräts" \(S. 132\)](#page-131-0) folgen.

# ■ **Zone**

Zeigt Informationen über Zone2 und Zone3 an.

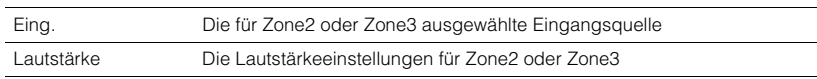

# **Konfigurieren der Systemeinstellungen (ADVANCED SETUP-Menü)**

Sie können die Systemeinstellungen dieses Geräts mit Hilfe des Frontblende-Displays konfigurieren.

# **1 Schalten Sie das Gerät in Bereitschaftsmodus.**

# **2 Halten Sie STRAIGHT an der Frontblende gedrückt, und drücken**  Sie MAIN ZONE (<sup>l</sup>).

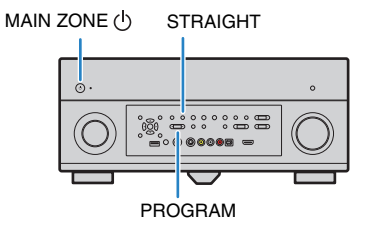

- **3 Drücken Sie PROGRAM zur Auswahl eines Eintrags.**
- **4 Drücken Sie STRAIGHT zur Auswahl einer Einstellung.**
- **5 Drücken Sie MAIN ZONE** (<sup>1</sup>), um dieses Gerät in den Bereitschaftsmodus **zu schalten, und schalten Sie es dann wieder ein.**

Die neuen Einstellungen werden übernommen.

# **Einträge im ADVANCED SETUP-Menü**

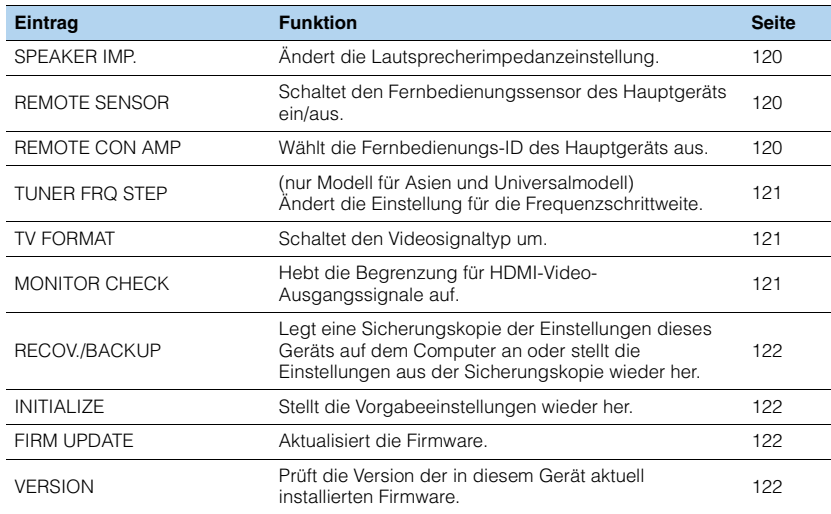

# <span id="page-119-4"></span><span id="page-119-1"></span>**Ändern der Lautsprecherimpedanzeinstellung (SPEAKER IMP.)**

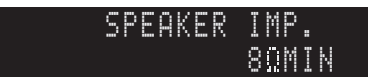

Ändern Sie die Lautsprecherimpedanzeinstellungen dieses Geräts je nach der Impedanz der angeschlossenen Lautsprecher.

#### **Einstellungen**

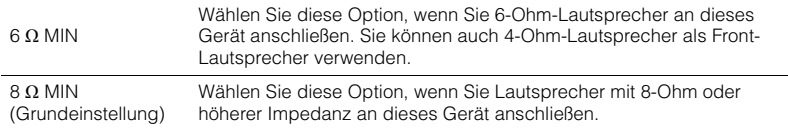

# <span id="page-119-2"></span>**Ein-/Ausschalten des Fernbedienungssensors (REMOTE SENSOR)**

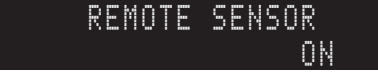

Schaltet den Fernbedienungssensor des Hauptgeräts ein/aus. Wenn der Fernbedienungssensor ausgeschaltet ist, können Sie dieses Gerät nicht mit der Fernbedienung bedienen

#### **Einstellungen**

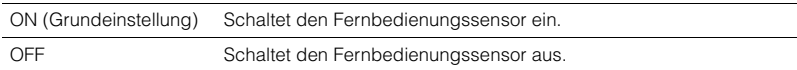

# <span id="page-119-3"></span><span id="page-119-0"></span>**Auswählen der Fernbedienungs-ID (REMOTE CON AMP)**

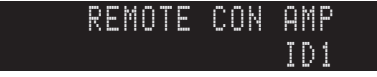

Wählen Sie die Fernbedienungs-ID des Hauptgeräts so, dass sie der ID der Fernbedienung (Grundeinstellung: ID1) entspricht. Wenn Sie mehrere Yamaha AV-Receiver einsetzen, können Sie jeder Fernbedienung eine eindeutige Fernbedienungs-ID für den zugehörigen Receiver zuweisen.

#### **Einstellungen**

ID1 (Grundeinstellung), ID2

### ■ **Ändern der Fernbedienungs-ID der Fernbedienung**

Jeder der nachfolgend beschriebenen Schritte muss innerhalb von 30 Sekunden durchgeführt werden. Andernfalls wird die Einstellung automatisch abgebrochen.

- **1 Drücken Sie SETUP.**
- **2** Verwenden Sie die Cursortasten ( $\triangle/\triangledown$ ) zur Auswahl von "PRESET", und drücken Sie ENTER.

# -PRESET

**3** Drücken Sie RECEIVER (<sup>I</sup>) und dann ENTER.

4 Verwenden Sie die Zifferntasten zur Eingabe von "5019" (ID1) oder "5020" (ID2).

#### **5 Um die Einstellung zu bestätigen, drücken Sie ENTER.**

Nachdem der Fernbedienungs-Code erfolgreich gespeichert wurde, erscheint im Anzeigefenster "OK".

Wenn "ERROR" erscheint, ist die Speicherung fehlgeschlagen. Wiederholen Sie ab Schritt 3.

**6 Um das Setup-Menü zu verlassen, drücken Sie SETUP.**

 $\mathcal{M}_{\mathcal{L}}$ EÇ.

• Die gespeicherten Fernbedienungs-Codes [\(S. 123\)](#page-122-0) werden auch beim Ändern der Fernbedienungs-ID nicht gelöscht.

# <span id="page-120-2"></span>**Ändern der Einstellung für die Frequenzschrittweite (TUNER FRQ STEP)**

(nur Modell für Asien und Universalmodell)

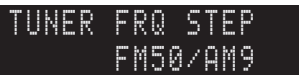

Ändern Sie die Einstellung dieses Geräts für die Frequenzschrittweite je nach Ihrer Hörumgebung.

#### **Einstellungen**

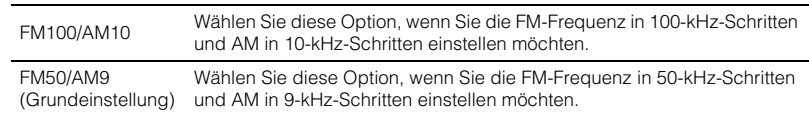

# <span id="page-120-1"></span>**Umschalten des Videosignaltyps (TV FORMAT)**

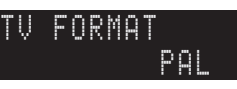

Schalten Sie den Videosignaltyp dieses Geräts so um, dass er dem Format Ihres Fernsehgeräts entspricht.

#### **Einstellungen**

NTSC, PAL

**Grundeinstellung** Kanadisches, Koreanisches und Universalmodell: NTSC Andere Modelle: PAL

# <span id="page-120-3"></span><span id="page-120-0"></span>**Aufheben der Begrenzung für HDMI-Video-Ausgangssignale (MONITOR CHECK)**

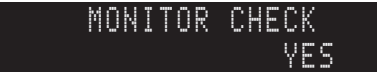

Dieses Gerät erkennt automatisch die von einem an den HDMI OUT-Buchsen angeschlossenen Fernsehgerät unterstützten Auflösungen. Wenn Sie bei ["Auflösung" \(S. 109\)](#page-108-0) ungeachtet der Erkennungsergebnisse eine Auflösung auswählen möchten oder wenn dieses Gerät sie nicht korrekt erkennt, deaktivieren Sie die Monitorprüfungsfunktion.

#### **Einstellungen**

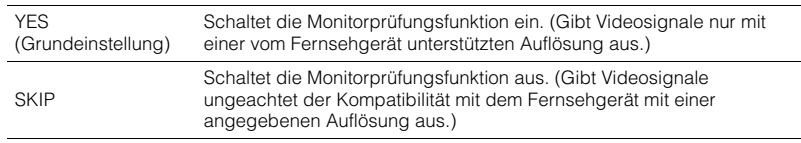

÷.

• Falls dieses Gerät nicht mehr bedienbar ist, weil Videosignale von diesem Gerät nicht am Fernsehgerät angezeigt werden können, nachdem "MONITOR CHECK" auf "SKIP" eingestellt wurde, setzen Sie die Einstellung auf "YES" zurück.

# <span id="page-121-0"></span>**Rückspeichern und Sichern von Systemeinstellungen (RECOV./BACKUP)**

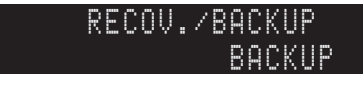

Legt eine Sicherungskopie der Einstellungen dieses Geräts auf dem Computer an oder stellt die Einstellungen aus der Sicherungskopie wieder her.

#### ■ **Bedienungsvorgang für Backup/Recovery**

**1 Drücken Sie mehrmals STRAIGHT, um "BACKUP" oder "RECOVERY" auszuwählen, und drücken Sie INFO, um den Vorgang zu starten.**

#### **Wahlmöglichkeiten**

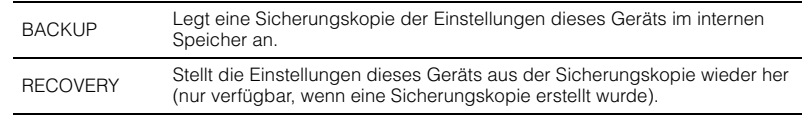

#### **Hinweis**

- Schalten Sie dieses Gerät während des Recovery-Vorgangs nicht aus. Andernfalls werden die Einstellungen eventuell nicht korrekt wiederhergestellt.
- Die Sicherungskopie enthält keine Anwenderinformationen (Anwenderkonto, Passwort usw.) oder gerätespezifischen Informationen (MAC-Adresse, IP-Adresse usw.).

# <span id="page-121-1"></span>**Wiederherstellen der Vorgabeeinstellungen (INITIALIZE)**

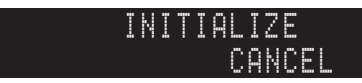

Stellt die Vorgabeeinstellungen für den ausgewählten Eintrag wieder her.

#### **Wahlmöglichkeiten**

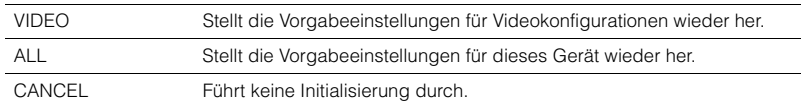

# <span id="page-121-4"></span><span id="page-121-2"></span>**Aktualisieren der Firmware (FIRM UPDATE)**

Neue Firmware wird in unregelmäßigen Abständen zum Zweck zusätzlicher Funktionen oder von Produktverbesserungen veröffentlicht. Sie kann von unserer Website heruntergeladen werden. Wenn dieses Gerät mit dem Internet verbunden ist, können Sie die Firmware über das Netzwerk herunterladen. Einzelheiten hierzu finden Sie in den mit Updates bereitgestellten Informationen.

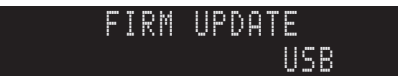

### ■ **Vorgehensweise für die Firmware-Aktualisierung**

Führen Sie diesen Vorgang nur dann aus, wenn die Firmware aktualisiert werden muss. Achten Sie auch darauf, vor der Aktualisierung die mit dem Firmware-Update gelieferten Informationen zu lesen.

#### **1 Drücken Sie mehrmals STRAIGHT, um "USB" oder "NETWORK" auszuwählen, und drücken Sie INFO, um das Firmware-Update zu starten.**

#### **Wahlmöglichkeiten**

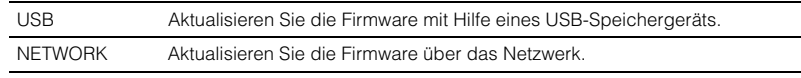

• Wenn dieses Gerät eine neue Firmware über das Netzwerk erkennt, wird die entsprechende Meldung nach dem Drücken von ON SCREEN angezeigt. In diesem Fall können Sie auch die Firmware dieses Geräts aktualisieren, indem Sie der Vorgehensweise in ["Aktualisieren der Firmware dieses Geräts" \(S. 132\)](#page-131-0) folgen.

# <span id="page-121-3"></span>**Prüfen der Firmware-Version (VERSION)**

Prüfen Sie die Version der in diesem Gerät aktuell installierten Firmware.

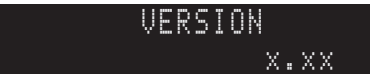

• Sie können die Firmware-Version auch unter ["System" \(S. 119\)](#page-118-0) im "Information"-Menü prüfen.

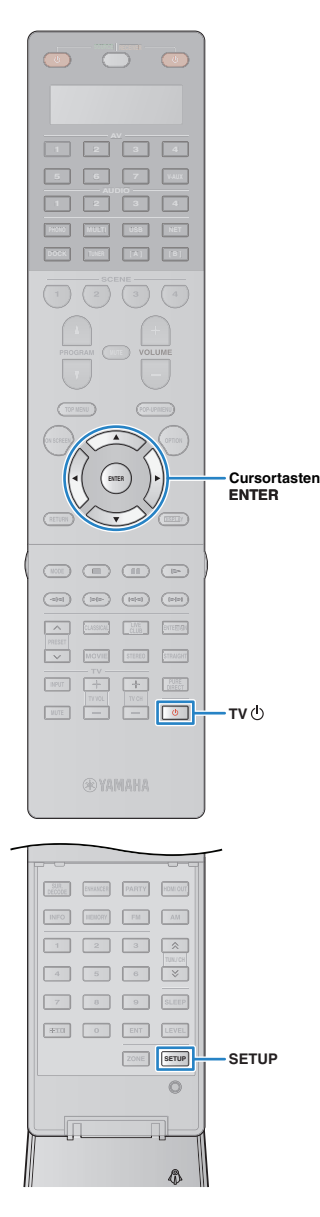

# <span id="page-122-0"></span>**Steuerung anderer Geräte über die Fernbedienung**

Indem Sie den Fernbedienungs-Code für externe Geräte (z. B. für BD-/DVD-Player usw.) eingeben, oder den einzelnen Tasten eine Funktion mittels der Lernfunktion zuweisen, können Sie jenes Gerät mit der Fernbedienung dieses Geräts bedienen. Sie können auch die Macro-Funktion verwenden, um nacheinander mehrere Funktionen gemeinsam auszuführen.

# **1 Drücken Sie SETUP.**

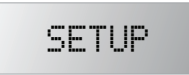

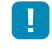

• Nach 30 Sekunden ohne Bedienvorgang verlässt die Fernbedienung das Setup-Menü automatisch.

### **22 Verwenden Sie die Cursortasten (** $\triangle/\triangledown$ **) zur Auswahl eines Eintrags und drücken Sie ENTER.**

Name des Eintrags

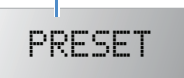

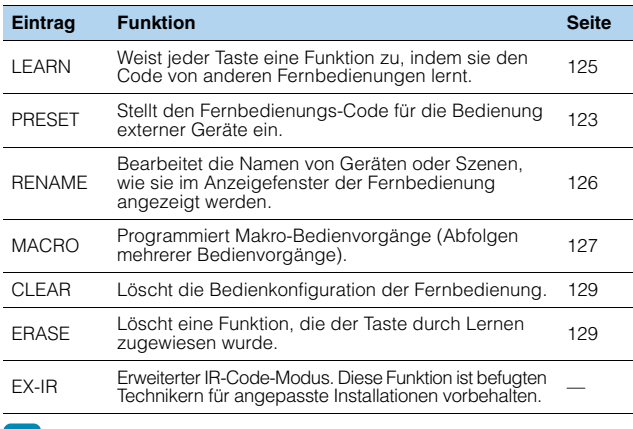

• Sie können kein externes Gerät steuern, das keinen Fernbedienungssensor besitzt.

# <span id="page-122-1"></span>**Einrichten von Fernbedienungscodes**

# ■ **Einstellen des Fernbedienungs-Codes für ein Fernsehgerät**

Indem Sie den Fernbedienungs-Code Ihres Fernsehgeräts eingeben, können Sie dieses mit der Fernbedienung dieses Geräts bedienen.

学

• Sie können auch den Fernbedienungs-Code für Ihr Fernsehgerät unter einer der Eingangswahltasten eingeben ([S. 124](#page-123-0)). In diesem Fall können Sie die Cursortasten oder die Zifferntasten verwenden, um das Fernsehgerät (je nach Modell) zu bedienen. Sie müssen jedoch die entsprechende Eingangswahltaste drücken, um den Fernsehton über dieses Gerät abzuspielen.

### **Verwenden Sie "Fernbedienungs-Code suchen" auf der CD-ROM, um den Fernbedienungs-Code Ihres Fernsehgeräts zu finden.**

涔

• Wenn mehrere Fernbedienungs-Codes existieren, richten Sie zuerst den ersten Code in der Liste ein, und wenn dieser nicht funktioniert, versuchen Sie es mit den anderen Codes.

# **2 Drücken Sie SETUP.**

Jeder der nachfolgend beschriebenen Schritte muss innerhalb von 30 Sekunden durchgeführt werden. Anderenfalls wird die Einstellung abgebrochen. In diesem Fall beginnen Sie noch einmal ab Schritt 2.

### **Verwenden Sie die Cursortasten (** $\triangle/\triangledown$ **) zur Auswahl von "PRESET", und drücken Sie ENTER.**

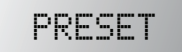

----

# **Drücken Sie TV (I) und dann ENTER.**

"----" (leer) oder der aktuell gespeicherte Code

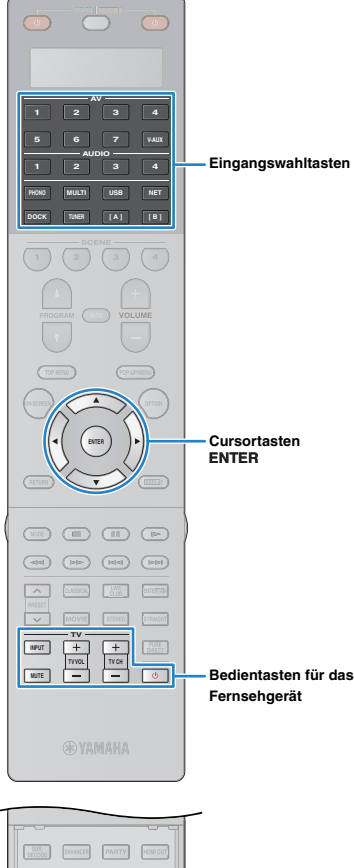

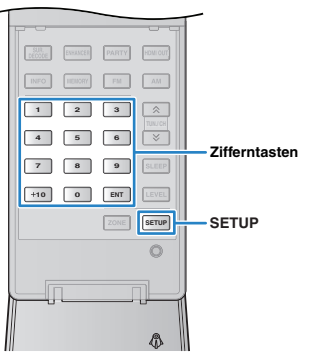

# **5 Geben Sie mit den Zifferntasten oder den Cursortasten den 4-stelligen Fernbedienungs-Code ein und drücken Sie ENTER.**

Nachdem der Fernbedienungs-Code erfolgreich eingegeben wurde, erscheint im Anzeigefenster "OK". Wenn "ERROR" erscheint, ist die Speicherung fehlgeschlagen. Wiederholen Sie ab Schritt 3.

# **6 Um das Setup-Menü zu verlassen, drücken Sie SETUP.**

# <span id="page-123-1"></span>❑ **Bedienung des Fernsehgeräts**

Sobald die Fernbedienungs-Codes für das Fernsehgerät gespeichert wurden, kann dieses jederzeit und unabhängig vom gewählten Eingang mit den Bedientasten für das Fernsehgerät bedient werden.

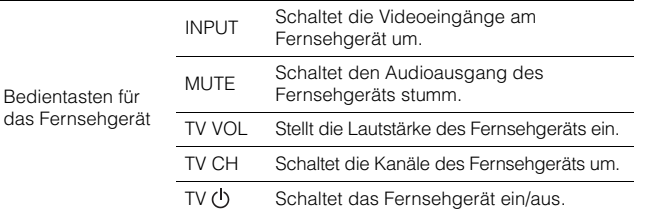

# <span id="page-123-0"></span>■ **Eingeben der Fernbedienungs-Codes für Abspielgeräte**

Indem Sie die Fernbedienungs-Codes Ihrer Abspielgeräte eingeben, können Sie jene Geräte mit der Fernbedienung dieses Geräts bedienen. Da die Fernbedienungs-Codes den Eingangswahltasten zugewiesen sind, schaltet die Fernbedienung sofort auf die Bedienung des am entsprechenden Eingang angeschlossenen Geräts um.

# 兴

- Ab Werk wurde für AUDIO2 der Code für Yamaha-CD-Player (5095), für die anderen Eingangswahltasten der für Yamaha-AV-Receiver (5098) eingestellt.
- Wenn Sie Taste [A] oder [B] mit dem Fernbedienungs-Code für ein externes Gerät belegen, können Sie dieses Gerät nach Drücken der Taste [A] oder [B] mit der Fernbedienung bedienen, ohne die Eingangsquelle umzuschalten.
- Wenn die HDMI-Steuerfunktionen an diesem Gerät sowie am Abspielgerät wie dem BD-/DVD-Player eingeschaltet sind, lässt sich das externe Gerät auch dann per Fernbedienung bedienen, wenn der Fernbedienungs-Code nicht eingespeichert wird.

### **Verwenden Sie "Fernbedienungs-Code suchen" auf der CD-ROM, um den Fernbedienungs-Code Ihres Abspielgeräts zu finden.**

学

• Wenn mehrere Fernbedienungs-Codes existieren, richten Sie zuerst den ersten Code in der Liste ein, und wenn dieser nicht funktioniert, versuchen Sie es mit den anderen Codes.

# **2 Drücken Sie SETUP.**

Jeder der nachfolgend beschriebenen Schritte muss innerhalb von 30 Sekunden durchgeführt werden. Anderenfalls wird die Einstellung abgebrochen. In diesem Fall beginnen Sie noch einmal ab Schritt 2.

## **Verwenden Sie die Cursortasten (** $\triangle/\triangledown$ **) zur Auswahl von "PRESET", und drücken Sie ENTER.**

-PRESET

# **4 Drücken Sie die entsprechende Eingangswahltaste und drücken Sie ENTER.**

Drücken Sie z. B. AV1, um den Fernbedienungs-Code für ein Abspielgerät einzugeben, das an der AV1-Buchse angeschlossen ist.

Aktuell gespeicherter Code

5098

### **5 Geben Sie mit den Zifferntasten oder den Cursortasten den 4-stelligen Fernbedienungs-Code ein und drücken Sie ENTER.**

Nachdem der Fernbedienungs-Code erfolgreich eingegeben wurde, erscheint im Anzeigefenster "OK".

Wenn "ERROR" erscheint, ist die Speicherung fehlgeschlagen. Wiederholen Sie ab Schritt 3.

### **6 Um einen anderen Fernbedienungs-Code einzustellen, wiederholen Sie Schritte 4 und 5.**

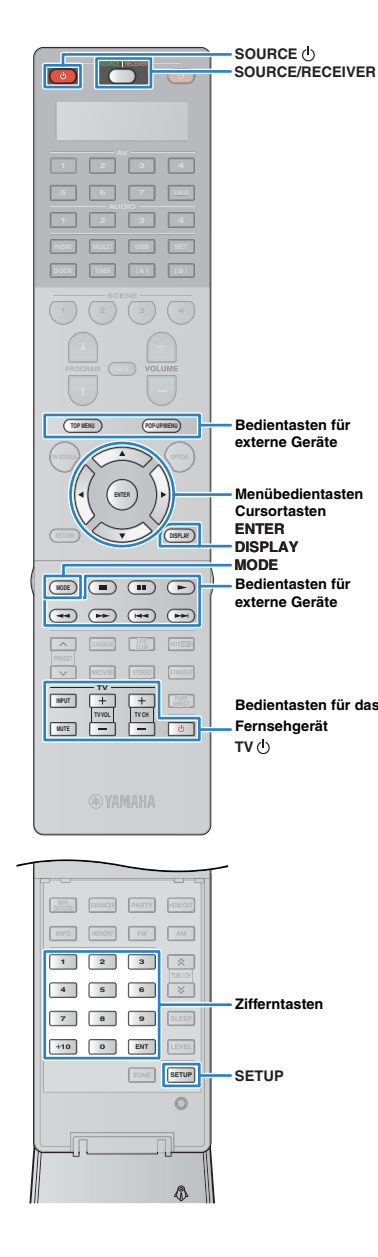

# **7 Um das Setup-Menü zu verlassen, drücken Sie SETUP.**

• Näheres zur Speicherung des Fernbedienungs-Codes für eine Eingangswahltaste unter einer entsprechenden SCENE-Taste lesen Sie unter ["Konfigurieren von Szenenzuordnungen" \(S. 54\).](#page-53-0)

### ❑ **Bedienung von Abspielgeräten**

Sobald Sie die Fernbedienungs-Codes für Ihr Abspielgerät gespeichert haben, können Sie es nach Auswahl des Eingangs oder der Szene mit den folgenden Tasten bedienen.

# 兴

• Durch Drücken von SOURCE/RECEIVER können Sie die Geräte (dieses Gerät oder externe Geräte) mit den Tasten für die Menübedienung sowie der Taste DISPLAY und den Zifferntasten bedienen. Sie können dieses Gerät bedienen, wenn SOURCE/RECEIVER orange leuchtet, und ein externes Gerät, wenn SOURCE/RECEIVER grün leuchtet.

Wenn Sie z. B. den Fernbedienungs-Code Ihres externen Geräts auf TUNER gespeichert haben, können Sie den integrierten FM-/AM-Tuner bedienen, wenn SOURCE/RECEIVER orange leuchtet, und ein externes Gerät, wenn SOURCE/ RECEIVER grün leuchtet.

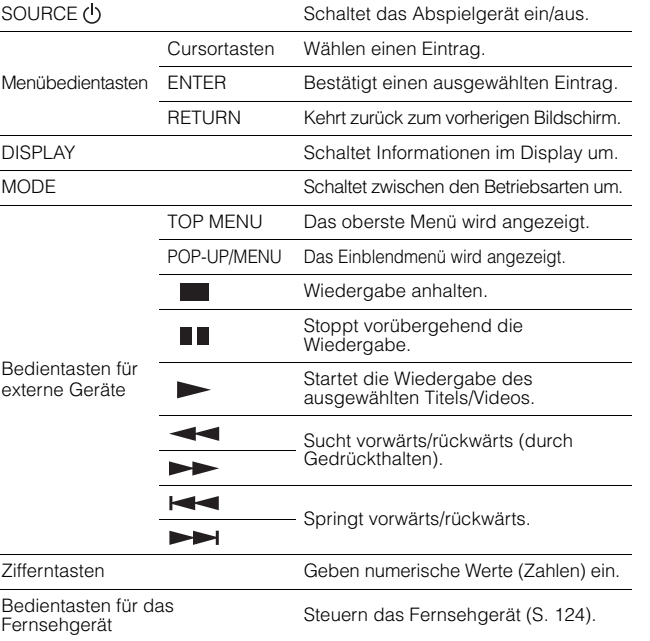

# ÷

• Diese Tasten funktionieren nur dann, wenn die entsprechende Funktion bei Ihrem Abspielgerät vorhanden ist und sich dieses per Infrarotsignal bedienen lässt.

# <span id="page-124-1"></span><span id="page-124-0"></span>**Programmierung von anderen Fernbedienungen aus (Lernfunktion)**

Die Fernbedienung dieses Geräts kann die Fernbedienungssignale von anderen Fernbedienungen empfangen und den entsprechenden Fernbedienungsvorgang erlernen. Wenn Sie keinen Fernbedienungs-Code für Ihr Wiedergabegerät finden können oder nach dem Einstellen des Fernbedienungs-Codes eine Taste auf der Fernbedienung nicht funktioniert, verwenden Sie die Lernfunktion, um den einzelnen Tasten Funktionen zuzuweisen.

# **1 Drücken Sie SETUP.**

Jeder der nachfolgend beschriebenen Schritte muss innerhalb von 30 Sekunden durchgeführt werden. Anderenfalls wird die Einstellung abgebrochen. In diesem Fall beginnen Sie noch einmal ab Schritt 1.

# **22 Verwenden Sie die Cursortasten (** $\triangle/\triangledown$ **) zur Auswahl von "LEARN", und drücken Sie ENTER.**

-LEARN

# **3 Drücken Sie je nach Art Ihres Geräts eine der folgenden Tasten.**

**Für ein Wiedergabegerät:** Drücken Sie die Eingangswahltaste (die den Eingangsbuchsen entspricht, an denen das Gerät angeschlossen ist). **Für ein Fernsehgerät:** Drücken Sie TV (<sup>I</sup>).

# **4 Drücken Sie ENTER.**

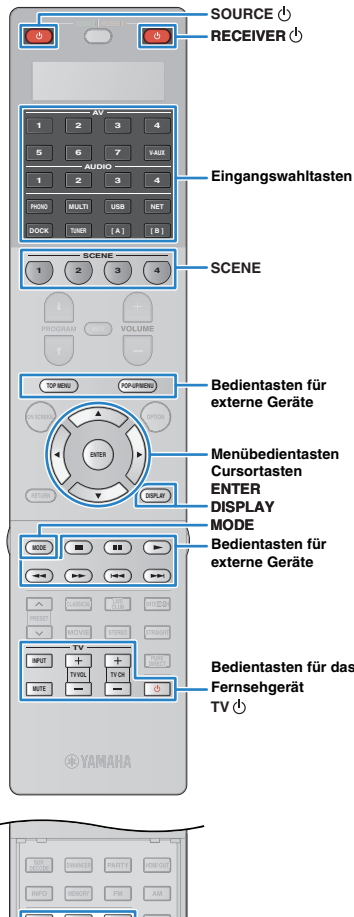

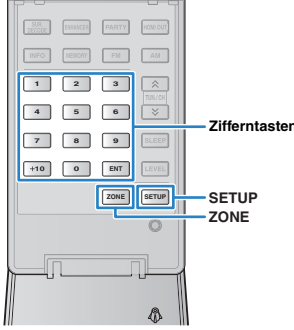

# **5 Richten Sie die Infrarotsender der Fernbedienungen aufeinander.**

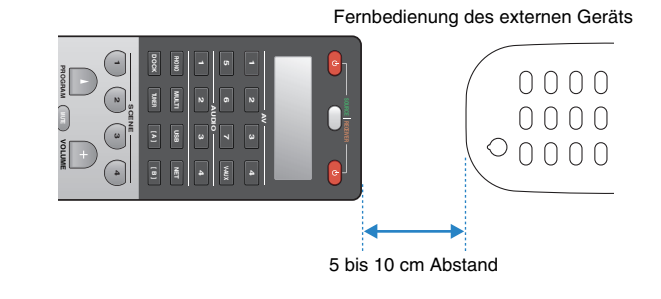

## **6 Führen Sie innerhalb von 10 Sekunden die folgenden Schritte (1) und 2) durch.**

a Drücken Sie an diesem Gerät eine der folgenden Tasten, der Sie eine Funktion zuweisen möchten.

Für ein Wiedergabegerät: SOURCE (<sup>1</sup>), Menübedientasten, DISPLAY, MODE, Bedientasten für externe Geräte, Zifferntasten

**Für ein Fernsehgerät:** Bedientasten für das Fernsehgerät

b Drücken Sie am externen Gerät die Taste, deren Funktion gelernt werden soll, bis "OK" im Anzeigefenster erscheint. Wenn "NG" erscheint, ist der Lernvorgang fehlgeschlagen. Wiederholen Sie ab Schritt 4.

# **7 Wiederholen Sie Schritte 3 bis 6, bis alle gewünschten Funktionen gelernt wurden.**

路

**8 Um das Setup-Menü zu verlassen, drücken Sie SETUP.**

• Diese Fernbedienung kann ca. 200 Funktionen lernen (je nach Signalen auch weniger). Wenn "FULL" im Anzeigefenster erscheint, löschen Sie nicht benötigte Zuordnungen, um Speicherplatz für die neuen Funktionen zu schaffen.

#### **Hinweis**

• Wenn Sie in Schritt 3 RECEIVER (1) drücken, können Sie den Menübedientasten, den Bedientasten für externe Geräte oder den Zifferntasten Funktionen eines externen Receivers zuweisen. Diese Tasten können dann jedoch nicht mehr zur Bedienung dieses Geräts verwendet werden. Wenn Sie den Fernbedienungs-Code dieses Geräts zurücksetzen müssen, führen Sie die folgenden Schritte durch.

#### a Drücken Sie SETUP.

- $\textcircled{2}$  Verwenden Sie die Cursortasten ( $\triangle/\triangledown$ ) zur Auswahl von "CLEAR" und drücken Sie ENTER.
- 3 Verwenden Sie die Cursortasten ( $\triangle/\triangledown$ ) zur Auswahl von "LEARN", und drücken Sie ENTER.
- (4) Drücken Sie RECEIVER (1).
- $6$  Halten Sie ENTER gedrückt, bis "OK" im Anzeigefenster erscheint.
- $6$  Um das Setup-Menü zu verlassen, drücken Sie SETUP.

# <span id="page-125-0"></span>**Ändern der Gerätenamen**

Sie können die Namen von Geräten oder Szenen bearbeiten, wie sie im Anzeigefenster der Fernbedienung angezeigt werden.

# **1 Drücken Sie SETUP.**

Jeder der nachfolgend beschriebenen Schritte muss innerhalb von 30 Sekunden durchgeführt werden. Anderenfalls wird die Einstellung abgebrochen. In diesem Fall beginnen Sie noch einmal ab Schritt 1.

**22 Verwenden Sie die Cursortasten (** $\triangle/\triangledown$ **) zur Auswahl von "RENAME", und drücken Sie ENTER.**

-RENAME

### **3 Drücken Sie eine der folgenden Tasten, um ein Gerät oder eine Szene auszuwählen.**

**Für ein Wiedergabegerät:** Drücken Sie die Eingangswahltaste (die den Eingangsbuchsen entspricht, an denen das Gerät angeschlossen ist).

**Für ein Fernsehgerät:** Drücken Sie TV (<sup>I</sup>).

**Für den AV-Receiver (dieses Gerät):** Drücken Sie  $RECEIVER (1).$ 

**Für eine Szene:** Drücken Sie eine der SCENE-Tasten.

• Um die Szenennamen jeder Zone zu bearbeiten, drücken Sie eine der SCENE-Tasten und drücken Sie dann ZONE, um eine Zone zu wählen.

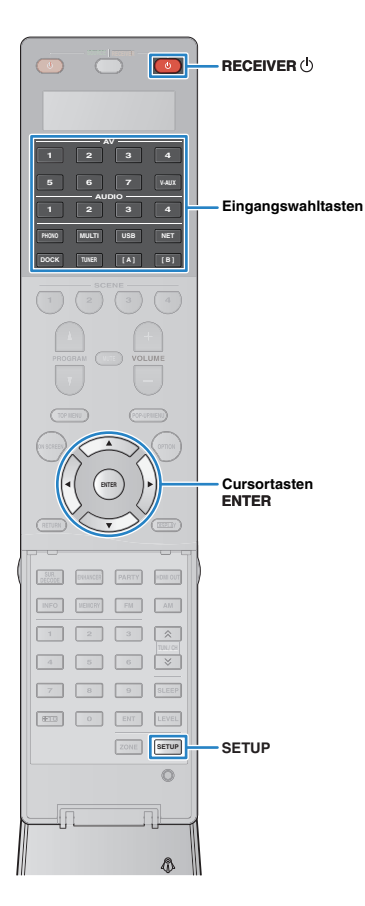

# **4 Drücken Sie ENTER.**

**5 Verwenden Sie die Cursortasten zum Umbenennen.**

Um an die zu bearbeitende Stelle zu gehen, drücken Sie die Cursortasten  $(\triangleleft/\triangleright)$ .

Zur Auswahl eines Zeichens (A bis Z, a bis z, 0 bis 9, Leerzeichen, Symbole), verwenden Sie die Cursortasten ( $\triangle/\triangledown$ ).

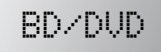

**6 Drücken Sie ENTER, um den neuen Namen einzurichten.** Nachdem der neue Name erfolgreich eingegeben wurde, erscheint im Anzeigefenster "OK".

**7 Um einen anderen Gerätenamen (oder Szenennamen) zu bearbeiten, wiederholen Sie Schritte 3 bis 6.**

**8 Um das Setup-Menü zu verlassen, drücken Sie SETUP.**

# <span id="page-126-0"></span>**Bedienen mehrere Funktionen gleichzeitig (Makro)**

Mit der Makro-Funktion können Sie nacheinander mehrere Funktionen gemeinsam ausführen.

Wenn Sie beispielsweise CD hören möchten, können Sie mit einem einzigen Tastendruck den CD-Spieler einschalten, die entsprechende Eingangsquelle an diesem Gerät auswählen und die Wiedergabetaste am CD-Spieler starten.

# ■ **Aktivieren der Makro-Bedienvorgänge**

# **1 Drücken Sie SETUP.**

Jeder der nachfolgend beschriebenen Schritte muss innerhalb von 30 Sekunden durchgeführt werden.

Anderenfalls wird die Einstellung abgebrochen. In diesem Fall beginnen Sie noch einmal ab Schritt 1.

**22 Verwenden Sie die Cursortasten (** $\triangle$ **/** $\triangledown$ **) zur Auswahl von "MACRO", und drücken Sie ENTER.**

-MACRO

**3** Verwenden Sie die Cursortasten ( $\triangle/\triangledown$ ) zur Auswahl **von "ON", und drücken Sie ENTER.**

-ON

**4 Um das Setup-Menü zu verlassen, drücken Sie SETUP.**

"MACRO" leuchtet auf (wenn Makro-Bedienvorgänge aktiv sind)

**RECEIUER** 

# 器

• Um die Makro-Bedienvorgänge auszuschalten, wählen Sie in Schritt 3 "OFF" aus. Die folgenden Makro-Bedienvorgänge sind nach Drücken einer Makro-Bedientaste verfügbar, wenn die Makro-Bedienvorgänge eingeschaltet sind.

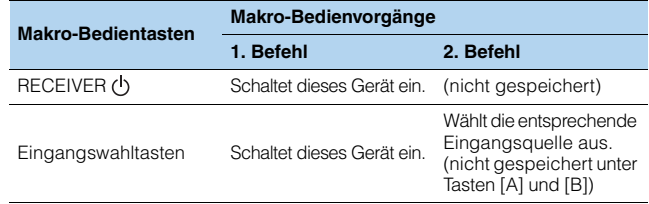

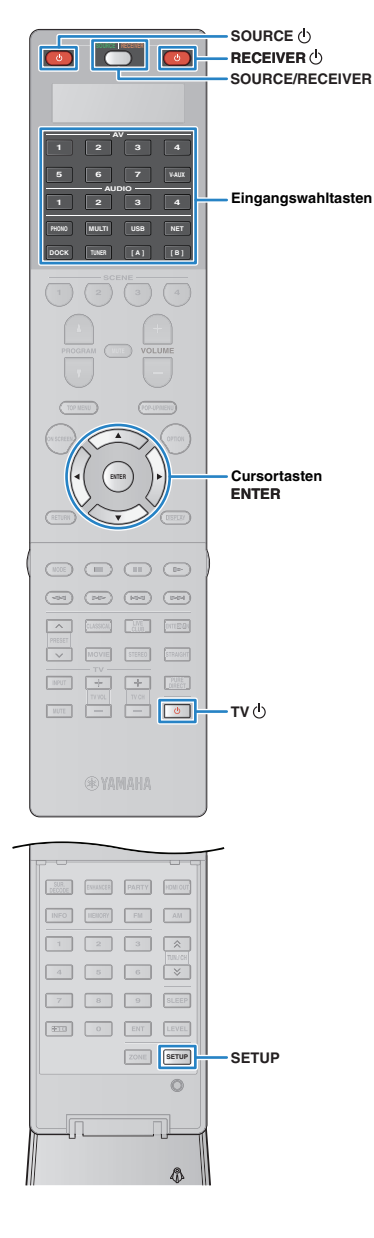

# ■ **Programmieren von Makrovorgängen**

Sie können bis zu 10 Fernbedienungsbefehle für jede Makro-Bedientaste programmieren. Wenn Sie die entsprechende Makro-Bedientaste drücken, werden die eingegebenen Vorgänge entsprechend der programmierten Fernbedienungsbefehle nacheinander ausgeführt.

- Vor dem Programmieren der Makrovorgänge müssen Sie die Fernbedienungs-Codes (S.[123](#page-122-1)) eingeben, oder den einzelnen Tasten mit Hilfe der Lernfunktion (S. [125\)](#page-124-0) Funktionen zuweisen.
- Das Programmieren kontinuierlicher Vorgänge (wie z. B. Lautstärkeregelung) in ein Makro wird von uns nicht empfohlen.

# **1 Drücken Sie SETUP.**

H.

Jeder der nachfolgend beschriebenen Schritte muss innerhalb von 30 Sekunden durchgeführt werden.

Anderenfalls wird die Einstellung abgebrochen. In diesem Fall beginnen Sie noch einmal ab Schritt 1.

**22 Verwenden Sie die Cursortasten (** $\triangle/\triangledown$ **) zur Auswahl** von "MACRO", und drücken Sie ENTER.

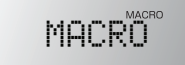

**Verwenden Sie die Cursortasten (** $\triangle/\triangledown$ **) zur Auswahl** von "EDIT", und drücken Sie ENTER.

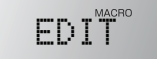

**4 Drücken Sie die Makro-Bedientaste (RECEIVER oder Eingangswahltaste), welcher der Makro-Bedienvorgang zugewiesen ist, und drücken Sie ENTER.**

Im Anzeigefenster erscheint "MACRO 1".

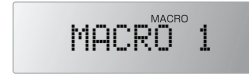

# **5 Drücken Sie nacheinander die Tasten der Funktionen (bis zu 10), die Sie in den Makrovorgang aufnehmen wollen.**

Um auf das zu bedienende Gerät (dieses oder ein externes Gerät) umzuschalten, drücken Sie SOURCE/RECEIVER.

### (Beispiel)

Programmieren von (1)Einschalten dieses Geräts, **2) Auswählen von "AV1" als Eingangsquelle, 3) Eischalten** des "AV1" zugewiesenen DVD-Players und 4 Einschalten des Fernsehgeräts

- 1) (MACRO 1) Drücken Sie RECEIVER (J.
- b (MACRO 2) Drücken Sie AV1.
- c (MACRO 3) Drücken Sie mehrmals SOURCE/RECEIVER, um ..AV1" zu wählen, und drücken Sie dann SOURCE (<sup>I</sup>).
- d (MACRO 4) Drücken Sie mehrmals SOURCE/RECEIVER, um "TV" zu wählen, und drücken Sie dann TV (<sup>I</sup>).
- **6 Um die Einstellung zu bestätigen, halten Sie ENTER gedrückt, bis "OK" im Anzeigefenster erscheint.**

Wenn Sie 10 Bedienungsschritte programmiert haben, erscheint "FULL", und die Einstellung wird automatisch bestätigt.

**7 Um das Setup-Menü zu verlassen, drücken Sie SETUP.**

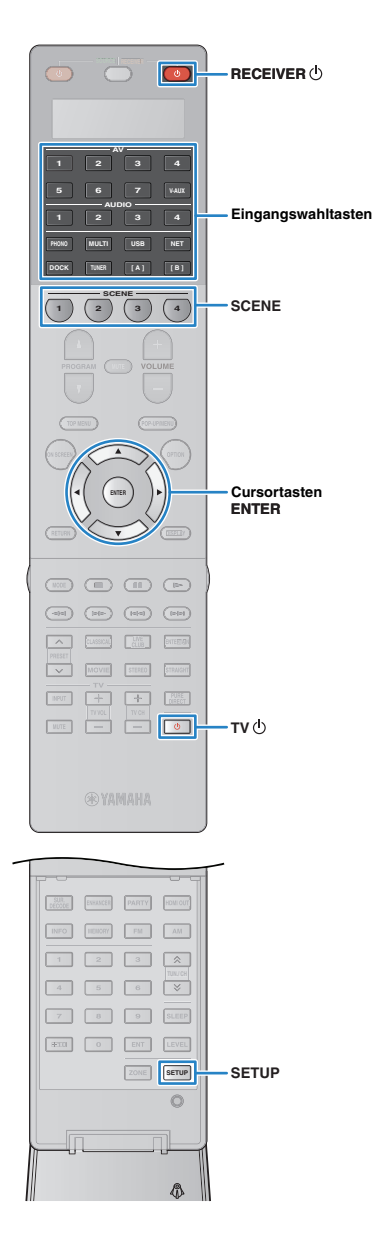

# <span id="page-128-2"></span>**Zurücksetzen der Bedienkonfiguration der Fernbedienung**

# <span id="page-128-0"></span>■ Löschen der Bedienkonfiguration der **Fernbedienung**

Sie können Teile der Bedienkonfiguration der Fernbedienung löschen, indem Sie eine Art von Einstellungen wählen, oder die gesamte Bedienkonfiguration löschen.

# **1 Drücken Sie SETUP.**

Jeder der nachfolgend beschriebenen Schritte muss innerhalb von 30 Sekunden durchgeführt werden. Anderenfalls wird die Einstellung abgebrochen. In diesem Fall beginnen Sie noch einmal ab Schritt 1.

### **22 Verwenden Sie die Cursortasten (** $\triangle/\triangledown$ **) zur Auswahl von "CLEAR", und drücken Sie ENTER.**

# -CLEAR

**Verwenden Sie die Cursortasten (** $\triangle/\triangledown$ **) zur Auswahl der zu löschenden Einstellungen, und drücken Sie ENTER.**

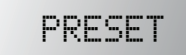

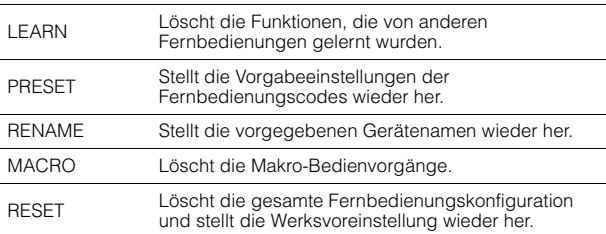

### Im Anzeigefenster wird "ALL" angezeigt.

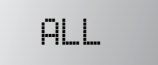

Um die Auswahl auf alle entsprechenden Tasten anzuwenden, fahren Sie fort mit Schritt 5. Um die Auswahl nur auf eine bestimmte Taste anzuwenden, fahren Sie fort mit Schritt 4.

# 兴

- Wenn "RESET" ausgewählt wird, werden alle Konfigurationen der Fernbedienung gelöscht. Sie können keine bestimmte Taste wählen. Fahren Sie fort mit Schritt 5.
- **4 Drücken Sie diejenige Taste, welcher der aktuelle Vorgang zugewiesen werden soll.**

Wenn "LEARN" oder "PRESET" angezeigt wird: Drücken Sie die Eingangswahltaste oder TV (<sup>I</sup>).

Wenn "RENAME" gewählt ist: Drücken Sie die Eingangswahltaste, RECEIVER (<sup>I</sup>), TV (<sup>I</sup>) oder SCENE. Wenn ..MACRO" gewählt ist: Drücken Sie die Makro-Bedientaste (Eingangswahltaste oder RECEIVER (<sup>I</sup>)).

# **Halten Sie ENTER gedrückt, bis "OK" im Anzeigefenster erscheint.**

Wenn "NG" oder "ERROR" erscheint, ist der Löschvorgang fehlgeschlagen. Wiederholen Sie ab Schritt 2.

# **6 Um das Setup-Menü zu verlassen, drücken Sie SETUP.**

# <span id="page-128-1"></span>■ **Löschen einer Funktion, die jeder Taste durch Lernen zugewiesen wurde**

Sie können eine Funktion, die jeder Taste durch Lernen zugewiesen wurde, löschen und die vorgegebenen Tastenzuordnungen wiederherstellen.

# **1 Drücken Sie SETUP.**

Jeder der nachfolgend beschriebenen Schritte muss innerhalb von 30 Sekunden durchgeführt werden.

Anderenfalls wird die Einstellung abgebrochen. In diesem Fall beginnen Sie noch einmal ab Schritt 1.

# **22 Verwenden Sie die Cursortasten (** $\triangle/\triangledown$ **) zur Auswahl von "ERASE", und drücken Sie ENTER.**

-ERASE

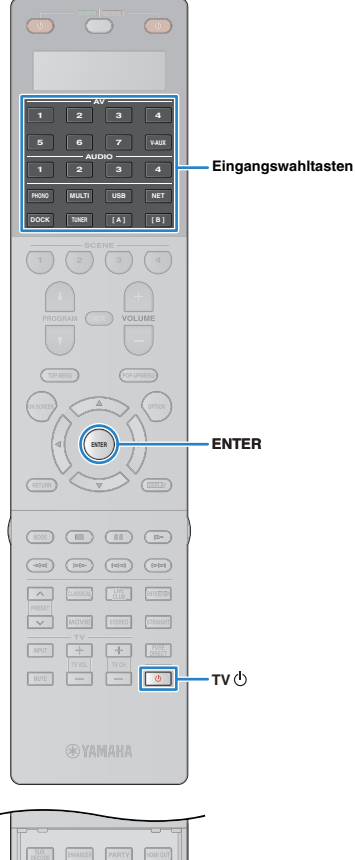

- **3 Drücken Sie eine der folgenden Tasten, um das Gerät auszuwählen, für das die Tastenzuordnungen gelöscht werden sollen. Für ein Wiedergabegerät:** Drücken Sie die Eingangswahltaste. **Für ein Fernsehgerät:** Drücken Sie TV .
- **4 Drücken Sie ENTER.**
- **5 Halten Sie die rückzusetzende Taste gedrückt, bis "OK" im Anzeigefenster erscheint.**

Wenn "NG" oder "ERROR" erscheint, ist der Löschvorgang fehlgeschlagen. Wiederholen Sie ab Schritt 2.

**6 Wiederholen Sie Schritte 3 bis 5, bis alle gewünschten Zuordnungen gelöscht wurden.**

**7 Um das Setup-Menü zu verlassen, drücken Sie SETUP.**

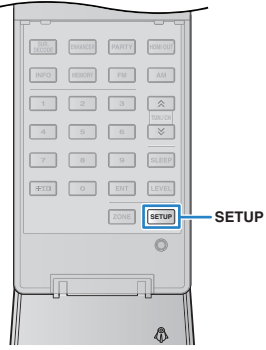

# **Verwenden der vereinfachten Fernbedienung**

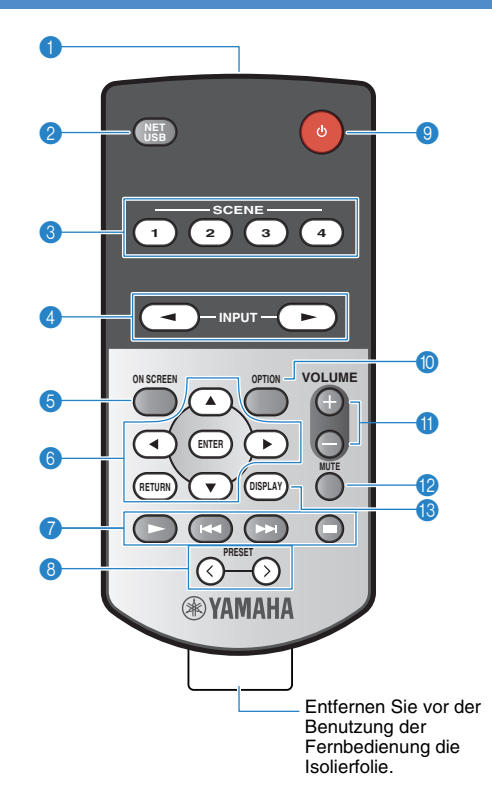

#### **1** Fernbedienungssignal-Sender

Sendet Infrarotsignale.

#### 2 **NET/USB**

Drücken Sie mehrmals, um eine gewünschte Netzwerkquelle oder "USB" auszuwählen.

#### 3 **SCENE**

Wählt gleichzeitig die zugewiesene Eingangsquelle, das Klangprogramm, den HDMI-Ausgang sowie verschiedene Einstellungen aus. Wenn sich dieses Gerät in Bereitschaft befindet, können Sie es hiermit auch einschalten [\(S. 53](#page-52-0)).

#### 4 **INPUT**

Wählt eine Eingangsquelle aus.

#### **6 ON SCREEN**

Zeigt das Bildschirmmenü am Fernsehgerät an.

#### 6 **Menübedientasten**

**Cursortasten** Wählen ein Menü oder einen Parameter aus.<br>**ENTER** Bestätigt einen ausgewählten Fintrag **ENTER** Bestätigt einen ausgewählten Eintrag.<br> **RETURN** Kehrt zurück zum vorherigen Bildschir Kehrt zurück zum vorherigen Bildschirm.

#### 7 **Bedientasten für externe Geräte**

Bedienen Sie die Wiedergabefunktionen am iPod, USB-Speichergerät oder der Netzwerkquelle.

#### 8 **PRESET**

Wählt einen FM-/AM-Festsender aus [\(S. 61](#page-60-0)). Wählt USB-/Netzwerkinhalte mittels Schnellwahltasten aus ([S. 86\)](#page-85-0).

### 9 **(Power)**

Schaltet dieses Gerät ein und aus (Bereitschaft).

#### 0 **OPTION**

Zeigt das Option-Menü an ([S. 90\)](#page-89-0).

#### **A VOLUME**

Stellt die Lautstärke ein.

#### **B** MUTE

Schaltet die Audioausgabe stumm.

#### **B** DISPLAY

Zeigt die Statusinformationen am Fernsehgerät an (S. [89](#page-88-0)).

#### **Umschalten der mit der vereinfachten Fernbedienung zu bedienenden Zone**

- $\bullet$  Hauptzone: Halten Sie die Cursortaste ( $\triangleright$ ) und die Taste SCENE1 für 3 Sekunden gedrückt.
- Zone2: Halten Sie die Cursortaste ( $\triangleright$ ) und die Taste SCENE2 für 3 Sekunden gedrückt.
- Zone3: Halten Sie die Cursortaste (b) und die Taste SCENE3 für 3 Sekunden gedrückt.

#### **Auswählen der Fernbedienungs-ID**

- $\bullet$  ID1: Halten Sie die Cursortaste ( $\triangleleft$ ) und die Taste SCENE1 für 3 Sekunden gedrückt.
- $\bullet$  ID2: Halten Sie die Cursortaste (<) und die Taste SCENE2 für 3 Sekunden gedrückt.

#### **Ersetzen der Batterien**

Setzen Sie eine neue Batterie ein (CR2025), wenn die Reichweite der vereinfachten Fernbedienung nachlässt.

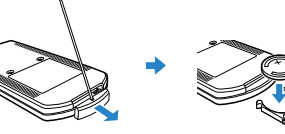

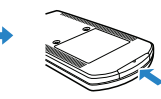

Entfernen Sie die mit einem geraden Stift die Abdeckung.

Ersetzen Sie die Batterie durch eine neue.

Schließen Sie die Abdeckung.

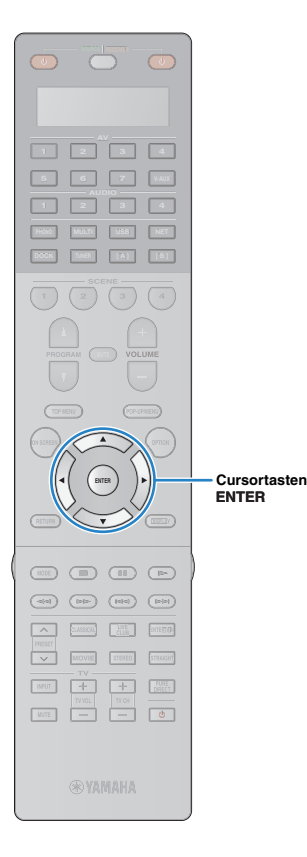

# <span id="page-131-0"></span>**Aktualisieren der Firmware dieses Geräts**

Wenn dieses Gerät mit dem Internet verbunden ist, werden die entsprechenden Meldungen auf dem Fernsehgerät angezeigt, wenn eine neuere Firmware verfügbar ist. In diesem Fall aktualisieren Sie die Firmware mit folgenden Bedienungsschritten.

#### **Hinweis**

• Während der Firmware-Aktualisierung sollten Sie dieses Gerät nicht bedienen oder das Netzkabel oder das Netzwerkkabel abziehen. Die Aktualisierung der Firmware dauert etwa 15 Minuten.

# 路

• Sie können die Firmware auch von einem USB-Speichergerät aus im "ADVANCED SETUP"-Menü aktualisieren [\(S. 122\)](#page-121-4).

Wenn nach dem Drücken von ON SCREEN die folgende Meldung angezeigt wird, ist ein Firmware-Update erhältlich.

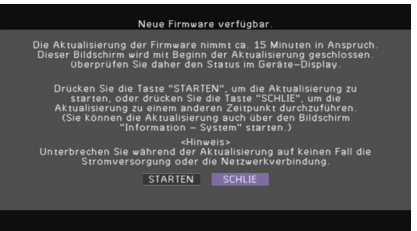

- **1 Lesen Sie die Beschreibung auf dem Bildschirm.**
- **2 Um die Firmware-Aktualisierung zu starten, verwenden Sie die Cursortasten zur Auswahl von "STARTEN", und drücken Sie ENTER.**

Die Bildschirmdarstellung schaltet sich aus.

# **3 Wenn "UPDATE SUCCESS PLEASE POWER OFF!" im Frontblende-Display angezeigt wird, drücken Sie MAIN ZONE (I) an der Frontblende.**

Die Firmware-Aktualisierung ist abgeschlossen.

23

• Wenn Sie die Firmware später aktualisieren möchten, wählen Sie "SCHLIE" in Schritt 2. In diesem Fall erscheint ein Ausrufezeichen ("!") oben rechts der Symbole "Information" und "System", und die entsprechende Meldung erscheint auf dem "System"-Bildschirm ([S. 119](#page-118-1)). Sie können die Firmware dieses Geräts mit ENTER auf dem "System"-Bildschirm aktualisieren.

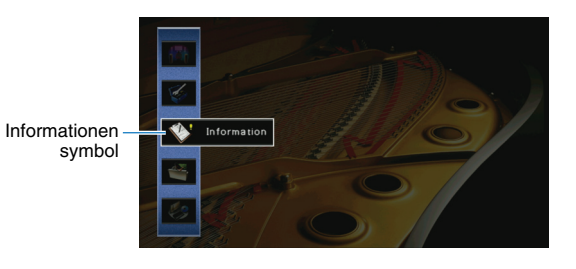

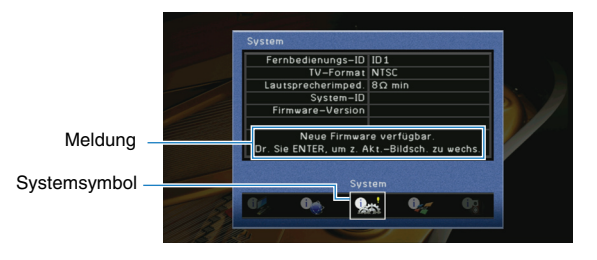

# **ANHANG**

# **Häufig gestellte Fragen**

# **Das neue Lautsprechersystem bietet keinen ideal ausgewogenen Klang...**

Wenn Sie bestimmte Lautsprecher oder das ganze Lautsprechersystem verändert haben, führen Sie "Automatisches Setup" durch, um die Lautsprechereinstellungen erneut zu optimieren ([S. 45](#page-44-0)). Wenn Sie die Lautsprechereinstellungen manuell ändern möchten, verwenden Sie "Manuelles Setup" im "Setup"-Menü [\(S. 104](#page-103-0)).

# **Da wir kleine Kinder haben, möchten wir die Lautstärkeregelung begrenzen...**

Wenn z. B. ein Kleinkind versehentlich die Regler des Hauptgeräts oder der Fernbedienung betätigt, kann die Lautstärke plötzlich sehr laut werden. Dadurch könnten das Gerät oder die Lautsprecher beschädigt werden. Wir empfehlen daher, zunächst unter "Maximale Lautstärke" im "Setup"-Menü eine Beschränkung der maximalen Lautstärke einzustellen [\(S. 108\)](#page-107-0). Sie können auch die maximale Lautstärke für Zone2 oder Zone3 einstellen [\(S. 113\)](#page-112-0).

# **Ich bekomme manchmal einen Schreck durch ein lautes Geräusch beim Einschalten des Geräts...**

Die Lautstärke wird per Grundeinstellung automatisch auf den Pegel eingestellt, der aktiv war, als das Gerät zuletzt in Bereitschaft geschaltet wurde. Wenn Sie die Anfangslautstärke festlegen möchten, verwenden Sie "Grundlautstärke", um die Lautstärke beim Einschalten des Receivers festzulegen [\(S. 108\)](#page-107-1). Sie können auch die Anfangslautstärke für Zone2 oder Zone3 einstellen [\(S. 113\)](#page-112-1).

# **Ich habe HDMI-Verbindungen hergestellt, aber die HDMI-Steuerung funktioniert überhaupt nicht...**

Um die HDMI-Steuerung zu verwenden, müssen Sie die Einrichtung der HDMI-Steuerungskopplung einstellen [\(S. 144\)](#page-143-1). Nachdem Sie die Geräte, die mit der HDMI-Steuerung kompatibel sind (Fernsehgerät, BD-/DVD-Player, usw.) an diesem Gerät angeschlossen haben, schalten Sie die HDMI-Steuerung bei jedem Gerät ein, und führen Sie die Einrichtung der HDMI-Steuerungskopplung durch. Diese Einstellung ist immer dann erforderlich, wenn Sie neue HDMI-steuerbare Geräte an Ihrem System anschließen. Informationen darüber, wie die HDMI-Steuerfunktion zwischen Ihrem Fernsehgerät und den Wiedergabegeräten funktioniert, entnehmen Sie bitte der Bedienungsanleitung der jeweiligen Geräte.

# **Ich möchte die auf dem Fernsehbildschirm angezeigten Meldungen ausschalten...**

Per Voreinstellung werden kurze Meldungen auf dem Fernsehbildschirm angezeigt, wenn dieses Gerät bedient wird (Wahl des Eingangs, Lautstärkeeinstellung usw.). Falls Sie diese Kurzmeldungen beim Betrachten von Filmen oder Sportsendungen stören sollten, konfigurieren Sie ["Wiederg.-Bildschirm" \(S. 116\)](#page-115-0) im "Setup"-Menü, um diese Meldungen abzuschalten.

# **Ich möchte versehentliche Änderungen der Einstellungen vermeiden...**

Sie können die in diesem Gerät konfigurierten und gespeicherten Einstellungen (Lautsprechereinstellungen usw.) mit "Speicherschutz" im "Setup"-Menü schützen [\(S. 117\)](#page-116-0).

# **Der Web-Steuerbildschirm [\(S. 87\)](#page-86-0) ist nicht mehr zugänglich...**

Wenn Sie einen DHCP-Server verwenden, kann es sein, dass sich die IP-Adresse dieses Geräts bei jedem erneuten Einschalten ändert. Prüfen Sie die IP-Adresse dieses Geräts unter ["Netzwerk" \(S. 119\)](#page-118-2) im "Information"-Menü. Wenn Sie außerdem ["MAC](#page-112-2)  [Adresse Filter" \(S. 113\)](#page-112-2) angegeben haben, müssen Sie die MAC-Adresse Ihres Computers unter ["Adresse Setup" \(S. 113\)](#page-112-3) angeben, damit der Computer auf dieses Gerät zugreifen kann. Informationen darüber, wie Sie die die MAC-Adresse Ihres Computers ablesen können, entnehmen Sie bitte der Bedienungsanleitung des Computers.

# **Die mitgelieferte Fernbedienung bedient dieses Gerät und unbeabsichtigterweise gleichzeitig noch andere Produkte von Yamaha...**

Wenn Sie mehrere Produkte von Yamaha verwenden, kann die mitgelieferte Fernbedienung auch mit anderen Produkten von Yamaha funktionieren, oder andere Fernbedienungen können dieses Gerät fernbedienen. Weisen Sie in diesem Fall jeder Fernbedienung eine eindeutige Fernbedienungs-ID für den zugehörigen AV-Receiver zu [\(S. 120\)](#page-119-3).

# **Problembehebung**

Schlagen Sie in der nachfolgenden Tabelle nach, wenn dieses Gerät nicht richtig funktionieren sollte.

Falls das aufgetretene Problem in der nachfolgenden Tabelle nicht aufgeführt ist oder die nachfolgenden Anweisungen nicht helfen, schalten Sie dieses Gerät aus, ziehen Sie den Netzstecker, und wenden Sie sich an den nächsten autorisierten Yamaha-Fachhändler oder -Kundendienst.

# **Prüfen Sie zunächst folgende Dinge:**

- a **Die Netzkabel dieses Geräts, des Fernsehgeräts und der externen Geräte (z. B. BD-/DVD-Player) sind sicher an einer Netzsteckdose angeschlossen.**
- b **Dieses Gerät, der Subwoofer, das Fernsehgerät und externe Geräte (z. B. BD-/DVD-Player) sind eingeschaltet.**
- c **Die Anschlüsse aller Kabel sind sicher und fest an den Geräten angeschlossen.**

# **Netzstrom und System**

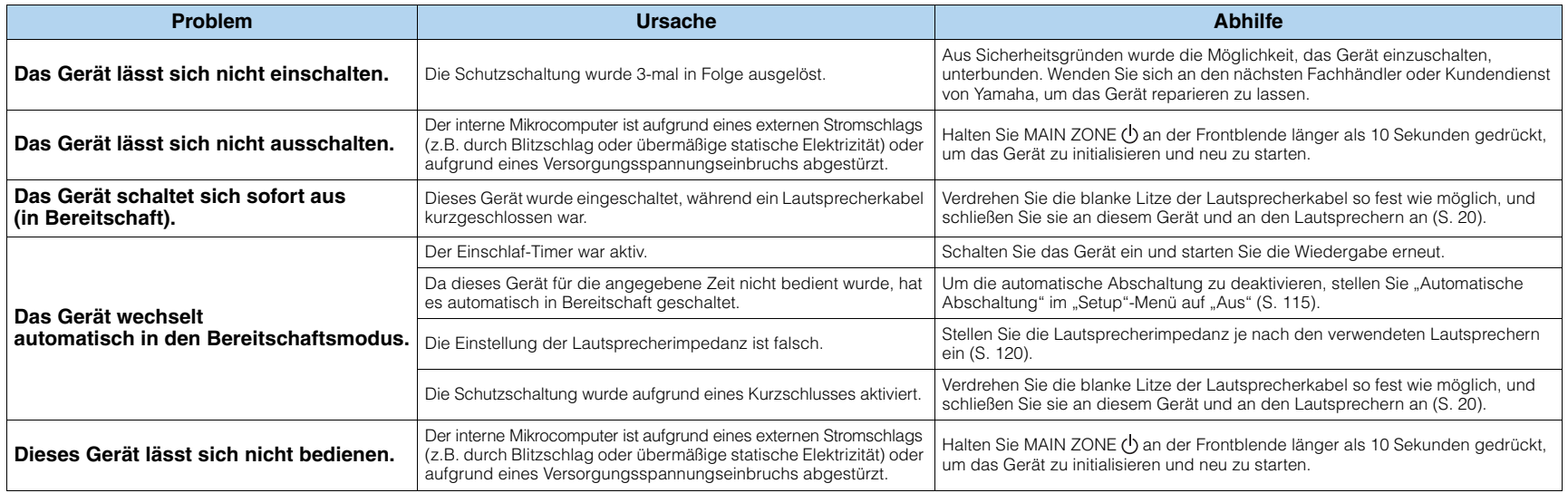

# **Audio**

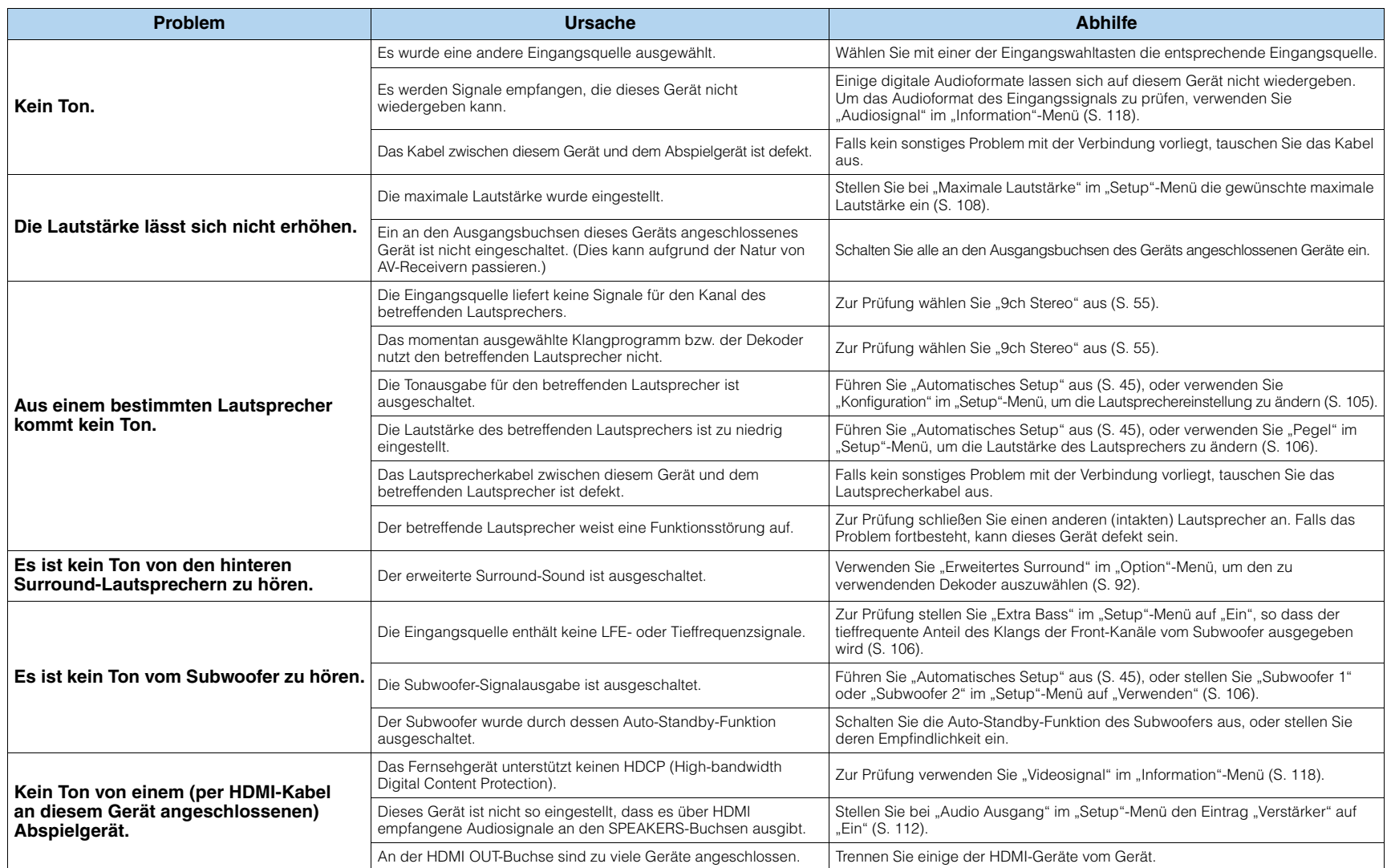

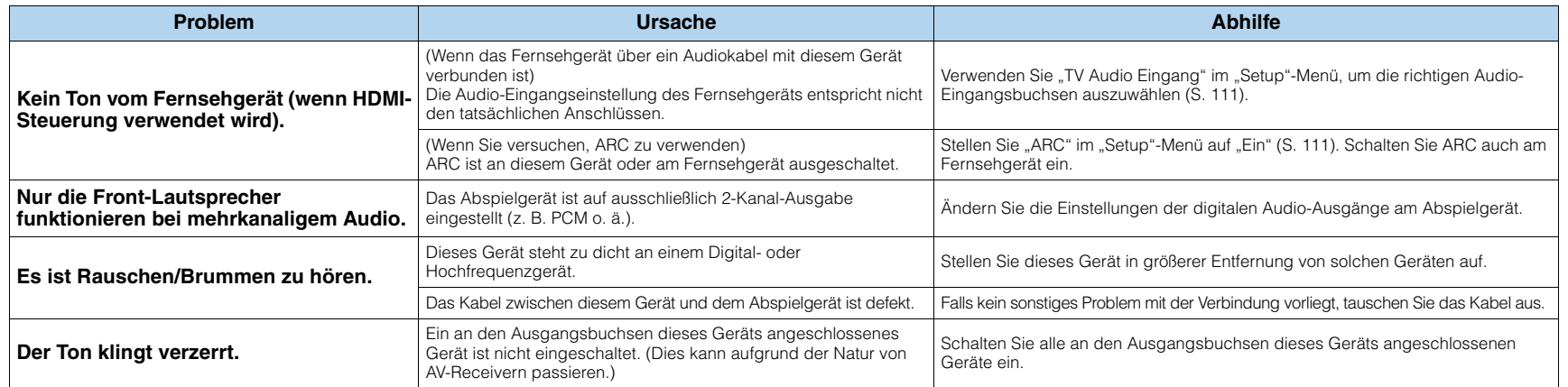

# **Video**

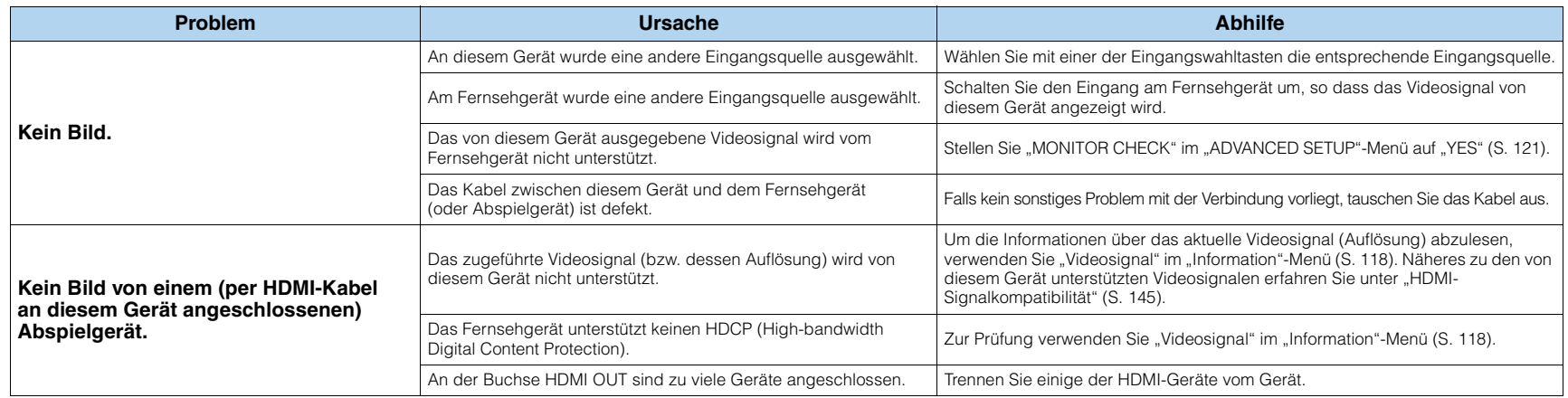

# **FM-/AM-Radioempfang**

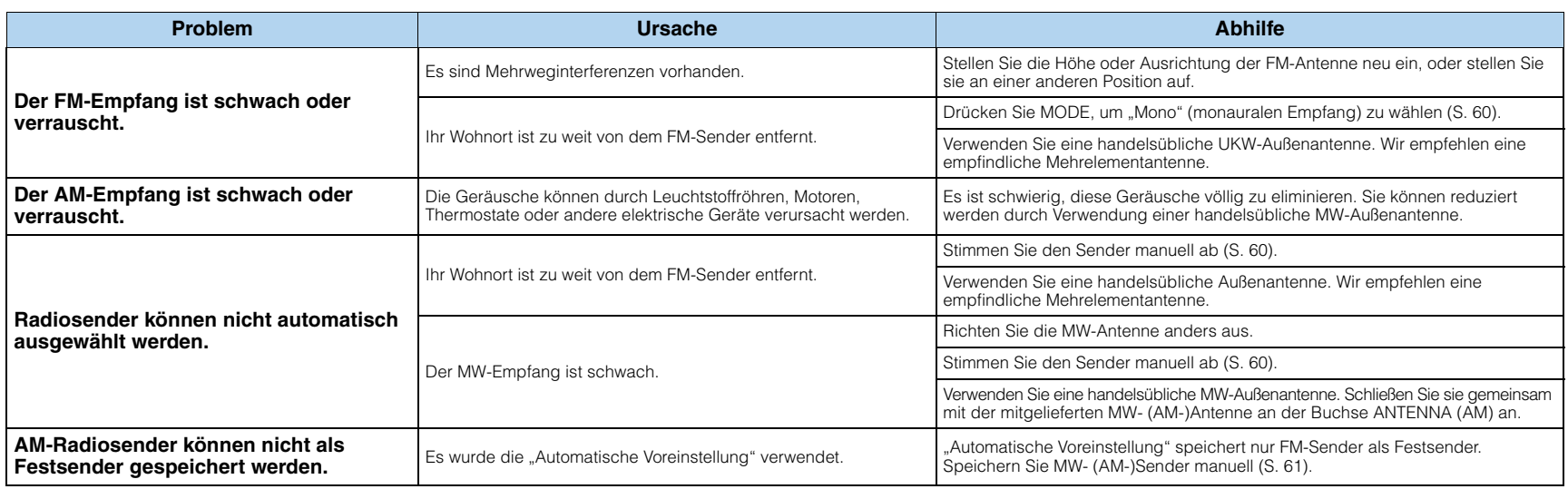

# **USB und Netzwerk**

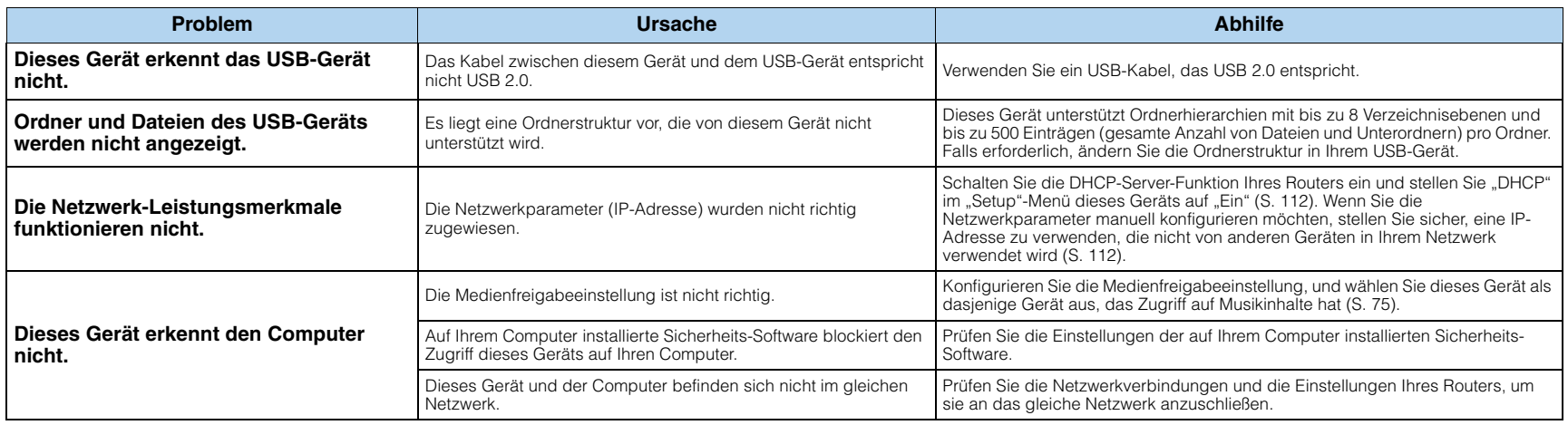

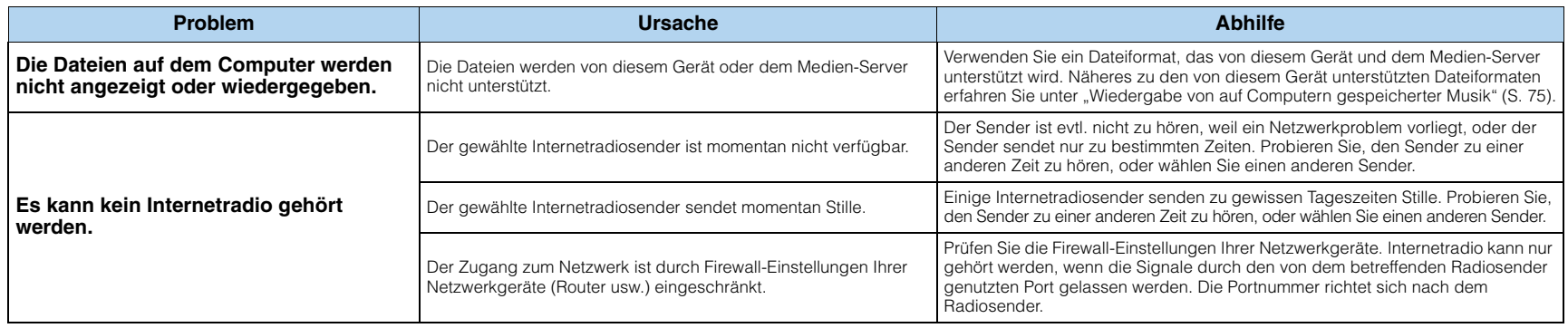

# **Fernbedienung**

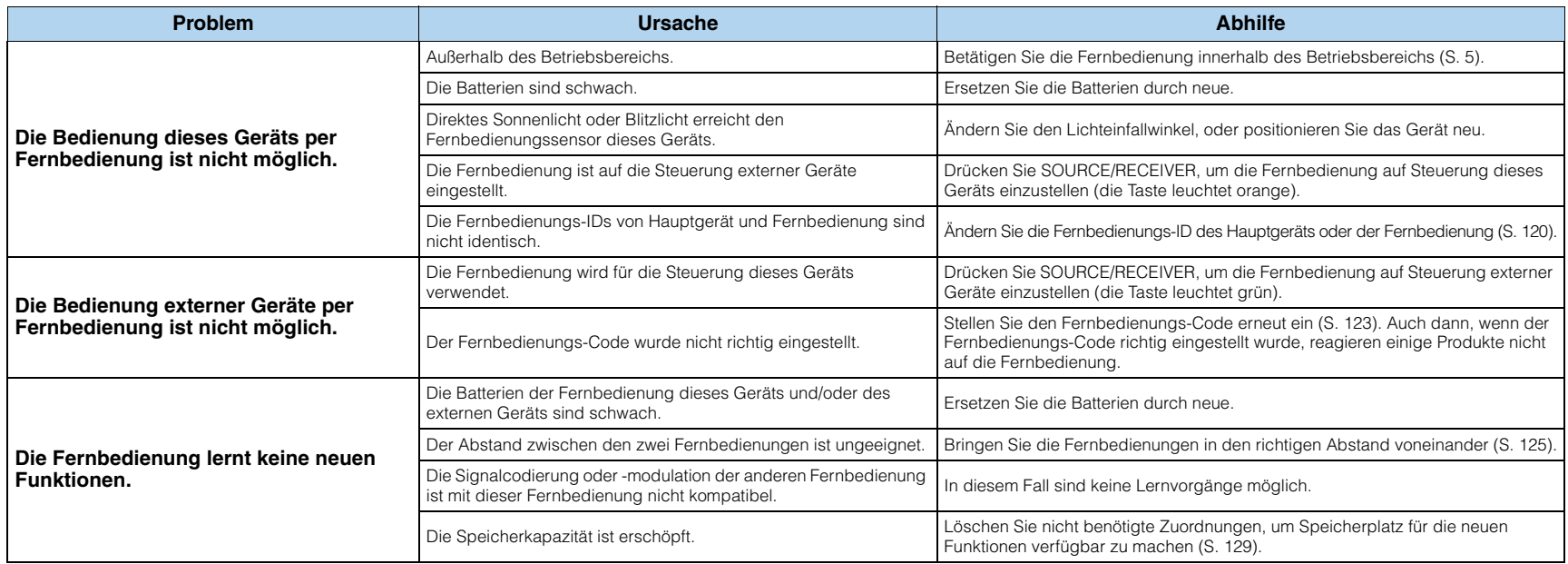

# **Fehleranzeigen im Frontblende-Display**

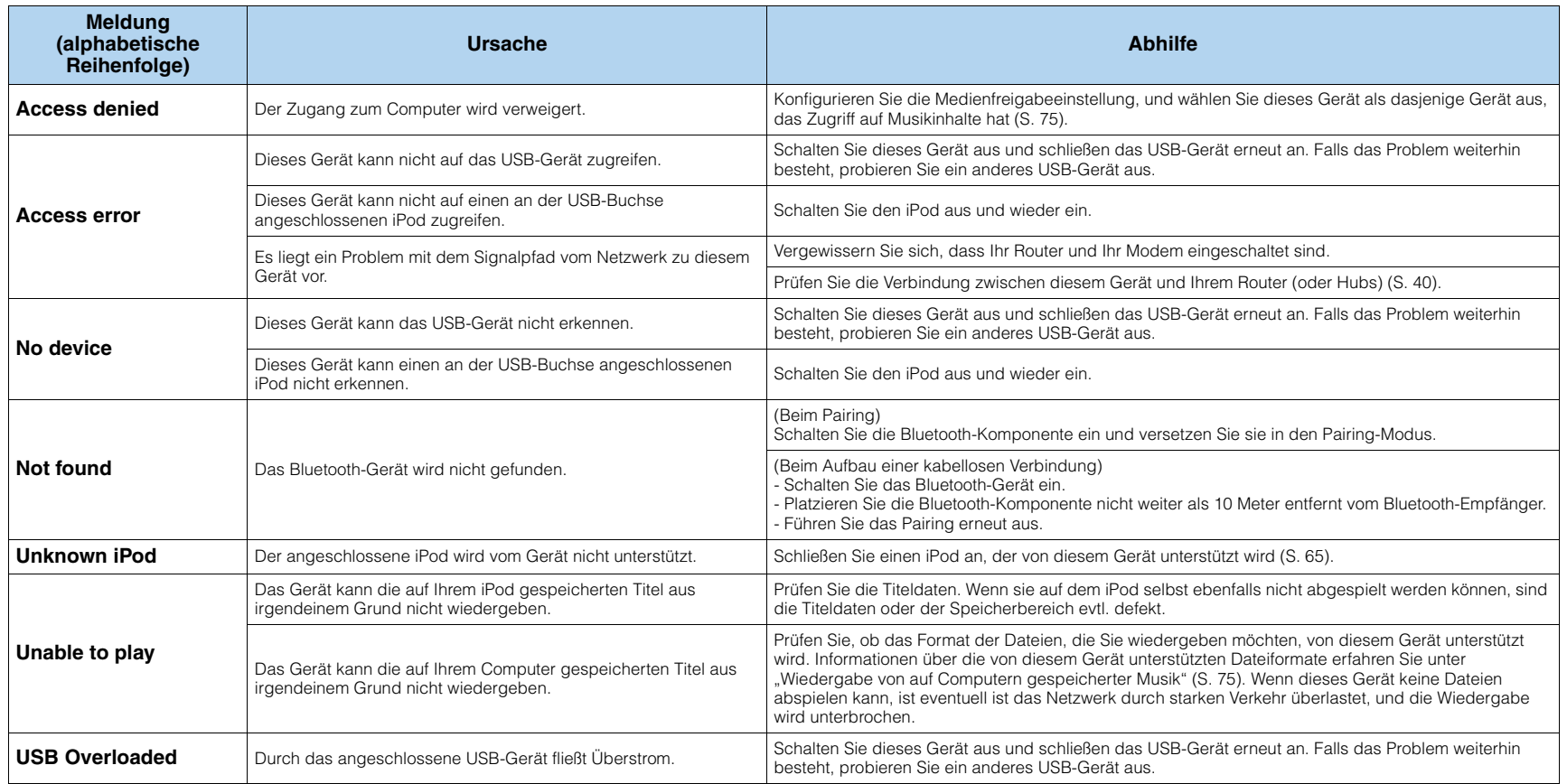

# **Audio-Informationen**

#### **Abtastfrequenz und Anzahl der quantisierten Bits**

Wenn ein analoges Audiosignal digitalisiert wird, wird die Anzahl der Abtastungen des Signals pro Sekunde als Abtastfrequenz bezeichnet, während der Genauigkeitsgrad bei der Umwandlung des Tonpegels in einen numerischen Wert als Anzahl der quantisierten Bits bezeichnet wird. Der Bereich der Bitraten, die wiedergegeben werden können, wird durch die Abtastrate bestimmt, wogegen der die Tonpegeldifferenz darstellende Dynamikumfang durch die Anzahl der quantisierten Bits festgelegt wird. Im Prinzip wird durch eine Erhöhung der Abtastfrequenz der wiederzugebende Frequenzbereich verbreitert, und durch eine Vergrößerung der Anzahl der quantisierten Bits kann der Tonpegel genauer reproduziert werden.

#### **Audio-/Videosynchronisation (Lippensynchr.)**

Audio-/Videosynchronisation ist ein technischer Ausdruck, der sowohl ein Problem als auch eine Lösungsmöglichkeit beschreibt, um Audio- und Videosignale bei der Postproduktion und Übertragung synchron zu halten. Während die Audio- und Videolatenz komplexe Anpassungen von Seiten des Endanwenders erfordert, enthält die HDMI-Version 1.3 eine Funktionalität zur automatischen Audio-/Videosynchronisation, die eine automatische und präzise Synchronisation ohne Anwendereingriffe ermöglicht.

#### **CINEMA DSP**

Da die Systeme Dolby Surround und DTS ursprünglich für die Verwendung in Kinos ausgelegt wurden, wird ihr Effekt am besten in einem Saal mit vielen für akustische Effekte entwickelten Lautsprechern wahrgenommen. Da die Gegebenheiten im Wohnbereich, wie zum Beispiel die Raumgröße, das Wandmaterial, die Anzahl der Lautsprecher usw., sehr unterschiedlich sein können, ist es unvermeidbar, dass auch Unterschiede im wahrgenommenen Klang auftreten. Auf der Grundlage einer Vielzahl von tatsächlich gemessenen Daten setzt Yamaha CINEMA DSP die originale DSP-Technologie von Yamaha ein, um durch Kombination der Systeme Dolby Pro Logic, Dolby Digital und DTS im Hörraum bei Ihnen zu Hause ein audiovisuelles Kinoerlebnis entstehen zu lassen.

#### **CINEMA DSP 3D**

Die tatsächlich gemessenen Schallfelddaten enthalten Informationen über die Höhe der Klangbilder. Die Funktion CINEMA DSP 3D ermöglicht die Wiedergabe der genauen Höhe von Klangbildern, sodass im Hörraum präzise und intensive stereoskope Schallfelder erzeugt werden.

#### **Compressed Music Enhancer**

Die Funktion Compressed Music Enhancer dieses Geräts verbessert Ihr Hörerlebnis, indem die durch Kompressionsartefakte fehlenden Obertöne wieder ergänzt werden. Dadurch wird die vom Verlust der Höhentreue herrührende abgeflachte Komplexität ebenso wie das durch den Verlust sehr niedriger Frequenzen bedingte Fehlen von Bässen ausgeglichen, sodass sich eine verbesserte Leistung des gesamten Tonsystems ergibt.

#### **Dolby Digital**

Dolby Digital ist ein Digital-Surround-Soundsystem, das Ihnen einen vollständig unabhängigen Mehrkanal-Ton bietet. Mit 3 Front-Kanälen (Front L/R und Center) und 2 Surround-Stereokanälen bietet Dolby Digital 5 Vollbereichs-Audiokanäle. Mit einem zusätzlichen Spezialkanal für Basseffekte, der als "LFE" (Low-Frequency Effect) bezeichnet wird, weist das System insgesamt "5.1" Kanäle auf (LFE wird als "0.1 Kanal" gezählt). Durch die Verwendung von 2-Kanal-Stereo für die Surround-Lautsprecher können präzisere bewegte Soundeffekte und ein besseres Surround-Sound-Umfeld als mit Dolby Surround erzielt werden. Der von den 5 Vollbereichskanälen wiedergegebene umfangreiche Dynamikbereich (von maximaler bis minimaler Lautstärke) und die präzise Ortbarkeit des Tons, die durch die digitale Tonverarbeitung erreicht wird, verwöhnen den Hörer mit einem bislang unerreicht realistischen und aufregenden Hörerlebnis. Mit diesem Gerät können Sie ein beliebiges Klangumfeld von der Mono- bis zur 5.1-Kanal-Konfiguration frei wählen.

#### **Dolby Digital Plus**

Dolby Digital Plus ist eine fortschrittliche Audiotechnologie, die für High-Definition-Programmierung und BD (Blu-ray Disc) entwickelt wurde. Gewählt als optionaler Audiostandard für BD liefert diese Technik einen Mehrkanal-Sound mit diskreter Kanalausgabe. Durch die Unterstützung von Bitraten von bis zu 6,0 Mbps kann Dolby Digital Plus bis zu 7.1 diskrete Audiokanäle gleichzeitig übertragen. Dolby Digital Plus wird von der HDMI-Version 1.3 unterstützt und wurde für die optischen Disc-Player und AV-Receiver/-Verstärker der Zukunft entwickelt. Der Standard bleibt trotzdem mit bestehenden Mehrkanal-Audiosystemen kompatibel, die Dolby Digital enthalten.

#### **Dolby Pro Logic II**

Dolby Pro Logic II ist eine wesentlich verbesserte Technologie zur Decodierung einer großen Anzahl von bestehenden Dolby Surround- Quellen. Diese neue Technologie ermöglicht eine diskrete 5-Kanal-Wiedergabe mit 2 Front-Kanälen links/rechts, 1 Center-Kanal und 2 Surround-Kanälen links/rechts (anstelle von nur 1 Surround-Kanal bei konventioneller Pro Logic-Technologie). Es stehen drei Modi zur Auswahl: "Music mode" für Musik, "Movie mode" für Filme und "Game mode" für Videospiele.

#### **Dolby Pro Logic IIx**

Bei Dolby Pro Logic IIx handelt es sich um eine neue Technologie, die eine diskrete Mehrkanal-Wiedergabe von 2- Kanal- oder Mehrkanal-Signalquellen ermöglicht. Es stehen drei Modi zur Verfügung: "Music mode" für Musik, "Movie mode" für Filme (nur Zweikanal-Quellen) und "Game mode" für Videospiele.

#### **Dolby Surround**

Dolby Surround verwendet ein analoges 4-Kanal-Aufnahmesystem zur Wiedergabe realistischer und dynamischer Soundeffekte: 2 Front-Kanäle links/rechts (Stereo), einen Center-Kanal für den Dialog (Mono) und einen Surround-Kanal für spezielle Soundeffekte (Mono). Der Surround-Kanal gibt den Ton in einem engen Frequenzbereich wieder. Dolby Surround wird weit verbreitet für fast alle Videokassetten und Laserdiscs sowie auch in vielen Fernseh- und Kabelsendungen verwendet. Der in diesem Gerät integrierte Dolby Pro Logic-Dekoder verwendet ein digitales Signalverarbeitungssystem, das die Lautstärke der einzelnen Kanäle automatisch stabilisiert, um bewegte Soundeffekte und die Ortbarkeit zu verbessern.

#### **Dolby TrueHD**

Dolby TrueHD ist eine hochentwickelte verlustfreie Audiotechnologie, die für optische High-Definition-Medien, einschließlich Blu-ray Disc, entwickelt wurde. Diese Technologie wurde als optionaler Audiostandard für BD (Blu-ray Disc) festgelegt und liefert einen Ton, der Bit für Bit identisch mit dem Studio-Master ist und ein HD-Heimkino-Erlebnis ermöglicht. Durch die Unterstützung von Bitraten bis zu 18,0 Mbps kann Dolby TrueHD bis zu 8 diskrete Kanäle von 24-Bit/96-kHz-Audio gleichzeitig übertragen. Dolby TrueHD ist auch mit bestehenden Mehrkanal-Audiosystemen voll kompatibel und verfügt über die gleiche Metadaten-Funktionalität wie bereits Dolby Digital, wodurch Dialognormalisierung und Dynamikumfangsteuerung ermöglicht werden.

#### **Doppelverstärkeranschluss (Bi-Amping)**

Das Bi-Amping-Prinzip ("Doppelverstärker") verwendet zwei Verstärker für einen (Mehrwege-)Lautsprecher. Ein Verstärker wird mit dem Tieftöner eines Lautsprechers, der andere mit der kombinierten Mittel-/Hochtönereinheit verbunden. Bei dieser Konfiguration übernimmt jeder Verstärker einen bestimmten Frequenzbereich. Durch diese Begrenzung müssen beide Verstärker weniger leisten, so dass das Risiko einer wechselseitigen Klangbeeinflussung geringer ist.

#### **DSD**

Die DSD-Technologie (Direct Stream Digital) speichert Audiosignale auf digitalen Speichermedien wie Super Audio CDs. Mit DSD werden Signale als Einzelbitwerte mit einer Hochfrequenzabtastrate von 2,8224 MHz gespeichert, während Rauschformung und Oversampling zur Reduzierung der Verzerrung eingesetzt werden, die bei der sehr hohen Quantisierung von Audiosignalen häufig auftritt. Aufgrund der hohen Abtastrate kann eine bessere Audioqualität als mit dem PCM-Format erzielt werden, das für herkömmliche Audio-CDs verwendet wird. Der Frequenzbereich reicht bis 100 kHz oder höher - bei einem Dynamikumfang von 120 dB. Dieses Gerät kann DSD-Signale über die HDMI-Buchse senden oder empfangen.

#### **DTS 96/24**

DTS 96/24 bietet ein nie erreichtes Niveau an Klangqualität für Mehrkanalton auf DVD-Video und ist vollständig abwärtskompatibel mit allen DTS-Dekodern. "96" bezieht sich auf eine Abtastrate von 96 kHz (im Gegensatz zur typischen Abtastrate von 48 kHz). "24" bezieht sich auf die 24-Bit-Wortlänge. DTS 96/24 bietet eine Klangqualität, die transparent zu dem Original-96/24-Master ist, sowie einen 96/24-5.1-Kanal-Ton mit vollwertigem Full-Motion-Video für Musikprogramme und Film-Tonspuren auf DVD-Video.

#### **DTS Digital Surround**

DTS Digital Surround wurde entwickelt, um die analoge Tonspur von Filmen durch eine digitale 5.1-Kanal-Tonspur zu ersetzen, und gewinnt gegenwärtig in Kinos in aller Welt an Beliebtheit. DTS, Inc. hat ein Heimkino-System entwickelt, das es Ihnen ermöglicht, die Klangfülle und die natürliche Räumlichkeit von DTS Digital Surround auch zuhause zu genießen. Dieses System erzeugt einen praktisch verzerrungsfreien 5.1-Kanal-Ton (in technischer Hinsicht: die Kanäle Links, Rechts und Center, 2 Surround-Kanäle sowie ein LFE 0.1-Kanal für den Subwoofer, d. h. insgesamt 5.1 Kanäle). Dieses Gerät ist mit einem DTS-ES-Decoder ausgestattet, der eine 6.1-Kanal-Wiedergabe durch Hinzufügen eines hinteren Surround-Kanals zum bestehenden 5.1-Kanal-Format ermöglicht.

#### **DTS Express**

Dies ist ein Audioformat für die nächste Generation der optischen Disc, wie z.B. BD (Blu-ray Disc). Es verwendet optimierte Signale mit einer niedrigen Bitrate für Netzwerk-Streaming. Im Fall einer BD wird dieses Format für eine sekundäre Tonspur eingesetzt, so dass Sie während der Wiedergabe eines Films beispielsweise den Audiokommentar des Regisseurs über das Internet einspielen können.

#### **DTS-HD High Resolution Audio**

DTS-HD High Resolution Audio ist eine hochauflösende Audiotechnologie, die für optische HD-Medien, einschließlich BD (Blu-ray Disc), entwickelt wurde. Diese Technologie wurde als optionaler Audiostandard für BD festgelegt; sie liefert einen Ton, der praktisch nicht vom Original zu unterscheiden ist, und ermöglicht ein HD-Heimkino-Erlebnis. Durch die Unterstützung von Bitraten bis zu 6,0 Mbps für BD kann DTS-HD High Resolution Audio bis zu 7.1 diskrete Kanäle mit 24-Bit/96-kHz-Audio gleichzeitig übertragen.

DTS-HD High Resolution Audio ist außerdem mit bestehenden Mehrkanal-Audiosystemen, in denen DTS Digital Surround integriert ist, voll kompatibel.

#### **DTS-HD Master Audio**

DTS-HD Master Audio ist eine hochentwickelte verlustfreie Audiotechnologie, die für optische High-Definition-Medien, einschließlich BD (Blu-ray Disc), entwickelt wurde. Diese Technologie wurde als optionaler Audiostandard für BD festgelegt und liefert einen Ton, der Bit für Bit identisch mit dem Studio-Master ist und ein HD-Heimkino-Erlebnis ermöglicht.

Durch die Unterstützung von Bitraten bis zu 24,5 Mbps für BD kann DTS-HD Master Audio bis zu 7.1 diskrete Kanäle mit 24-Bit/96-kHz-Audio gleichzeitig übertragen. DTS-HD Master Audio wird durch die HDMI-Version 1.3 unterstützt; es wurde für die optischen Disc-Player und AV-Receiver/-Verstärker der Zukunft entwickelt und ist auch mit bestehenden Mehrkanal-Audiosystemen mit DTS Digital Surround voll kompatibel.

#### **FLAC**

Hierbei handelt es sich um ein Dateiformat für die verlustfreie Kompression von Audiodaten. FLAC ist verlustbehafteten Kompressionsformaten in Bezug auf die Kompressionsrate unterlegen, bietet aber eine höhere Tonqualität.

#### **LFE 0.1-Kanal**

Dieser Kanal liefert tieffrequente Basssignale und hat einen Frequenzumfang von 20 bis 120 Hz. Dieser Kanal wird als "0.1" gezählt, da er nur den Bassfrequenzbereich verstärkt, im Gegensatz zu dem von den anderen 5 Kanälen von Dolby Digital- oder DTS 5.1-Kanalsystemen wiedergegebenen Vollbereich.

#### **MP3**

Eines der von MPEG verwendeten Audiokompressionsformate. Die Kompression ist nicht reversibel, und die sehr hohe Kompressionsrate wird durch Ausdünnen der Daten von Teilen, die für das menschliche Ohr so gut wie nicht hörbar sind, erzielt. Man sagt, dass bei einer Kompression der Datenmenge um rund 1/11 (128 kbps) mit dieser Technik die Tonqualität noch ähnlich der einer Musik-CD ist.

#### **MPEG-4 AAC**

Ein MPEG-4-Audiostandard. Dieser ermöglicht die Datenkompression mit einer niedrigeren Bitrate als MPEG-2 AAC und wird u. a. für Mobiltelefone, tragbare Audiowiedergabegeräte und andere Geräte mit geringen Ressourcen genutzt, die eine hohe Tonqualität erfordern. Außer für diese Gerätearten wird MPEG-4 AAC auch für die Verbreitung von Inhalten im Internet genutzt und als solcher von Computern, Medienservern und zahlreichen anderen Geräten unterstützt.

#### **Neo:6**

Neo:6 dekodiert die konventionellen 2-Kanal-Quellen für die 6-Kanal-Wiedergabe mit einem speziellen Dekoder. Es ermöglicht die Wiedergabe mit Vollbereich-Kanälen mit einer höheren Kanaltrennung, die mit der Wiedergabe von diskreten digitalen Signalen vergleichbar ist. Es stehen zwei Modi zur Auswahl: "Music mode" für Musik und "Cinema mode" für Filme.

#### **PCM (Linear PCM)**

Linear PCM ist ein Signalformat, unter dem ein analoges Audiosignal unkomprimiert digitalisiert, aufgezeichnet und übertragen wird. Dies wird als eine Methode für die Aufnahme von CDs und DVD-Audio verwendet. Das PCM-System verwendet eine Technik für die Abtastung der Größe des Analogsignals während einer sehr kleinen Zeitspanne. PCM steht für "Pulse Code Modulation", das Analogsignal wird in Form von Impulsen kodiert und danach für die Aufnahme moduliert.

#### **SILENT CINEMA**

Yamaha hat einen natürlichen, realistischen DSP-Soundeffekt-Algorithmus für Kopfhörer entwickelt. Die Parameter für Kopfhörer wurden für jedes Klangprogramm eingestellt, sodass Sie auch über Kopfhörer eine getreue Wiedergabe aller Klangprogramme genießen können.

#### **Virtual CINEMA DSP**

Yamaha hat einen Virtual CINEMA DSP-Algorithmus entwickelt, der es Ihnen ermöglicht, DSP-Surround-Effekte auch ohne Surround-Lautsprecher zu genießen, indem virtuelle Surround-Lautsprecher verwendet werden. Es ist sogar möglich, Virtual CINEMA DSP mit einem minimalen Zwei-Lautsprecher-System ohne Center-Lautsprecher zu genießen.

#### **WAV**

Windows-Standard-Audiodateiformat, das festlegt, wie die aus der Umwandlung analoger Signale hervorgehenden digitalen Daten aufgezeichnet werden. Die Kompressionsart (Kodierung) ist nicht festgelegt und also frei wählbar. Das Format verträgt sich von Natur aus mit der PCM-Methode (keine Kompression) sowie verschiedenen Kompressionsverfahren wie etwa dem ADPCM-Verfahren.

#### **WMA**

Ein von der Microsoft Corporation entwickeltes Kompressionsverfahren für Audiodaten. Die Kompression ist nicht reversibel, und die sehr hohe Kompressionsrate wird durch Ausdünnen der Daten von Teilen, die für das menschliche Ohr so gut wie nicht hörbar sind, erzielt. Man sagt, dass bei einer Kompression der Datenmenge um rund 1/22 (64 kbps) mit dieser Technik die Tonqualität noch ähnlich der einer Musik-CD ist.

# **Video-Informationen**

#### **Component-Video-Signal**

Beim Component-Video-Signalsystem wird das Videosignal in das Y-Signal für Luminanz (Helligkeit) und die Signale Pb und Pr für Chrominanz (Farbanteile) zerlegt. Die Farbe kann mit diesem System naturgetreuer wiedergegeben werden, da die einzelnen Signale voneinander unabhängig sind. Das Component-Signal wird auch als "Farbdifferenzsignal" bezeichnet, da das Helligkeitssignal von dem Farbsignal subtrahiert wird. Ein Monitor mit Component-Eingangsbuchsen ist erforderlich, um Component-Signale auszugeben.

#### **Composite-Video-Signal**

Beim Composite-Video-Signalsystem setzt sich das Videosignal aus den drei Grundelementen eines Videobildes zusammen: Farbe, Helligkeit und Synchronisierungsdaten. Eine Composite-Video-Buchse an einer Videokomponente überträgt diese drei Elemente gemeinsam.

#### **Deep Color**

Deep Color bezieht sich auf die Verwendung verschiedener Farbtiefen bei Bildschirmen, oberhalb der 24-Bit-Tiefen in vorherigen Versionen der HDMI-Spezifikation. Diese zusätzliche Bit-Tiefe erlaubt es HDTV-Fernsehgeräten und anderen Bildschirmen, anstatt Millionen von Farben Milliarden von Farben darzustellen und dadurch Farbstufenbildung (Color Banding) zu beseitigen, sodass gleichmäßige Farbtonübergänge und feine Abstufungen zwischen Farben erzielt werden. Das höhere Kontrastverhältnis kann ein Vielfaches der früher möglichen Grauschattierungen zwischen Schwarz und Weiß darstellen. Außerdem erhöht Deep Color die Anzahl der verfügbaren Farben innerhalb der Grenzen, die durch den RGB- oder YCbCr-Farbraum vorgegeben sind.

#### **HDMI**

HDMI (High-Definition Multimedia Interface) ist die erste von der Industrie unterstützte nicht komprimierte, vollständig digitale Audio-/Video-Schnittstelle. HDMI bildet eine Schnittstelle zwischen beliebigen Quellen (wie zum Beispiel Set-Top-Boxen oder AV-Receivern) und Audio-/Video-Monitoren (wie zum Beispiel digitalen Fernsehgeräten) und unterstützt Standard-, verbessertes und hochauflösendes Video sowie digitales Mehrkanal-Audio unter Verwendung eines einzigen Kabels. HDMI überträgt alle ATSC HDTV-Standards und unterstützt digitales 8-Kanal-Audio, wobei Reserven in der Bandbreite für zukünftige Erweiterungen und Anforderungen vorhanden sind.

Bei Verwendung in Kombination mit HDCP (High-bandwidth Digital Content Protection) bietet HDMI eine sichere Audio- /Video-Schnittstelle, die den Sicherheitsanforderungen der Inhalteanbieter und Systembetreiber entspricht. Für weitere Informationen über HDMI besuchen Sie bitte die HDMI-Website unter "http://www.hdmi.org/".

#### **S-Video-Signal**

Beim S-Video-Signalsystem wird das normalerweise von einem Cinchkabel transportierte Videosignal aufgetrennt und als Y-Signal für Luminanz und C-Signal für Chrominanz per S-Video-Kabel übertragen. Die S VIDEO-Buchse schaltet Verluste bei der Übertragung des Videosignals aus und ermöglicht die Aufzeichnung und Wiedergabe noch brillanterer Bilder.

#### **"x.v.Color"**

Ein Farbraum-Standard, der von der HDMI-Version 1.3 unterstützt wird. Dieser Farbraum ist größer als sRGB und erlaubt die Darstellung von Farben, die bisher nicht darstellbar waren. "x.v.Color" erweitert den Farbraum und ermöglicht so die Wiedergabe von lebhafteren, natürlicheren Bildern, wobei die Kompatibilität mit der Farbskala der sRGB-Standards gewährleistet ist. "x.v.Color" ist besonders wirksam für die Wiedergabe von Fotos und für Computergrafiken.

# <span id="page-142-0"></span>**Video-Signalfluss**

Videosignale, die von einem Videogerät an dieses Gerät gesendet werden, werden wie unten gezeigt an ein Fernsehgerät ausgegeben.

(durchgezogene Linie) ist immer verfügbar. **Interpretence Linie**) ist nur verfügbar, wenn ["Analog-](#page-108-1)[Analog-Umwandlung" \(S. 109\)](#page-108-1) im "Setup"-Menü auf "Ein" gestellt ist (Grundeinstellung).

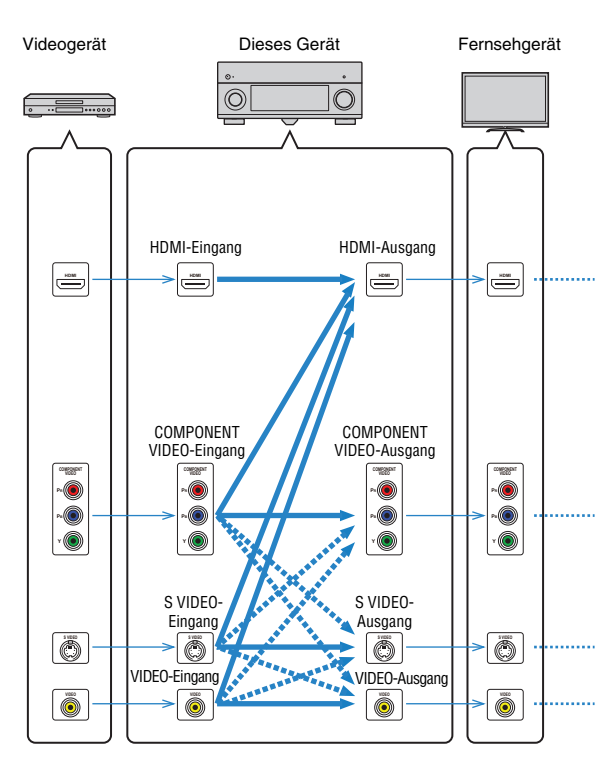

# <span id="page-142-1"></span>■ **Videoumwandlungstabelle**

3

- Sie können eine Auflösung und ein Bildseitenverhältnis auswählen, das für das Videoausgangs-Processing für den HDMI-Ausgang angewendet wird.
- Dieses Gerät wandelt Videosignale mit 480 Zeilen und mit 576 Zeilen nicht in beide Richtungen um.

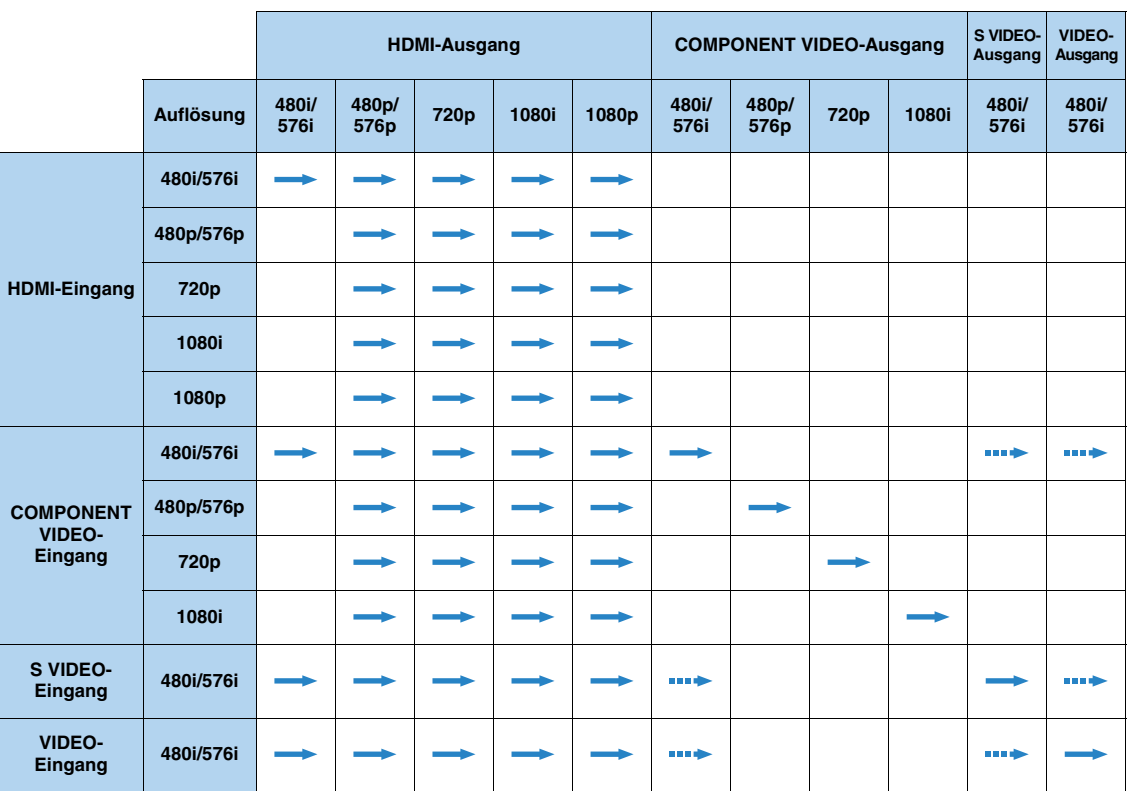

# **Informationen über HDMI**

# <span id="page-143-1"></span><span id="page-143-0"></span>**HDMI-Einstellung**

HDMI-Steuerung ermöglicht eine Bedienung externer Geräte über HDMI. Wenn Sie ein Fernsehgerät anschließen, das HDMI-Steuerung über dieses Gerät per HDMI-Kabel ermöglicht, können Sie dieses Gerät (Einschalten, Lautstärke usw.) mittels der Fernbedienung Ihres Fernsehgeräts bedienen. Sie können auch Abspielgeräte steuern (HDMI-steuerbare BD-/DVD-Player usw.), die an diesem Gerät mit einem HDMI-Kabel angeschlossen sind.

Näheres zu den Verbindungen siehe ["Anschließen eines Fernsehgeräts" \(S. 29\)](#page-28-0) und ["Anschließen von Videogeräten \(BD-/DVD-Player usw.\)" \(S. 35\)](#page-34-0).

#### **Mögliche Bedienvorgänge mit der Fernbedienung des Fernsehgeräts**

- Standby-Synchronisation
- Lautstärkeregelung, einschl. Stummschaltung
- Umschalten auf Audioeingabe vom Fernsehgerät, wenn der Eingang des Fernsehgeräts auf dessen integrierten Tuner umgeschaltet wird
- Umschalten auf Eingabe von Video/Audio vom gewählten Abspielgerät und Ausgabe des Videosignals an das Fernsehgerät
- Umschalten zwischen Audio-Ausgabegeräten (dieses Gerät oder Lautsprecher des Fernsehers)

(Beispiel)

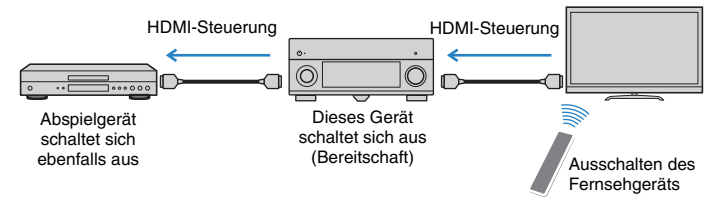

#### **Mögliche Bedienvorgänge mit der Fernbedienung dieses Geräts**

- Starten der Wiedergabe am Abspielgerät und Einschalten des Fernsehgeräts in Verbindung mit einer Szenenanwahl ([S. 53\)](#page-52-0)
- Umschalten des Eingangs des Fernsehgeräts für Anzeige des Bildschirmmenüs (wenn ON SCREEN gedrückt wird)
- Steuern des Abspielgeräts (Wiedergabe- und Menüfunktionen) ohne Speicherung von Fernbedienungs-Codes [\(S. 123](#page-122-0))

(Beispiel)

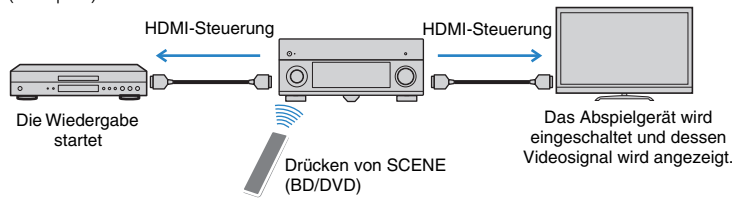

Um die HDMI-Steuerung zu verwenden, müssen Sie nach Anschluss des Fernsehgerätes und der Abspielgeräte die folgende Einrichtung der HDMI-Steuerungskopplung vornehmen.

Ţ

- Diese Einstellung ist immer dann erforderlich, wenn Sie neue HDMI-steuerbare Geräte an Ihrem System anschließen.
- Um die HDMI-Steuerung zu verwenden, schließen Sie das Fernsehgerät an der HDMI OUT 1-Buchse an.

**1 Schalten Sie dieses Gerät, das Fernsehgerät sowie die Abspielgeräte ein.**

**2 Schalten Sie die HDMI-Steuerung an diesem Gerät, dem Fernsehgerät und den Abspielgeräten (HDMI-steuerbare BD-/DVD-Player usw.) ein.**

Um die HDMI-Steuerung an diesem Gerät einzuschalten, stellen Sie ["HDMI-](#page-110-2)[Einstellung" \(S. 111\)](#page-110-2) im "Setup"-Menü auf "Ein", und konfigurieren Sie die entsprechenden Einträge ("TV Audio Eingang", "ARC" und "Standby Synch.").

- **3 Schalten Sie das Fernsehgerät aus, und schalten Sie dann auch dieses Gerät und die Abspielgeräte aus.**
- **4 Schalten Sie das Fernsehgerät sowie die Wiedergabegeräte ein, und schalten Sie dann das Fernsehgerät ein.**
- **5 Schalten Sie den Eingang am Fernsehgerät um, so dass das Videosignal von diesem Gerät angezeigt wird.**

# **6 Prüfen Sie Folgendes.**

An diesem Gerät: Es ist der Eingang gewählt, mit dem das Wiedergabegerät verbunden ist. Falls nicht, wählen Sie die Eingangsquelle manuell aus. Am Fernsehgerät: Das Videosignal vom Abspielgerät wird angezeigt.

**7 Prüfen Sie durch Ein-/Ausschalten oder Lautstärkeregelung an der Fernbedienung des Fernsehgeräts, ob dieses Gerät richtig mit dem Fernsehgerät synchronisiert ist.**

- Wenn die HDMI-Steuerfunktion nicht richtig funktioniert, probieren Sie es damit, das Netzkabel des Fernsehgeräts in Schritt 2 herauszuziehen und in Schritt 3 erneut anzuschließen. Dies kann das Problem beheben. Die HDMI-Steuerung funktioniert ebenfalls nicht richtig, wenn zu viele HDMI-Geräte angeschlossen sind. In diesem Fall sollten Sie die HDMI-Steuerung bei nicht verwendeten Geräten ausschalten.
- Wenn das Gerät nicht zu den Ein-/Ausschaltvorgängen des Fernsehgeräts synchronisiert, prüfen Sie die Priorität der Audio-Ausgangseinstellungen am Fernsehgerät.
- Wir empfehlen, Fernseh- und Abspielgeräte vom selben Hersteller zu verwenden, so dass die HDMI-Steuerfunktion besser arbeitet.
# **HDMI-Signalkompatibilität**

### **Audiosignale**

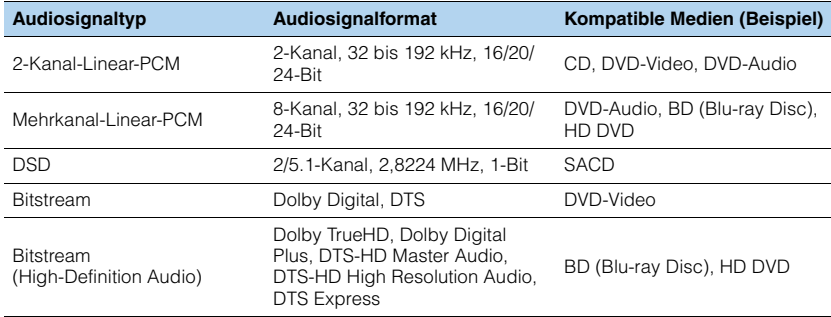

### **Videosignale**

Dieses Gerät ist mit Videosignalen der folgenden Auflösungen kompatibel:

- 
- 480i/60 Hz 720p/60 Hz, 50 Hz
- 
- 576i/50 Hz<br>- 480p/60 Hz 1080p/60 Hz, 50 Hz - 480p/60 Hz - 1080p/60 Hz, 50 Hz, 24 Hz
- 576p/50 Hz

# $\left( \begin{array}{c} 1 \end{array} \right)$

- Bei der Wiedergabe von mit CPPM-Kopierschutz versehenem DVD-Audio werden die Video-/Audiosignale je nach Typ des DVD-Players eventuell nicht richtig ausgegeben.
- Dieses Gerät ist mit HDCP-inkompatiblen HDMI- oder DVI-Geräten nicht kompatibel. Näheres erfahren Sie in den Anleitungen der einzelnen Geräte.
- Zum Dekodieren von Audio-Bitstream-Signalen auf diesem Gerät stellen Sie das als Eingangsquelle fungierende Gerät entsprechend ein, so dass es die Bitstream-Audiosignale direkt ausgibt (und sie nicht im Abspielgerät dekodiert werden). Näheres erfahren Sie in der Anleitung des Abspielgeräts.
- Das Gerät ist nicht mit den Audiokommentar-Funktionen von BD oder HD DVD kompatibel (zum Beispiel spezielle aus dem Internet heruntergeladene Audioinhalte). Das Gerät kann die Audiokommentare von BDoder HD-DVD-Inhalten nicht wiedergeben.

# **Referenzabbildung (Rückseite)**

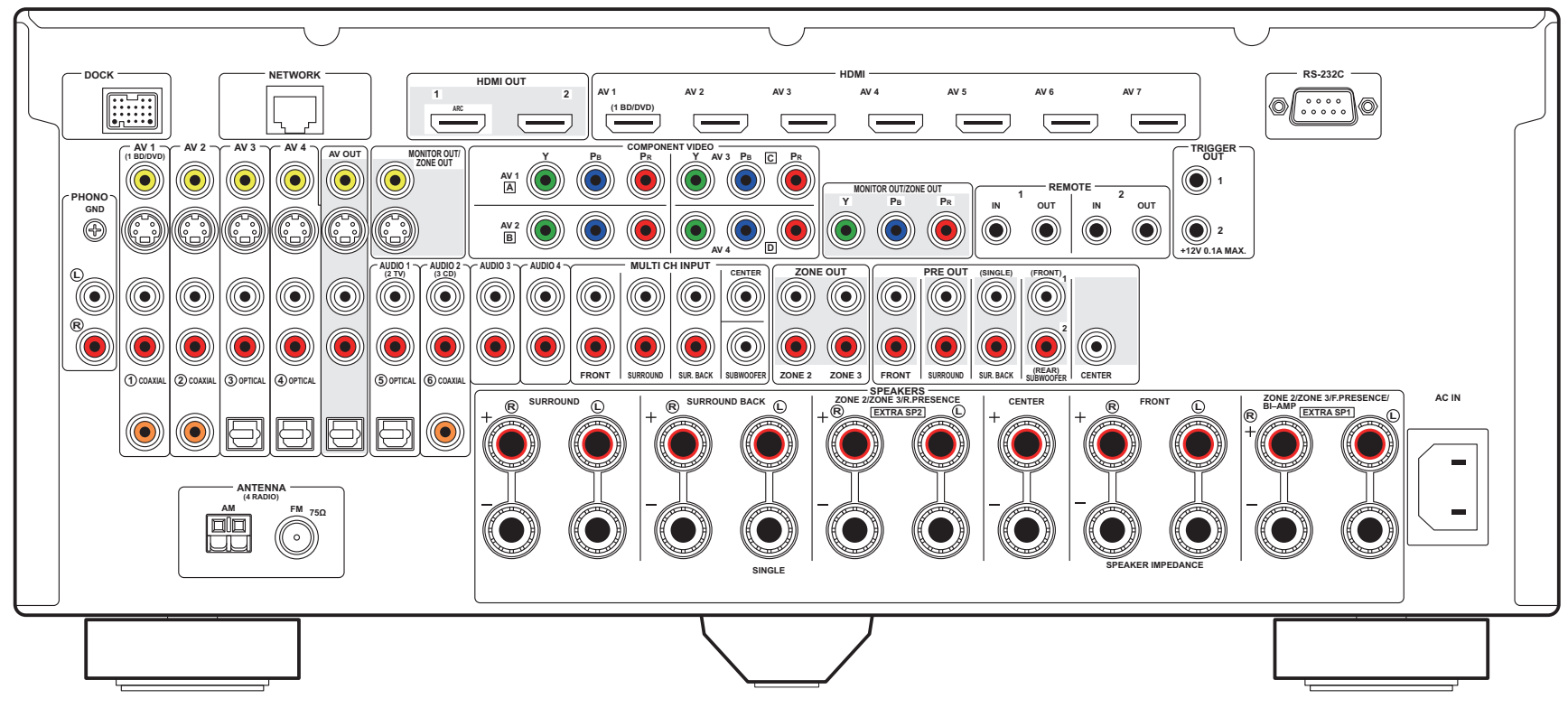

53

• Der Bereich um die Video-/Audio-Ausgangsbuchsen ist am Produkt selbst weiß markiert.

# **Warenzeichen**

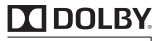

#### **TRUETE**

In Lizenz von Dolby Laboratories hergestellt. Dolby, Pro Logic und das Doppel-D-Symbol sind Warenzeichen von Dolby Laboratories.

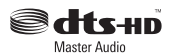

In Lizenz unter diesen US-Patenten hergestellt:

5,451,942; 5,956,674; 5,974,380; 5,978,762; 6,226,616; 6,487,535; 7,212,872; 7,333,929; 7,392,195; 7,272,567 und andere in den USA und weltweit eingetragene und angemeldete Patente. DTS und das Symbol sind eingetragene Warenzeichen, & DTS-HD, DTS-HD Master Audio und die DTS-Logos sind Warenzeichen von DTS, Inc. Das Produkt beinhaltet Software. © DTS, Inc. Alle Rechte vorbehalten.

#### **iPod™, iPhone™**

"Made for iPod" und "Made for iPhone" bedeuten, dass ein elektronisches Zubehör speziell konstruiert ist, sodass es entsprechend mit einem iPod oder iPhone verbunden werden kann, und vom Entwickler zertifiziert wurde, um die Standards von Apple zu erfüllen.

Apple ist nicht verantwortlich für den Betrieb dieses Geräts oder dessen Einhaltung der Sicherheitsstandards und vorschriften. Bitte beachten Sie, dass die Verwendung dieses Zubehörs mit dem iPod oder iPhone die drahtlose Übertragungsleistung beeinträchtigen kann.

iPone, iPod, iPod classic, iPod nano und iPod touch sind in den USA und anderen Ländern eingetragene Warenzeichen von Apple Inc.

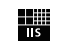

Fraunhofer Institut Integrierte Schaltungen

MPEG Layer-3 Audio-Kodierungstechnik, lizensiert vom Fraunhofer IIS und Thomson.

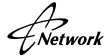

Dieser Empfänger unterstützt Netzwerkverbindungen.

#### **Bluetooth™**

Bluetooth ist ein eingetragenes Warenzeichen von Bluetooth SIG und wird von Yamaha im Rahmen einer Lizenzvereinbarung verwendet.

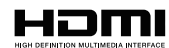

"HIGH DEFINITION MULTIMEDIA INTERFACE<br>"HDMI", das "HDMI"-Logo und "High-Definition Multimedia Interface" sind Warenzeichen oder eingetragene Warenzeichen der HDMI Licensing LLC.

#### **x.v.Color™**

"x.v.Color" ist ein Warenzeichen der Sony Corporation.

#### SILENT<sup>™</sup> **CINEMA**

"SILENT CINEMA" ist ein Warenzeichen der Yamaha Corporation.

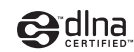

DLNA Certified ist in den USA und anderen Ländern ein Warenzeichen der Digital Living Network Alliance.

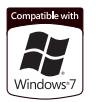

Windows ist in den USA und anderen Ländern ein eingetragenes Warenzeichen der Microsoft Corporation.

Windows XP, Windows Vista, Windows 7, Windows Media Audio, Windows Media Connect und Windows Media Player sind in den USA und/oder anderen Ländern eingetragene Warenzeichen oder Warenzeichen der Microsoft Corporation.

# **Technische Daten**

### ❑ **Eingangsbuchsen**

- Audio analog Audio x 10 (AV1~4, AUDIO1~4, PHONO, V-AUX) MULTI CH INPUT (8ch) x 1 (FRONT L/R, CENTER, SURROUND L/R, SURROUND BACK L/R, SUBWOOFER)
- Audio digital (Unterstützte fs: 32 kHz bis 96 kHz) Optisch x 4 (AV3~4, AUDIO1, V-AUX) Koaxial x 3 (AV1~2, AUDIO2)
- Video

Composite x 5 (AV1~4, V-AUX) S-Video x 5 (AV1~4, V-AUX) Component x 4 (AV1~4)

- HDMI-Eingang HDMI (Frontblende) x 1 (V-AUX) HDMI (Rückseite) x 7 (AV1~7)
- Sonstige DOCK x 1 (Audio, Composite-Video, S-Video) USB x 1 (USB 2.0) NETWORK x 1 (100Base-TX/10Base-T)

# ❑ **Ausgangsbuchsen**

• Audio analog

Lautsprecherausgang x 11 (9-Kan.) (FRONT L/R, CENTER, SURROUND L/R, SURROUND BACK L/R, EXTRA SP1\*1, EXTRA SP2\*2)

\* 1 Hinweis: Zuordnung ist möglich. [ZONE2, ZONE3, F.PRESENCE, BI-AMP (FRONT L/R)]

\* 2 Hinweis: Zuordnung ist möglich.

[ZONE2, ZONE3, R.PRESENCE] Pre Out x 7 (FRONT L/R, CENTER, SURROUND L/R, SURROUND BACK L/R) Subwoofer-Ausgang x 2

(SUBWOOFER 1~2, Stereo/Front&Rear/Monox2)

Audio x 1 (AV OUT)

- Audio digital Optisch x 1 (AV OUT)
- Bild
- MONITOR OUT/ZONE OUT
- Composite x 1 - S-Video x 1
- Component x 1
- AV OUT
- Composite x 1
- S-Video x 1
- HDMI-Ausgang HDMI OUT x 2 (HDMI OUT1~2)

## ❑ **Fernbedienungsbuchsen**

- REMOTE IN x 2
- REMOTE OUT x 2
- TRIGGER OUT x 2
- RS-232C x 1

# ❑ **HDMI**

- Technische Daten HDMI: Deep Color, "x.v.Color", Auto Lip Sync, HDMI Control (CEC), ARC (Audio Return Channel), 3D
- Video-Format (Repeater-Modus)
- VGA
- 480i/60 Hz
- 576i/50 Hz
- 480p/60 Hz
- 576p/50 Hz
- 720p/60 Hz, 50 Hz
- 1080i/60 Hz, 50 Hz
- 1080p/60 Hz, 50 Hz, 24 Hz
- Audio-Format
	- Dolby Digital
	- DTS
	- DSD 6-Kan.
	- Dolby Digital Plus
	- Dolby TrueHD
	- DTS-HD
	- PCM 2-Kan.–8-Kan. (Max. 192 kHz/24-Bit)
- Kopierschutz: HDCP-kompatibel

# ❑ **TUNER**

- Analoger Tuner [Modelle für Großbritannien und Europa] FM/AM mit RDS x 1 (TUNER) [Andere Modelle] FM/AM x 1 (TUNER)
- HD Radio mit iTunes-Tagging [Amerikanisches Modell] x 1 (TUNER)
- Satellite Radio Ready [Modell für USA] SIRIUS Radio x 1 (SIRIUS)

# ❑ **USB**

- Kompatibel mit iPod, Mass Storage Class USB Memory, MTP (Media Transfer Protocol)
- Stromausgabe: 1 A

## ❑ **Netzwerk**

- PC-Client-Funktion
- Kompatibel mit Windows 7, DLNA V. 1.5
- Internetradio

## ❑ **Kompatible Dekodierungsformate**

- Dekodierungsformat
- Dolby TrueHD, Dolby Digital Plus
- DTS-HD Master Audio, DTS-HD High Resolution, DTS Express
- Dolby Digital, Dolby Digital EX
- DTS, DTS 96/24, DTS-ES Matrix 6.1, DTS-ES Discrete 6.1
- Nachdekodierungsformat
- Dolby Pro Logic
- Dolby Pro Logic II Music, Dolby Pro Logic II Movie, Dolby Pro Logic II Game
- Dolby Pro Logic IIx Music, Dolby Pro Logic IIx Movie, Dolby Pro Logic IIx Game
- DTS Neo:6 Music, DTS Neo:6 Cinema

## ❑ **Audiosektion**

• Nennausgangsleistung (20 Hz bis 20 kHz, 0,06% THD, 8 Ω) Front L/R .............................................................140 W+140 W Center............................................................................. 140 W Surround L/R.......................................................140 W+140 W Surround Back L/R .............................................140 W+140 W Front-Präsenz L/R...............................................140 W+140 W  $(1$  kHz, 0.9% THD, 8  $\Omega$ ) Front L/R .......................................175 W/Kan. (155 W+155 W) Center....................................................... 175 W/Kan. (155 W) Surround L/R.................................175 W/Kan. (155 W+155 W) Surround Back L/R .......................175 W/Kan. (155 W+155 W) Front-Präsenz L/R.........................175 W/Kan. (155 W+155 W) (1 kHz, 0,9% THD, 4 Ω) [Modelle für Großbritannien und Europa] Front L/R .................................................................220 W/Kan. • Maximale Effektive Ausgangsleistung (JEITA, 1 kHz, 10% THD, 8 Ω) [Modelle für China, Korea, Asien sowie Universalmodell] Front L/R .................................................................220 W/Kan. Center.....................................................................220 W/Kan.

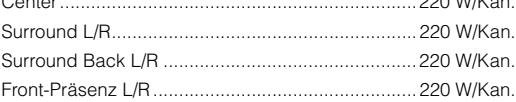

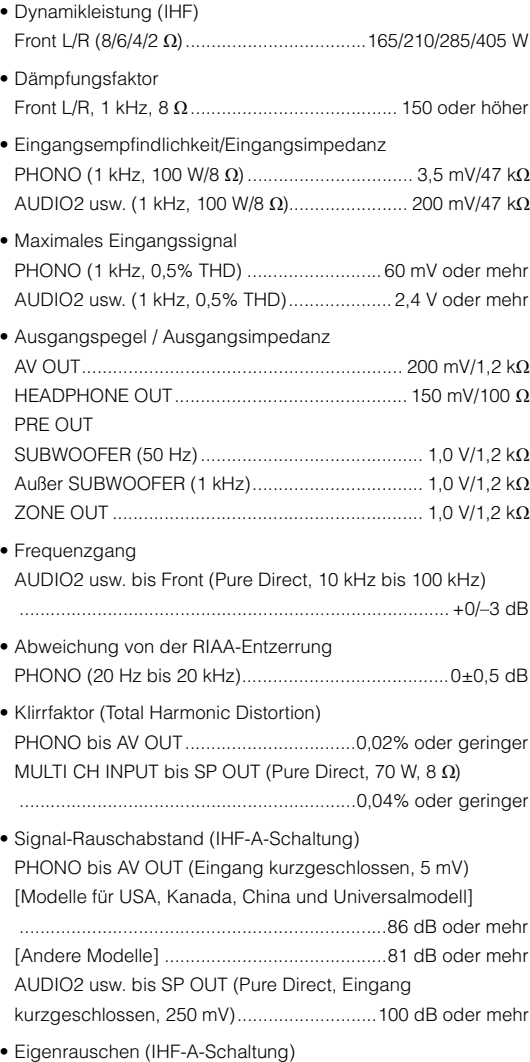

Front L/R (SP OUT).................................. 150 µV oder weniger

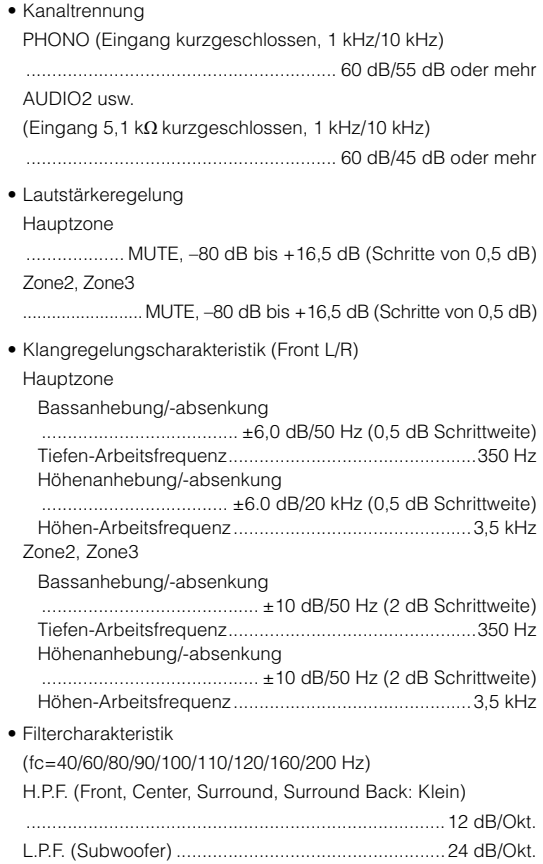

### ❑ **Videosektion**

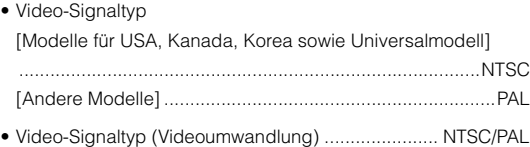

• Videosignalpegel Composite ............................................................. 1 Vp-p/75 Ω S-Video Y.......................................................................... 1 Vp-p/75 Ω C (NTSC) [Modelle für USA, Kanada, Korea sowie Universalmodell].......................................... 0,286 Vp-p/75 Ω C (PAL) [Andere Modelle]................................ 0,3 Vp-p/75 Ω Component Y.......................................................................... 1 Vp-p/75 Ω Pb/Pr................................................................ 0,7 Vp-p/75 Ω • Maximaler Video-Eingangspegel (Video-Konvertierung Aus) ................................................................... 1,5 Vp-p oder mehr • Signal-Rauschabstand (Videoumwandlung Aus) ....................................................................... 60 dB oder mehr • Frequenzgang des Monitorausgangs (Video-Konvertierung Aus) Component (MONITOR OUT/ZONE OUT)

..........................................................5 Hz bis 100 MHz, ±3 dB

#### ❑ **FM-Sektion** • Abstimmbereich

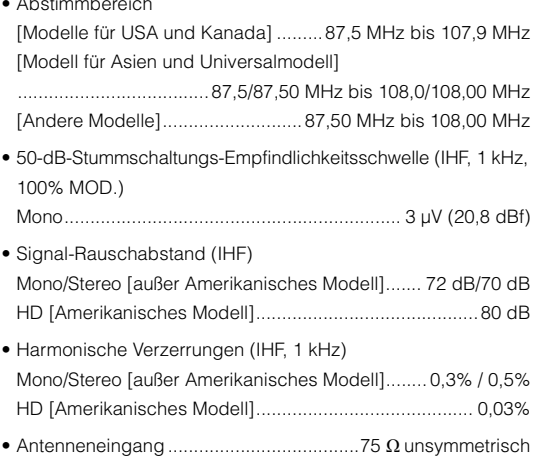

## ❑ **AM-Sektion**

• Abstimmbereich

[Modelle für USA und Kanada] ..............530 kHz bis 1710 kHz [Modell für Asien und Universalmodell] ...............................................530/531 kHz bis 1710/1611 kHz [Andere Modelle] ...................................531 kHz bis 1611 kHz

### ❑ **Allgemeines**

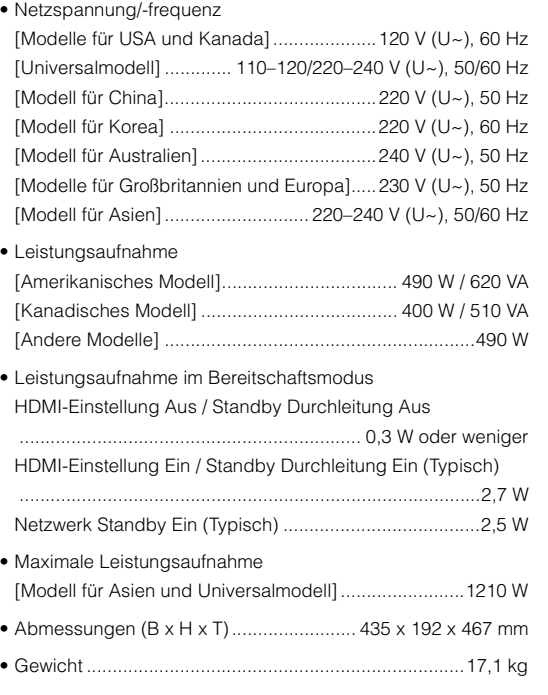

\* Änderungen der technischen Daten jederzeit ohne Vorankündigung vorbehalten.

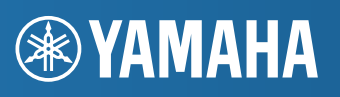

YAMAHA CORPORATION

© 2011 Yamaha Corporation LB YD505B0/OMDE